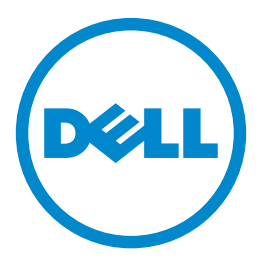

# **Imprimante Dell S2830dn Guide de l'utilisateur**

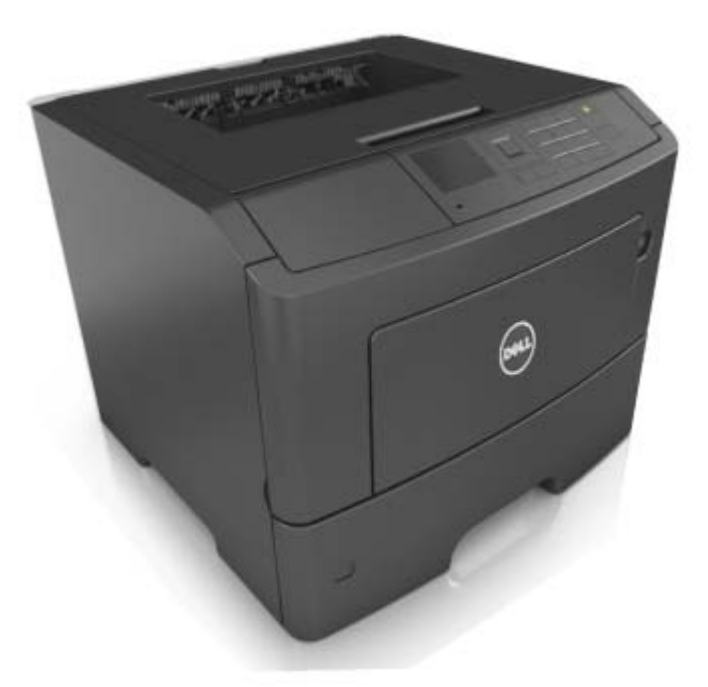

### **Mai 2016**

**Marques commerciales**

**Les informations contenues dans ce document peuvent faire l'objet de modifications sans préavis.**

#### **© 2016 Dell Inc. Tous droits réservés.**

Toute reproduction de ce document, de quelque manière que ce soit, est strictement interdite sans l'autorisation écrite de Dell Inc.

Marques utilisées dans ce texte : Dell et le logo DELL sont des marques de Dell Inc. ; Microsoft et Windows sont des marques déposées de Microsoft Corporation ; AirPrint, le logo AirPrint, Mac et le logo Mac sont des marques d'Apple, Inc. ; Mopria®, le logo Mopria® et le logo Mopria® Alliance sont des marques déposées et des marques de service de Mopria Alliance, Inc. aux Etats-Unis et dans d'autres pays. Toute utilisation non autorisée est strictement interdite. Google Cloud Print est une marque de Google Inc.

D'autres marques et noms commerciaux peuvent être utilisés dans ce document pour faire référence à des entités se réclamant de ces marques et des noms de leurs produits. Dell Inc. exclut tout intérêt propriétaire dans les marques et les noms commerciaux autres que les siens.

# Contenu

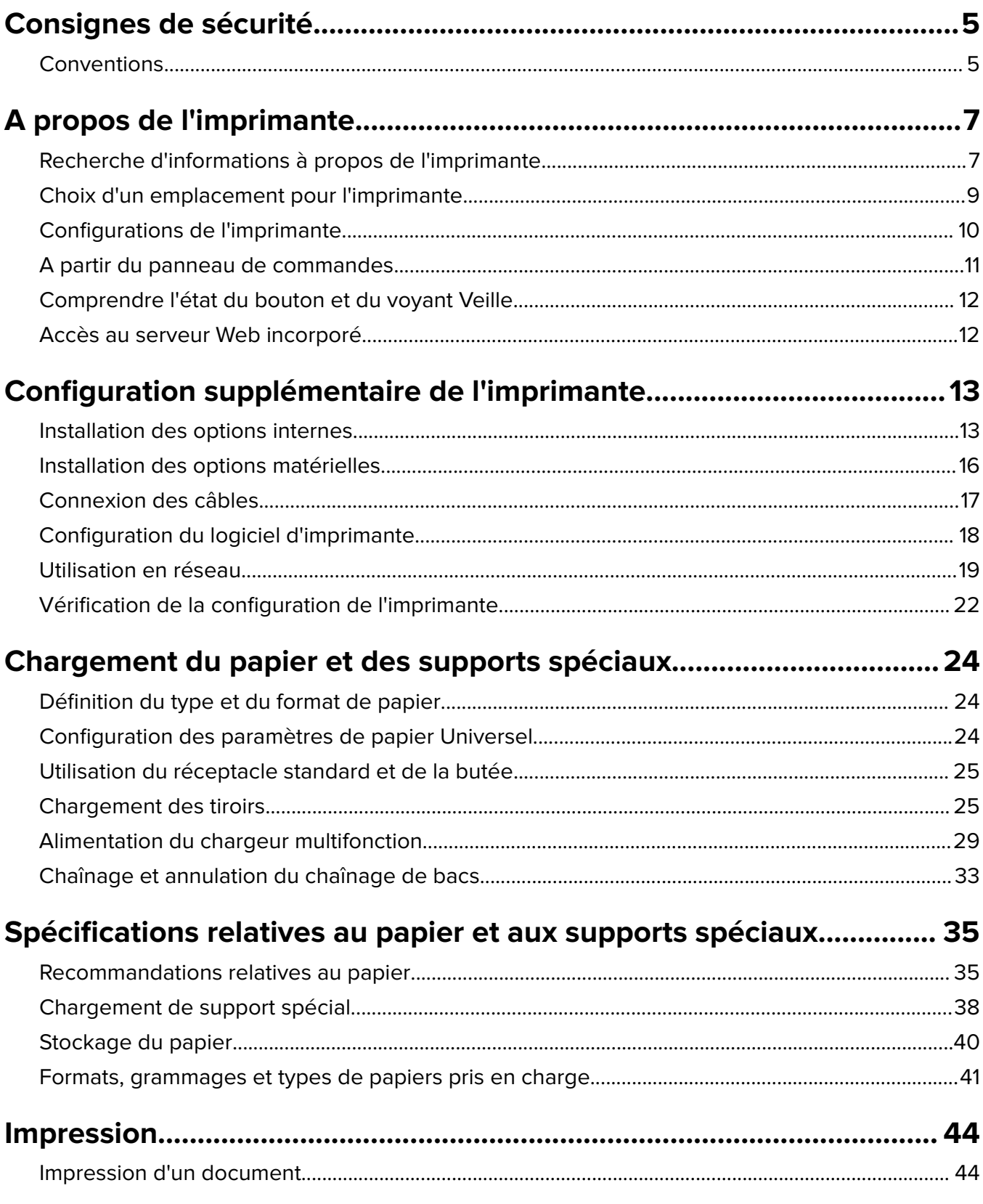

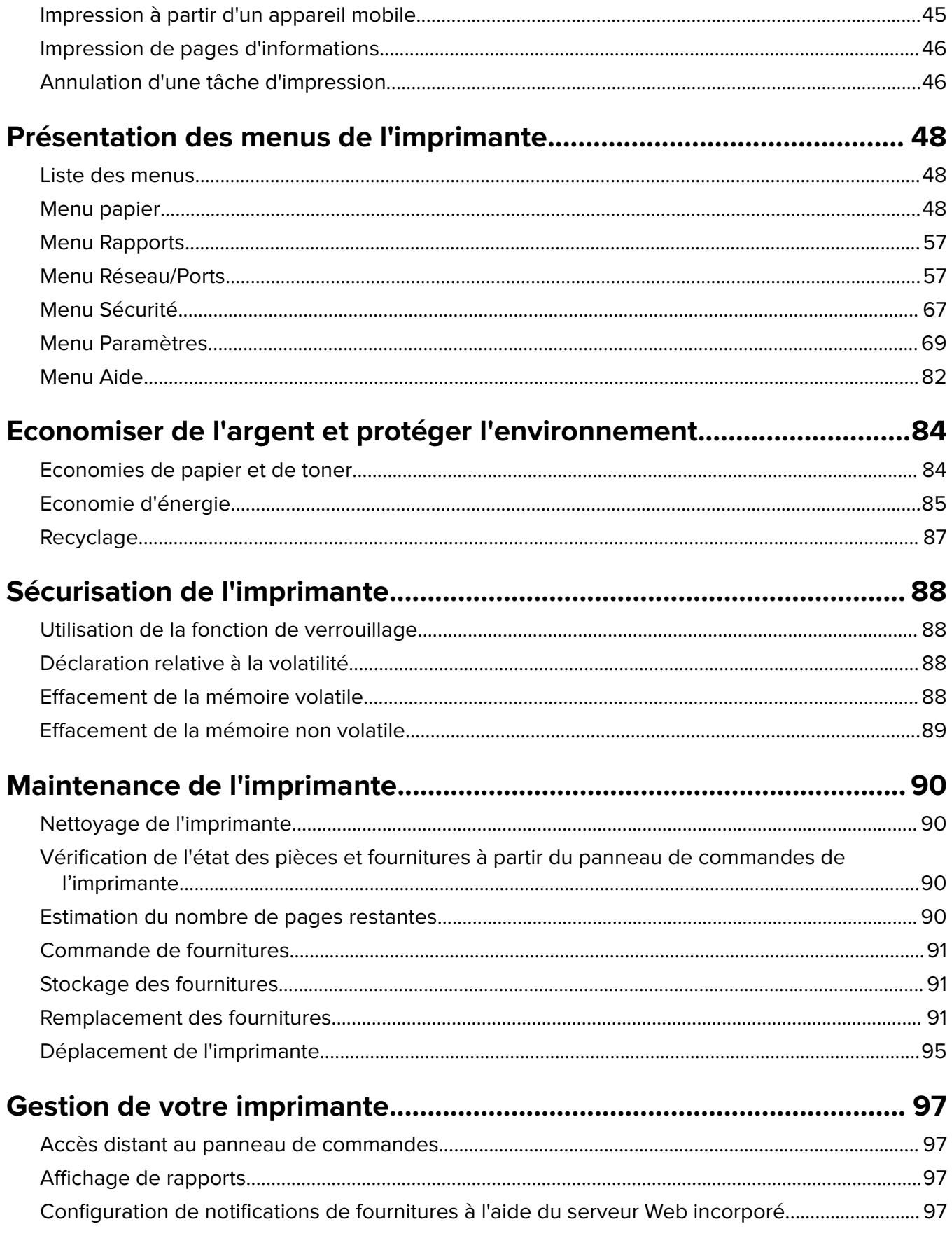

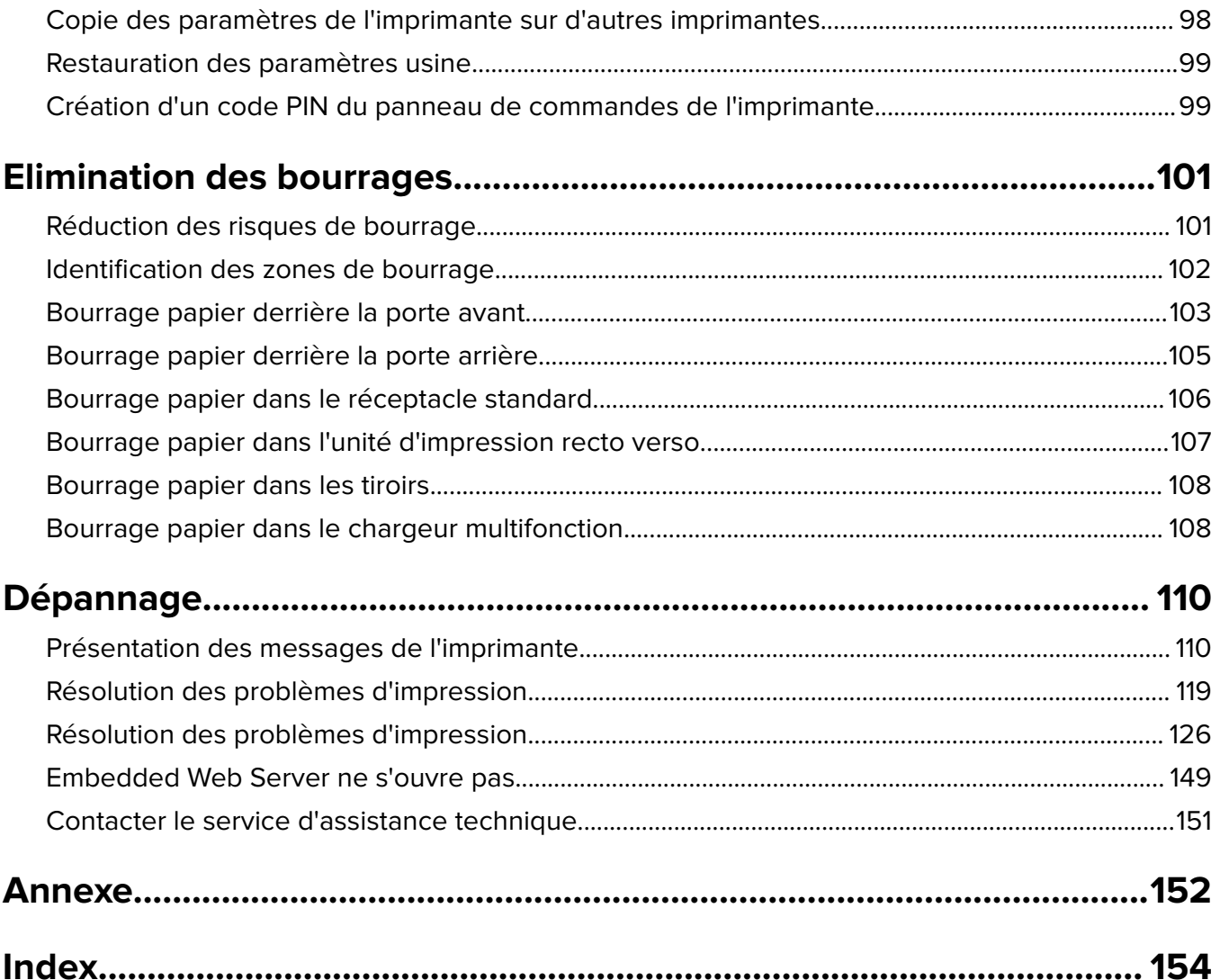

# <span id="page-4-0"></span>**Consignes de sécurité**

# **Conventions**

**Remarque** : Une Remarque fournit des informations pouvant vous être utiles.

**Avertissement** : Un Avertissement signale un danger susceptible d'endommager le logiciel ou le matériel.

**ATTENTION** : La mention Attention vous signale un risque de blessure corporelle.

Il existe différentes mises en garde :

**ATTENTION—RISQUE DE BLESSURE :** Signale un risque de blessure.

**ATTENTION—RISQUE D'ELECTROCUTION :** Signale un risque d'électrocution.

**ATTENTION—SURFACE CHAUDE :** Signale un risque de brûlure de contact.

**ATTENTION—RISQUE DE BASCULEMENT :** Signale un risque d'écrasement.

**ATTENTION—RISQUE DE BLESSURE :** Pour éviter tout risque d'électrocution ou d'incendie, branchez le câble d'alimentation directement à une prise électrique répondant aux exigences requises et correctement mise à la terre, proche du produit et facile d'accès.

**ATTENTION—RISQUE DE BLESSURE :** Pour éviter tout risque d'incendie ou d'électrocution, utilisez uniquement le câble d'alimentation fourni avec ce produit ou un câble de remplacement autorisé par le fabricant.

**ATTENTION—RISQUE DE BLESSURE :** Ce produit ne doit pas être utilisé avec des rallonges, des barres multiprises, des rallonges multiprises ou des périphériques UPS. La capacité de ces types d'accessoires peut être facilement dépassée par une imprimante laser, d'où un risque de dégâts matériels, d'incendie ou de performances d'impression amoindries.

**ATTENTION—RISQUE D'ELECTROCUTION :** Pour éviter tout risque d'électrocution, n'installez pas la machine à proximité d'un point d'eau ou dans un environnement humide.

**ATTENTION—RISQUE DE BLESSURE :** Ce produit utilise un laser. L'utilisation de commandes ou de réglages, ou la mise en place de procédures autres que celles spécifiées dans le Guide de l'utilisateur peuvent entraîner des risques d'exposition aux rayonnements laser.

Ce produit utilise un procédé d'impression thermique qui chauffe le support d'impression, ce qui peut provoquer des émanations provenant du support. Vous devez lire intégralement la section relative aux instructions de mise en service qui traitent du choix des supports d'impression afin d'éviter d'éventuelles émanations dangereuses.

**ATTENTION—RISQUE DE BLESSURE :** La batterie lithium de ce produit n'est pas destinée à être remplacée. Il existe un risque d'explosion si une batterie lithium est placée de façon incorrecte. Ne rechargez pas, ne démontez pas et n'incinérez pas une batterie lithium. Mettez les batteries lithium usagées au rebut selon les instructions du fabricant et les réglementations locales.

**ATTENTION—RISQUE DE BLESSURE :** avant de déplacer l'imprimante, suivez les instructions cidessous pour éviter de l'endommager ou de vous blesser :

**•** Mettez l'imprimante hors tension à l'aide du commutateur d'alimentation et débranchez le câble d'alimentation de la prise électrique.

- **•** Débranchez tous les cordons et câbles de l'imprimante avant de la déplacer.
- **•** Si un tiroir en option est installé, retirez-le d'abord de l'imprimante. Pour retirer le tiroir en option, faites glisser vers l'avant de celui-ci le loquet situé sur son côté droit jusqu'à ce qu'il s'enclenche.
- **•** Utilisez les poignées situées de part et d'autre de l'imprimante pour la soulever.
- **•** Vérifiez que vos doigts ne se trouvent pas sous l'imprimante lorsque vous la posez.
- **•** Assurez-vous qu'il y a suffisamment d'espace autour de l'imprimante avant de la configurer.

Utilisez uniquement le cordon d'alimentation fourni avec cet appareil ou le cordon de remplacement autorisé par le fabricant.

**ATTENTION—SURFACE CHAUDE :** L'intérieur de l'imprimante risque d'être brûlant. pour réduire le risque de brûlure, laissez la surface ou le composant refroidir avant d'y toucher.

**ATTENTION—RISQUE D'ELECTROCUTION :** Si vous accédez à la carte contrôleur ou installez du matériel en option ou des périphériques mémoire alors que l'imprimante est déjà en service, mettez celle-ci hors tension et débranchez son câble d'alimentation de la prise électrique avant de poursuivre. Si d'autres périphériques sont connectés à l'imprimante, mettez-les également hors tension et débranchez tous les câbles reliés à l'imprimante.

Ce produit a été conçu, testé et approuvé afin de satisfaire à des normes de sécurité générale strictes et d'utiliser des composants spécifiques du fabricant. Les caractéristiques de sécurité de certains éléments ne sont pas toujours connues. Le fabricant n'est pas responsable de l'utilisation de pièces de rechange d'autres fabricants.

**ATTENTION—RISQUE DE BLESSURE :** abstenez-vous de couper, tordre, plier, d'écraser les câbles d'alimentation ou de poser des objets lourds dessus. Ne les soumettez pas à des frottements ou à une tension excessifs. Ne pincez pas les câbles d'alimentation entre des objets tels que le système d'étagères ou des supports de montage. Un risque d'incendie ou de choc électrique pourrait s'ensuivre. Vérifiez régulièrement que les câbles d'alimentation ne présentent pas ces problèmes. Avant de les inspecter, débranchez-les de la prise électrique.

Pour toute intervention ou réparation autre que celles décrites dans la documentation de l'utilisateur, adressezvous à un représentant du service approprié.

**ATTENTION—RISQUE D'ELECTROCUTION :** pour éviter tout risque d'électrocution lors du nettoyage de l'extérieur de l'imprimante, débranchez le cordon d'alimentation électrique de la prise et déconnectez tous les câbles de l'imprimante avant de continuer.

**ATTENTION—RISQUE DE BLESSURE :** Pour réduire le risque d'instabilité de l'appareil, chargez chaque bac séparément. Laissez tous les bacs ou tiroirs fermés aussi longtemps que vous ne les utilisez pas.

**ATTENTION—RISQUE D'ELECTROCUTION :** N'installez pas ce produit et ne procédez à aucun branchement (fonction de télécopie, cordon d'alimentation, téléphone, etc.) en cas d'orage.

#### **CONSERVEZ PRECIEUSEMENT CES CONSIGNES.**

# <span id="page-6-0"></span>**A propos de l'imprimante**

# **Recherche d'informations à propos de l'imprimante**

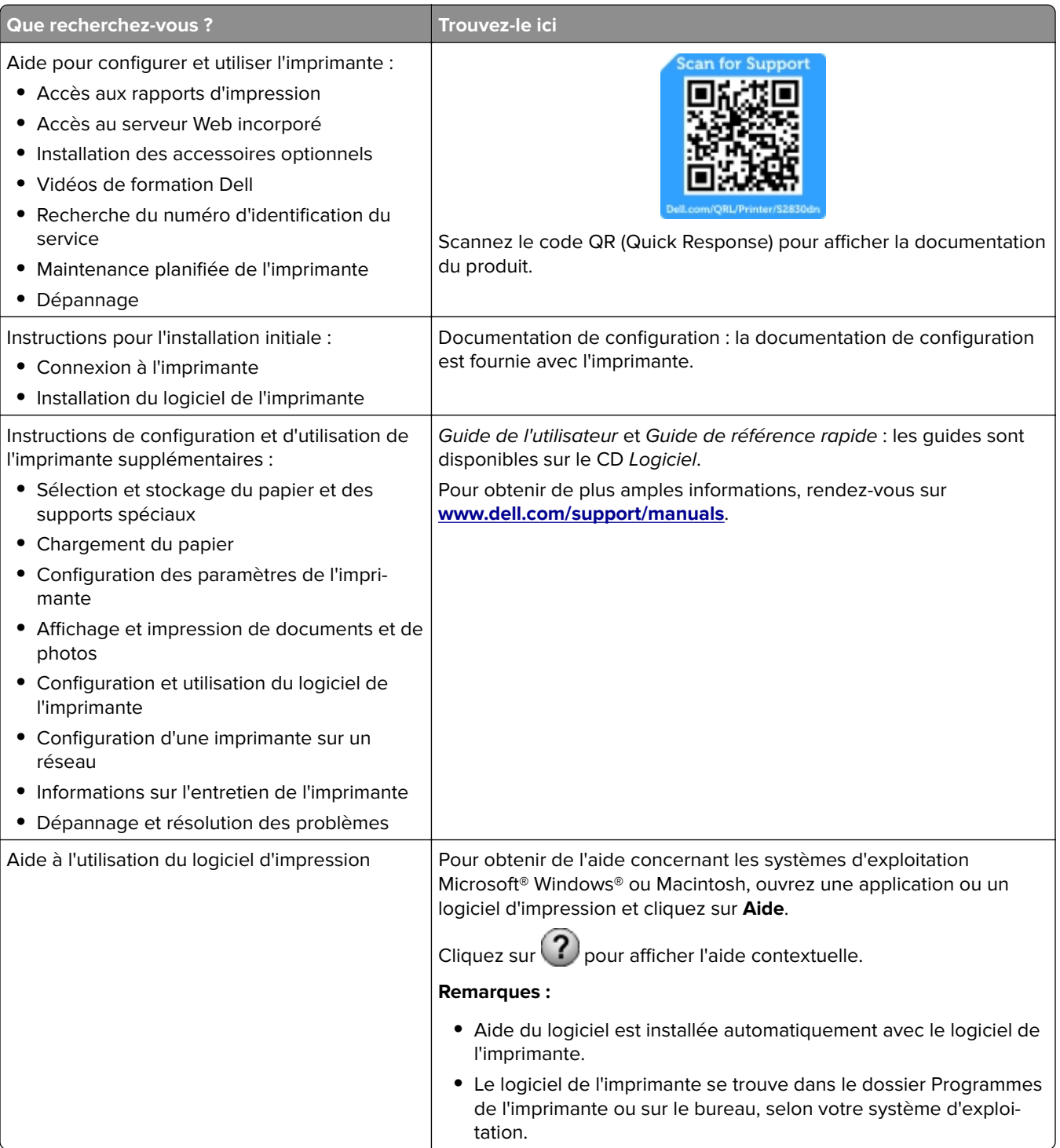

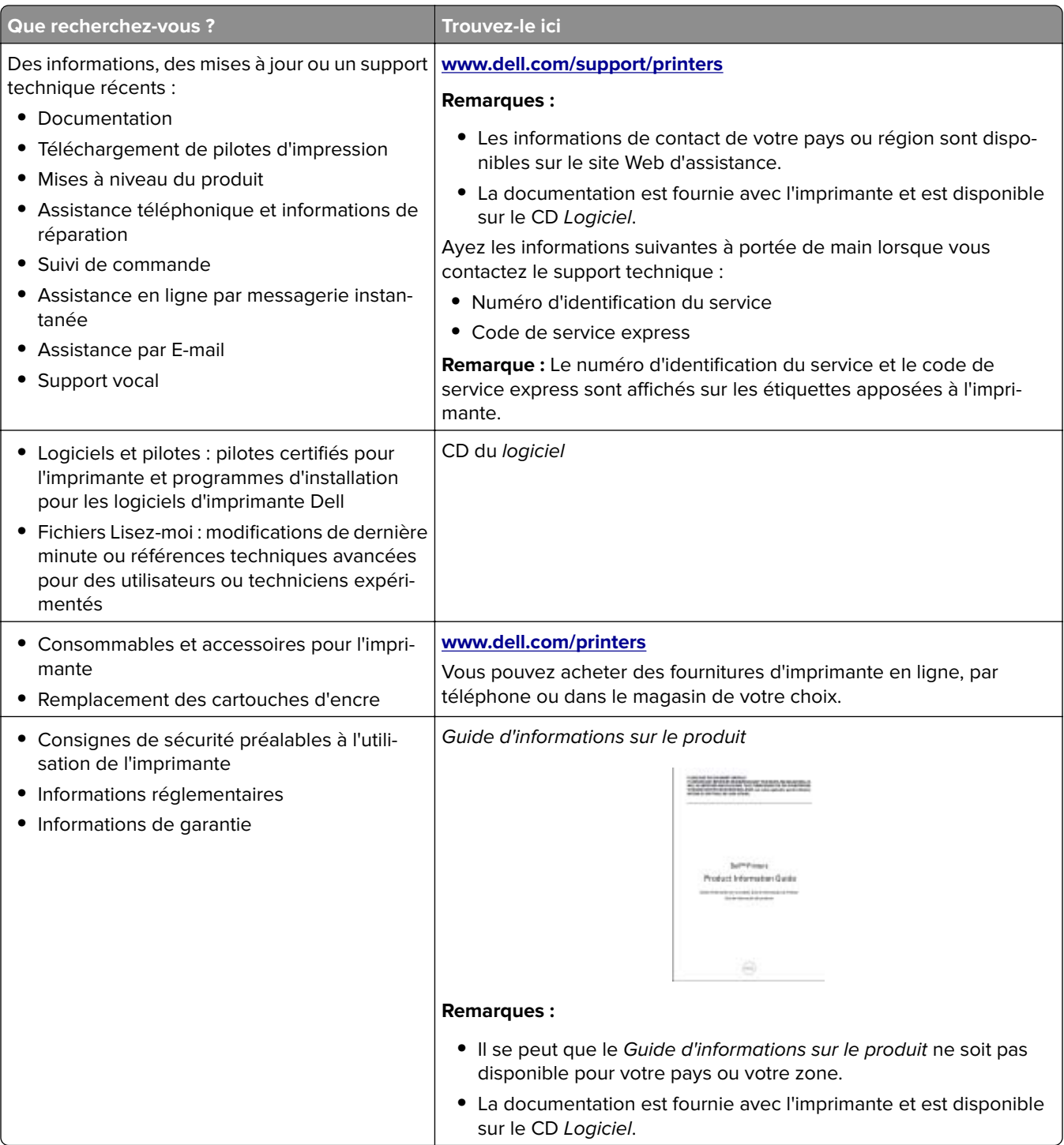

## <span id="page-8-0"></span>**Choix d'un emplacement pour l'imprimante**

Lorsque vous sélectionnez un emplacement pour l'imprimante, faites en sorte de laisser suffisamment d'espace pour ouvrir les tiroirs, les capots et les portes. Si vous envisagez d'installer des options matérielles, prévoyez l'espace nécessaire. Important :

- **•** Installez l'imprimante à proximité d'une prise de courant correctement mise à la terre et facile d'accès.
- **•** Assurez-vous que la pièce est aérée conformément à la dernière révision de la norme ASHRAE 62 ou de la norme 156 du Comité technique CEN.
- **•** Posez-la sur une surface plane, stable et propre.
- **•** Veuillez suivre les instructions suivantes :
	- **–** Nettoyer, sécher et enlever la poussière ;
	- **–** Tenir à l'écart des agrafes et des trombones.
	- **–** Ne pas être exposer directement aux courants d'air provenant des appareils de climatisation, des chauffages ou des ventilateurs.
	- **–** Ne doit pas être exposer directement aux rayons du soleil, à un taux d'humidité élevé ou à des variations de températures ;
- **•** Respecter les températures recommandées et éviter les variations.

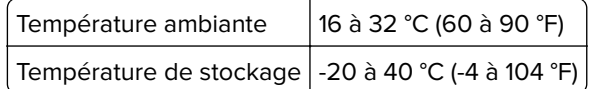

**•** Pour que l'imprimante soit correctement ventilée, l'espace recommandé autour d'elle est le suivant :

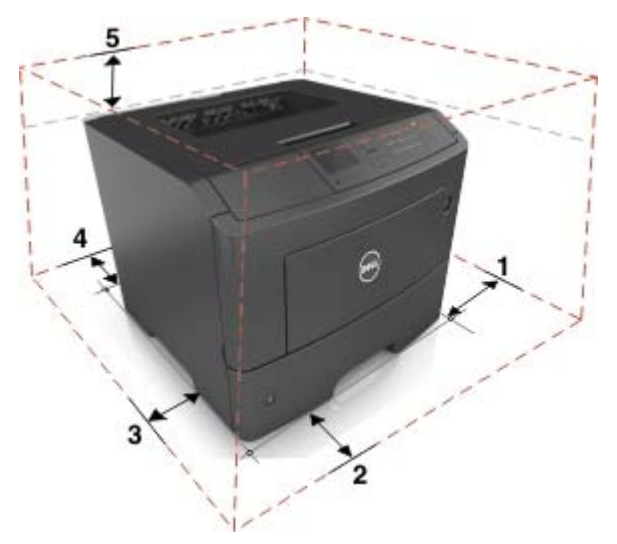

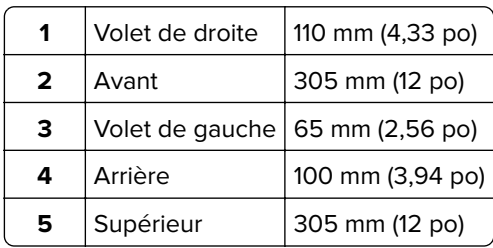

# <span id="page-9-0"></span>**Configurations de l'imprimante**

**ATTENTION—RISQUE DE BLESSURE :** pour réduire le risque d'instabilité de l'appareil, chargez chaque tiroir séparément. Laissez tous les tiroirs fermés jusqu'à ce que vous ayez besoin de les ouvrir.

Vous pouvez configurer votre imprimante en ajoutant un tiroir 550 feuilles en option ou deux tiroirs 250 feuilles en option. Pour plus d'informations, reportez-vous à la section [« Installation des tiroirs optionnels », page 16](#page-15-0).

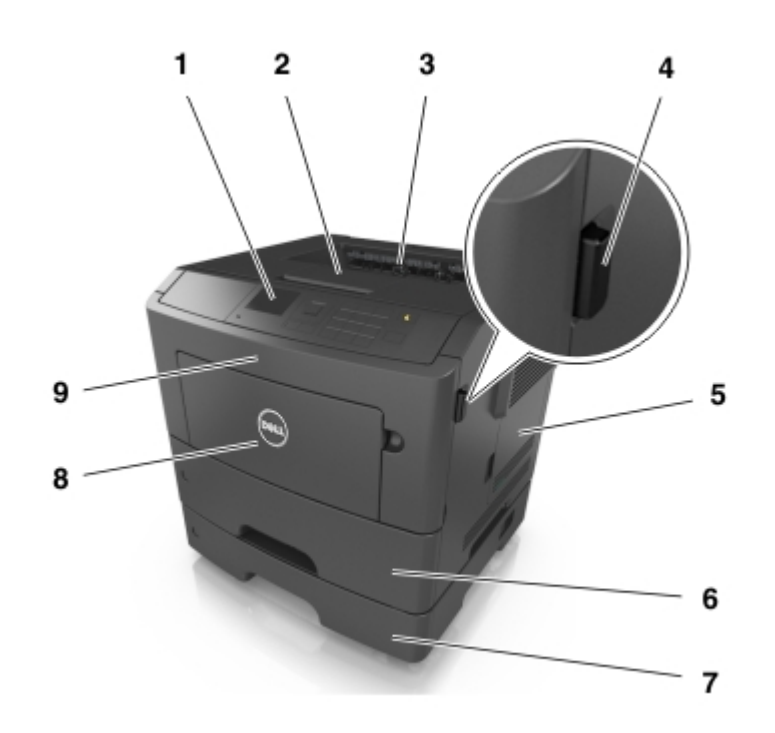

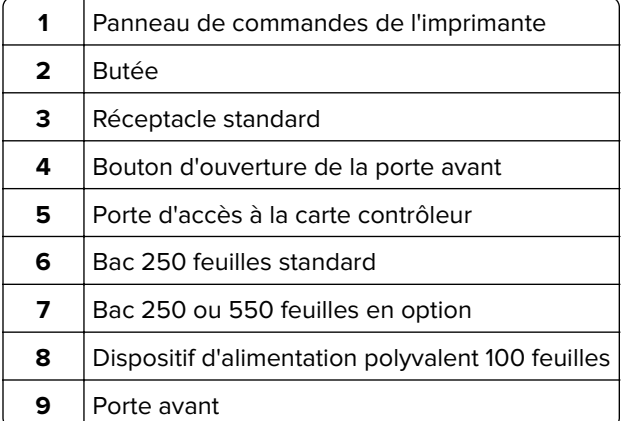

# <span id="page-10-0"></span>**A partir du panneau de commandes**

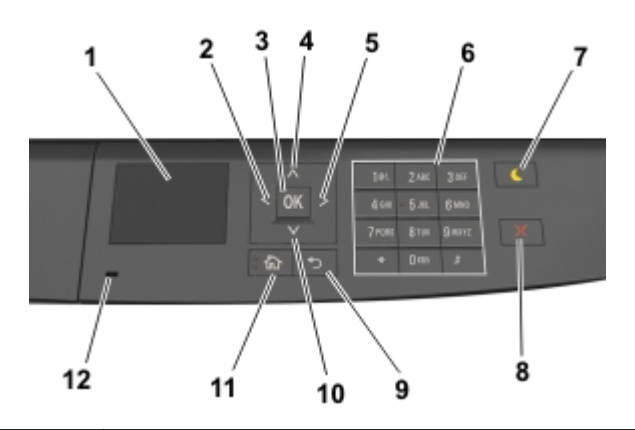

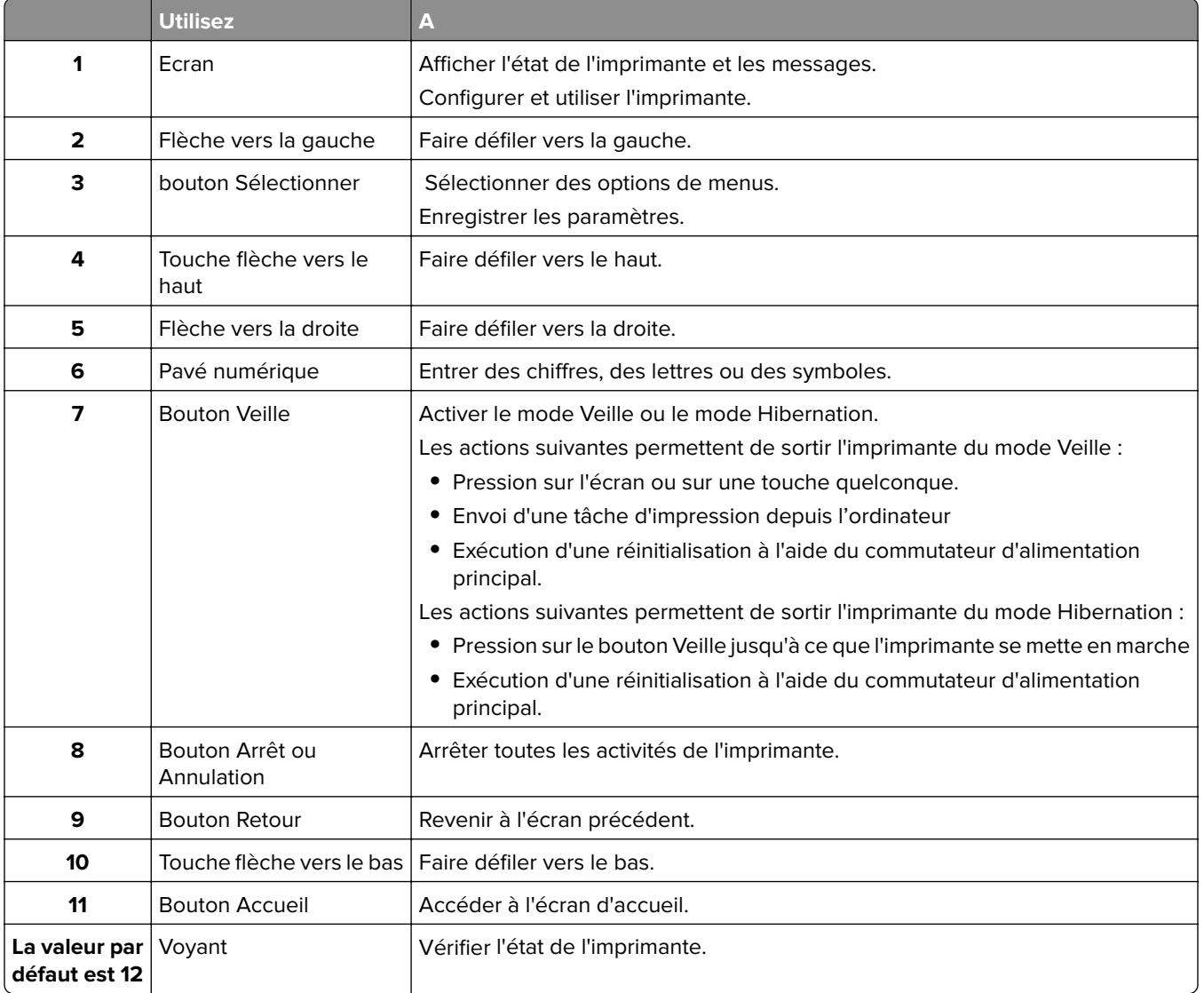

# <span id="page-11-0"></span>**Comprendre l'état du bouton et du voyant Veille**

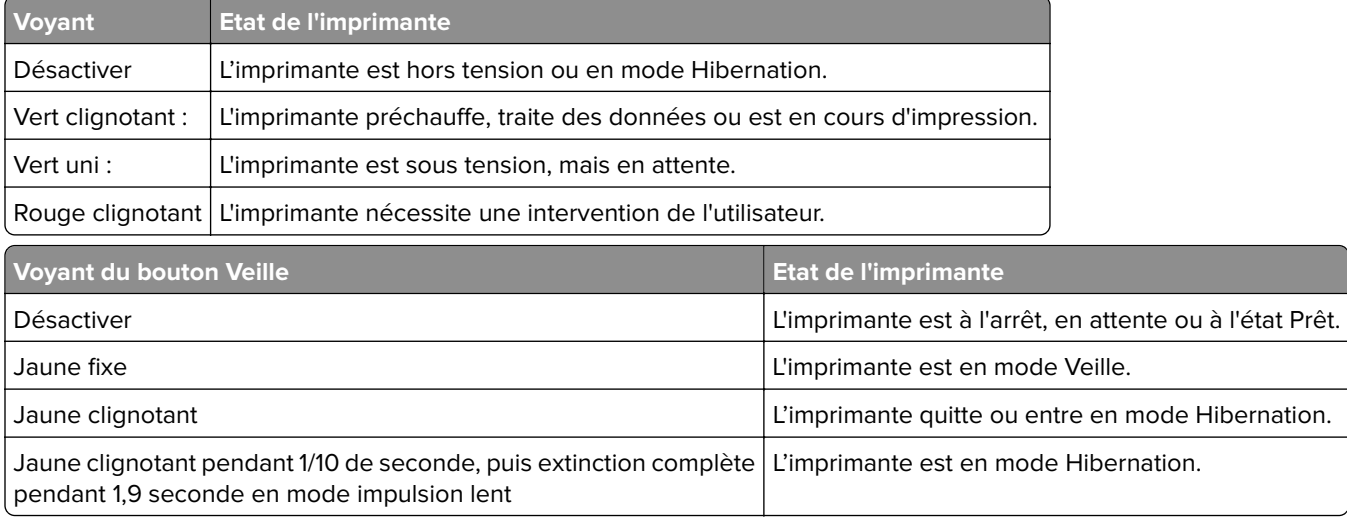

## **Accès au serveur Web incorporé**

Le serveur Web incorporé est la page Web de l'imprimante qui vous permet d'afficher et de configurer à distance les paramètres de l'imprimante même lorsque vous n'êtes pas physiquement proche de celle-ci.

- **1** Obtenez l'adresse IP de l'imprimante :
	- **•** Depuis l'écran d'accueil du panneau de commandes de l'imprimante
	- **•** Depuis la section TCP/IP du menu Réseau/Ports menu
	- **•** En imprimant une page de configuration réseau ou une page des paramètres du menu, puis en localisant la section TCP/IP

**Remarque :** Une adresse IP apparaît sous la forme de quatre séries de chiffres séparées par des points, par exemple **123.123.123.123**.

- **2** Ouvrez un navigateur Web, puis tapez l'adresse IP de l'imprimante dans le champ d'adresse.
- **3** Appuyez sur **Entrée**.

**Remarque :** Si vous utilisez un serveur proxy, désactivez-le temporairement pour charger correctement la page Web.

# <span id="page-12-0"></span>**Configuration supplémentaire de l'imprimante**

# **Installation des options internes**

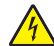

**ATTENTION—RISQUE D'ELECTROCUTION :** Si vous accédez à la carte contrôleur ou installez du matériel en option ou des cartes mémoire alors que l'imprimante est déjà en service, mettez celle-ci hors tension et débranchez son câble d'alimentation de la prise électrique avant de poursuivre. Si d'autres périphériques sont connectés à l'imprimante, mettez-les également hors tension et débranchez tous les câbles reliés à l'imprimante.

## **Options internes disponibles**

- **•** Mémoire flash
	- **–** Polices

### **Accès à la carte contrôleur**

**ATTENTION—RISQUE D'ELECTROCUTION :** Si vous accédez à la carte contrôleur ou installez du matériel ou des périphériques de stockage en option alors que l'imprimante est déjà en service, mettezla hors tension et débranchez son câble d'alimentation de la prise électrique avant de poursuivre. Si d'autres périphériques sont connectés à l'imprimante, mettez-les également hors tension et débranchez tous les câbles reliés à l'imprimante.

**1** Ouvrez la porte d'accès à la carte contrôleur.

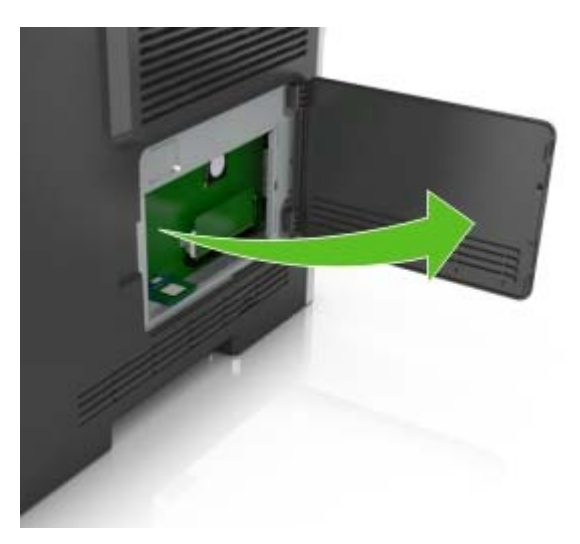

**2** Repérez le connecteur de carte mémoire.

**Attention — Dommages potentiels :** Les composants électroniques de la carte contrôleur sont très vulnérables à l'électricité statique. Touchez une partie métallique de l'imprimante avant de manipuler les composants électroniques ou connecteurs de la carte contrôleur.

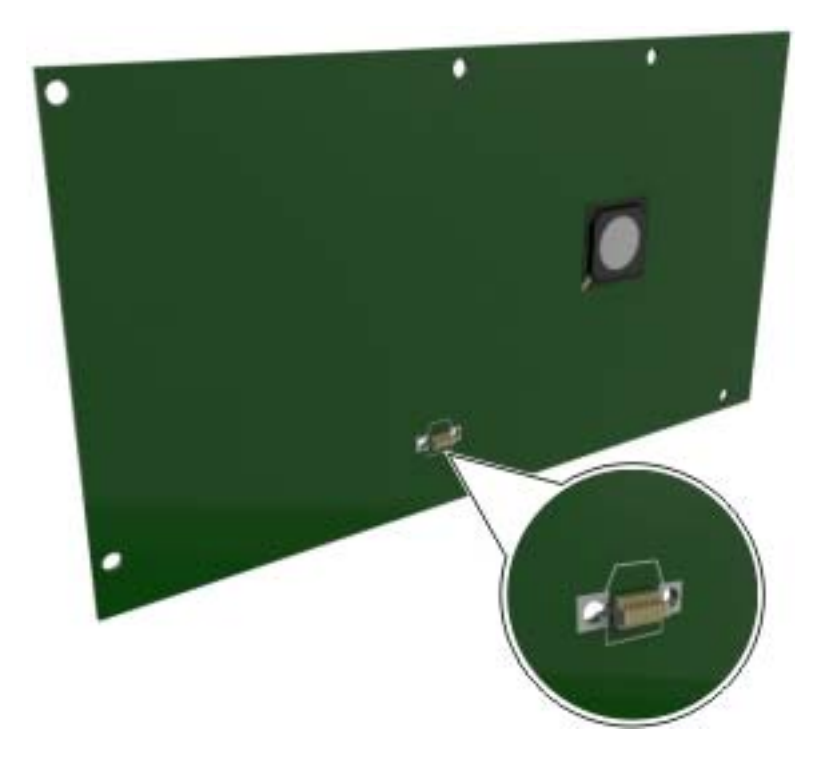

### **Installation d'une carte en option**

**ATTENTION—RISQUE D'ELECTROCUTION :** Si vous accédez à la carte contrôleur ou installez du matériel en option ou des cartes mémoire alors que l'imprimante est déjà en service, mettez celle-ci hors tension et débranchez son câble d'alimentation de la prise électrique avant de poursuivre. Si d'autres périphériques sont connectés à l'imprimante, mettez-les également hors tension et débranchez tous les câbles reliés à l'imprimante.

**Attention — Dommages potentiels :** Les composants électroniques de la carte contrôleur sont très vulnérables à l'électricité statique. Touchez une partie métallique de l'imprimante avant de manipuler les composants électroniques ou connecteurs de la carte contrôleur.

**1** Accédez à la carte contrôleur.

Pour plus d'informations, reportez-vous à la section [« Accès à la carte contrôleur », page 13.](#page-12-0)

**2** Déballez la carte en option.

Attention - Dommages potentiels : Évitez de toucher les points de connexion le long des bords de la carte.

Tenez la carte par les côtés et alignez les broches en plastique (1) avec les orifices (2) de la carte contrôleur.

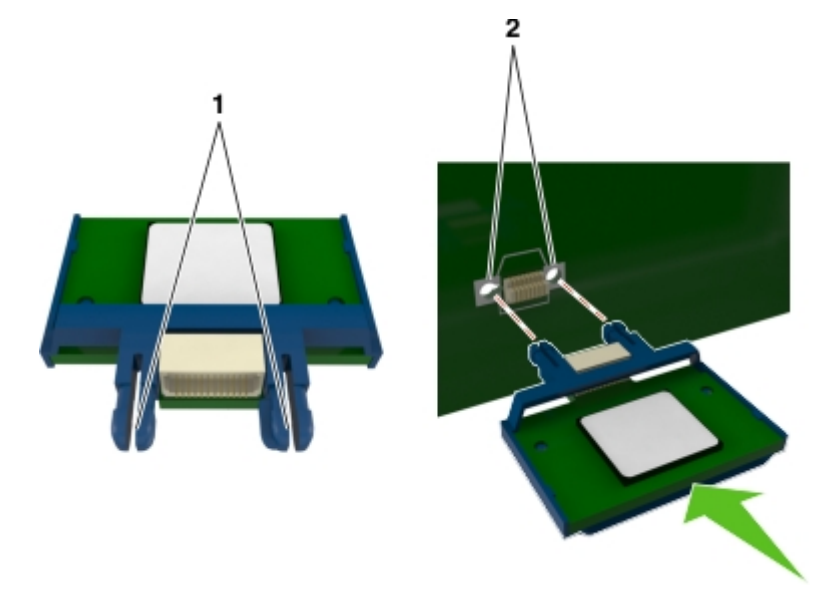

Mettez la carte en place en appuyant fermement comme indiqué sur l'illustration.

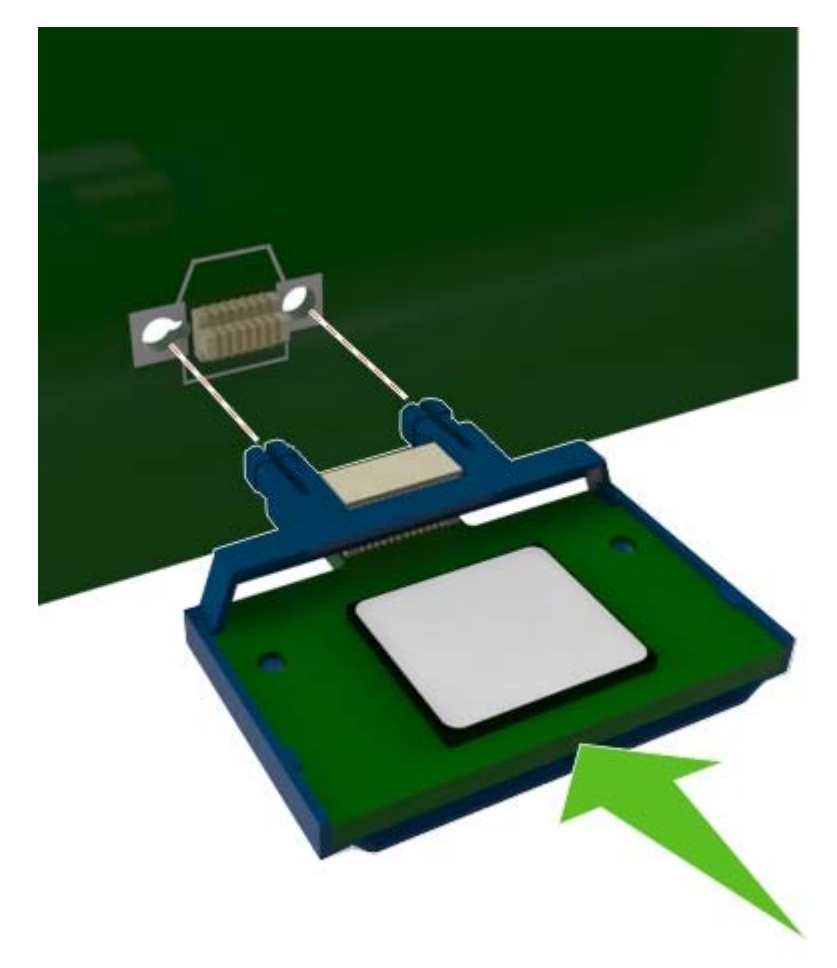

<span id="page-15-0"></span>**Attention — Dommages potentiels :** Une installation incorrecte de la carte peut entraîner des dégâts pour la carte et la carte contrôleur.

**Remarque :** Le connecteur de la carte doit être en contact et aligné avec la carte contrôleur sur toute sa longueur.

**5** Fermez la porte d'accès à la carte contrôleur.

**Remarque :** Lorsque le logiciel de l'imprimante et les options matérielles sont installées, il peut être nécessaire d'ajouter manuellement les options dans le pilote de l'imprimante afin qu'elles soient disponibles pour des travaux d'impression. Pour plus d'informations, reportez-vous à la section [« Ajout](#page-18-0) [d'options disponibles dans le pilote d'impression », page 19](#page-18-0).

## **Installation des options matérielles**

### **Installation des tiroirs optionnels**

- **ATTENTION—RISQUE D'ELECTROCUTION :** Si vous accédez à la carte contrôleur ou installez du matériel en option ou des périphériques mémoire alors que l'imprimante est déjà en service, mettez celle-ci hors tension et débranchez son câble d'alimentation de la prise électrique avant de poursuivre. Si d'autres périphériques sont connectés à l'imprimante, mettez-les également hors tension et débranchez tous les câbles reliés à l'imprimante.
- **1** Mettez l'imprimante hors tension à l'aide du commutateur Marche/arrêt et débranchez le cordon d'alimentation de la prise électrique.

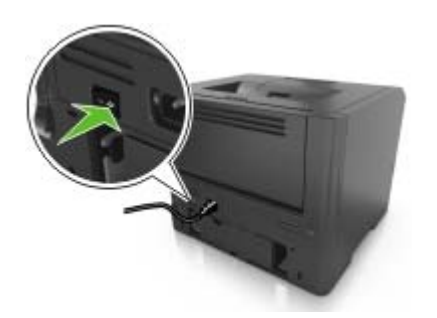

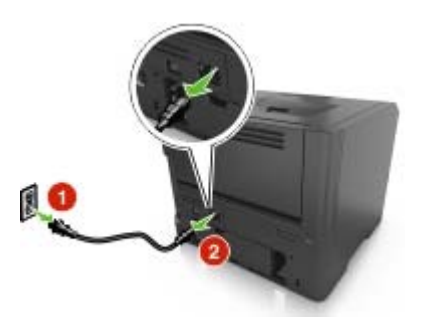

- **2** Déballez le tiroir et retirez tout matériau d'emballage.
- **3** Retirez le tiroir de la base.

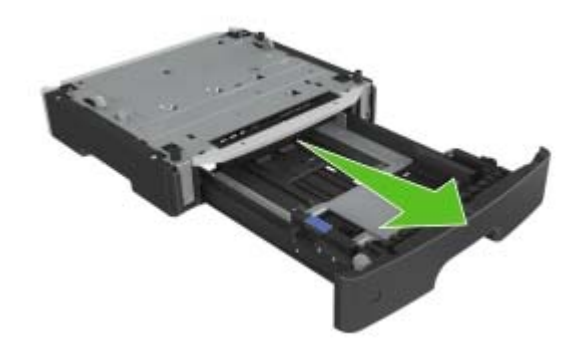

**4** Retirez tout matériau d'emballage de l'intérieur du tiroir.

- <span id="page-16-0"></span>**5** Insérez le tiroir dans la base.
- **6** Placez le tiroir à proximité de l'imprimante.
- **7** Alignez l'imprimante sur le tiroir, puis abaissez-la lentement pour la mettre en place.

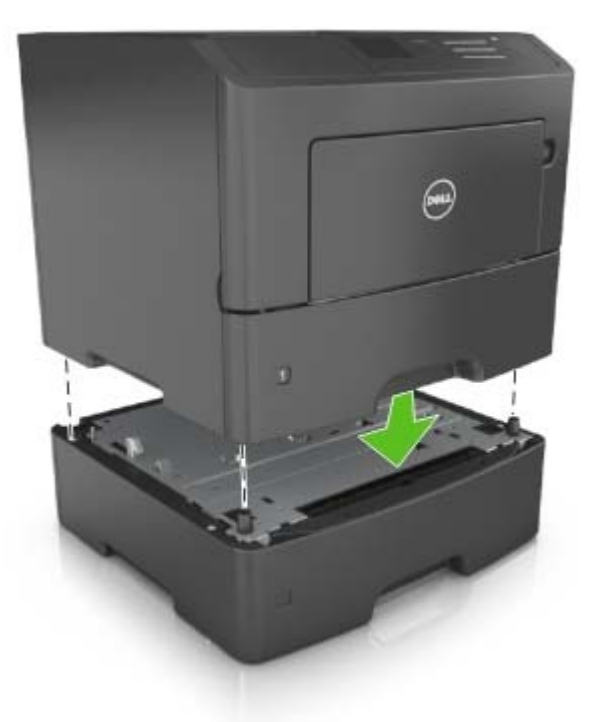

**8** Branchez le cordon d'alimentation sur l'imprimante, puis sur une prise de courant correctement reliée à la terre, puis mettez l'imprimante sous tension.

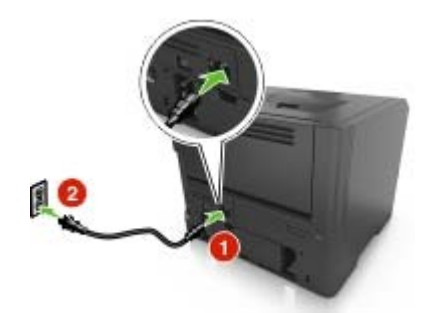

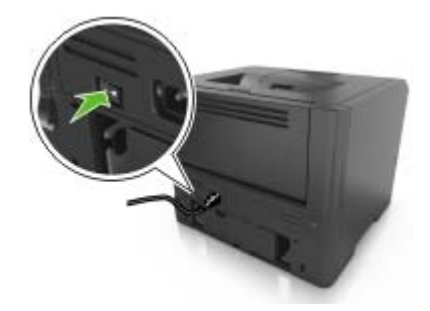

**Remarque :** Une fois le logiciel de l'imprimante et les options matérielles installées, il peut être nécessaire d'ajouter manuellement les options dans le pilote de l'imprimante afin qu'elles soient disponibles pour des travaux d'impression. Pour plus d'informations, reportez-vous à la section [« Ajout](#page-18-0) [d'options disponibles dans le pilote d'impression », page 19](#page-18-0).

## **Connexion des câbles**

Reliez l'imprimante à l'ordinateur à l'aide d'un câble USB parallèle, ou au réseau à l'aide d'un câble Ethernet.

<span id="page-17-0"></span>Assurez-vous de faire correspondre les éléments suivants :

- **•** Le symbole USB du câble avec le symbole USB de l'imprimante
- **•** Le câble parallèle approprié avec le port parallèle
- **•** Le câble Ethernet approprié avec le port Ethernet

**Attention — Dommages potentiels :** Lors de l'impression, ne touchez pas au câble USB, à l'adaptateur réseau ou à la zone de l'imprimante illustrée. Vous risqueriez de perdre des données ou de causer un dysfonctionnement.

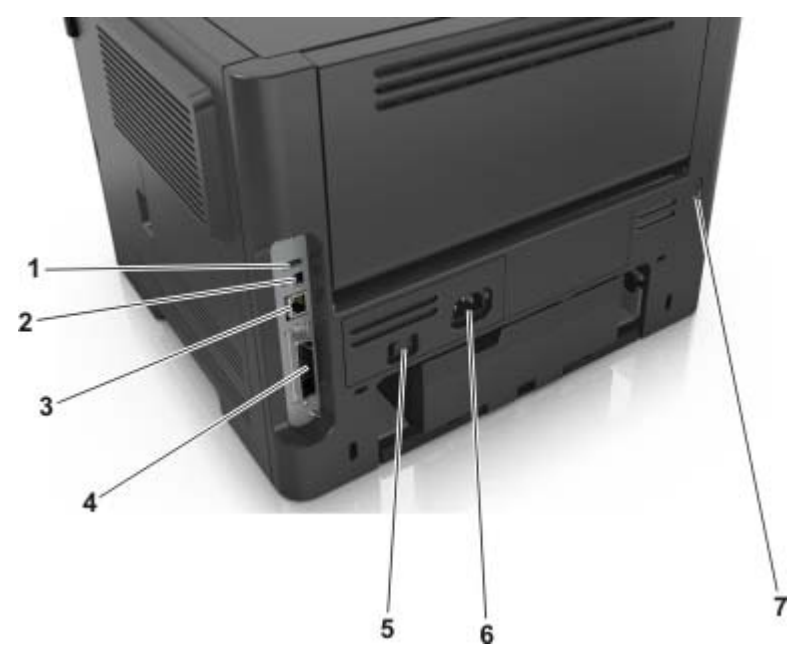

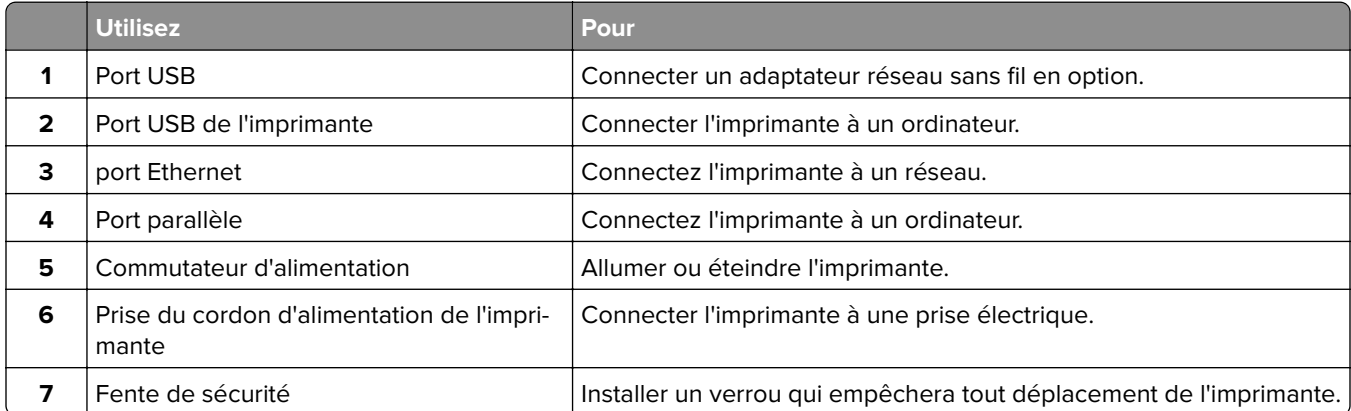

# **Configuration du logiciel d'imprimante**

### **Installation de l'imprimante**

- **1** Obtenez une copie du programme d'installation du logiciel.
- **2** Lancez le programme d'installation et suivez les instructions qui s'affichent sur l'écran de l'ordinateur.

<span id="page-18-0"></span>**3** Pour les utilisateurs Macintosh, ajoutez l'imprimante.

**Remarque :** L'adresse IP de l'imprimante figure dans la section TCP/IP du menu Réseau/Ports.

### **Ajout d'options disponibles dans le pilote d'impression**

#### **Pour les utilisateurs Windows**

- **1** Ouvrez le dossier Imprimantes.
- **2** Sélectionnez l'imprimante que vous souhaitez mettre à jour, puis effectuez les opérations suivantes :
	- **•** Sous Windows 7 ou version ultérieure, sélectionnez **Propriétés de l'imprimante**.
	- **•** Pour les versions antérieures, sélectionnez **Propriétés**.
- **3** Accédez à l'onglet Configuration, puis cliquez sur **Mettre à jour Interroger l'imprimante**.
- **4** Appliquez les modifications.

#### **Pour les utilisateurs Macintosh**

- **1** Dans Préférences système du menu Pomme, naviguez jusqu'à votre imprimante, puis sélectionnez **Options et consommables**.
- **2** Accédez à la liste des options matérielles, puis ajoutez les options installées.
- **3** Appliquez les modifications.

# **Utilisation en réseau**

#### **Remarques :**

- **•** Procurez-vous un adaptateur réseau sans fil avant de configurer l'imprimante sur un réseau sans fil. Pour installer l'adaptateur réseau sans fil, reportez-vous à la notice d'utilisation fournie avec l'adaptateur.
- **•** SSID (Service Set Identifier) est le nom attribué à un réseau sans fil. WEP (Wired Equivalent Privacy), WPA (Wi-Fi Protected Access), WPA2 et 802.1X - RADIUS sont des types de sécurité utilisés sur un réseau.

### **Préparation de la configuration de l'imprimante sur un réseau Ethernet**

Pour configurer votre imprimante pour un réseau Ethernet, organisez les informations suivantes avant de commencer :

**Remarque :** si votre réseau affecte automatiquement des adresses IP aux ordinateurs et imprimantes, passez à l'installation de l'imprimante.

- **•** Adresse IP valide et unique de l'imprimante à utiliser sur le réseau
- **•** Passerelle du réseau
- **•** Masque de réseau
- **•** Surnom de l'imprimante (facultatif)

**Remarque :** un surnom d'imprimante peut faciliter l'identification de cette dernière sur le réseau. Vous pouvez utiliser le surnom d'imprimante par défaut ou affecter un nom facile à retenir.

Vous aurez besoin d'un câble Ethernet pour connecter l'imprimante au réseau et d'un port disponible pour la connexion physique. Chaque fois que cela est possible, utilisez un câble réseau neuf pour éviter d'éventuels problèmes causés par un câble endommagé.

### **Préparation de l'installation de l'imprimante sans fil sur un réseau sans fil.**

#### **Remarques :**

- **•** Assurez-vous que votre adaptateur réseau sans fil est installé sur votre imprimante et qu'il fonctionne correctement. Pour plus d'informations, reportez-vous à la notice d'utilisation fournie avec l'adaptateur réseau sans fil.
- **•** Assurez-vous que votre point d'accès (routeur sans fil) est activé et qu'il fonctionne correctement.

Assurez-vous que vous disposez des informations suivantes avant de configurer les paramètres de l'imprimante sans fil :

- **• SSID** : le SSID correspond au nom du réseau.
- **• Mode sans fil (ou mode réseau)** : le mode peut être infrastructure ou ad hoc.
- **• Canal (réseaux sans fil ad hoc)** : par défaut, le réglage automatique du canal est sélectionné pour les réseaux en mode infrastructure.

Certains réseaux en mode ad hoc requièrent également le réglage automatique. Demandez conseil auprès de votre assistant système si vous avez des doutes concernant le canal à sélectionner.

- **• Méthode de sécurité** : il existe quatre options de base pour la méthode de sécurité :
	- **–** Clé WEP :

Si votre réseau utilise plus d'une clé WEP, vous pouvez saisir jusqu'à quatre clés dans les zones prévues à cet effet. Pour sélectionner la clé en cours d'utilisation sur le réseau, sélectionnez la clé WEP transmise par défaut.

**–** Clé préparatagée ou phrase de passe WPA ou WPA2

Le WPA comprend une fonction de cryptage comme couche supplémentaire de sécurité. La méthode de cryptage peut être AES ou TKIP. La méthode de cryptage doit être la même pour le routeur et l'imprimante, faute de quoi l'imprimante sera dans l'impossibilité de communiquer sur le réseau.

**–** 802.1X–RADIUS

Si vous installez l'imprimante sur un réseau 802.1X, les informations suivantes vous seront nécessaires :

- **•** Type d'authentification
- **•** Type d'authentification interne
- **•** Nom d'utilisateur et mot de passe 802.1X
- **•** Certificats
- **–** Pas de sécurité

Si votre réseau sans fil n'utilise aucune méthode de sécurité, vous ne possédez aucune information de sécurité.

**Remarque :** Nous vous déconseillons d'utiliser un réseau sans fil non sécurisé.

#### **Remarques :**

**–** si vous ne connaissez pas le SSID du réseau auquel votre ordinateur est connecté, lancez l'utilitaire sans fil de votre adaptateur réseau, puis recherchez le nom du réseau. Si vous ne trouvez pas le SSID ou les informations de sécurité de votre réseau, consultez la documentation fournie avec le point d'accès ou adressez-vous à votre technicien de support technique.

**–** Pour obtenir la clé prépartagée ou la phrase de passe WPA/WPA2 du réseau sans fil, reportez-vous à la documentation livrée avec votre point d'accès, à l'Embedded Web Server associée au point d'accès, ou encore consultez le technicien de support système.

## **Connexion de l'imprimante à un réseau sans fil à l'aide de Wi**‑**Fi Protected Setup**

Avant de connecter l'imprimante à un réseau sans fil, vérifiez les points suivants :

- **•** Le point d'accès (routeur sans fil) est certifié Wi‑Fi Protected Setup (WPS) ou compatible WPS. Pour plus d'informations, reportez-vous à la documentation fournie avec votre point d'accès.
- **•** Un adaptateur réseau sans fil est installé sur votre imprimante et fonctionne correctement. Pour plus d'informations, reportez-vous à la notice d'utilisation fournie avec l'adaptateur.

#### **Utilisation de la méthode PBC (Push Button Configuration)**

**1** A partir du panneau de commandes, accédez à :

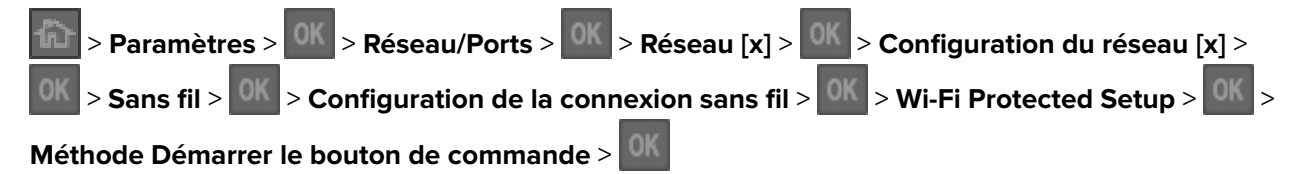

**2** Suivez les instructions qui s'affichent sur l'écran de l'imprimante.

#### **Utilisation de la méthode PIN (Personal Identification Number)**

**1** A partir du panneau de commandes, accédez à :

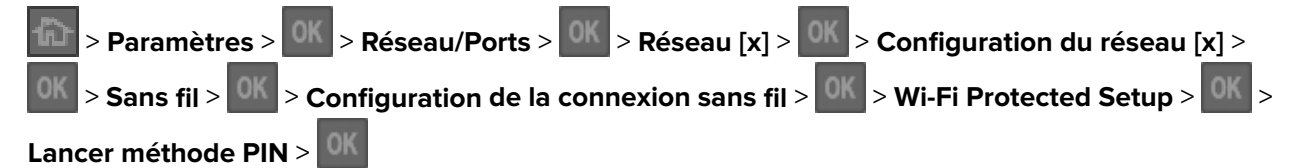

- **2** Copiez le code PIN WPS à huit chiffres.
- **3** Ouvrez un navigateur Web, puis tapez l'adresse IP de votre point d'accès dans le champ d'adresse.

#### **Remarques :**

- **•** L'adresse IP apparaît sous la forme de quatre séries de chiffres séparées par des points, par exemple 123.123.123.123.
- **•** Si vous accédez à un serveur proxy, désactivez-le temporairement pour charger correctement la page Web.
- **4** Accédez aux paramètres WPS. Pour plus d'informations, reportez-vous à la documentation fournie avec votre point d'accès.
- **5** Saisissez le code PIN à huit chiffres, puis enregistrez le paramètre.

## <span id="page-21-0"></span>**Connexion de l'imprimante à un réseau sans fil à l'aide du serveur Web incorporé**

Avant de commencer, vérifiez les points suivants :

- **•** Votre imprimante est connectée temporairement à un réseau Ethernet.
- **•** Un adaptateur réseau sans fil est installé sur votre imprimante et fonctionne correctement. Pour plus d'informations, reportez-vous à la notice d'utilisation fournie avec votre adaptateur réseau sans fil.
- **1** Ouvrez un navigateur Web, puis tapez l'adresse IP de l'imprimante dans le champ d'adresse.

#### **Remarques :**

- **•** Voir l'adresse IP de l'imprimante sur son panneau de commandes. L'adresse IP apparaît sous la forme de quatre séries de chiffres séparées par des points, par exemple 123.123.123.123.
- **•** Si vous utilisez un serveur proxy, désactivez-le temporairement pour charger correctement la page Web.
- **2** Cliquez sur **Paramètres** > **Réseau/Ports** > **Sans fil**.
- **3** Modifiez les paramètres afin qu'ils correspondent à ceux de votre point d'accès (routeur sans fil).

**Remarque :** Veillez à entrer le SSID correct.

- **4** Cliquez sur **Soumettre**.
- **5** Mettez l'imprimante hors tension, puis débranchez le câble Ethernet. Ensuite, attendez au moins cinq secondes avant de remettre l'imprimante sous tension.
- **6** Pour vérifier si votre imprimante est connectée au réseau, imprimez une page de configuration du réseau. Dans la section Carte réseau [x], vérifiez si l'état est Connectée.

# **Vérification de la configuration de l'imprimante**

### **Impression d'une page des paramètres de menu**

L'impression de la page des paramètres de menus permet de visualiser les paramètres de menus actuels et de vérifier si les options de l'imprimante sont correctement définies.

A partir du panneau de configuration de l'imprimante, parcourez :

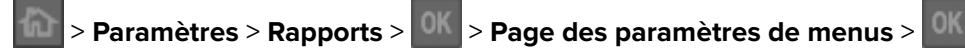

**Remarque :** Si vous n'avez pas modifié de paramètres de menu, la page des paramètres de menu liste alors tous les paramètres usine. Les paramètres enregistrés à partir des menus remplacent les paramètres usine par défaut par les paramètres utilisateur par défaut. Un paramètre utilisateur par défaut reste actif à moins d'accéder une nouvelle fois au menu, de sélectionner une autre valeur et de l'enregistrer

### **Impression d'une page de configuration réseau**

Si l'imprimante est en réseau, imprimez une page de configuration réseau pour vérifier la connexion réseau. Cette page permet également d'obtenir des informations importantes qui vous aident à configurer les impressions réseau.

**1** A partir du panneau de commandes de l'imprimante, parcourez :

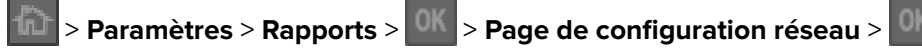

**Remarque :** Si un serveur d'impression interne en option est installé, le message **Réseau [x] page de configuration** s'affiche alors.

**2** Vérifiez la première section de la page de configuration du réseau et assurez-vous que l'état est **Connecté**

Si l'état est **Non connectée**, il se peut que la connexion de réseau local ne soit pas activée ou que le câble réseau ne fonctionne pas correctement. Consultez un technicien de support système pour trouver une solution, puis imprimez une nouvelle page de configuration réseau.

# <span id="page-23-0"></span>**Chargement du papier et des supports spéciaux**

Le choix et la gestion du papier et des supports spéciaux peuvent affecter la fiabilité de l'impression des documents. Pour plus d'informations, reportez-vous aux rubriques [« Réduction des risques de bourrage »,](#page-100-0) [page 101](#page-100-0) et [« Spécifications relatives au papier et aux supports spéciaux », page 35](#page-34-0).

# **Définition du type et du format de papier**

**1** A partir du panneau de commandes de l'imprimante, naviguez jusqu'à :

> **Paramètres** >  $\frac{OK}{/}$  > Menu papier >  $\frac{OK}{/}$  > Format/Type de papier >  $\frac{OK}{/}$ 

- **2** Appuyez sur la flèche vers le bas ou vers le haut pour sélectionner le tiroir ou le chargeur, puis appuyez sur .
- **3** Appuyez sur la touche haut ou bas pour sélectionner le format du papier, ensuite pressez .
- **4** Appuyez sur la touche haut ou bas pour sélectionner le type de papier par défaut pour l'imprimante, puis sur pour modifier les paramètres.

# **Configuration des paramètres de papier Universel**

Le format papier Universel est un paramètre défini par l'utilisateur qui permet d'imprimer sur des formats de papier qui ne sont pas prédéfinis dans les menus de l'imprimante.

#### **Remarques :**

- **•** Le plus petit format de papier Universel pris en charge est 76 x 127 mm (3 x 5 pouces). Il n'est pris en charge qu'à partir du chargeur multifonction.
- **•** Le plus grand format Universel pris en charge est 216 x 355,6 mm (8,5 x 14 pouces). Il est pris en charge à partir de toutes les sources d'alimentation.
- **1** A partir du panneau de commandes, accédez à :

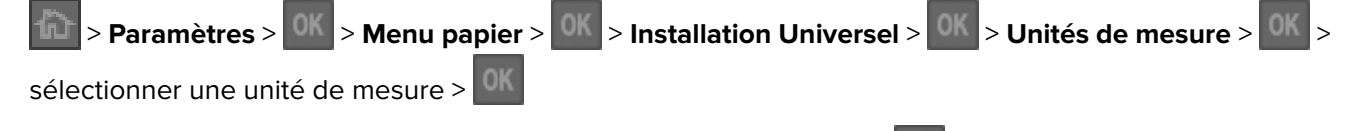

- **2** Sélectionnez **Largeur portrait** ou **Hauteur portrait**>, puis appuyez sur .
- **3** Appuyez sur la touche gauche ou droite pour modifier le paramètre, puis appuyez sur

## <span id="page-24-0"></span>**Utilisation du réceptacle standard et de la butée**

Le réceptacle standard peut contenir jusqu'à 150 feuilles de papier de 75 g/m<sup>2</sup> (20 lb). Il réceptionne les impressions face vers le bas. Le réceptacle standard dispose d'une butée qui empêche le papier de glisser vers l'avant de l'imprimante.

Pour ouvrir la butée, tirez-la droit vers vous.

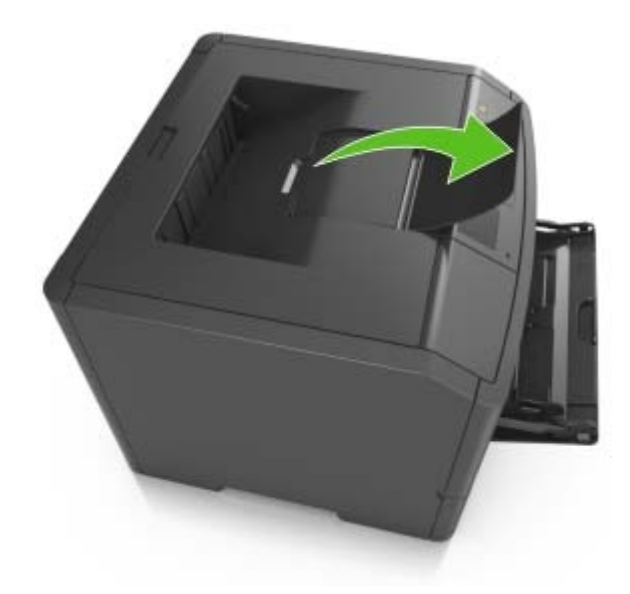

**Remarque :** Fermez la butée lorsque vous déplacez l'imprimante.

# **Chargement des tiroirs**

**ATTENTION—RISQUE DE BLESSURE :** Pour réduire le risque d'instabilité de l'appareil, chargez chaque bac séparément. Laissez tous les bacs ou tiroirs fermés aussi longtemps que vous ne les utilisez pas.

**1** Tirez sur le bac pour le dégager complètement.

**Remarque :** Ne retirez pas les bacs lorsqu'un t est en cours d'impression ou lorsque le message **Occupé** apparaît à l'écran de l'imprimante. Vous risqueriez de provoquer des bourrages.

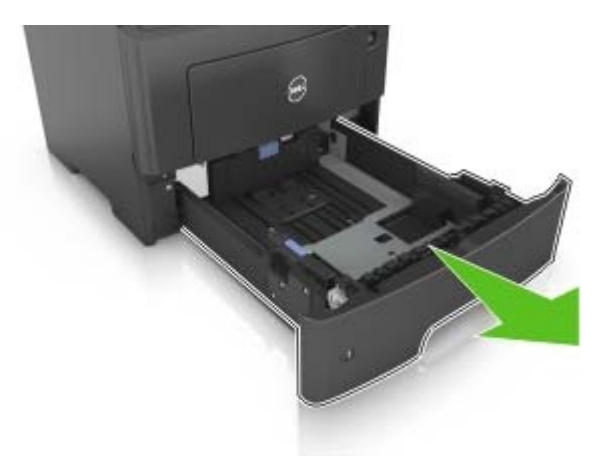

**2** Pincez le taquet du guide de largeur et glissez-le jusqu'à la position correspondant au format du papier que vous chargez.

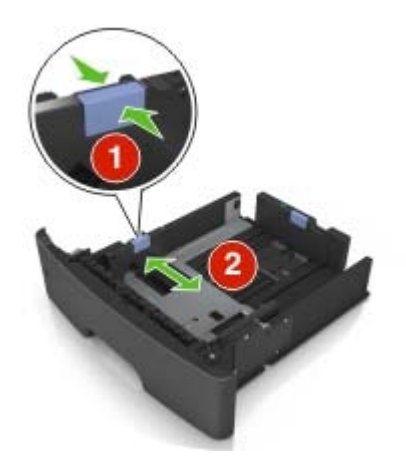

**3** Pincez le taquet du guide de longueur et glissez-le jusqu'à la position correspondant au format du papier que vous chargez.

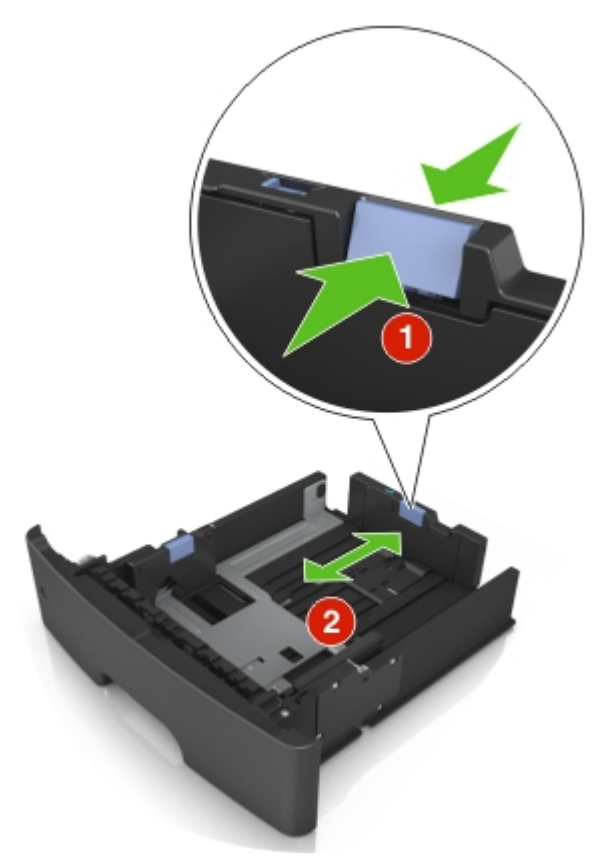

#### **Remarques :**

- **•** Avec certains formats de papier tels que les formats Lettre, Légal et A4, pincez le taquet du guide de longueur et faites-le glisser vers l'arrière de façon à l'ajuster à la longueur du papier.
- **•** Si vous chargez du papier de format A6 dans le tiroir standard, pincez le taquet du guide de longueur et glissez-le vers le centre du tiroir, sur la position du format A6.
- **•** Assurez-vous que les guides de largeur et de longueur sont alignés sur les repères de format de papier, sur le dessous du tiroir.

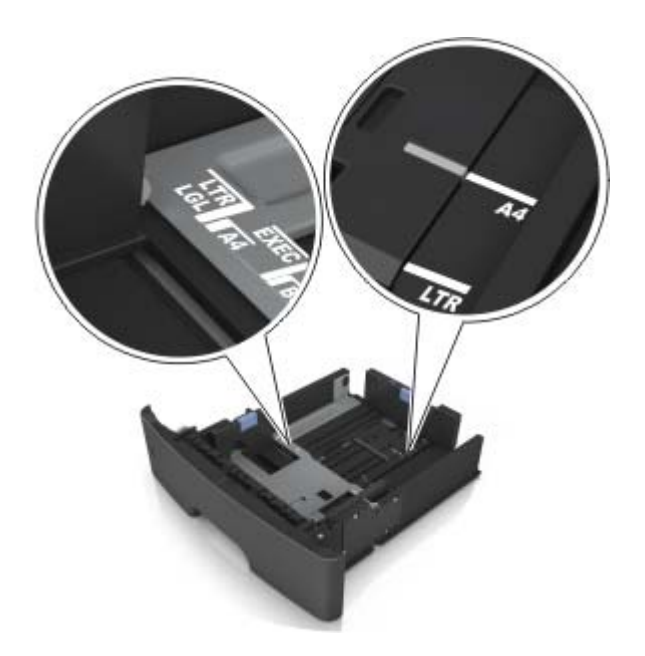

**4** Déramez les feuilles pour les détacher, puis ventilez-les. Ne pliez pas le papier et ne le froissez pas. Egalisez les bords sur une surface plane.

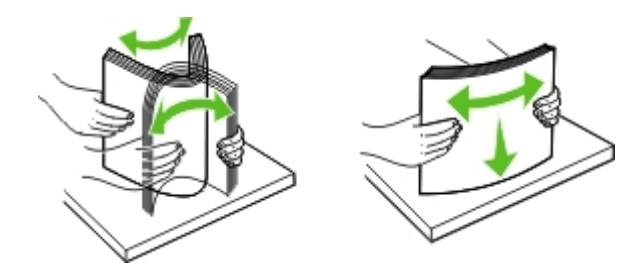

**5** Chargez la pile de papier.

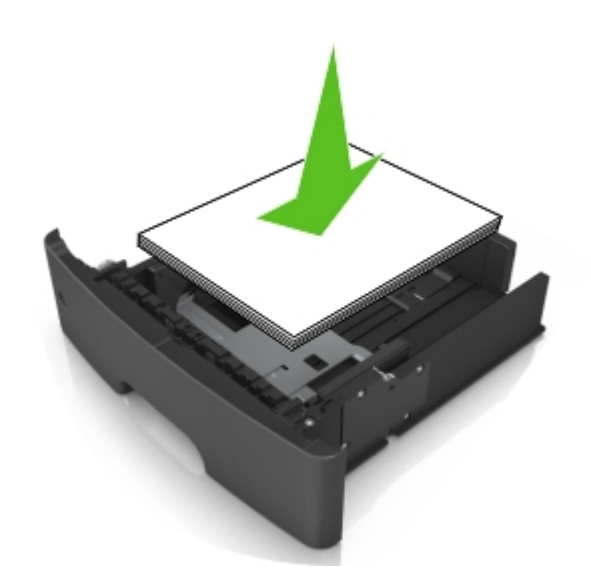

#### **Remarques :**

- **•** Chargez le papier recyclé ou préimprimé en orientant la face à imprimer vers le bas.
- **•** Placez le papier préperforé en orientant les trous sur le bord supérieur vers l'avant du tiroir.
- **•** Chargez le papier à en-tête face vers le bas, en orientant le bord supérieur de la feuille vers l'avant du tiroir. Pour l'impression recto verso, chargez le papier à en-tête face à imprimer vers le haut, le bord inférieur de la feuille étant dirigé vers l'avant du tiroir.
- **•** Vérifiez que le papier n'atteint pas le repère de chargement maximal indiqué sur le bord du guide de largeur.

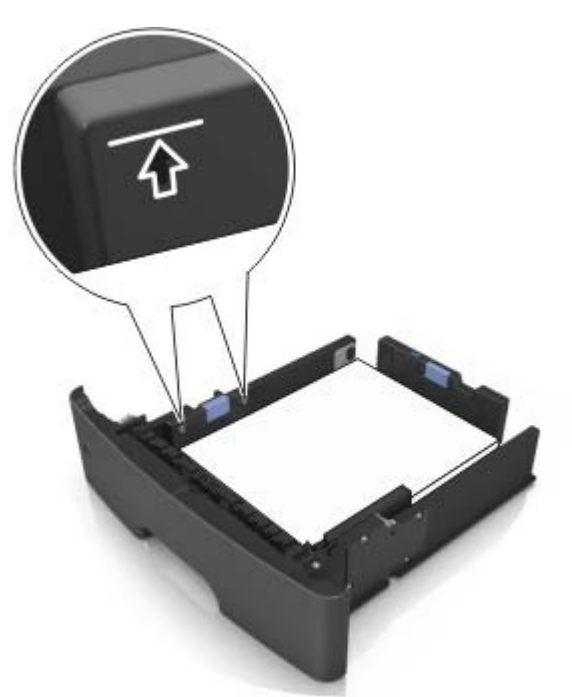

**6** Insérez le bac.

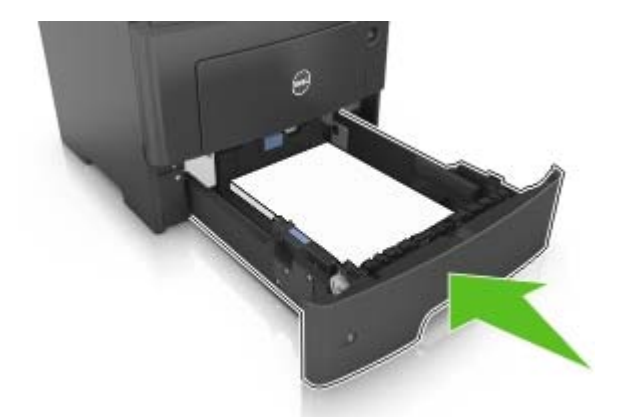

**7** A partir du panneau de commandes de l'imprimante, définissez le format et le type de papier dans le menu Papier de manière à ce qu'ils correspondent au papier chargé dans le bac.

**Remarque :** Réglez le format et le type de papier corrects afin d'éviter les problèmes de bourrage papier et de qualité d'impression.

# <span id="page-28-0"></span>**Alimentation du chargeur multifonction**

Utilisez le dispositif d'alimentation polyvalent lorsque vous imprimez sur différents types et formats de papier ou sur du papier spécial, notamment des bristols, des transparents et des enveloppes. Vous pouvez également l'utiliser pour des travaux d'impression d'une seule page sur du papier à en-tête.

**1** Ouvrez le dispositif d'alimentation polyvalent.

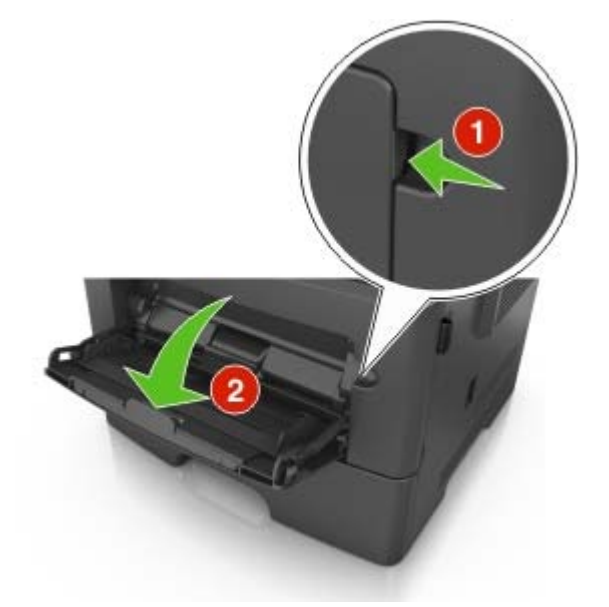

**a** Tirez le prolongateur du dispositif d'alimentation polyvalent.

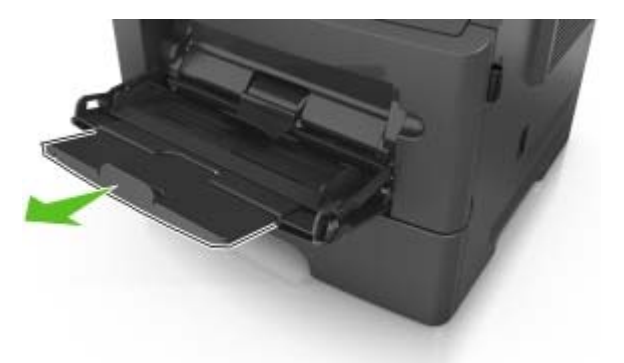

**b** Tirez délicatement le prolongateur pour agrandir et ouvrir complètement le dispositif d'alimentation polyvalent.

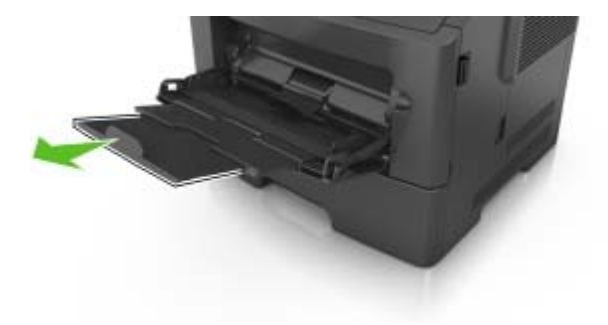

**2** Pincez la patte du guide de largeur gauche, puis déplacez les guides de façon à les ajuster au format du papier que vous chargez.

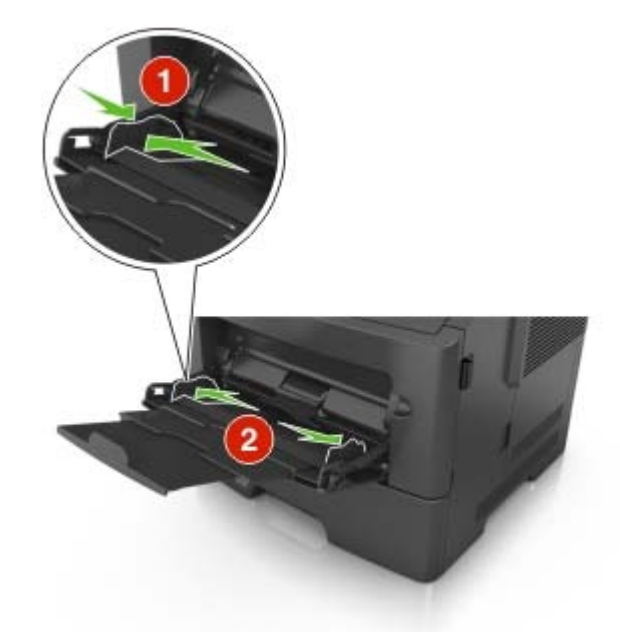

- **3** Préparez le papier ou les supports spéciaux à charger.
	- **•** Déramez les feuilles de papier pour les détacher, puis ventilez-les. Ne pliez pas le papier et ne le froissez pas. Egalisez les bords sur une surface plane.

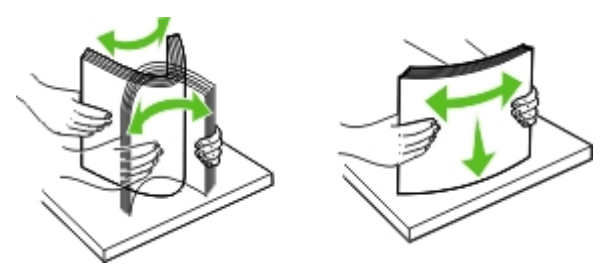

**•** Tenez les transparents par les bords. Déramez la pile de transparents pour les assouplir, puis ventilezles. Egalisez les bords sur une surface plane.

**Remarque :** Evitez de toucher la face d'impression des transparents. Attention à ne pas les rayer.

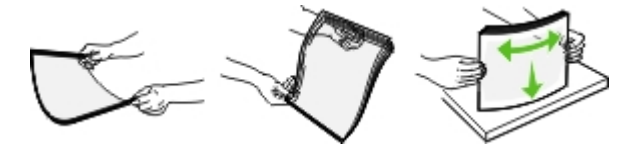

**•** Déramez la pile d'enveloppes pour les assouplir, puis ventilez-les. Egalisez les bords sur une surface plane.

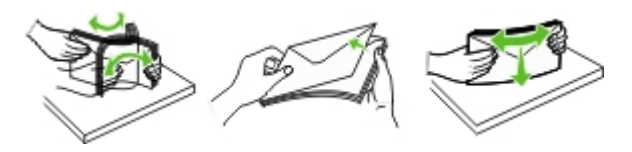

**4** Chargez le papier ou le support spécial.

#### **Remarques :**

- **•** Ne forcez pas le papier ordinaire ou les papiers spéciaux dans le dispositif d'alimentation polyvalent.
- **•** Veillez à ce que le papier ou le support spécial ne dépasse le repère de chargement maximal situé sur les guide-papier. Tout chargement excessif peut provoquer des bourrages.

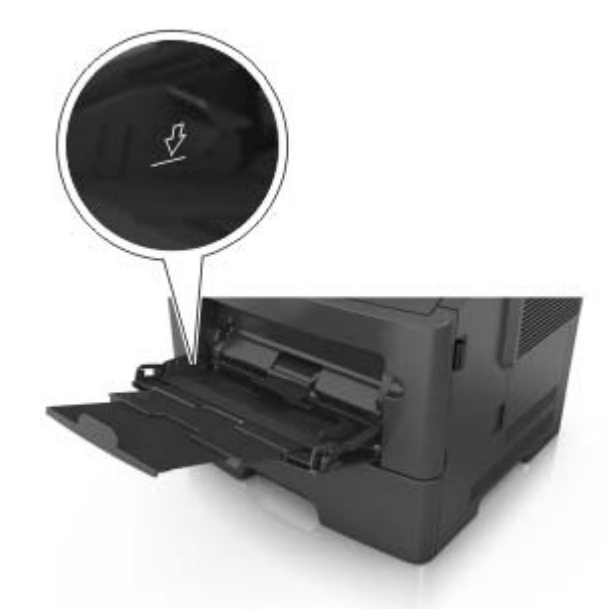

**•** Chargez le papier, les bristols et les transparents en positionnant la face imprimable recommandée vers le haut, bord supérieur en premier. Pour plus d'informations sur le chargement des transparents, reportez-vous à leur emballage.

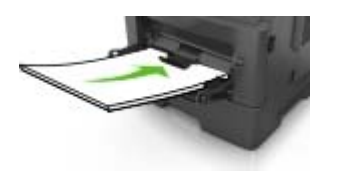

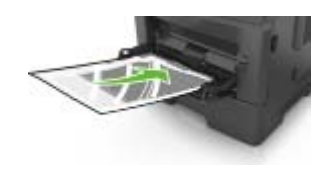

**Remarque :** Lorsque vous chargez du papier au format A6, veillez à ce que le prolongateur du dispositif d'alimentation polyvalent repose légèrement contre le bord du papier afin que les dernières feuilles demeurent en place.

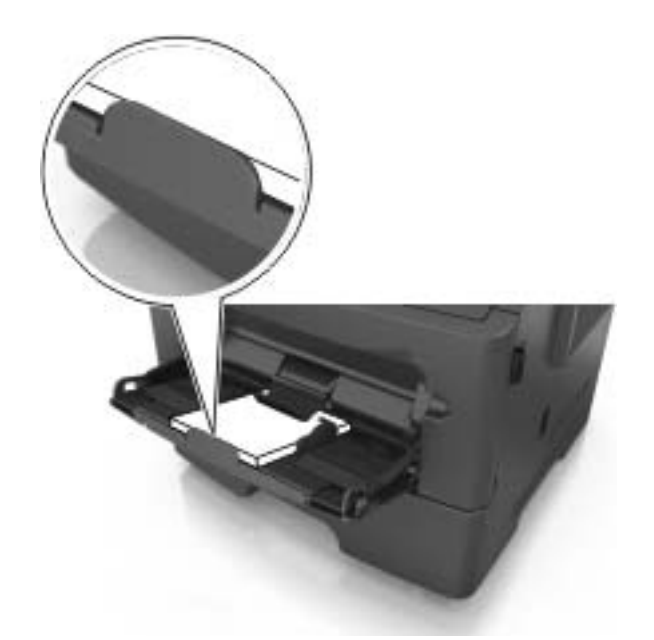

**•** Chargez le papier à en-tête, face à imprimer vers le haut et bord supérieur en premier. Pour l'impression recto verso, chargez le papier à en-tête face à imprimer vers le bas et bord inférieur en premier.

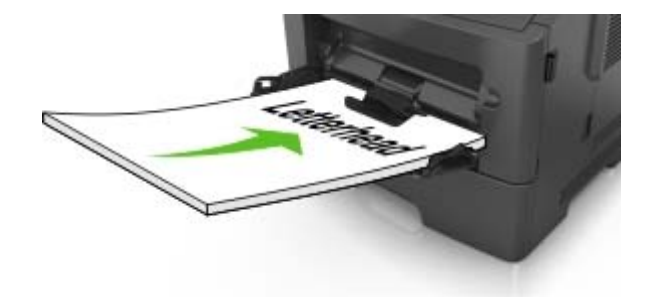

**•** Chargez les enveloppes rabat vers la gauche, face imprimable vers le bas.

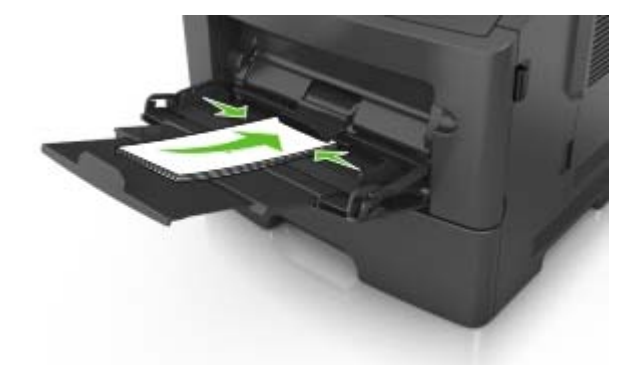

**Attention — Dommages potentiels :** n'utilisez jamais d'enveloppes avec timbre, agrafe, fermoir, fenêtre, revêtement intérieur couché ou bande autocollante. Ces enveloppes peuvent endommager sérieusement l'imprimante.

**5** A partir du panneau de commandes de l'imprimante, définissez le format et le type du papier dans le menu Papier de manière à ce qu'ils correspondent au papier ou au papier spécial qui est chargé dans le dispositif d'alimentation polyvalent.

# <span id="page-32-0"></span>**Chaînage et annulation du chaînage de bacs**

### **Chaînage et annulation du chaînage de bacs**

**1** Ouvrez un navigateur Web, puis tapez l'adresse IP de l'imprimante dans le champ d'adresse.

#### **Remarques :**

- **•** Voir l'adresse IP dans le panneau de commandes de l'imprimante dans la section TCP/IP du menu Réseau/Ports. L'adresse IP apparaît sous la forme de quatre séries de chiffres séparées par des points, par exemple 123.123.123.123.
- **•** Si vous utilisez un serveur proxy, désactivez-le temporairement pour charger correctement la page Web.
- **2** Cliquez sur **Paramètres** > **Menu papier**.
- **3** Modifier les paramètres de format et de type de papier pour les bacs que vous chaînez.
	- **•** Pour chaîner des bacs, assurez-vous que le format et le type de papier du bac correspondent à ceux de l'autre bac.
	- **•** Pour annuler le chaînage de bacs, assurez-vous que le format et le type de papier du bac ne correspondent pas à ceux de l'autre bac.
- **4** Cliquez sur **Envoyer**.

**Remarque :** Vous pouvez également modifier le format et le type de papier à l'aide du panneau de commandes de l'imprimante. Pour plus d'informations, reportez-vous à la section [« Définition du type et du](#page-23-0) [format de papier », page 24](#page-23-0).

**Attention — Dommages potentiels :** Le papier chargé dans le bac doit correspondre au type de papier utilisé par l'imprimante. La température de l'unité de fusion varie en fonction du type de papier spécifié. Des problèmes d'impression peuvent survenir si les paramètres ne sont pas correctement configurés.

## **Attribution d'un type de papier personnalisé**

#### **Utilisation d'Embedded Web Server**

**1** Ouvrez un navigateur Web, puis tapez l'adresse IP de l'imprimante dans le champ d'adresse.

#### **Remarques :**

- **•** Dans la section TCP/IP du menu Réseau/Ports, affichez l'adresse IP. L'adresse IP apparaît sous la forme de quatre séries de chiffres séparées par des points, par exemple 123.123.123.123.
- **•** Si vous utilisez un serveur proxy, désactivez-le temporairement pour charger correctement la page Web.
- **2** Cliquez sur **Paramètres** > **Menu papier** > **Types personnalisés**.
- **3** Sélectionnez un nom de type de papier personnalisé, puis sélectionnez un type de papier.

**Remarque :** Papier correspond au paramètre usine pour tous les noms personnalisés définis par l'utilisateur.

**4** Cliquez sur **Envoyer**.

#### **A partir du panneau de commandes de l'imprimante**

**1** A partir du panneau de commandes de l'imprimante, allez sur :

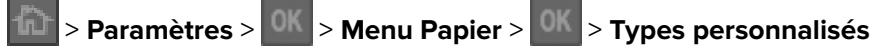

**2** Sélectionnez un nom de type de papier personnalisé, puis sélectionnez un type de papier.

**Remarque :** Papier correspond au paramètre usine pour tous les noms personnalisés définis par l'utilisateur.

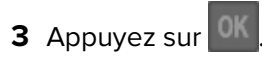

# <span id="page-34-0"></span>**Spécifications relatives au papier et aux supports spéciaux**

# **Recommandations relatives au papier**

Le choix de papier ou de supports spéciaux approprié réduit le risque de problèmes d'impression. Pour assurer une qualité d'impression maximale, imprimez sur des échantillons de papier ou de supports spéciaux que vous prévoyez d'utiliser avant d'en acheter de grandes quantités.

## **Caractéristiques du papier**

Les caractéristiques de papier suivantes affectent la fiabilité et la qualité de l'impression. Tenez compte de ces caractéristiques lors du choix d'un nouveau support.

### **Grammage**

Les bacs de l'imprimante peuvent automatiquement charger des grammages atteignant 90 g/m<sup>2</sup> papier de qualité sens machine sur longueur. Le chargeur multifonction peut automatiquement charger des grammages atteignant 163 g/m<sup>2</sup>, papier de qualité sens machine sur longueur. La rigidité des papiers dont le grammage est inférieur à 60 g/m<sup>2</sup> (16 lb) peut être insuffisante et empêcher que l'alimentation se fasse correctement, ce qui provoque des bourrages. Pour obtenir des performances optimales, utilisez du papier sens machine sur longueur de 75 g/m<sup>2</sup> (20 lb). Pour les formats inférieurs à 182 x 257 mm (7,2 x 10,1 pouces), nous conseillons d'utiliser un grammage de 90 g/m2 ou supérieur.

**Remarque :** L'impression recto verso est prise en charge pour le papier de 60–90 g/m2.

### **Roulage**

On appelle roulage la tendance du support à se recourber aux extrémités. Si le papier se recourbe d'une manière excessive, cela peut provoquer des problèmes d'alimentation. Cela se produit généralement lorsque le papier a transité à l'intérieur de l'imprimante, où il est exposé à des températures élevées. Stocker du papier non emballé dans des endroits chauds, humides, froids et secs, même à l'intérieur des bacs, peut contribuer à ce qu'il se recourbe avant l'impression, provoquant des problèmes d'alimentation.

### **Lissage**

Le degré de lissage du papier affecte directement la qualité de l'impression. Si le papier est trop rugueux, le toner n'est pas réparti correctement. Si le papier est trop lisse, cela peut provoquer des problèmes d'alimentation ou de qualité d'impression. Utilisez toujours un support dont le degré de lissage est compris entre 100 et 300 points Sheffield ; néanmoins, un degré de lissage compris entre 150 et 250 points Sheffield offre un niveau de qualité optimal.

#### **Teneur en eau**

La teneur en eau du papier affecte à la fois la qualité de l'impression et la possibilité, pour l'imprimante, d'alimenter correctement le papier. Conservez le papier dans son emballage d'origine jusqu'à l'utilisation. Vous limiterez ainsi l'exposition du papier aux variations de taux d'humidité susceptibles de réduire les performances. Stockez le papier sans le sortir de son emballage dans le même environnement que l'imprimante pendant 24 à 48 heures avant de l'utiliser pour l'impression. Si l'environnement de stockage ou de transport est très différent de celui de l'imprimante, prolongez ce temps d'adaptation de quelques jours. Le papier épais peut également nécessiter un temps d'adaptation plus important.

#### **Sens du papier**

Le sens du papier correspond à l'alignement des fibres du papier sur une feuille. Vous avez le choix entre sens machine sur longueur, (dans le sens de la longueur du papier) et sens machine sur largeur, (dans le sens de la largeur du papier).

Pour le papier dont le grammage est compris entre 60 et 90 g/m<sup>2</sup> (16–24 lb), il est conseillé d'utiliser du papier sens machine sur longueur.

#### **Teneur en fibres**

La plupart des papiers xérographiques de qualité supérieure sont constitués de bois réduit en pulpe à 100 % selon un procédé chimique. Il s'agit dans ce cas d'un papier très stable engendrant peu de problèmes d'alimentation et offrant un niveau de qualité supérieur. Le papier qui contient des fibres telles que le coton peut affecter la manipulation.

### **Supports déconseillés**

Les types de supports suivants sont déconseillés pour une utilisation avec l'imprimante :

- **•** Supports traités par un procédé chimique pour permettre d'effectuer des copies sans papier carbone, également appelés papiers autocopiant ou papiers NCR (No Carbon Required Paper).
- **•** Supports préimprimés fabriqués avec des produits chimiques susceptibles de contaminer l'imprimante.
- **•** Supports préimprimés susceptibles d'être affectés par la température de l'unité de fusion.
- **•** Supports préimprimés exigeant un repérage (emplacement d'impression précis sur la page) inférieur à ±2,5 mm (±0,10 pouce), notamment des formulaires OCR (Optical Character Recognition).

Il est parfois possible de régler le repérage dans le logiciel pour imprimer sur les types de formulaire suivant :

- **•** Supports couchés (de qualité effaçable), supports synthétiques et thermiques.
- **•** Supports à bords irréguliers, supports présentant une surface rugueuse ou très texturée ou supports recourbés.
- **•** Les papiers recyclés qui ne sont pas conformes à la norme EN 12281:2002 (Européenne)
- **•** Supports de grammage inférieur à 60 g/m2 (16 lb)
- **•** Supports reliés

### **Choix du papier**

Le choix d'un support papier approprié évite les problèmes d'impression et réduit le risque de bourrages.

Pour éviter les bourrages de papier et obtenir une qualité d'impression optimale :

- **•** Utilisez toujours du papier neuf en bon état.
- **•** Avant de charger du papier, repérez la face à imprimer recommandée. Cette information est généralement indiquée sur l'emballage.
- **•** N'utilisez pas de papier découpé ou rogné manuellement.
- **•** Ne mélangez pas plusieurs formats, grammages ou types de papier du même bac d'alimentation, car cela provoquerait des bourrages.
- **•** N'utilisez pas de papier couché à moins qu'il soit spécialement conçu pour l'impression électrophotographique.

## **Sélection de formulaires préimprimés et de papier à en-tête**

Conformez-vous aux instructions suivantes lorsque vous sélectionnez des formulaires préimprimés et du papier à en-tête :

- **•** Utilisez du papier sens machine sur longueur dont le grammage est compris entre 60 et 90 g/m2 (16 à 24 lb).
- **•** Utilisez uniquement des formulaires et du papier à en-tête imprimés à l'aide d'un procédé d'impression lithographique offset ou par gravure.
- **•** Evitez d'utiliser du papier présentant une surface rugueuse ou très texturée.

Utilisez du papier imprimé avec de l'encre résistant à la chaleur et destiné aux copieurs xérographiques. L'encre doit pouvoir résister à une température maximale de 230 °C sans fondre ou libérer d'émanations dangereuses. Utilisez un type d'encre non affecté par la résine du toner. Les types d'encres oxydantes ou à base d'huile répondent généralement à ces exigences, mais pas nécessairement les types d'encre latex. En cas de doute, contactez votre fournisseur de papier.

Le papier préimprimé, tel que le papier à en-tête, doit pouvoir résister à une température maximale de 230 °C sans fondre ou libérer d'émanations dangereuses.

## **Utilisation de papier recyclé et d'autres papiers de bureau**

Vous pouvez utiliser du papier de bureau recyclé produit spécialement pour les imprimantes laser (électrophotographiques) sur cette imprimante. Il n'est cependant pas possible d'affirmer que c'est le cas de tous les papiers recyclés.

En règle générale, les recommandations suivantes relatives aux propriétés du papier s'appliquent au papier recyclé.

- **•** La quantité de déchets après consommation (nous testons les supports composés jusqu'à 100 % de déchets après consommation).
- **•** Les conditions de température et d'humidité (des essais sont effectués en chambres simulant les climats du monde entier).
- **•** La teneur en eau (Le papier machine à écrire doit avoir une faible teneur en eau, soit 4–5%.)
- **•** Une résistance à la flexion et une rigidité adéquate garantissent une alimentation optimale du papier dans l'imprimante.
- **•** L'épaisseur (et son impact sur la quantité chargée dans un tiroir)
- **•** La rugosité (mesurée en unités Sheffield et son impact sur la clarté de l'impression et l'adhésion du toner au papier)
- **•** La friction (détermine la facilité de séparation des feuilles)
- **•** Le grain et le format (et leur impact sur la planéité du papier, ce qui influence le déplacement plus ou moins fluide du papier dans l'imprimante).
- **•** La luminosité et la texture (aspect et toucher)

Le papier recyclé actuel n'a jamais été d'aussi bonne qualité ; cependant, la quantité de contenu recyclé d'une feuille affecte le niveau de contrôle sur les matières rapportées. Bien que le papier recyclé soit un bon geste pour une impression respectueuse de l'environnement, il n'est pas parfait. L'énergie requise pour supprimer l'encre et les divers additifs tels que les colorants et « l'adhésif » génère bien souvent davantage d'émissions de carbone que la production de papier traditionnelle. Cependant, l'utilisation de papier recyclé permet d'améliorer la gestion globale des ressources.

#### **Exemples de papiers déconseillés**

Les résultats de tests démontrent que l'utilisation des types de papier suivants présente un risque au bon fonctionnement des imprimantes laser :

- **•** Papier traité par un procédé chimique pour permettre d'effectuer des copies sans papier carbone, également appelés papiers CCP (Carbonless Copy Paper).
- **•** Supports préimprimés fabriqués avec des produits chimiques susceptibles de contaminer l'imprimante.
- **•** Supports préimprimés susceptibles d'être affectés par la température de l'unité de fusion.
- **•** Papier préimprimé exigeant un repérage (emplacement d'impression précis sur la page) supérieur à ± 2,3 mm (± 0,9 po), notamment des formulaires OCR (Optical Character Recognition). Il est parfois possible de régler le repérage dans le logiciel pour imprimer sur les types de formulaire suivant.)
- **•** Supports couchés (de qualité effaçable), supports synthétiques et thermiques.
- **•** Papier à bords irréguliers, papier présentant une surface rugueuse ou très texturée ou papier recourbé.
- **•** Papiers recyclés non conformes à la norme EN 12281:2002 (Européenne).
- **•** Supports de grammage inférieur à 60 g/m2 (16 lb)
- **•** Liasses ou documents.

# **Chargement de support spécial**

## **Conseils sur l'utilisation des bristols**

Le bristol est un papier spécial, épais et monocouche. Ses caractéristiques très variables, telles que sa teneur en eau, son épaisseur et sa texture, peuvent considérablement affecter la qualité d'impression. Imprimez toujours un échantillon sur le bristol que vous prévoyez d'utiliser avant d'en acheter en grande quantité.

Lorsque vous imprimez des bristols :

- **•** Assurez-vous que Type de papier est Bristol.
- **•** Sélectionnez le paramètre Texture du papier approprié.
- **•** Sachez que la préimpression, la perforation et le pliage peuvent affecter de manière significative la qualité de l'impression et entraîner des problèmes de gestion ou de bourrage des supports.
- **•** Pour savoir si le papier bristol peut supporter des températures atteignant jusqu'à 240 °C sans libérer d'émanations dangereuses, consultez le fabricant ou le revendeur.
- **•** N'utilisez pas de bristol préimprimé fabriqué avec des produits chimiques susceptibles de contaminer l'imprimante. La préimpression introduit des composants semi-liquides et volatiles dans l'imprimante.
- **•** Lorsque cela est possible, nous vous recommandons d'utiliser du bristol sens machine sur largeur.

## **Conseils sur l'utilisation des enveloppes**

Imprimez toujours un échantillon sur les enveloppes que vous prévoyez d'utiliser avant de les acheter en grande quantité.

- **•** Utilisez des enveloppes spécialement destinées aux imprimantes laser. Pour savoir si les enveloppes peuvent supporter des températures de 230 °C sans coller, se froisser, se recourber de manière excessive ou libérer des émanations dangereuses, consultez le fabricant ou le revendeur.
- **•** Pour obtenir un niveau de performance optimal, utilisez des enveloppes de 90 g/m2 ou de qualité 25 % de coton. Les enveloppes contenant 100 % de coton ne doivent pas dépasser 70 g/m<sup>2</sup>.
- **•** Utilisez exclusivement des enveloppes neuves et en bon état.
- **•** Pour obtenir des performances optimales et réduire le risque de bourrages, n'utilisez pas d'enveloppes qui :
	- **–** sont trop recourbées ou tordues
	- **–** adhèrent les unes aux autres ou sont endommagées d'une manière quelconque
	- **–** contiennent des fenêtres, des trous, des perforations, des zones découpées ou du gaufrage
	- **–** ont des agrafes métalliques, des cordons, des attaches métalliques pliantes
	- **–** s'assemblent
	- **–** sont préaffranchies
	- **–** présentent une bande adhésive exposée lorsque le rabat est en position scellée ou fermée
	- **–** présentent des coins pliés
	- **–** présentent une finition grossière, irrégulière ou vergée
- **•** Réglez les guides de largeur afin qu'ils correspondent à la largeur des enveloppes.

**Remarque :** un taux d'humidité important (supérieur à 60 %) associé à une température d'impression élevée risque d'entraîner le collage ou le froissement des enveloppes.

## **Conseils sur l'utilisation des étiquettes**

Imprimez toujours un échantillon sur les étiquettes que vous prévoyez d'utiliser avant d'en acheter en grande quantité.

**Remarque :** Utilisez uniquement des étiquettes en papier. Les étiquettes en vinyle, spéciales pharmacie ou recto verso ne sont pas prises en charge.

Lorsque vous imprimez des étiquettes :

- **•** Utilisez des étiquettes spécialement destinées aux imprimantes laser. Consultez le fabricant ou le revendeur, pour savoir si :
	- **–** Les étiquettes peuvent supporter des températures allant jusqu'à 240 °C (464 °F)sans se coller, se froisser, se recourber de manière excessive ou libérer des émanations dangereuses.
	- **–** Les parties adhésives, la face (support d'impression) et les revêtements des étiquettes peuvent supporter une pression de 25 psi sans suinter, se décoller sur les bords ou libérer des émanations dangereuses.
- **•** N'utilisez pas d'étiquettes avec support lisse.
- **•** Utilisez des feuilles d'étiquettes entières. Les feuilles partielles risquent de provoquer un bourrage papier car les étiquettes restantes ont tendance à se décoller. Les feuilles partiellement utilisées salissent également votre imprimante et votre cartouche de toner avec de l'adhésif, annulant ainsi leur garantie respective.
- **•** N'utilisez pas d'étiquettes dont l'adhésif est apparent.
- **•** N'imprimez pas à moins de 1 mm (0,04 pouce) du bord de l'étiquette, des perforations ou entre les découpes de l'étiquette.
- **•** Assurez-vous que le revêtement adhésif ne recouvre pas les bords de la feuille. Le revêtement de zone de l'adhésif doit être situé à 1 mm (0,04 pouce) minimum des bords. L'adhésif salit l'imprimante et peut en annuler la garantie.
- **•** S'il n'est pas possible d'appliquer un revêtement de zone sur l'adhésif, une bande de 2 mm (0,08 pouce) doit être détachée le long du bord d'entraînement. Veillez à utiliser de l'adhésif qui ne suinte pas.
- **•** L'orientation portrait est recommandée, en particulier pour l'impression de codes à barres.

## **Conseils sur l'utilisation du papier à en-tête**

- **•** Utilisez du papier à en-tête spécialement conçu pour les imprimantes laser.
- **•** Imprimez toujours un échantillon sur le papier à en-tête que vous prévoyez d'utiliser avant d'en commander en grande quantité.
- **•** Avant de charger le papier à en-tête, déramez et redressez la pile de papier pour éviter que les feuilles adhèrent entre elles.
- **•** L'orientation de la page est importante lorsque vous imprimez sur du papier à en-tête. Pour plus d'informations sur le chargement du papier à en-tête, reportez-vous à :
	- **–** [« Chargement des tiroirs », page 25](#page-24-0)
	- **–** [« Alimentation du chargeur multifonction », page 29](#page-28-0)

#### **Conseils sur l'utilisation des transparents**

- **•** Imprimez une page de test sur les transparents que vous prévoyez d'acheter avant de les commander en grande quantité.
- **•** Chargez les transparents à partir du bac standard ou du chargeur multifonction.
- **•** Utilisez des transparents spécialement conçus pour les imprimantes laser. Les transparents doivent pouvoir supporter des températures atteignant 185°C sans fondre, se décolorer, se décaler ou libérer des émanations dangereuses.

**Remarque :** Si le grammage du transparent est réglé sur Lourd et si sa texture est réglée sur Grenée dans le menu Papier, il est possible d'imprimer les transparents à une température atteignant 195 °C.

- **•** Ne laissez pas de traces de doigts sur les transparents pour éviter tout problème de qualité d'impression.
- **•** Avant de charger des transparents, déramez, ventilez et égalisez la pile de papier pour éviter que les feuilles adhèrent entre elles.

# **Stockage du papier**

Suivez les recommandations ci-après afin d'éviter les bourrages et les problèmes de qualité d'impression :

- **•** Pour un résultat optimal, stockez le papier à une température de 21°C (70°F), avec une humidité relative de 40 pour cent. La plupart des fabricants d'étiquettes recommandent d'imprimer à des températures comprises ente 18 et 24°C (65 et 75°F) avec une humidité relative de 40 à 60 pour cent.
- **•** Stockez le papier dans des cartons, sur une palette ou une étagère plutôt que sur le sol.
- **•** Stockez les ramettes sur une surface plane.
- **•** Ne placez rien sur les ramettes de supports d'impression.
- **•** Ne retirez le papier du carton ou de l'emballage que lorsque vous êtes prêt à le charger dans l'imprimante. Le carton et l'emballage contribuent à maintenir le papier, propre, sec et à plat.

# **Formats, grammages et types de papiers pris en charge**

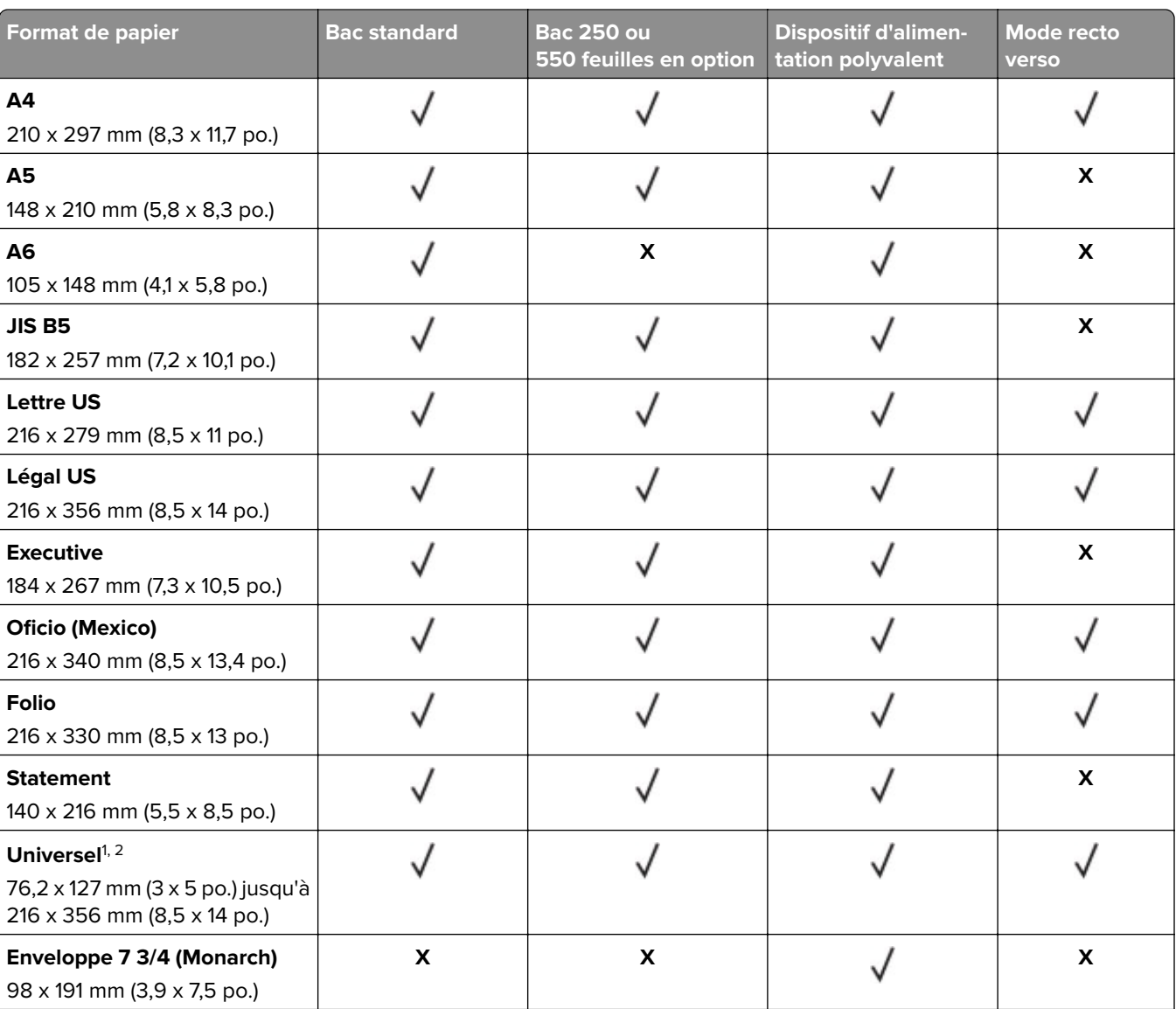

#### **Formats de papier pris en charge**

<sup>1</sup> Ce paramètre de format ajuste la page au format 216 x 356 mm (8,5 x 14 po.) à moins que le format ne soit spécifié par l'application.

<sup>2</sup> Le format universel n'est pris en charge que dans le bac standard si le format de papier minimal est 105 x 148 mm (4,1 x 5,8 po.). Le format Universal n'est pris en charge que dans le bac 250 ou 550 feuilles en option si le format de papier minimal est 148 x 210 mm (5,8 x 8,3 po.). Le format Universal n'est pris en charge en mode recto verso que si la largeur minimale est 210 mm (8,3 po.) et la longueur minimal de 279 mm (11 po.). Le plus petit format de papier universel pris en charge n'est accepté que dans le dispositif d'alimentation polyvalent.

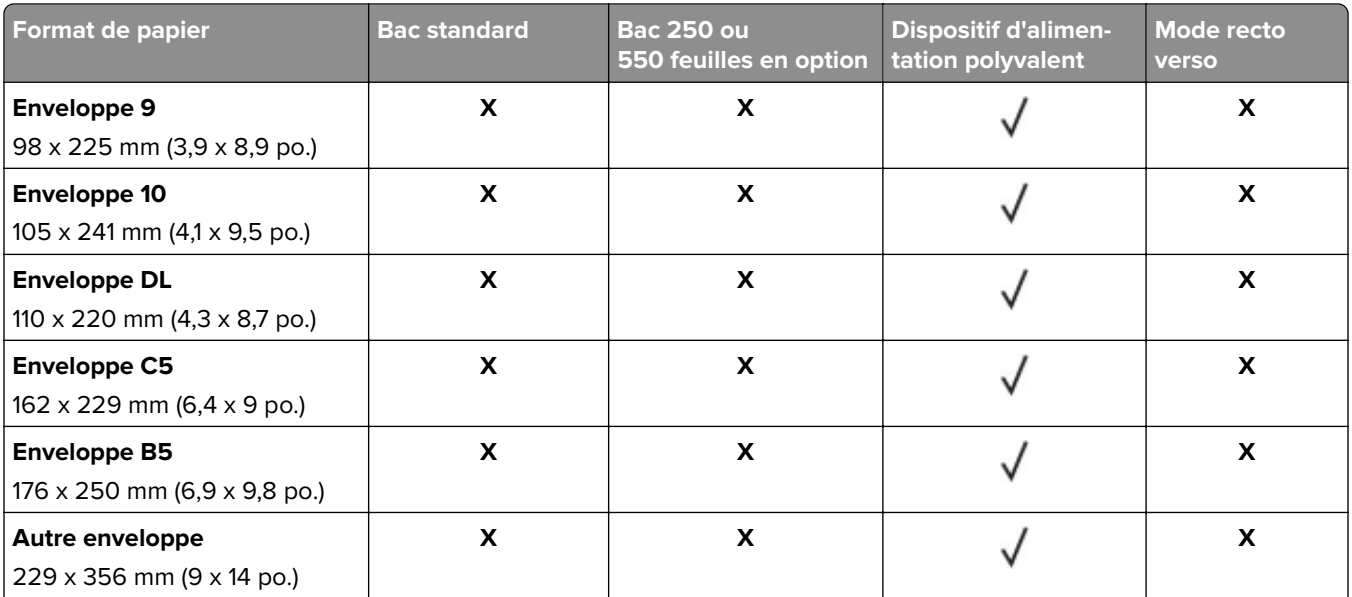

<sup>1</sup> Ce paramètre de format ajuste la page au format 216 x 356 mm (8,5 x 14 po.) à moins que le format ne soit spécifié par l'application.

 $2$  Le format universel n'est pris en charge que dans le bac standard si le format de papier minimal est 105 x 148 mm (4,1 x 5,8 po.). Le format Universal n'est pris en charge que dans le bac 250 ou 550 feuilles en option si le format de papier minimal est 148 x 210 mm (5,8 x 8,3 po.). Le format Universal n'est pris en charge en mode recto verso que si la largeur minimale est 210 mm (8,3 po.) et la longueur minimal de 279 mm (11 po.). Le plus petit format de papier universel pris en charge n'est accepté que dans le dispositif d'alimentation polyvalent.

# **Types et grammages de papier pris en charge**

#### **Remarques :**

- Le tiroir standard prend en charge les grammages de papier allant de 60 à 90 g/m<sup>2</sup> (16 à 24 lb).
- Le tiroir en option prend en charge les grammages de papier allant de 60 à 120 g/m<sup>2</sup> (16 à 32 lb).
- **•** Le chargeur multifonction prend en charge les grammages de papier allant de 60 à 163 g/m2.

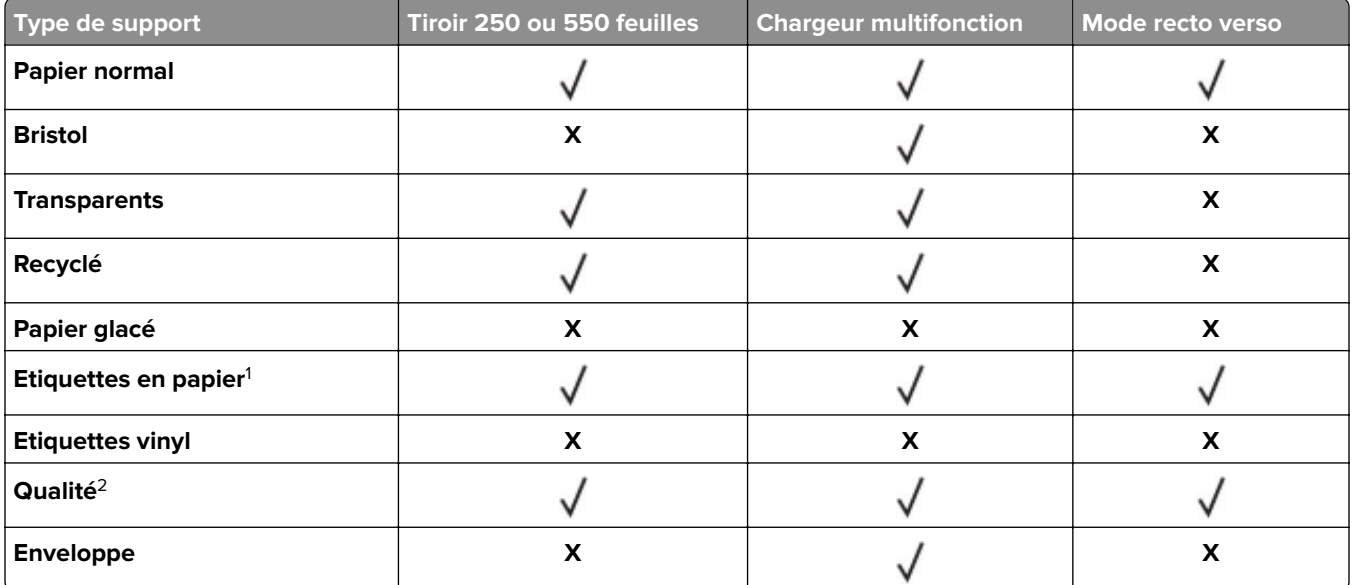

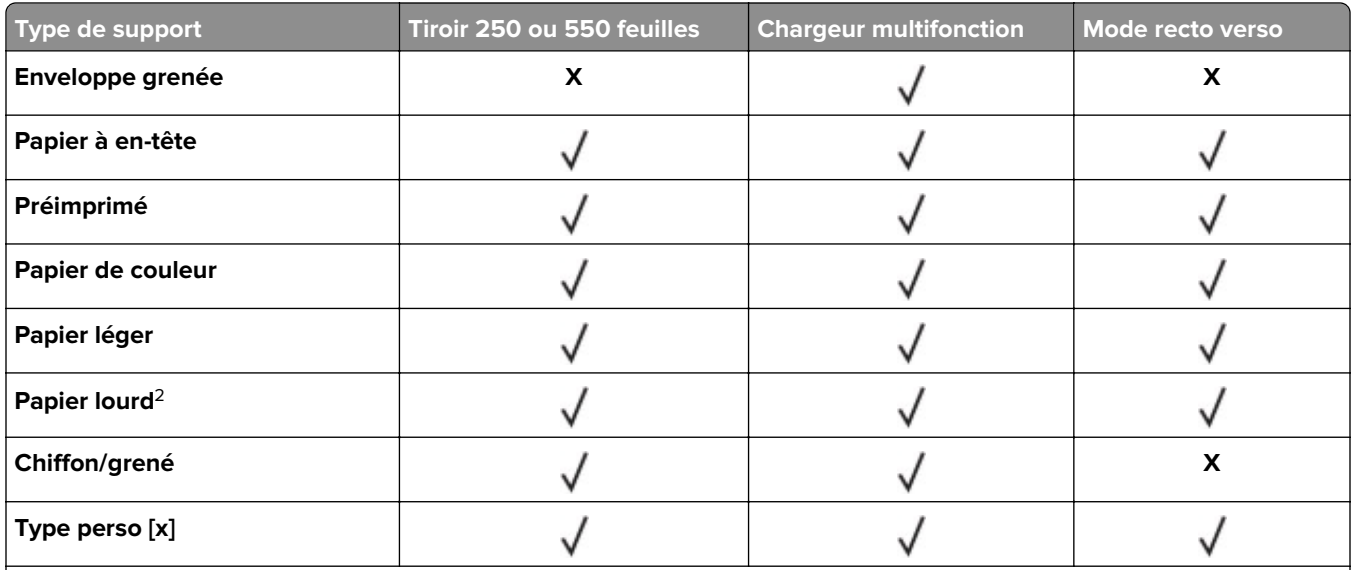

 $^{\rm 1}$  Les étiquettes papier à une seule face conçues pour les imprimantes laser sont prises en charge pour une utilisation occasionnelle. N'imprimez pas plus de 20 pages d'étiquettes en papier par mois. Les étiquettes en vinyle, spéciales pharmacie ou recto verso ne sont pas prises en charge.

<sup>2</sup> Le dispositif recto verso prend en charge le papier qualité d'un grammage atteignant 90 g/m<sup>2</sup> (24 lb).

# **Impression**

# **Impression d'un document**

#### **Impression depuis un ordinateur**

**Remarque :** Pour les supports spéciaux tels que les étiquettes, les bristols et les enveloppes, définissez le format et le type de papier dans l'imprimante avant d'envoyer la tâche d'impression.

- **1** Lorsqu'un document est ouvert, cliquez sur **Fichier** > **Imprimer**.
- **2** Si nécessaire, réglez les paramètres.
- **3** Envoyez le travail à imprimer.

#### **Impression des tâches suspendues**

- **1** Lorsqu'un document est ouvert, sélectionnez **Fichier** > **Imprimer**.
- **2** Sélectionnez l'imprimante, puis procédez comme suit :
	- **•** Pour les utilisateurs Windows, cliquez sur **Propriétés** ou **Préférences**, puis cliquez sur **Imprimer et suspendre**.
	- **•** Pour les utilisateurs Macintosh, sélectionnez **Imprimer et suspendre**.
- **3** Sélectionnez le type de tâche d'impression.
- **4** Si nécessaire, attribuez un nom d'utilisateur.
- **5** Envoyez le travail d'impression.
- **6** Sur l'écran d'accueil de l'imprimante, sélectionnez **Travaux suspendus**.

**Remarque :** Le paramètre Modifier les options n'est pas disponible pour la fonction Travaux suspendus.

**7** Envoyez le travail d'impression.

## **Réglage de l'intensité du toner**

#### **Utilisation d'Embedded Web Server**

**1** Ouvrez un navigateur Web, puis tapez l'adresse IP de l'imprimante dans le champ d'adresse.

#### **Remarques :**

- **•** Dans la section TCP/IP du menu Réseau/Ports, affichez l'adresse IP. L'adresse IP apparaît sous la forme de quatre séries de chiffres séparées par des points, par exemple 123.123.123.123.
- **•** Si vous utilisez un serveur proxy, désactivez-le temporairement pour charger correctement la page Web.
- **2** Cliquez sur **Paramètres** > **Paramètres d'impression** > **Menu qualité** > **Intensité toner**.
- **3** Réglez l'intensité du toner, puis cliquez sur **Envoyer**.

#### **A partir du panneau de commandes de l'imprimante**

**1** A partir du panneau de commandes de l'imprimante, allez sur :

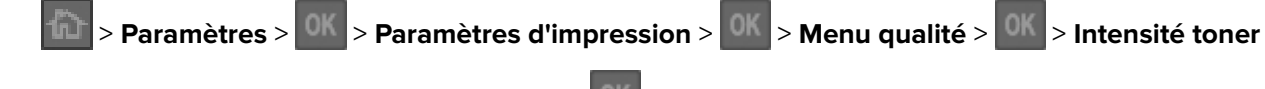

**2** Réglez l'intensité du toner, puis appuyez sur .

# **Impression à partir d'un appareil mobile**

**Remarque :** Assurez-vous que l'imprimante et le périphérique mobile partagent la même connexion réseau. Pour plus d'informations sur la configuration des paramètres sans fil de votre appareil mobile, reportez-vous à la documentation qui l'accompagne.

## **Impression à partir d'un périphérique mobile à l'aide du service d'impression Mopria**

Le service d'impression Mopria® est une solution d'impression mobile pour les périphériques mobiles dotés d'Android version 4.4 ou ultérieure. Il vous permet d'imprimer directement sur n'importe quelle imprimante certifiée Mopria.

**Remarque :** Avant d'imprimer, assurez-vous que le service d'impression Mopria est activé.

- **1** Dans l'écran d'accueil de votre périphérique mobile, lancez une application compatible.
- **2** Appuyez sur **Imprimer**, puis sélectionnez l'imprimante.
- **3** Envoyez le travail d'impression.

#### **Impression à partir d'un périphérique mobile à l'aide de Google Cloud Print**

Google Cloud Print<sup>™</sup> est un service d'impression mobile qui permet aux applications activées sur des périphériques mobiles d'imprimer sur n'importe quelle imprimante compatible Google Cloud Print.

- **1** Dans l'écran d'accueil de votre périphérique mobile, lancez une application activée.
- **2** Appuyez sur **Imprimer**, puis sélectionnez l'imprimante.
- **3** Envoyez le travail d'impression.

#### **Impression à partir d'un périphérique mobile à l'aide d'AirPrint**

AirPrintTM est une solution d'impression mobile qui vous permet d'imprimer directement à partir de périphériques Apple sur une imprimante certifiée AirPrint.

**Remarque :** Cette application est uniquement prise en charge sur certains périphériques Apple.

- **1** Dans l'écran d'accueil de votre périphérique mobile, lancez une application compatible.
- **2** Sélectionnez un élément à imprimer, puis appuyez sur l'icône Partager.
- **3** Appuyez sur **Imprimer**, puis sélectionnez l'imprimante.
- **4** Envoyez le travail d'impression.

# **Impression à partir d'un périphérique mobile à l'aide de Dell Document Hub**

- **1** Dans Google Play, téléchargez l'application Dell Document Hub.
- **2** Sur l'écran d'accueil de votre périphérique mobile, appuyez sur .
- **3** Sélectionnez l'élément à imprimer.
- **4** Appuyez sur **Imprimer**.

# **Impression de pages d'informations**

# **Impression de la liste des échantillons de polices**

- **1** A partir du panneau de commandes de l'imprimante, parcourez :
	- > **Paramètres** > > **Rapports** > > **Impression polices**
- **2** Appuyez sur la flèche vers le haut ou vers le bas pour sélectionner un paramètre de police.
- **3** Appuyez sur .

**Remarque :** Les polices PDS n'apparaissent que lorsque le flux de données PDS est activé.

# **Impression d'une liste des répertoires**

A partir du panneau de commandes, accédez à :

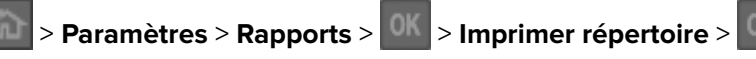

**Remarque :** L'élément du menu Imprimer répertoire s'affiche uniquement lorsqu'une carte mémoire flash en option est installée.

# **Annulation d'une tâche d'impression**

# **Annulation d'un travail d'impression depuis le panneau de commandes de l'imprimante**

Appuyez sur la touche  $\left|\mathbf{x}\right| > \left|\mathbf{0}\right|$  du panneau de commandes de l'imprimante.

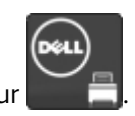

## **Annulation d'un travail d'impression depuis l'ordinateur**

- **1** Selon le système d'exploitation, effectuez l'une des opérations suivantes :
	- **•** Ouvrez le dossier Imprimantes, puis sélectionnez votre imprimante.
	- **•** Dans Préférences système du menu Pomme, naviguez jusqu'à votre imprimante.
- **2** Sélectionnez le travail d'impression à annuler.

# **Présentation des menus de l'imprimante**

# **Liste des menus**

Source par défaut Format/Type papier Configurer MF Changer format Texture du papier Grammage du papier Chargement du papier Rapport d'inventaire types personnalisés Configuration générale

Page des paramètres de menus Statistiques du périphérique Page de configuration réseau<sup>1</sup> Imprimer polices Imprimer répertoire Imprimer démo Résumé du journal des événements

#### **Menu Papier**  $\blacksquare$  **Rapports** Reseau/Ports

NIC actif Réseau standard2 USB standard Parallèle standard Configuration de la SMTP - Ajouter

Guide des fournitures

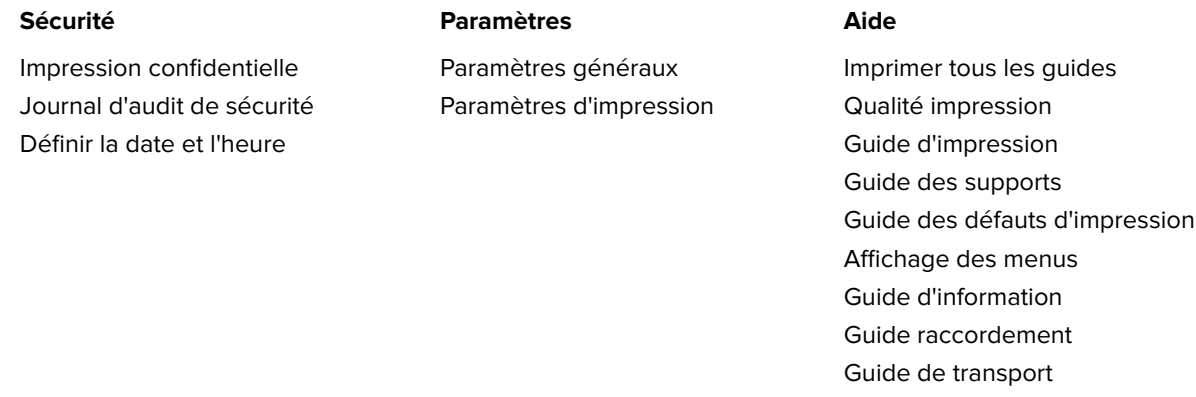

<sup>1</sup> En fonction de la configuration de l'imprimante, cette option de menu apparaît en tant que Page de configuration réseau ou Page de configuration réseau [x].

<sup>2</sup> En fonction de la configuration de l'imprimante, cette option de menu est Réseau standard ou Réseau [x].

# **Menu papier**

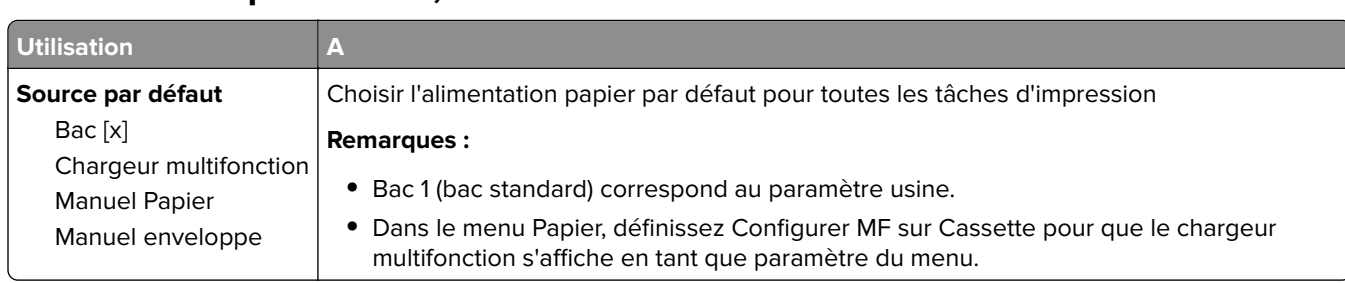

## **Alimentation par défaut, menu**

# **Menu Format/Type papier**

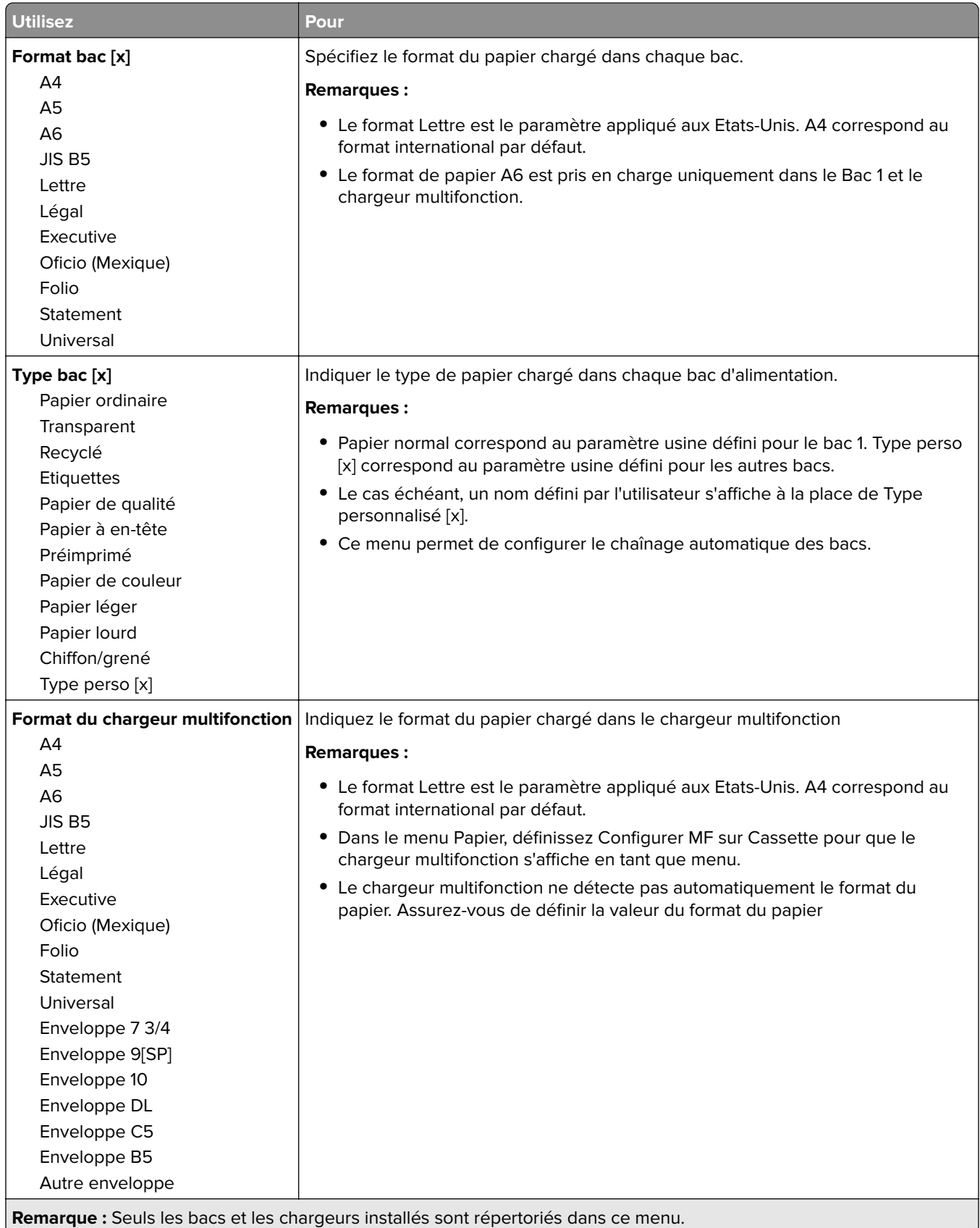

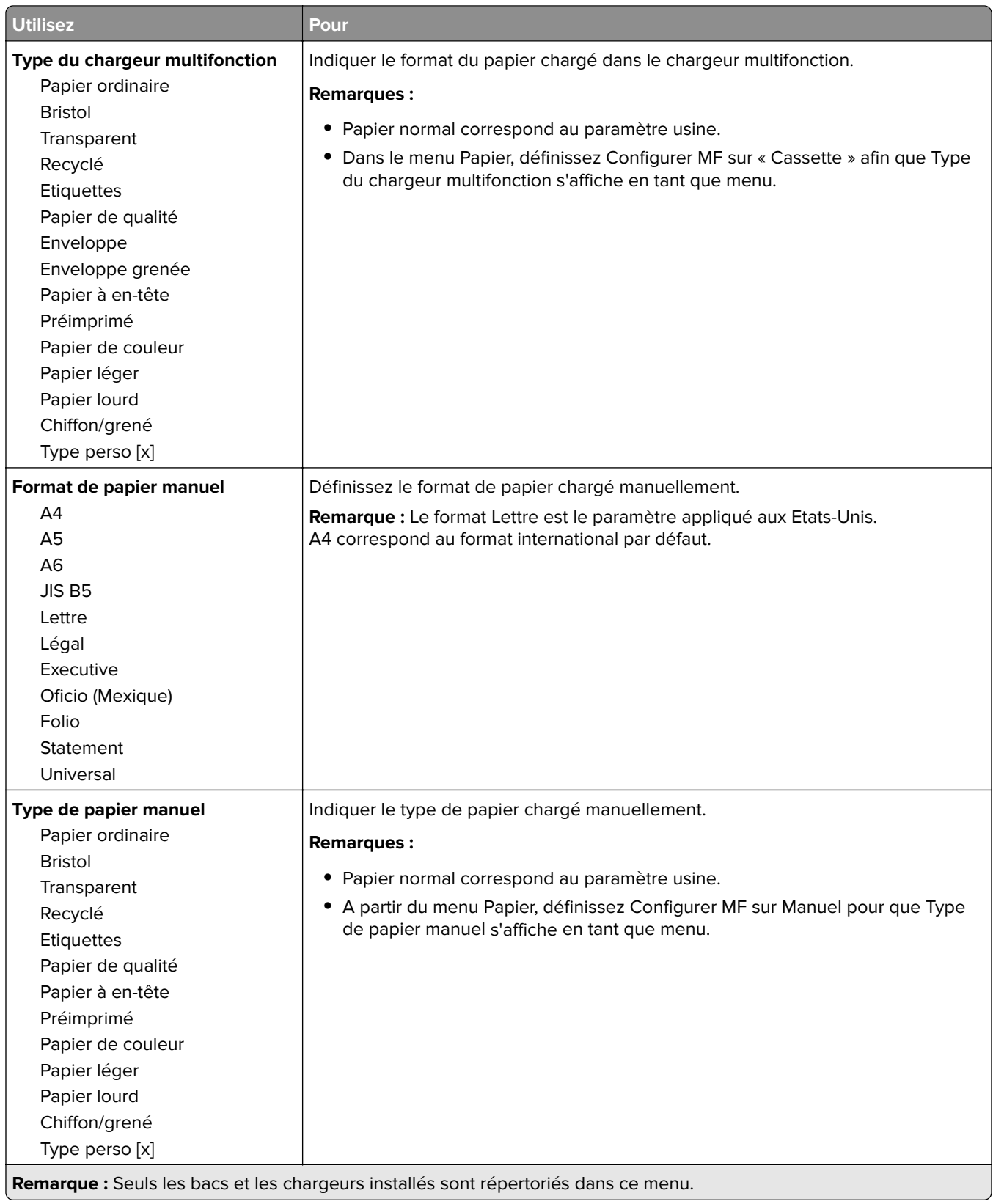

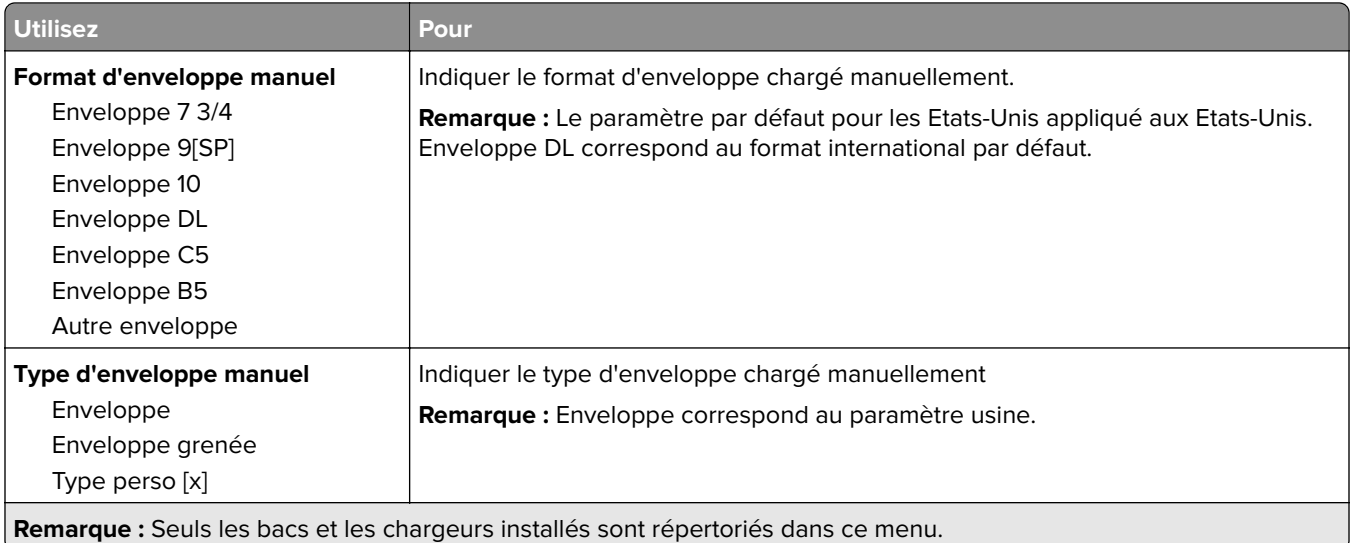

# **Menu Configurer MF**

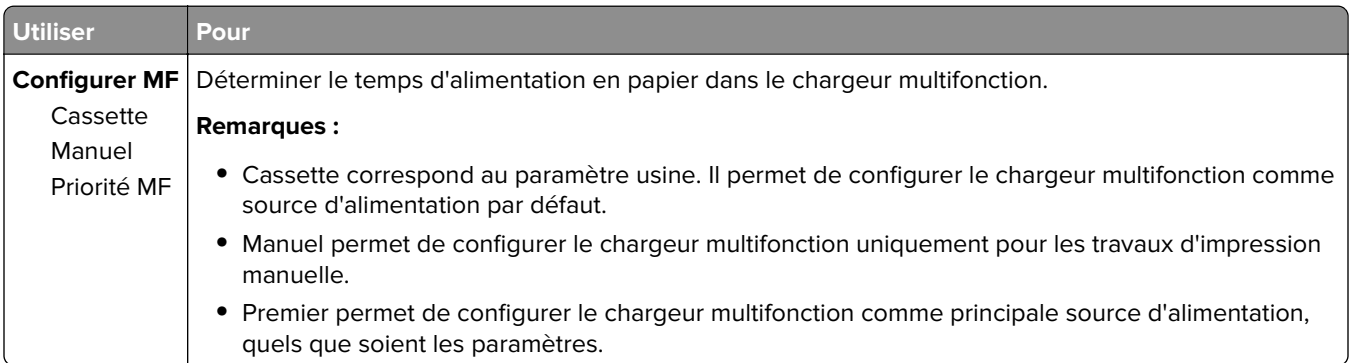

# **Menu Changer format**

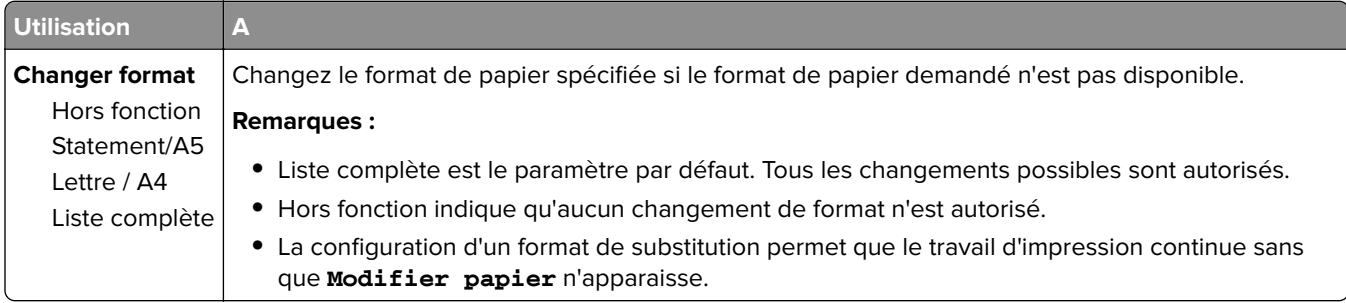

# **Texture du papier, menu**

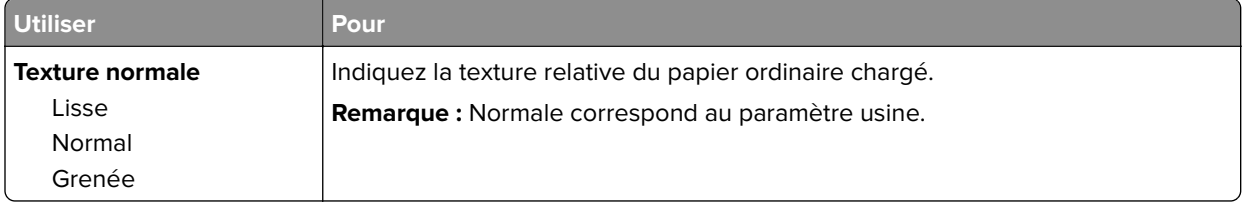

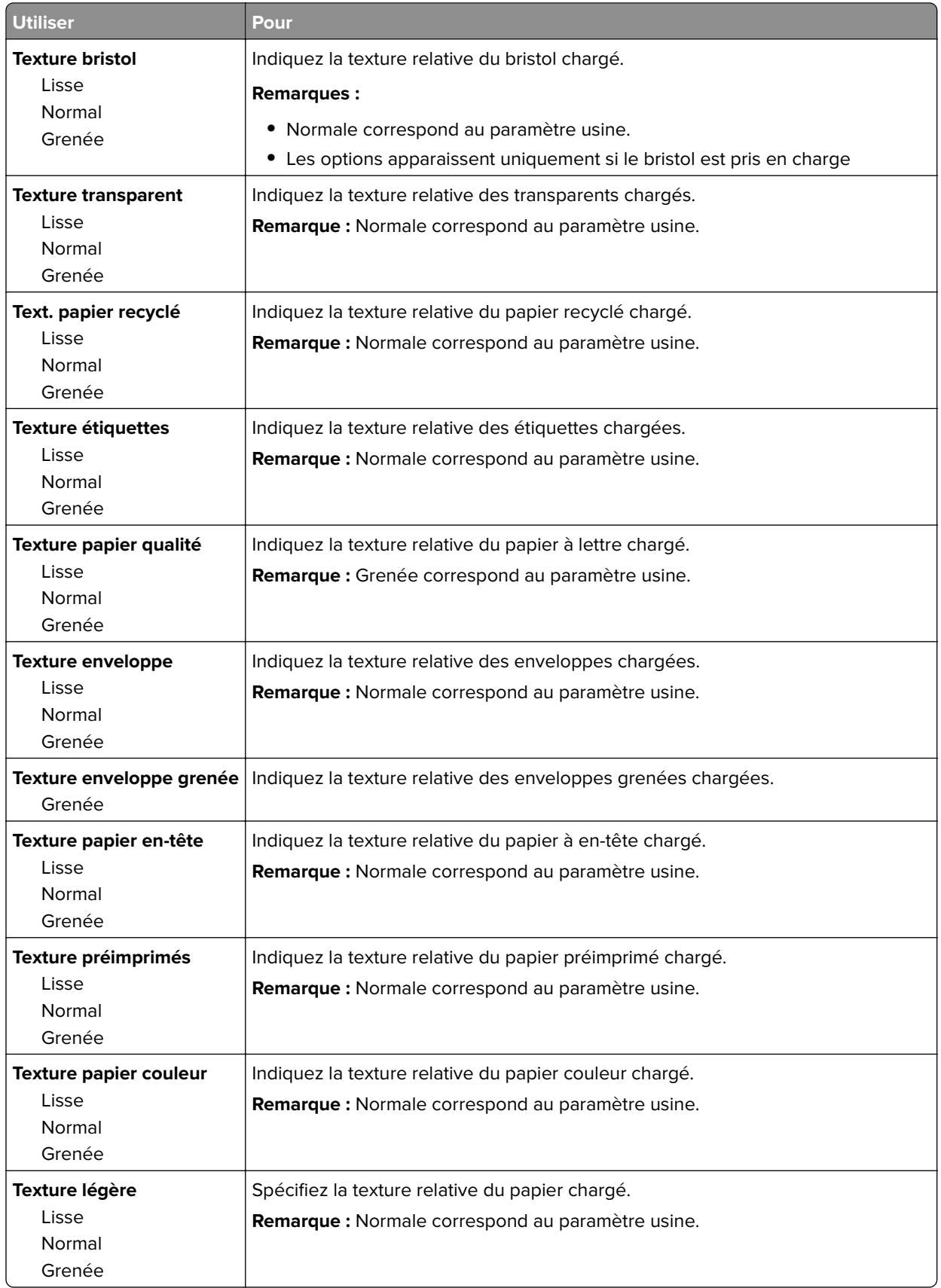

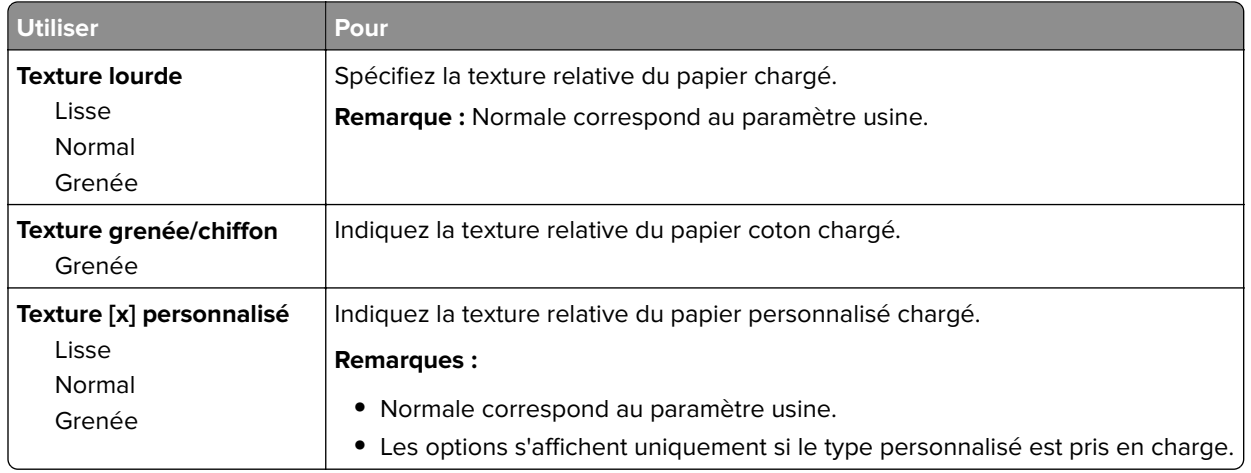

# **Menu Grammage du papier**

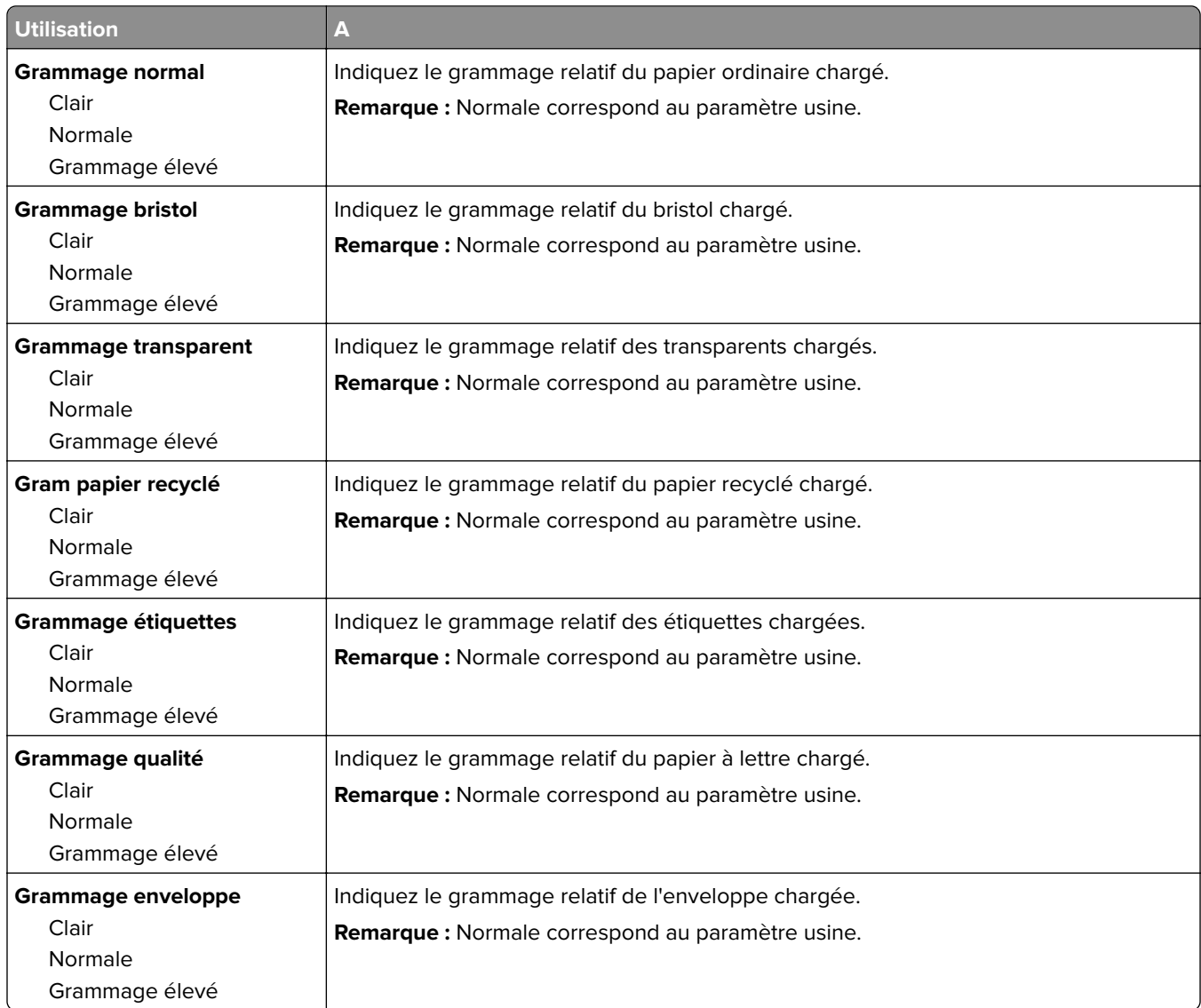

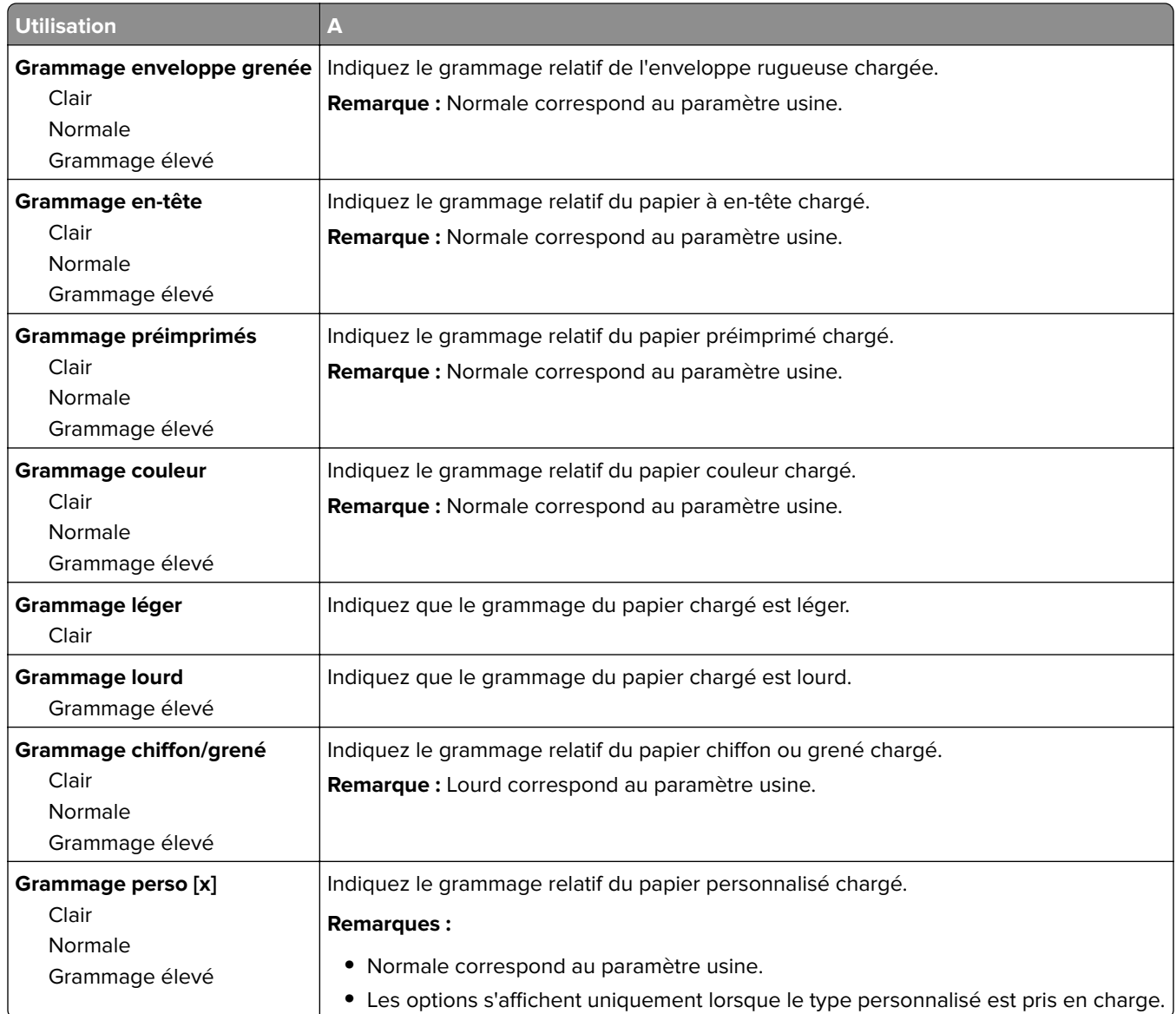

## **Menu Chargement du papier**

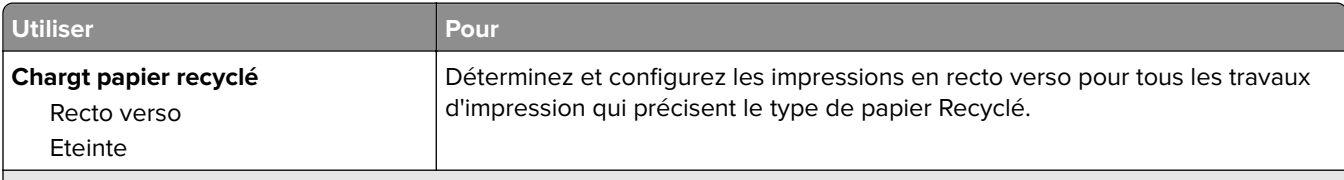

#### **Remarques :**

**•** Recto verso définit par défaut l'impression recto verso pour tous les travaux d'impression à moins qu'une impression recto soit définie dans Préférences d'impression ou dans la boîte de dialogue Imprimer.

- **•** Si Recto verso est sélectionné, tous les travaux d'impression sont envoyés par le dispositif recto verso, y compris les impressions sur une face.
- **•** Hors fonction correspond au paramètre usine pour tous les menus.

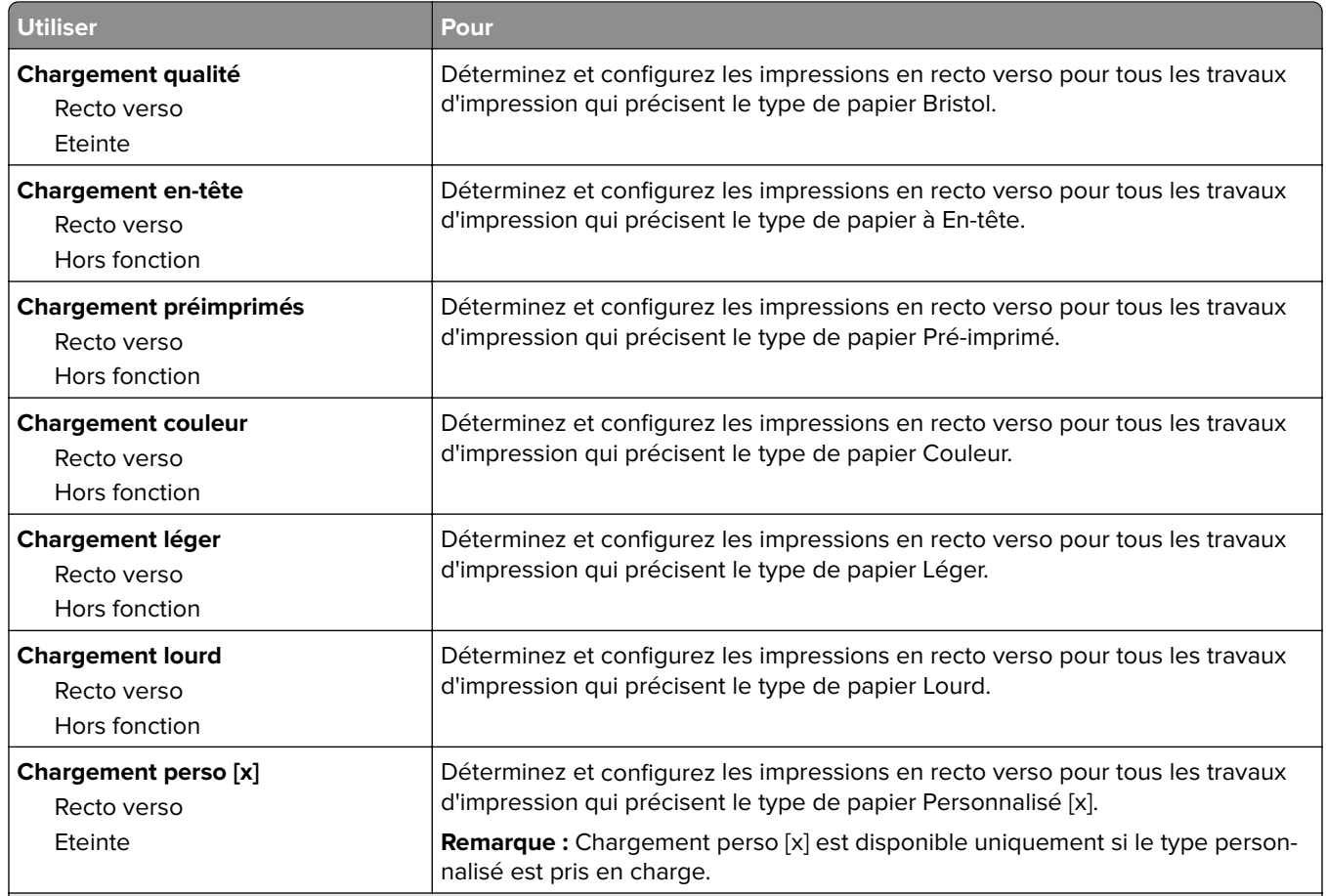

#### **Remarques :**

- **•** Recto verso définit par défaut l'impression recto verso pour tous les travaux d'impression à moins qu'une impression recto soit définie dans Préférences d'impression ou dans la boîte de dialogue Imprimer.
- **•** Si Recto verso est sélectionné, tous les travaux d'impression sont envoyés par le dispositif recto verso, y compris les impressions sur une face.
- **•** Hors fonction correspond au paramètre usine pour tous les menus.

## **Types personnalisés, menu**

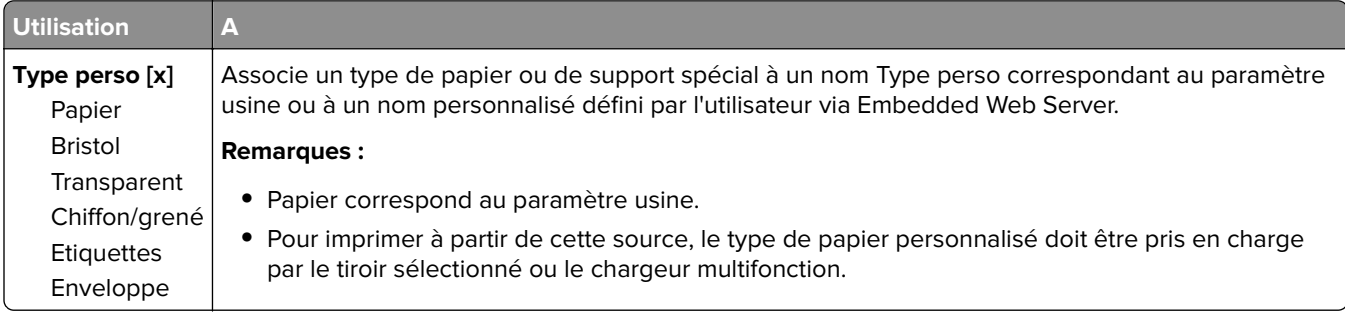

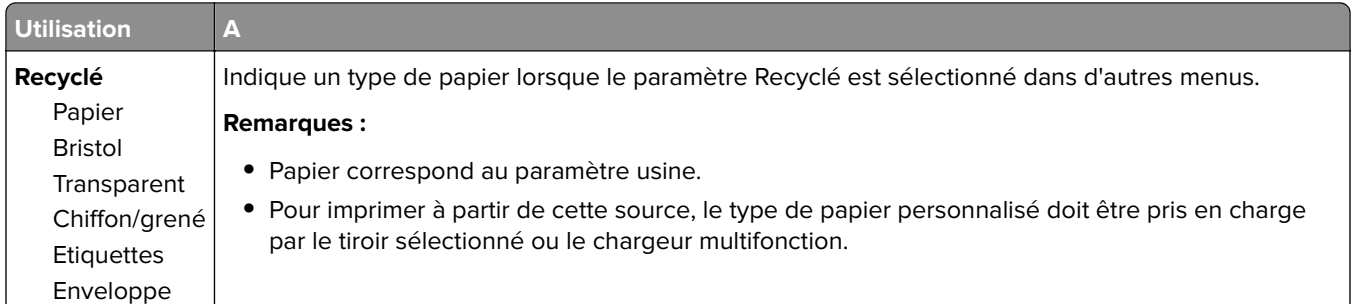

# **Menu Configuration générale**

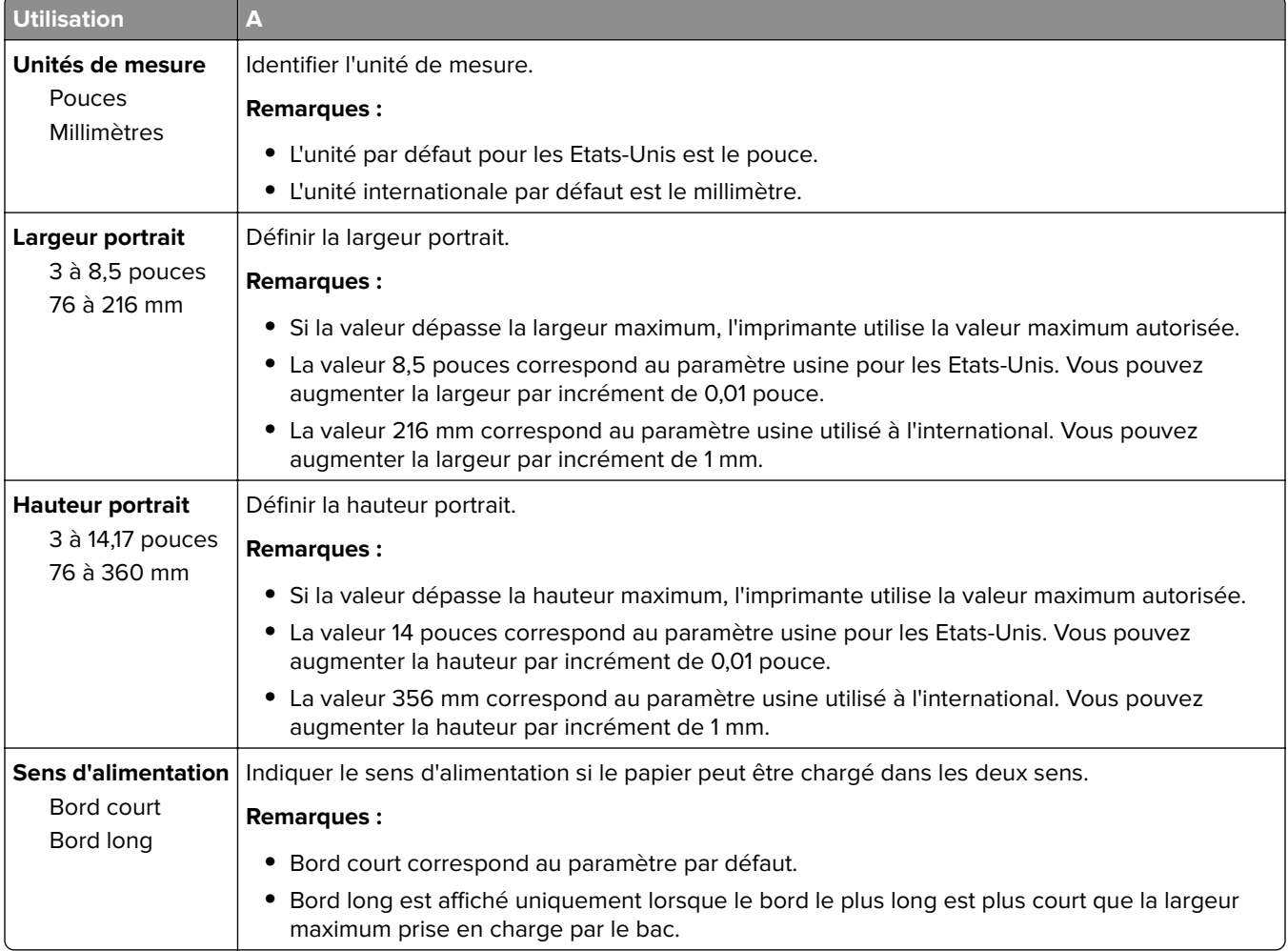

# **Menu Rapports**

## **Menu Rapports**

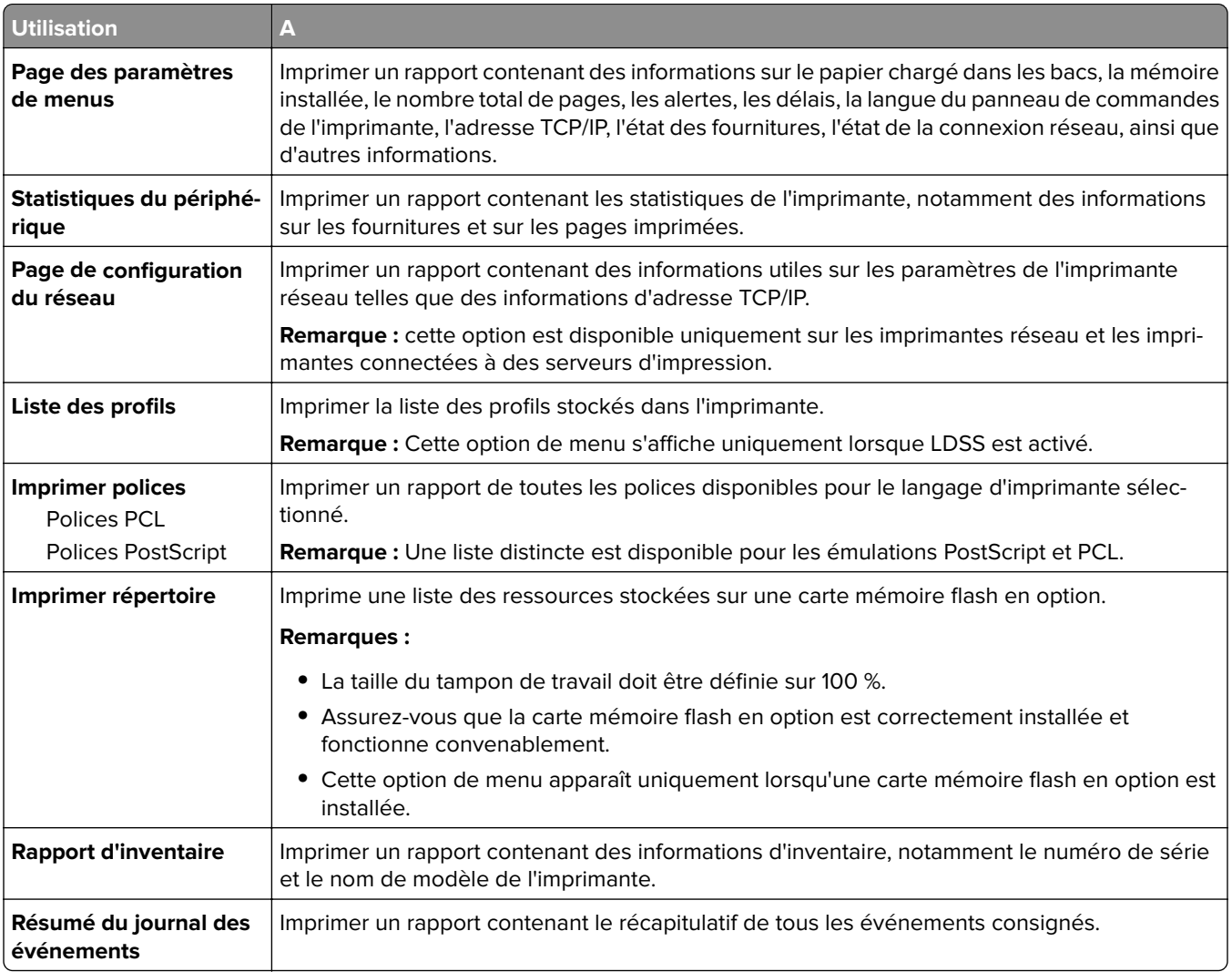

# **Menu Réseau/Ports**

Les menus de cette section ne sont disponibles que sur les imprimantes réseau et les imprimantes connectées à des serveurs d'impression.

## **Menu Carte réseau active**

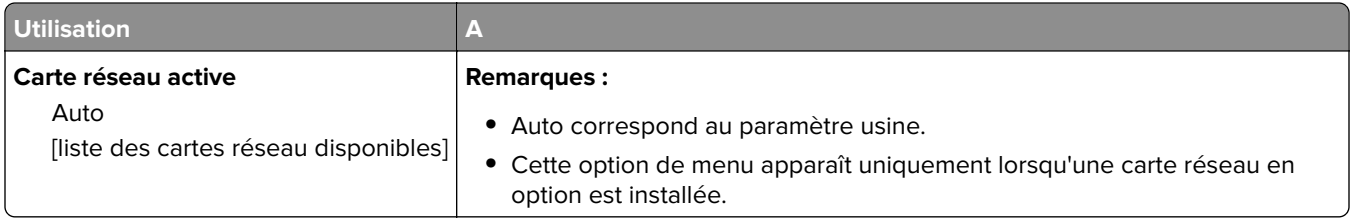

# **Menu Réseau standard ou Réseau [x]**

**Remarque :** Seuls les ports actifs apparaissent dans ce menu.

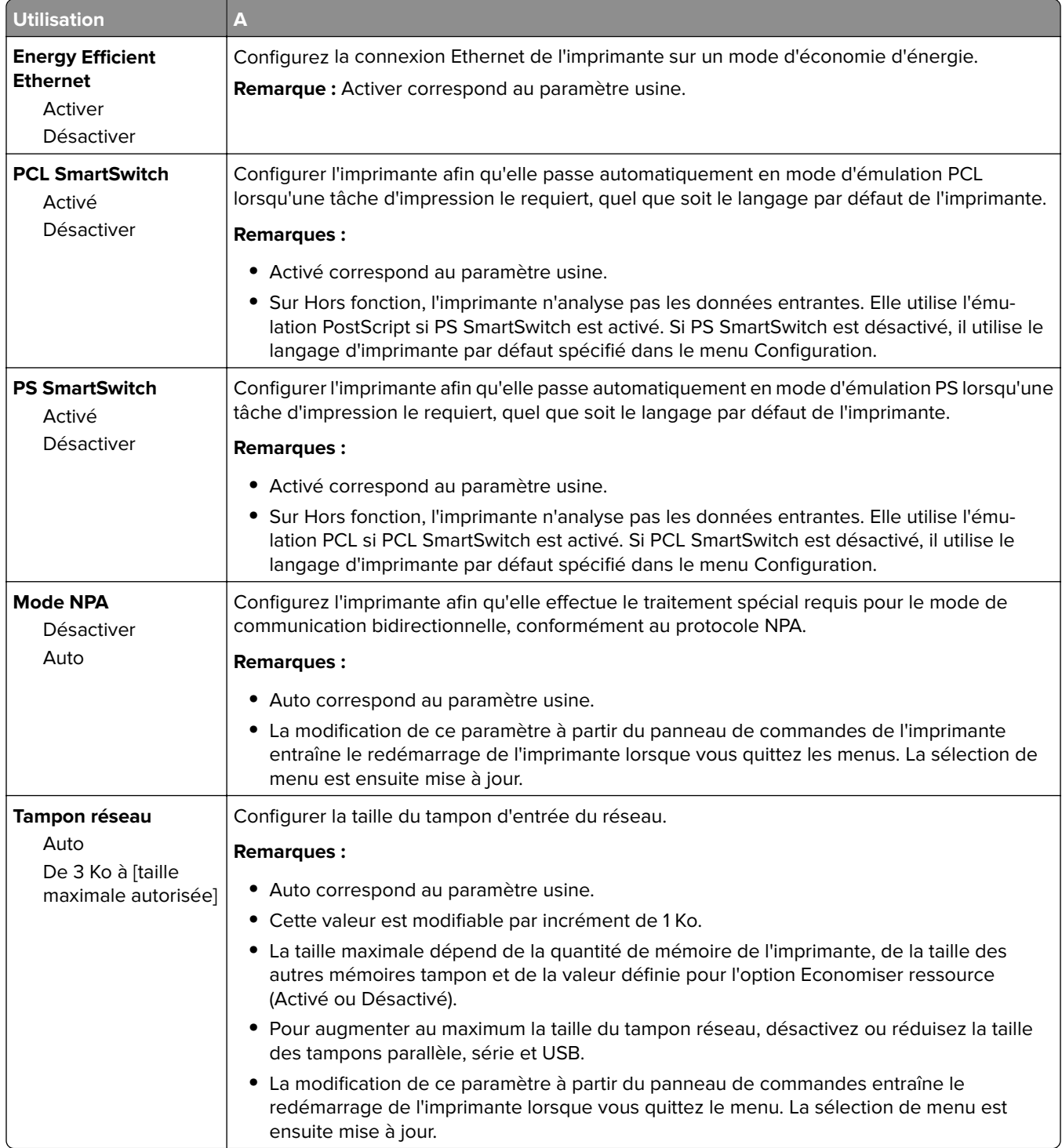

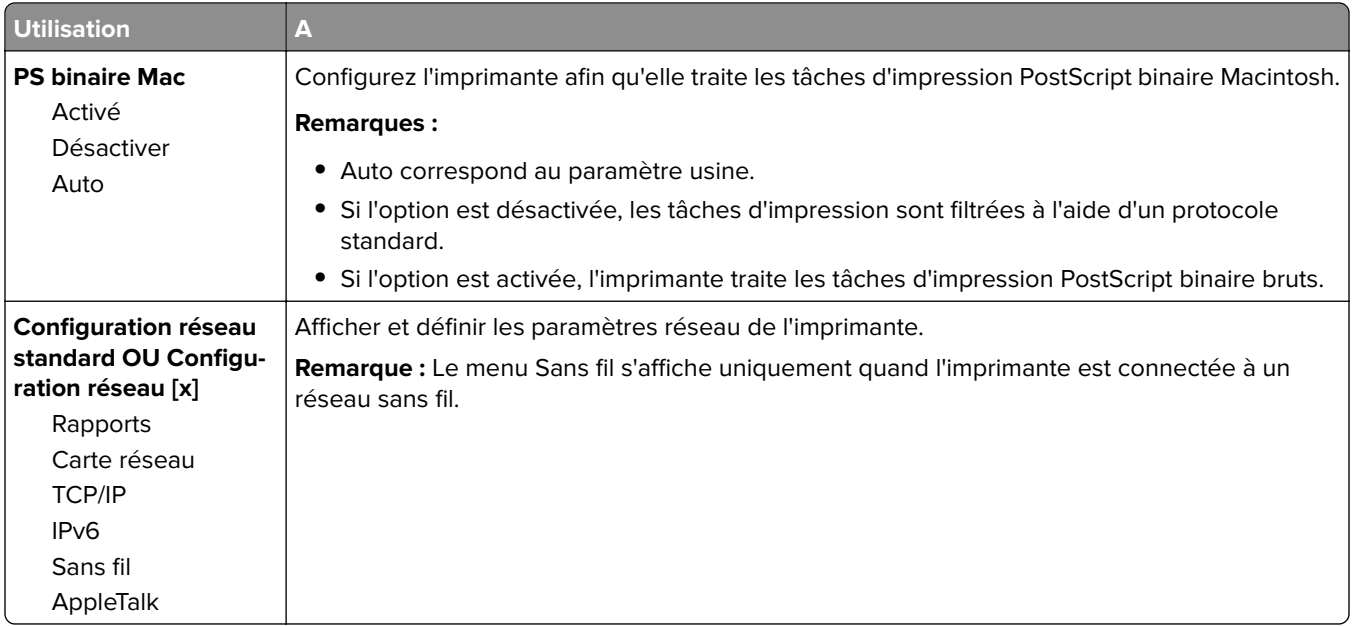

# **Menu Rapports**

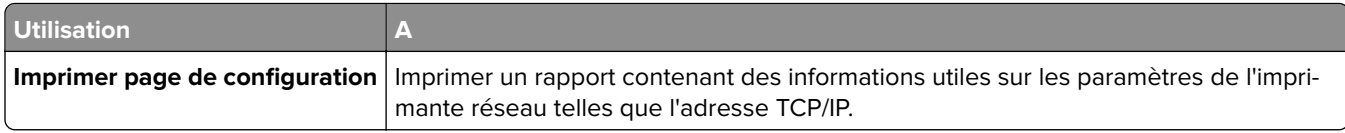

# **Menu Carte Réseau**

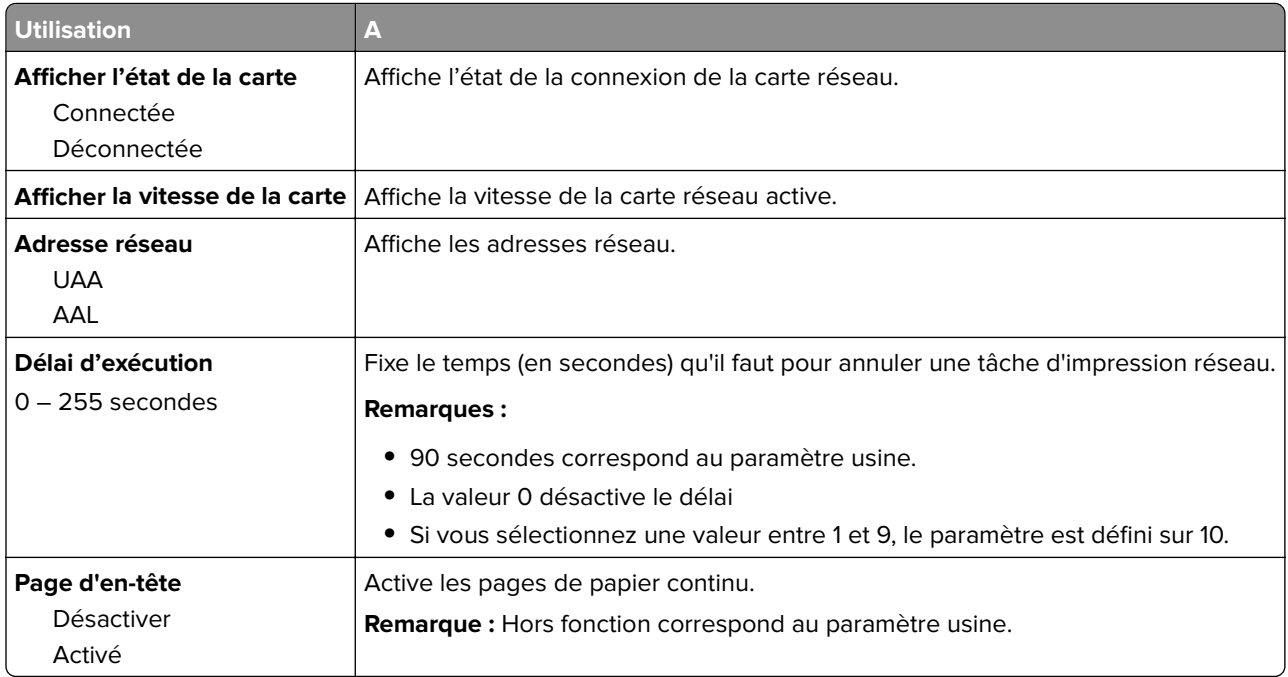

## **Menu TCP/IP**

**Remarque :** Ce menu n'est disponible que sur les imprimantes réseau et les imprimantes connectées à des serveurs d'impression.

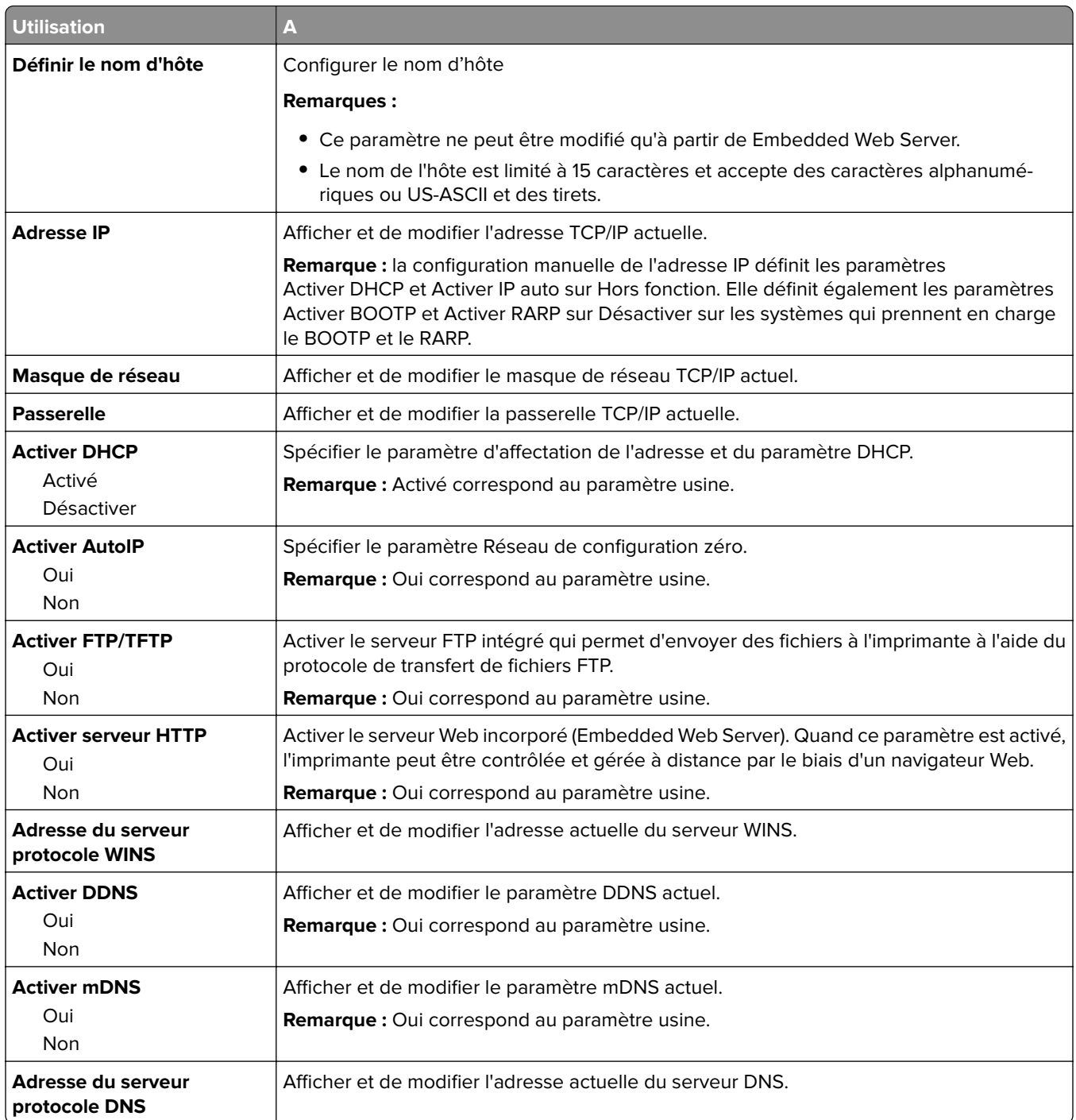

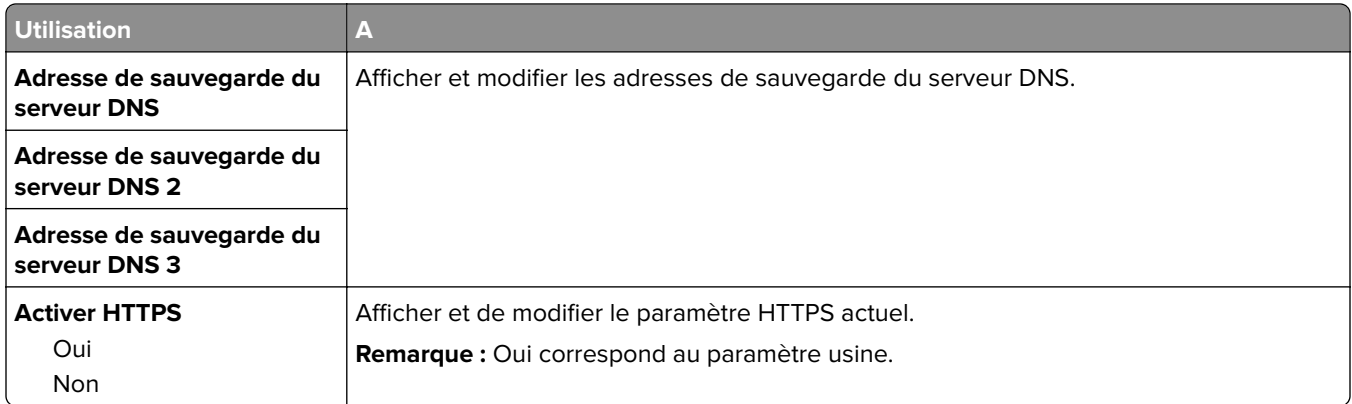

## **Menu IPv6**

Pour accéder au menu, naviguez jusqu'à l'une des options suivantes :

- **• Réseau/Ports** > **Réseau standard** > **Configuration du réseau standard** > **IPv6**
- **• Réseau/Ports** > **Réseau [x]** > **Configuration réseau [x]** > **IPv6**

**Remarque :** Ce menu n'est disponible que sur les imprimantes réseau et les imprimantes connectées à des serveurs d'impression.

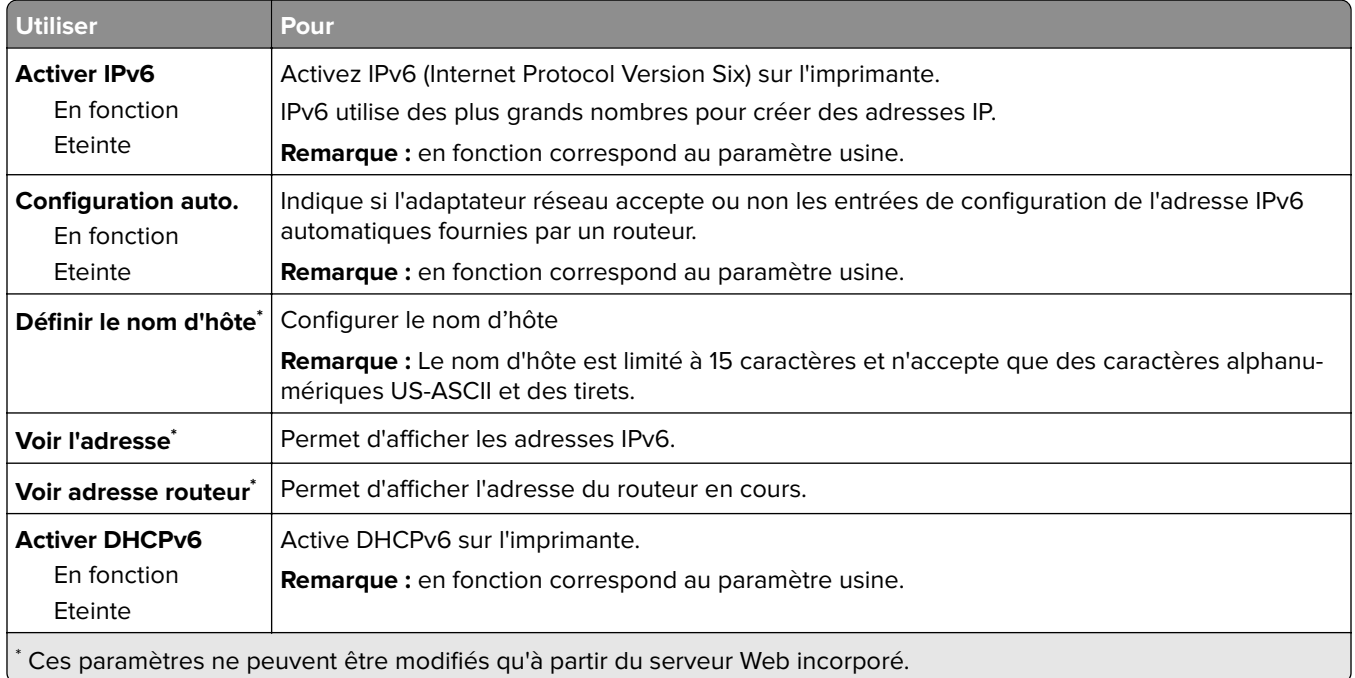

## **Menu Sans fil**

**Remarque :** ce menu est disponible uniquement pour les modèles connectés à un réseau sans fil.

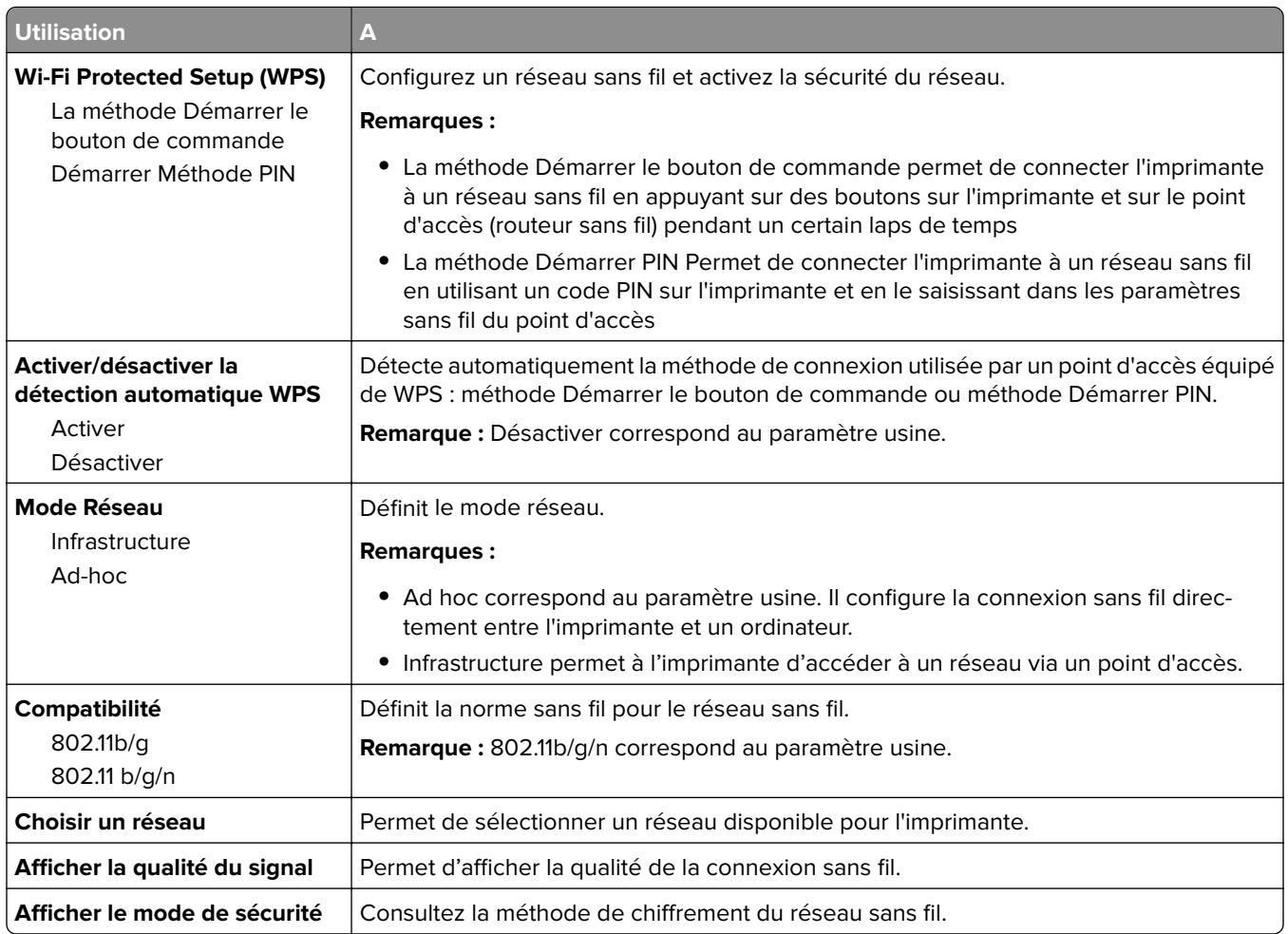

# **Menu AppleTalk**

Pour accéder au menu, naviguez jusqu'à l'une des options suivantes :

- **• Réseau/Ports** > **Réseau standard** > **Configuration du réseau standard** > **AppleTalk**
- **• Réseau/Ports** > **Réseau[x]** > **Configuration du réseau[x]** > **AppleTalk**

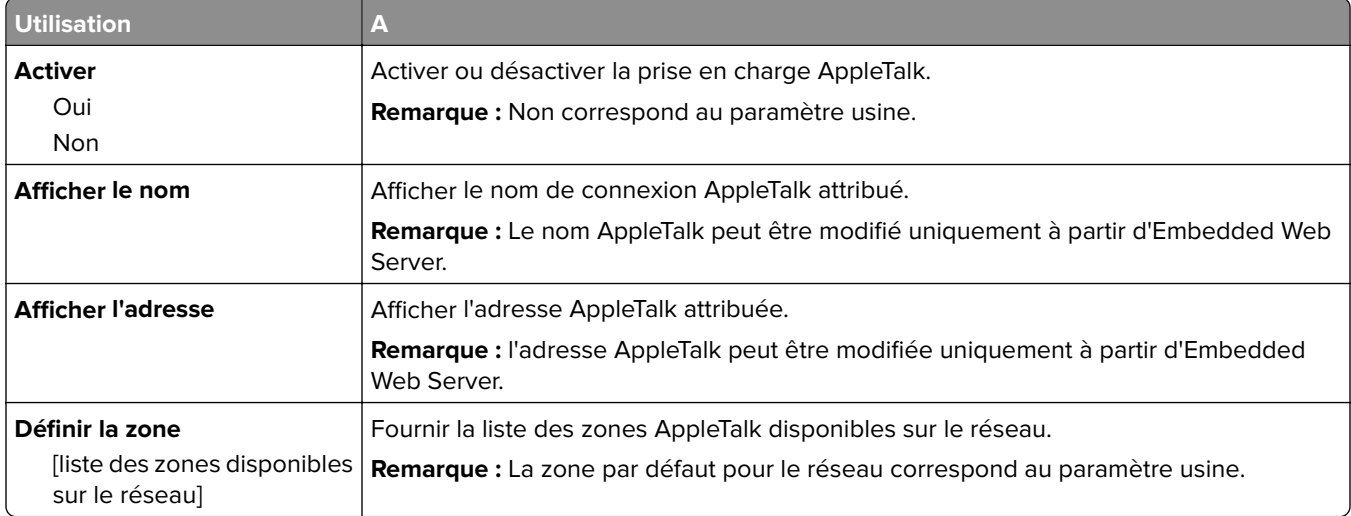

# **USB standard, menu**

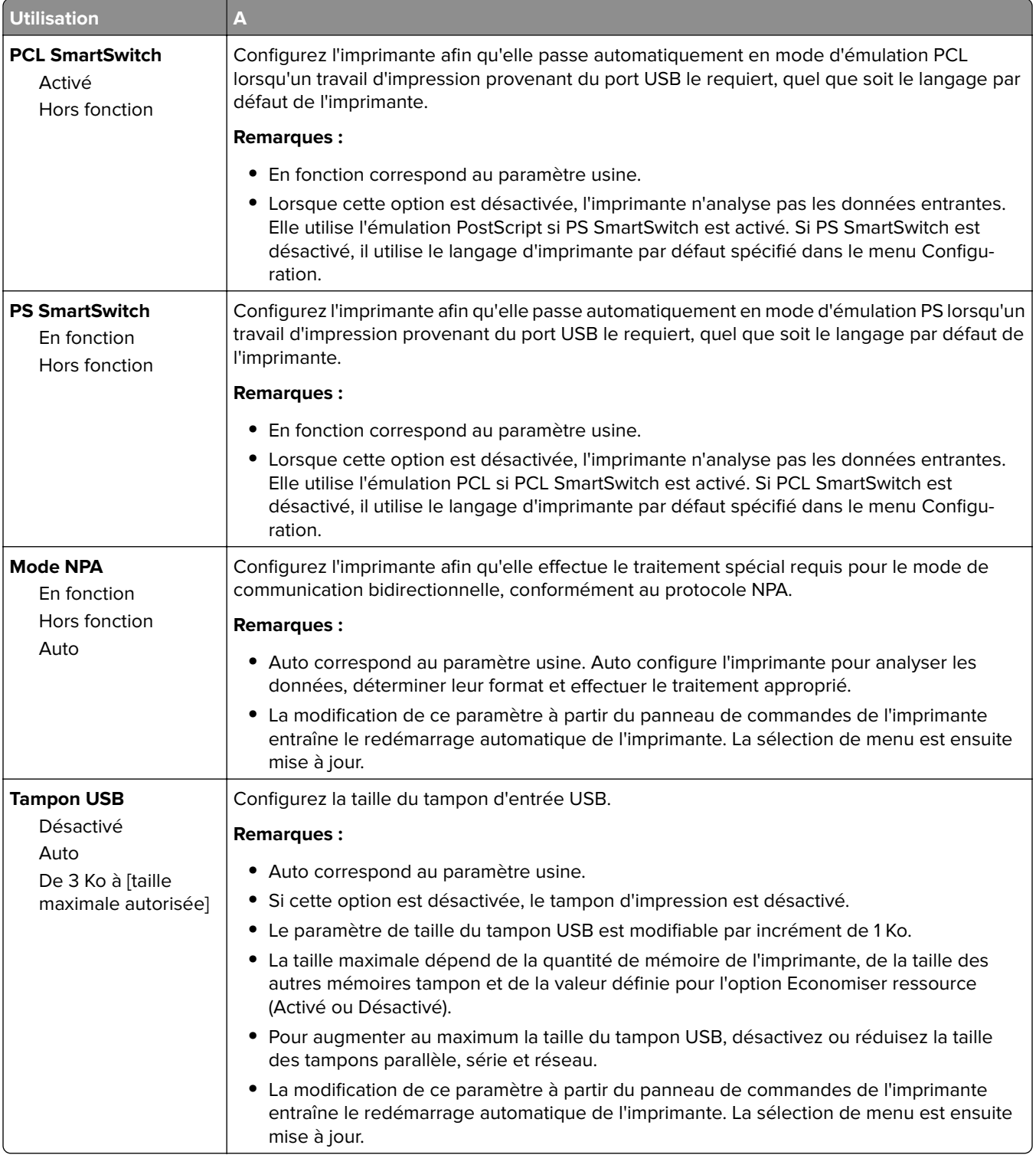

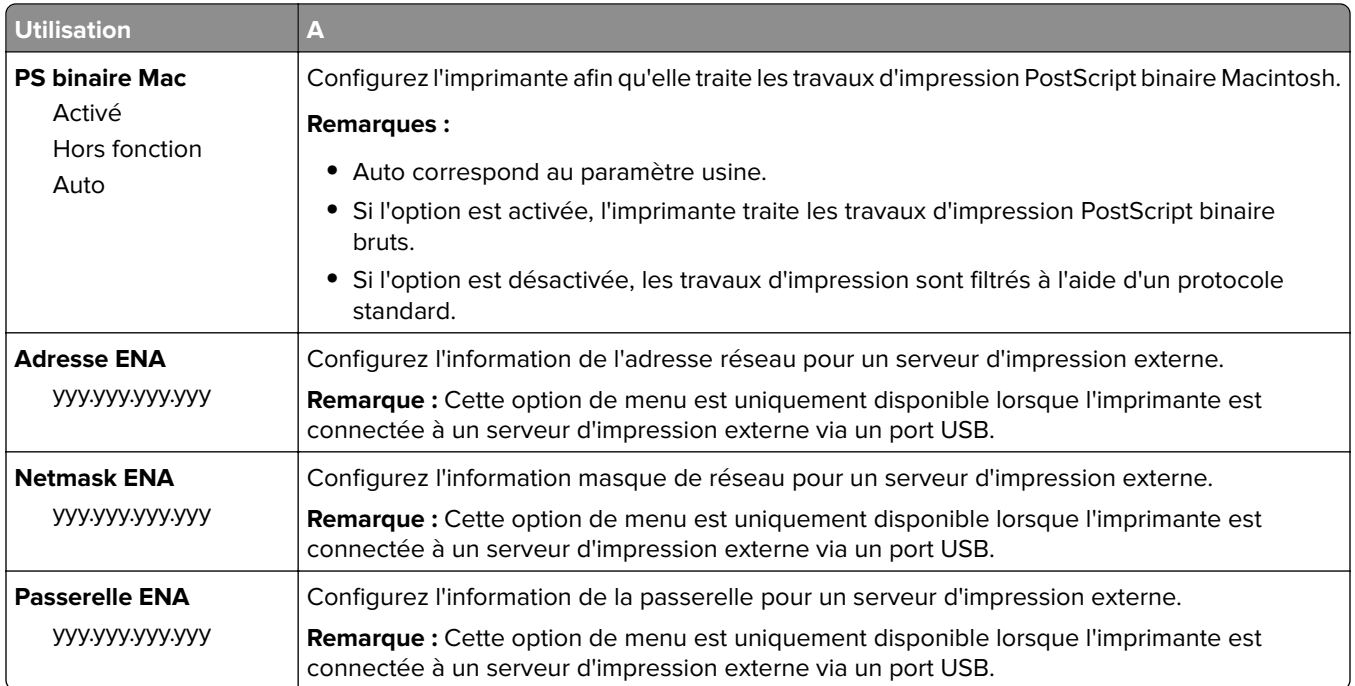

# **Menu Port parallèle standard**

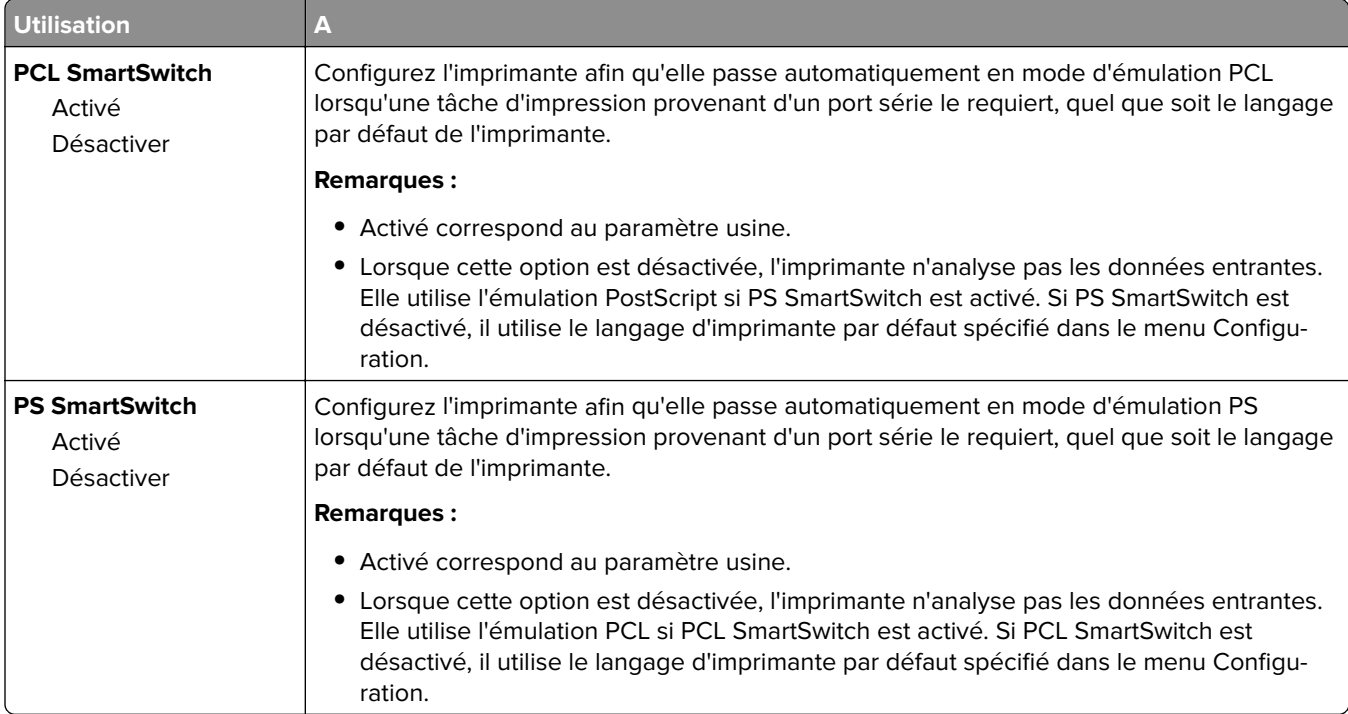

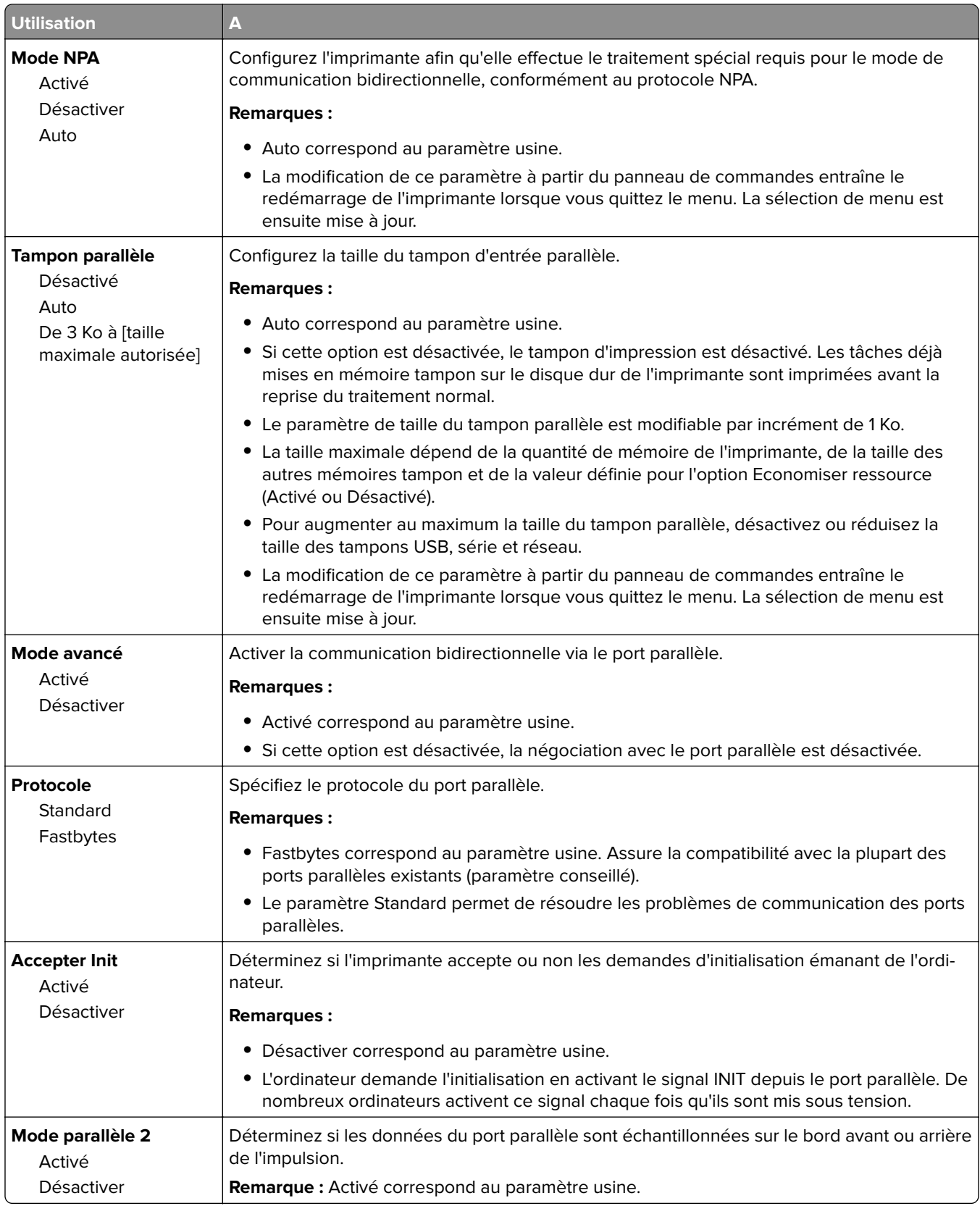

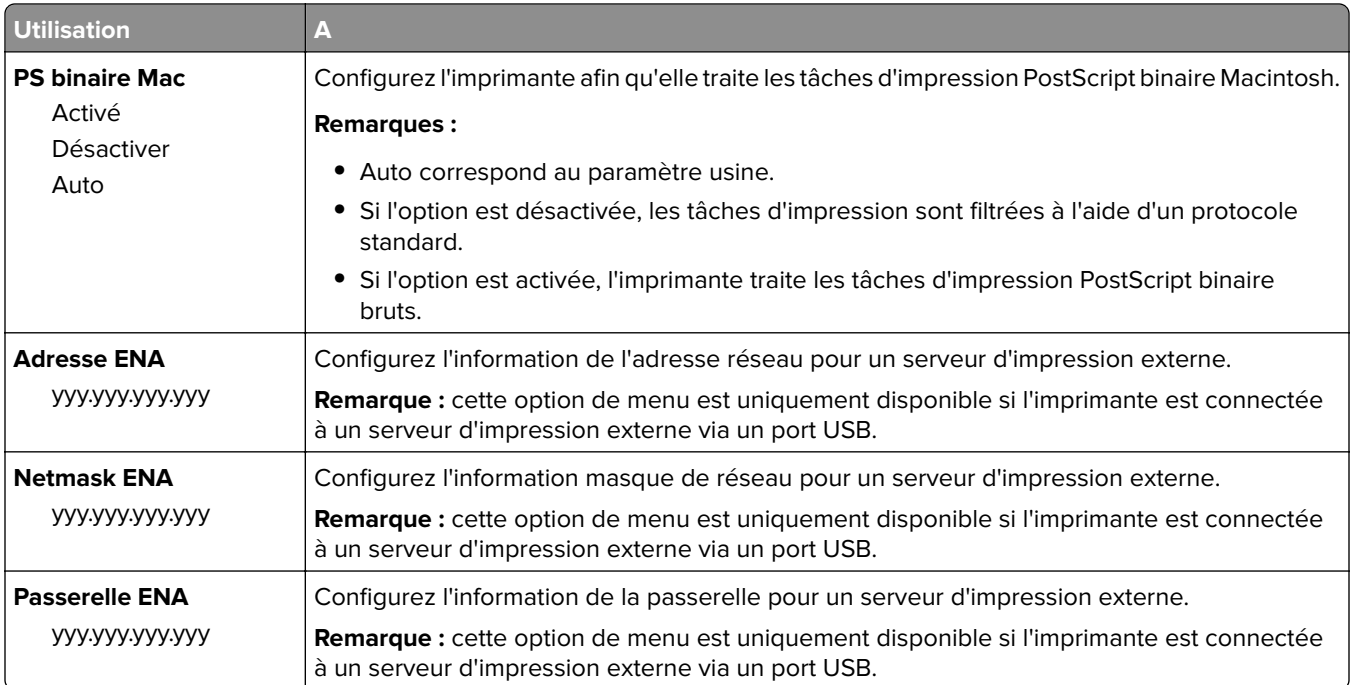

# **Configuration SMTP, menu**

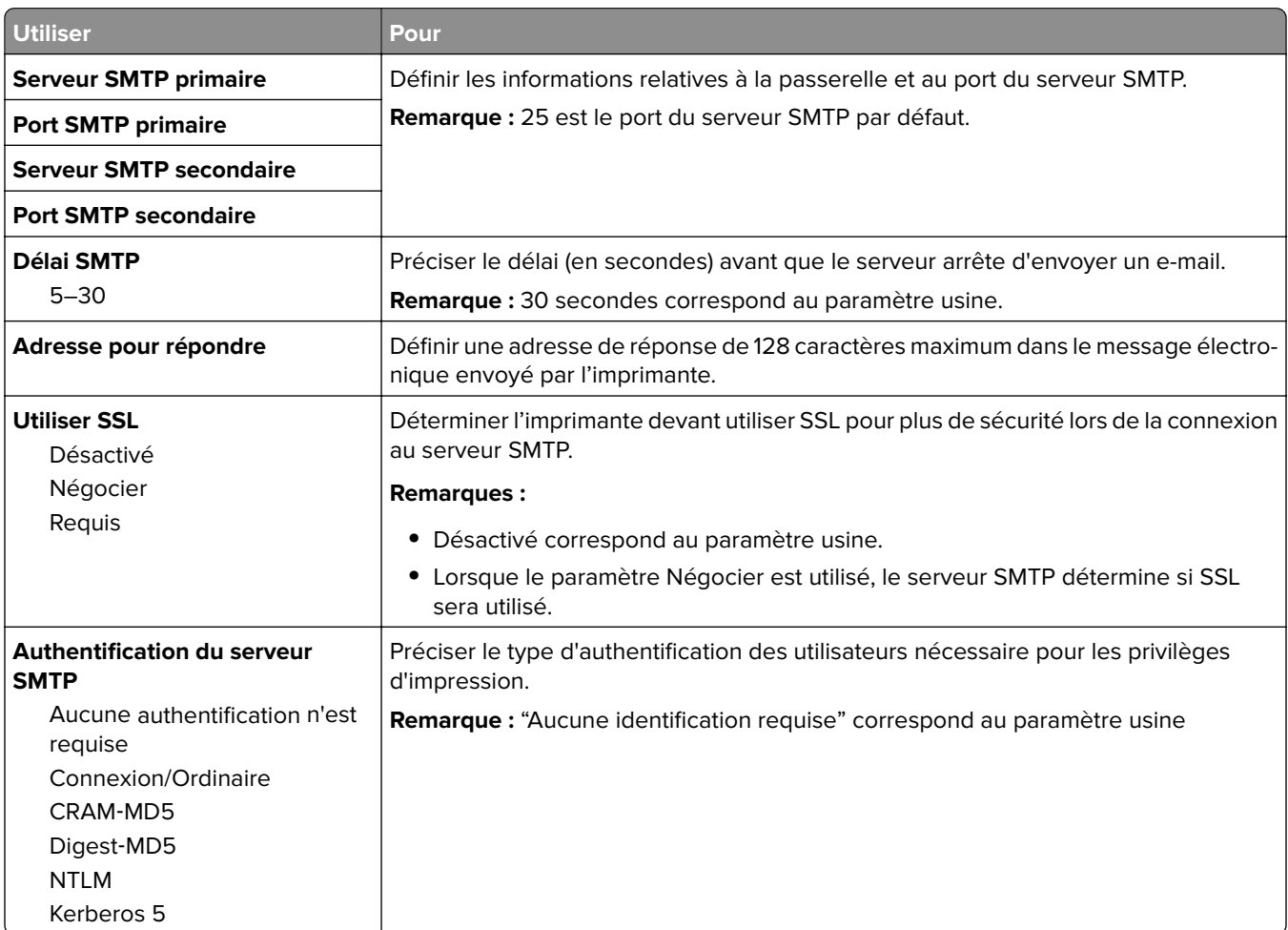

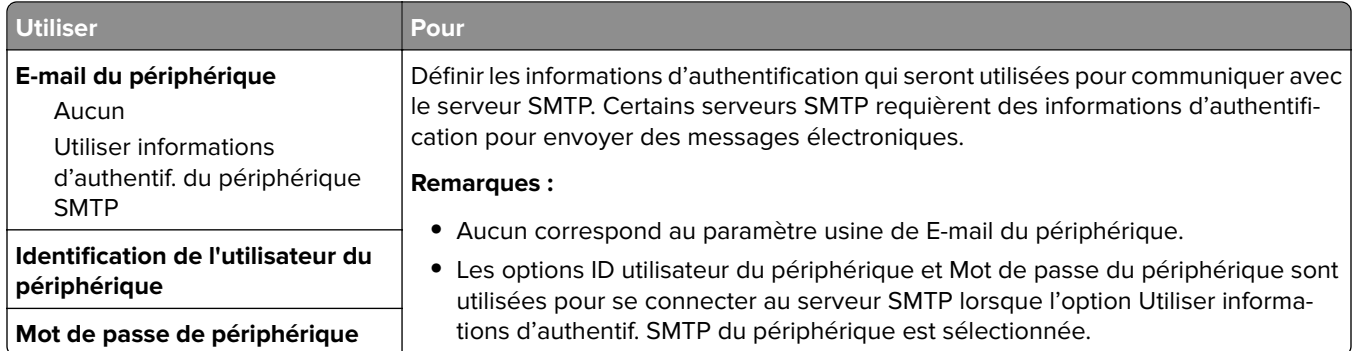

# **Menu Sécurité**

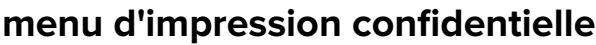

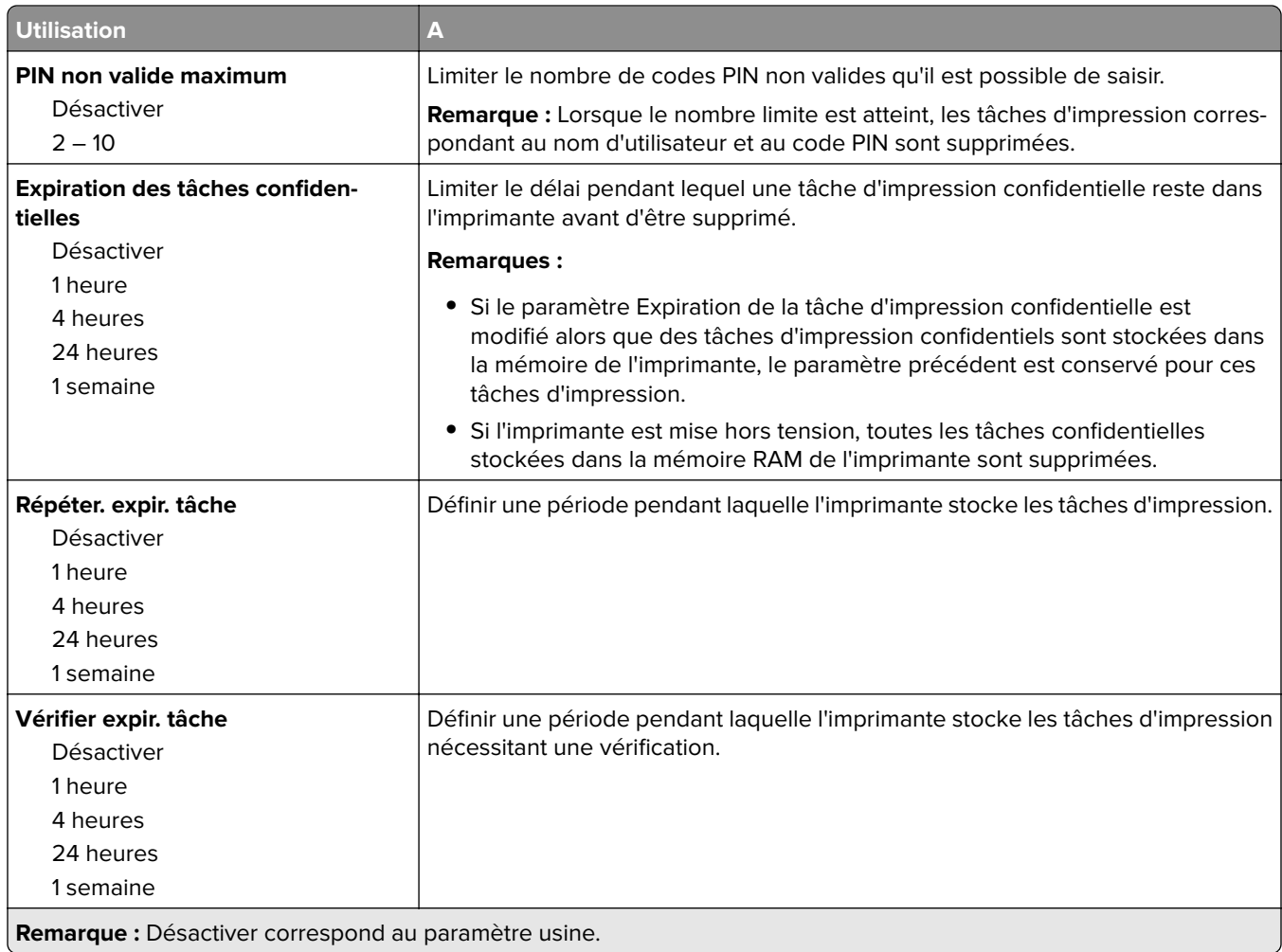

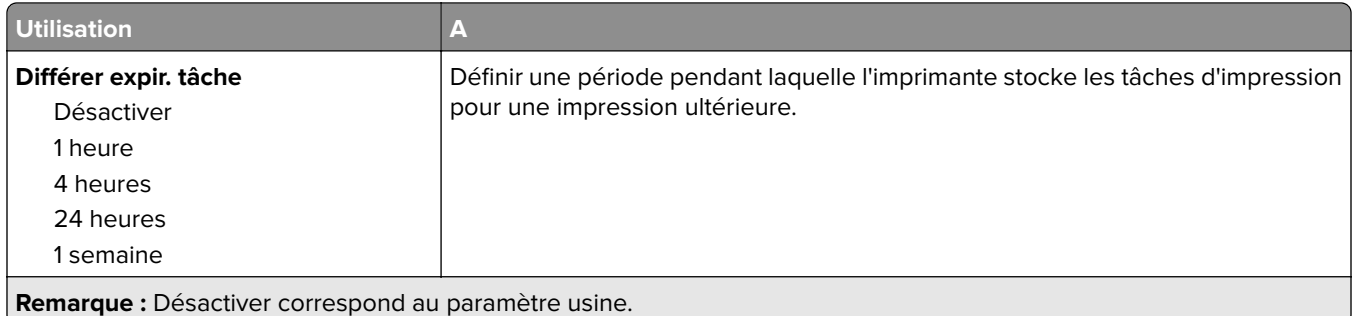

# **Menu Journal d'audit de sécurité**

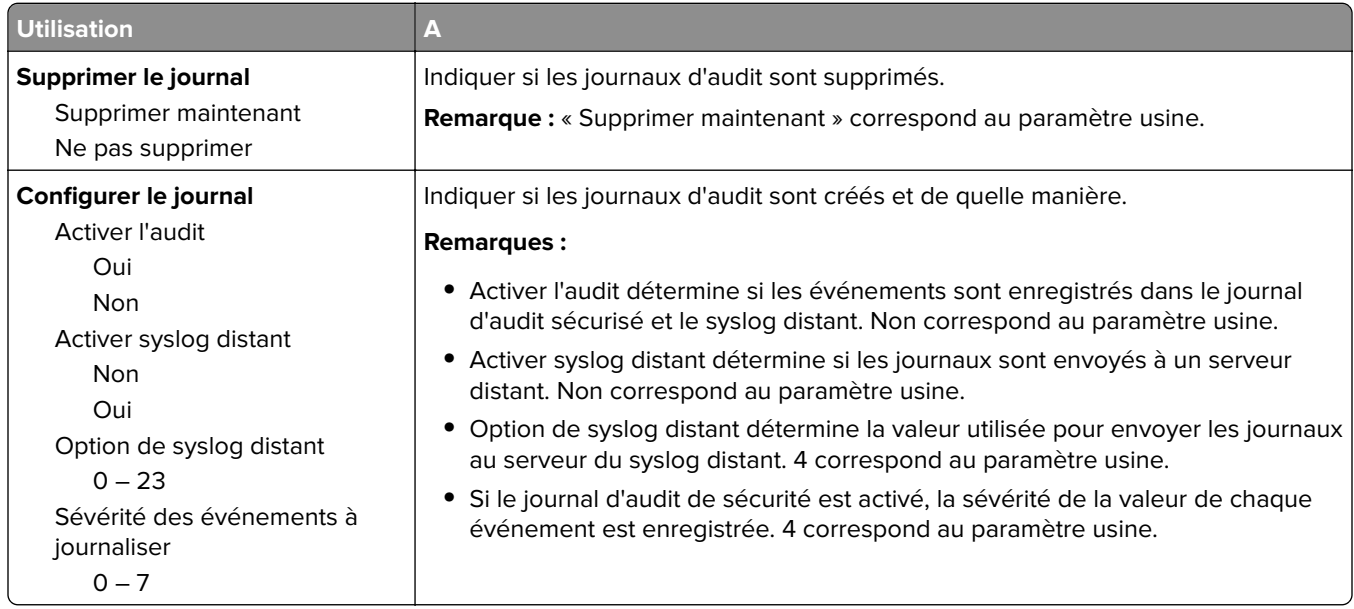

# **menu Définir la date et l'heure**

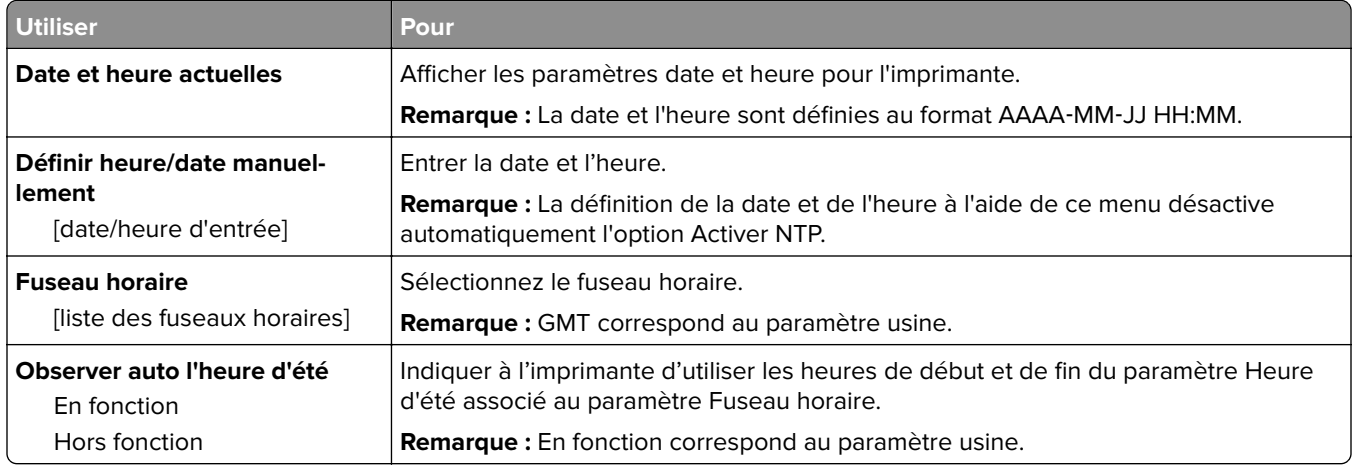

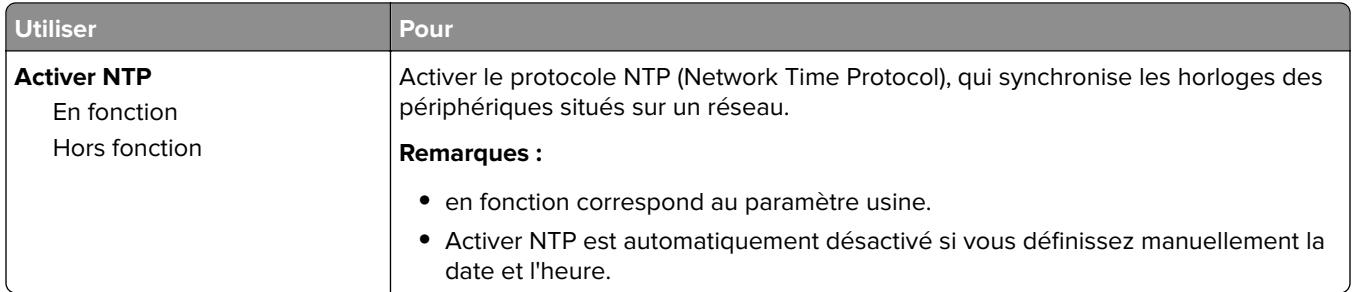

# **Menu Paramètres**

# **Paramètres généraux, menu**

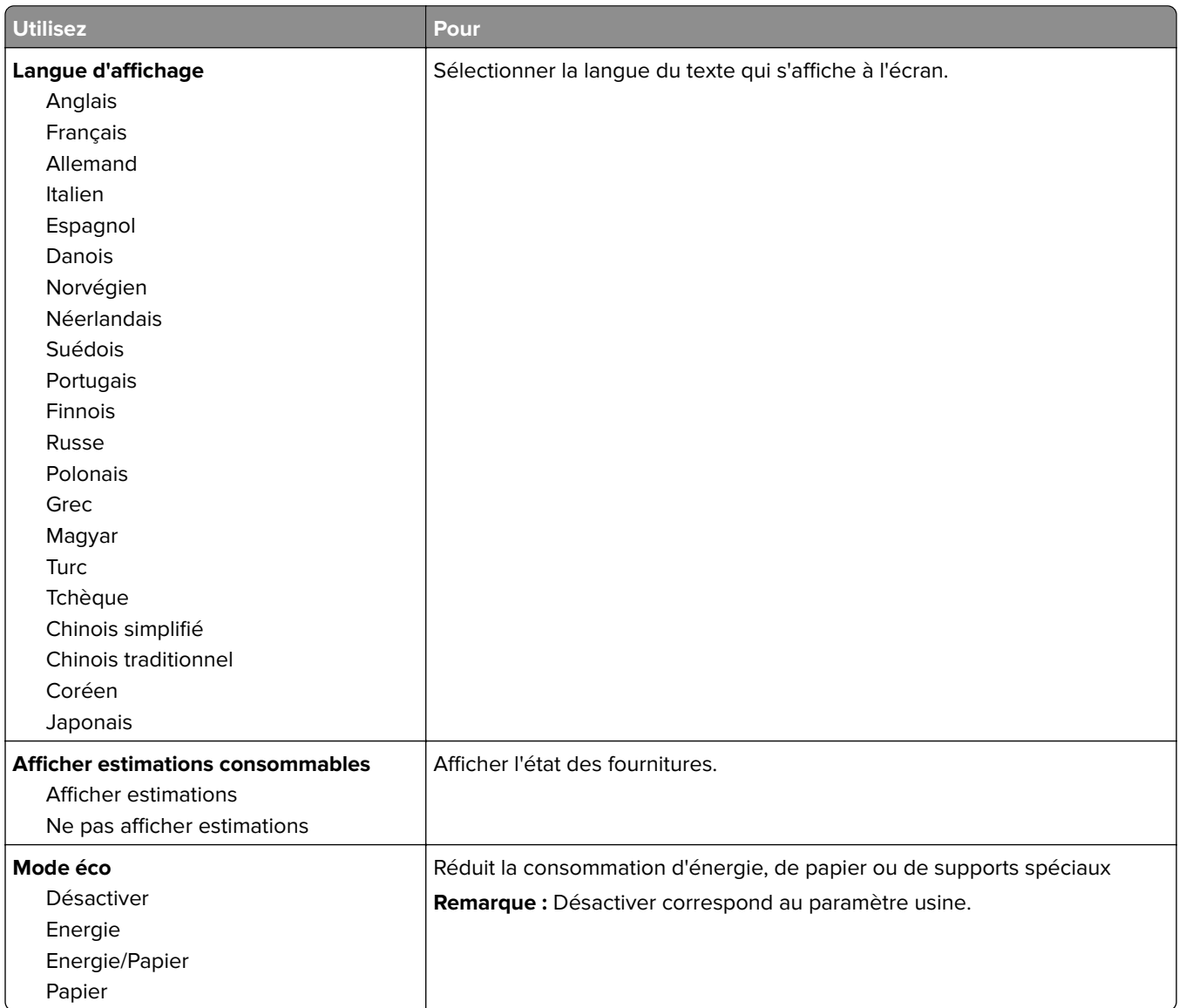

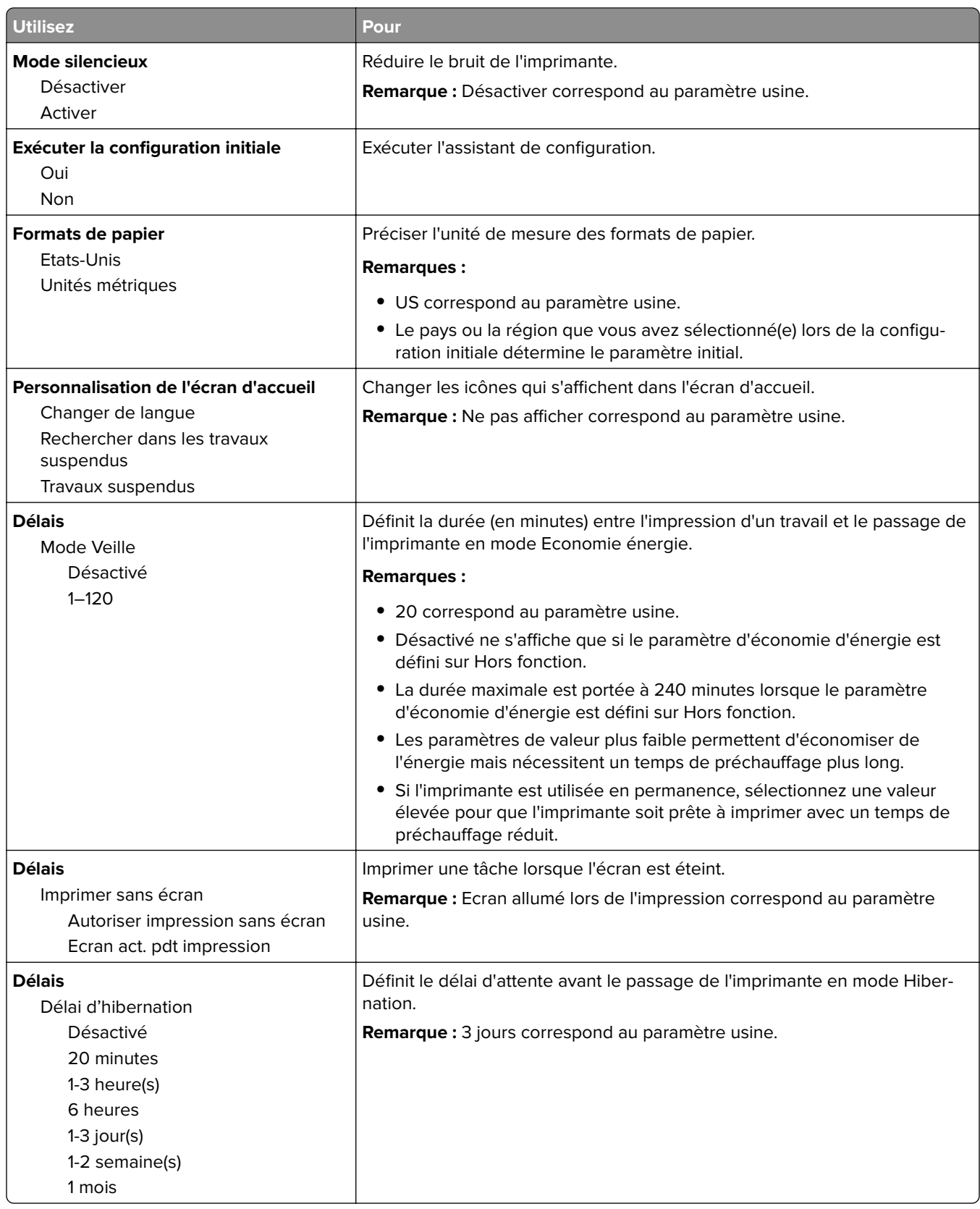

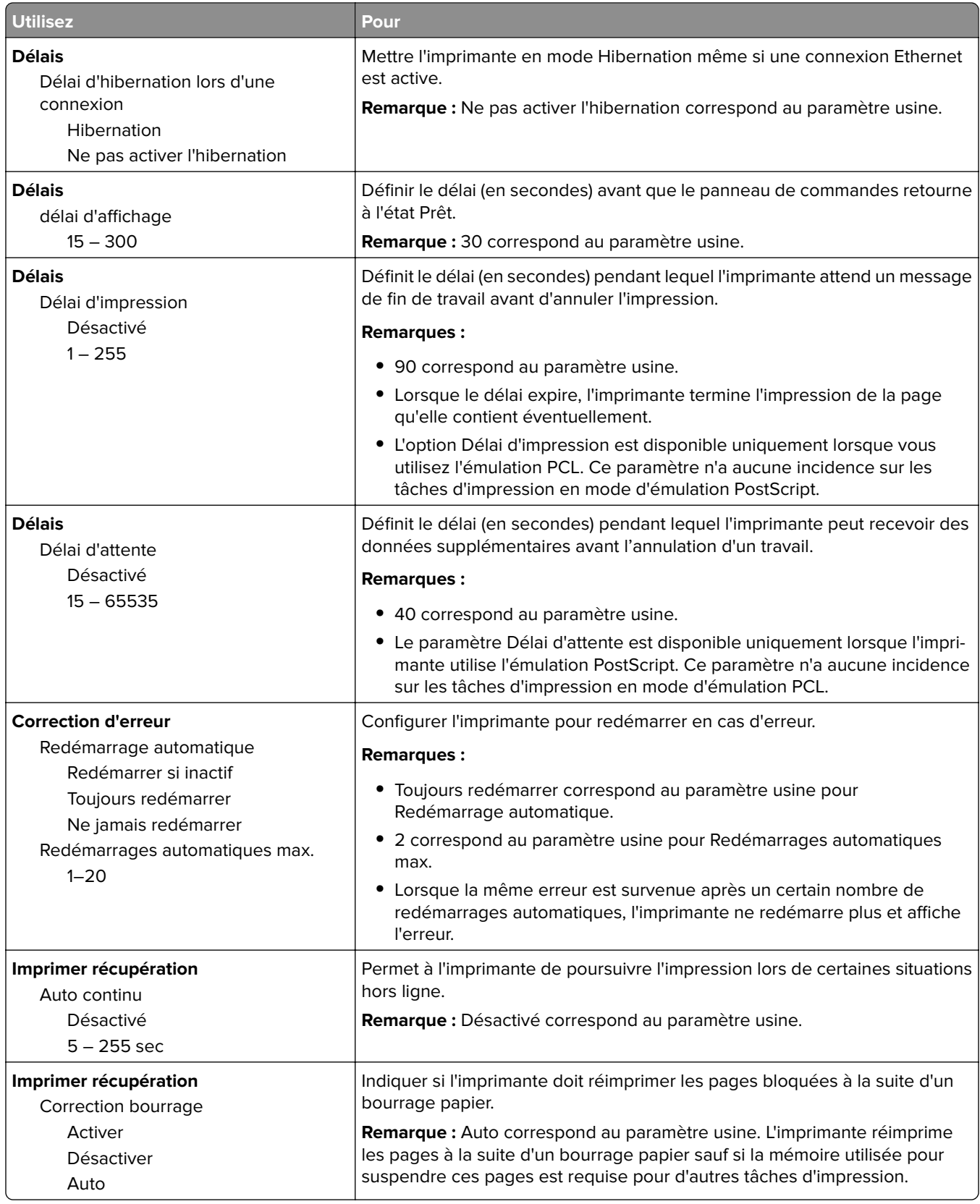

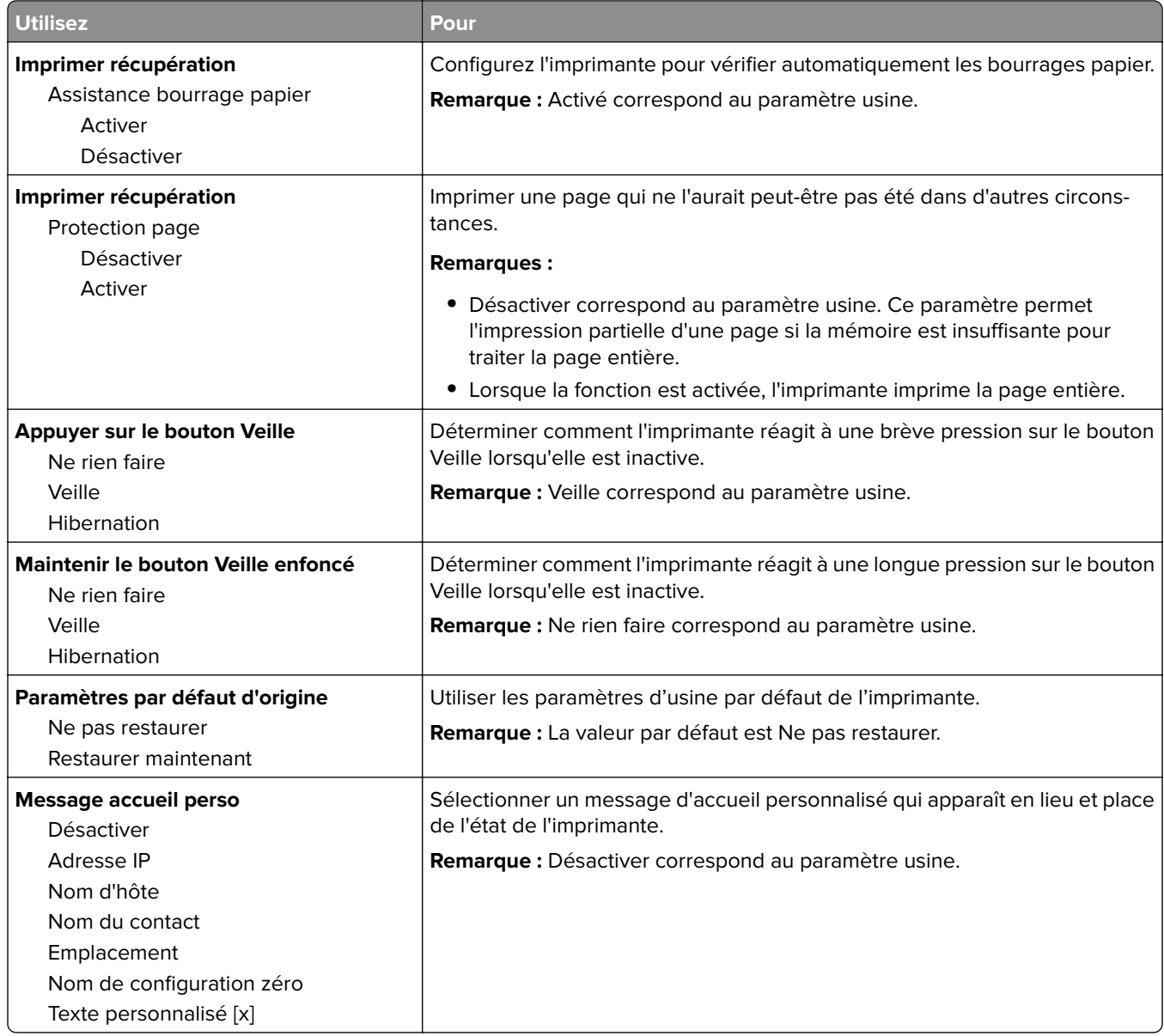

# **Paramètres d'impression**

## **Configuration, menu**

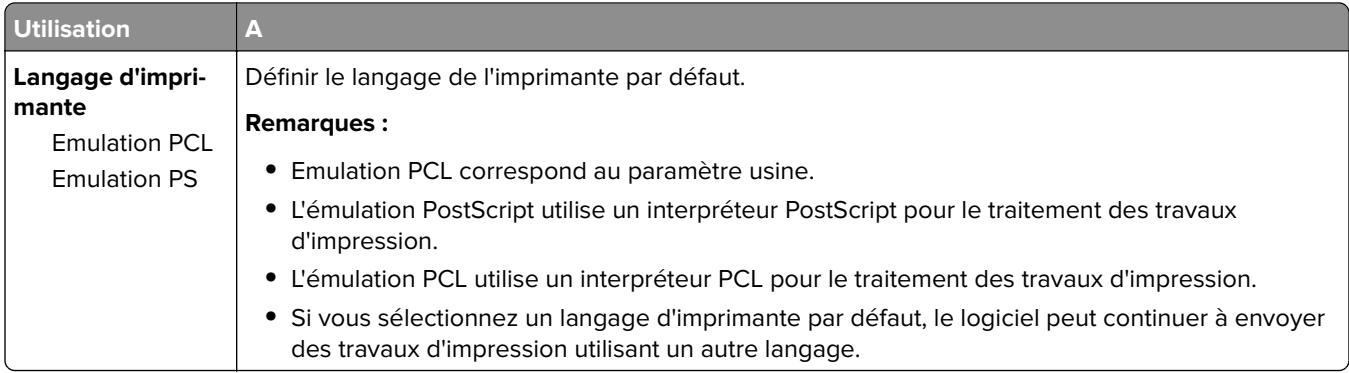
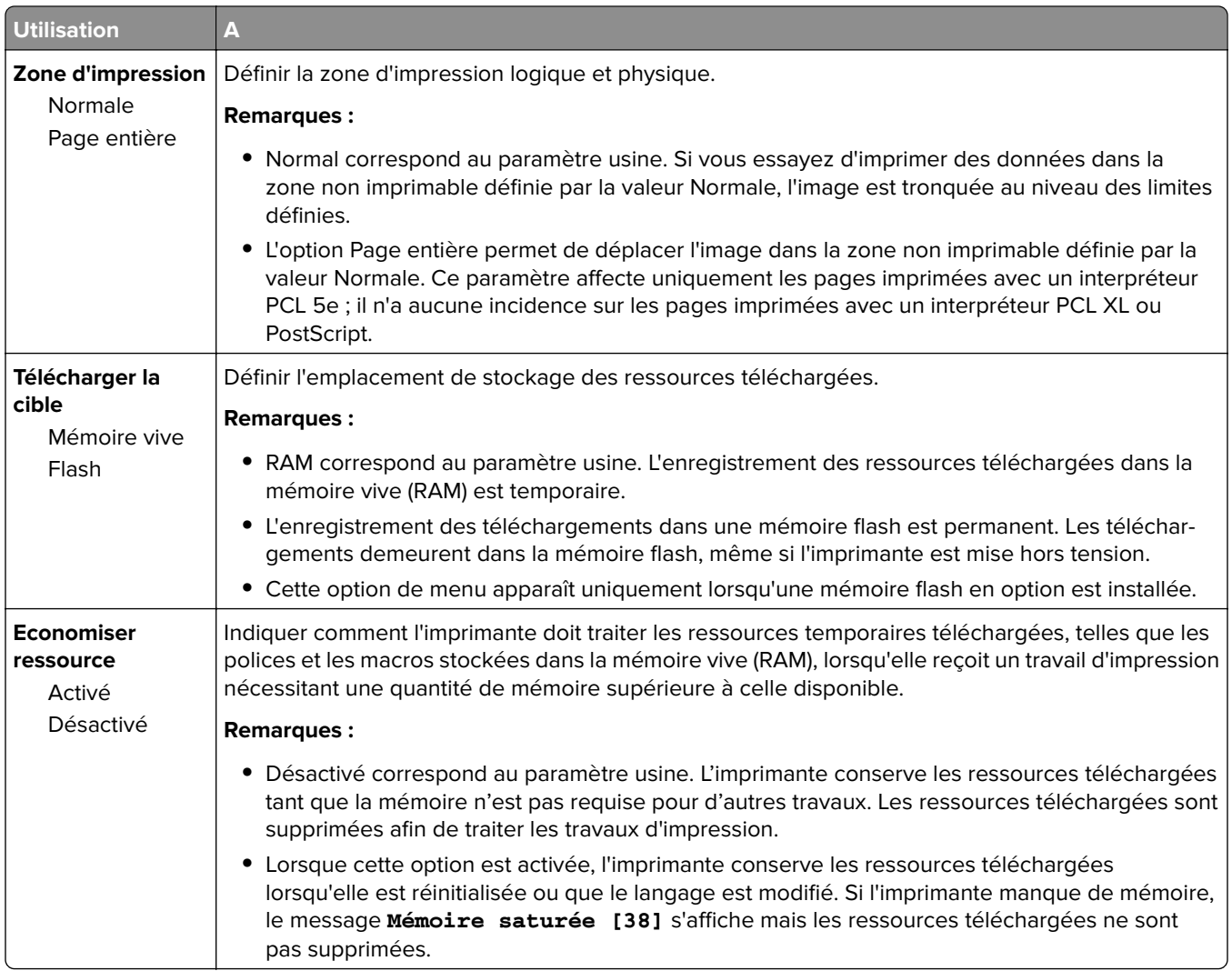

#### **Finition, menu**

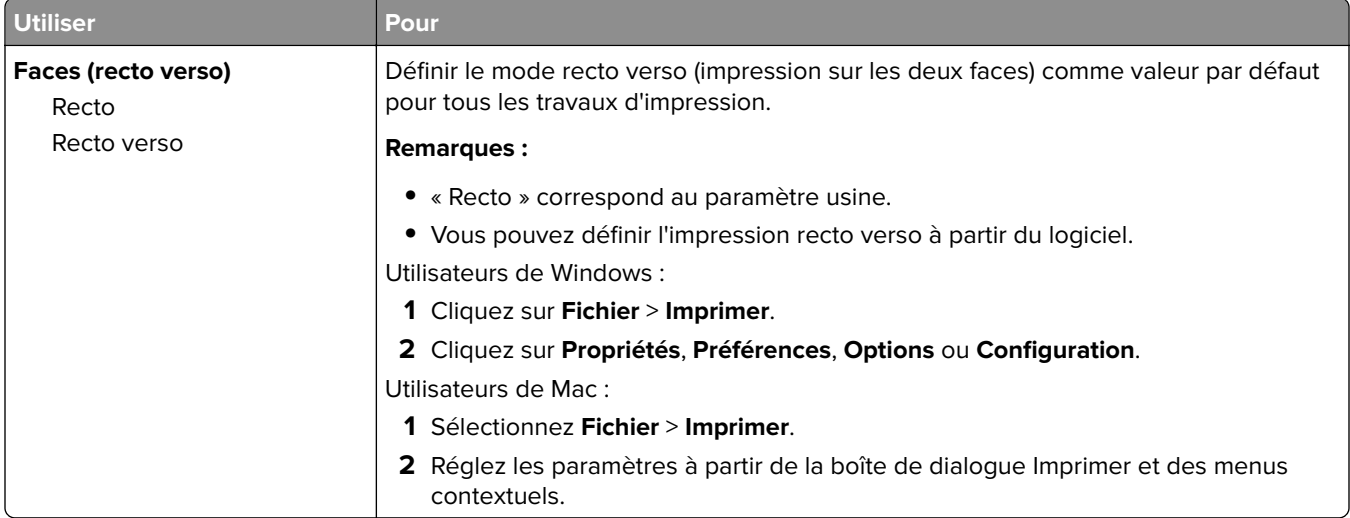

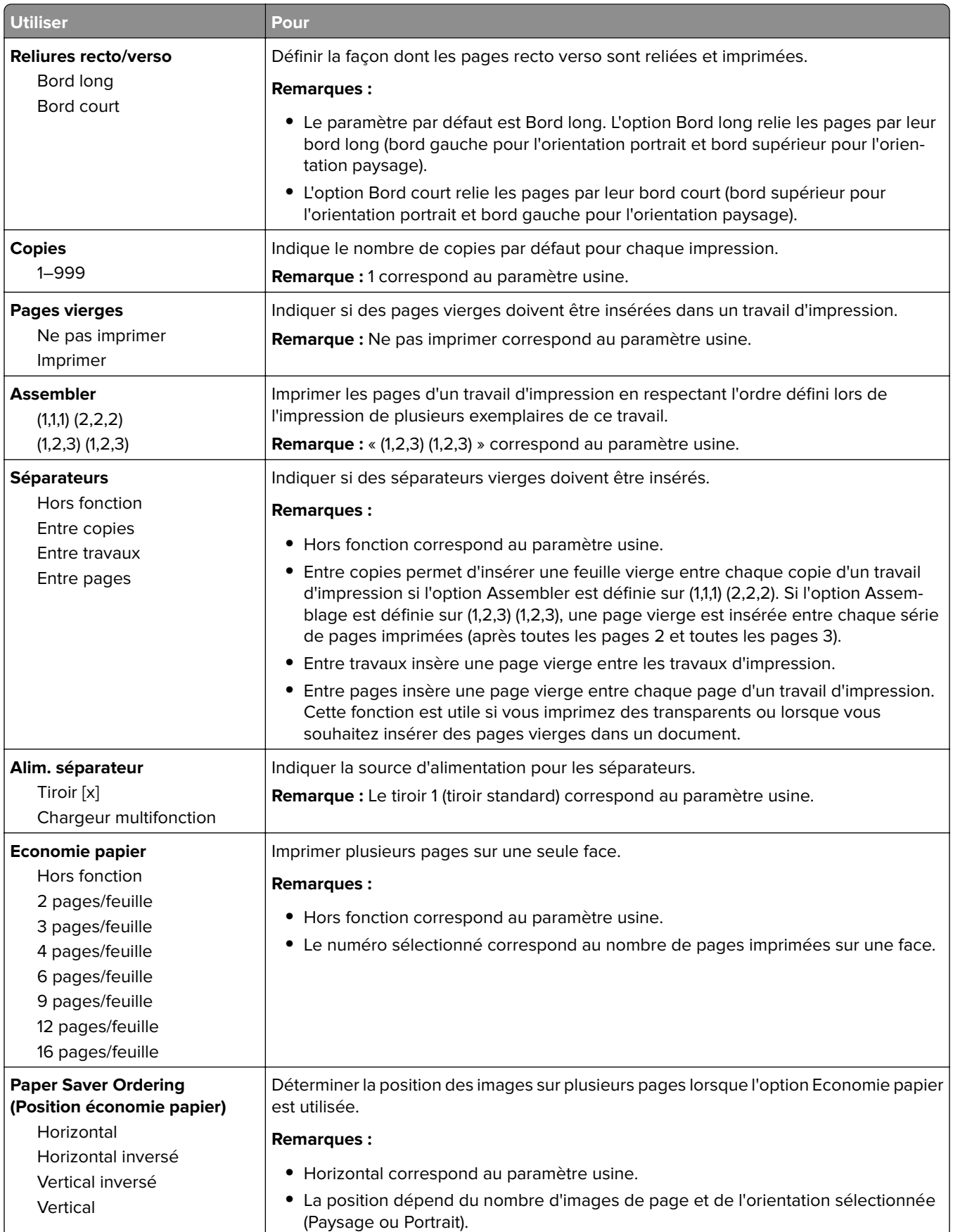

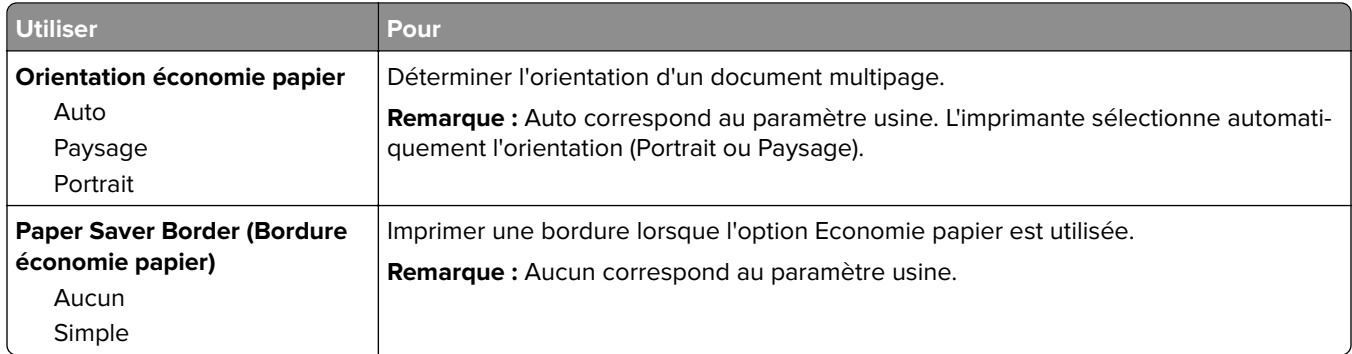

### **Qualité, menu**

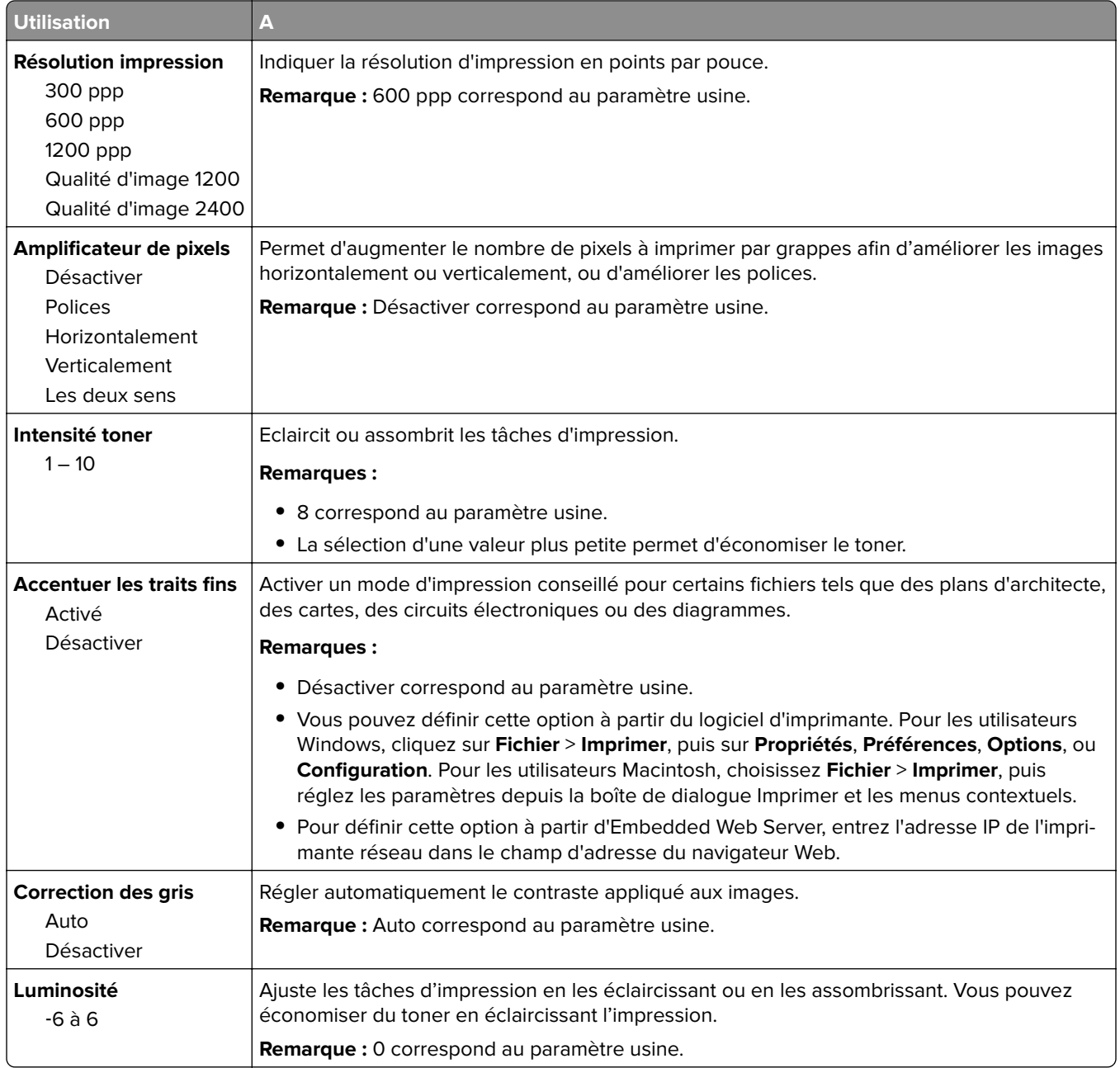

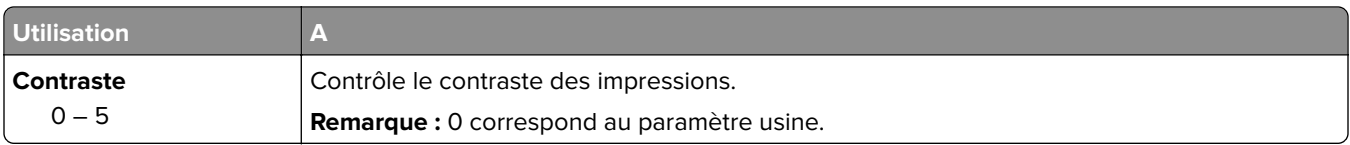

#### **Menu XPS**

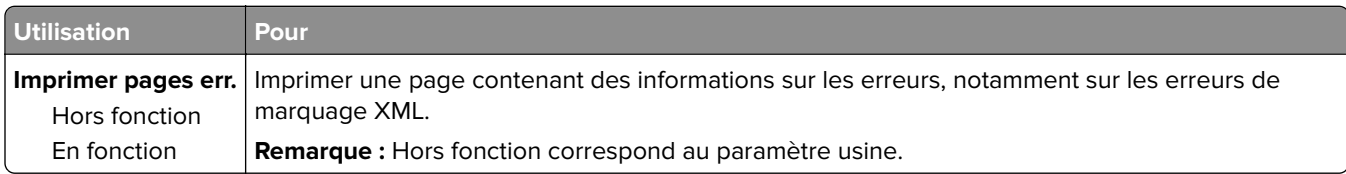

#### **PostScript, menu**

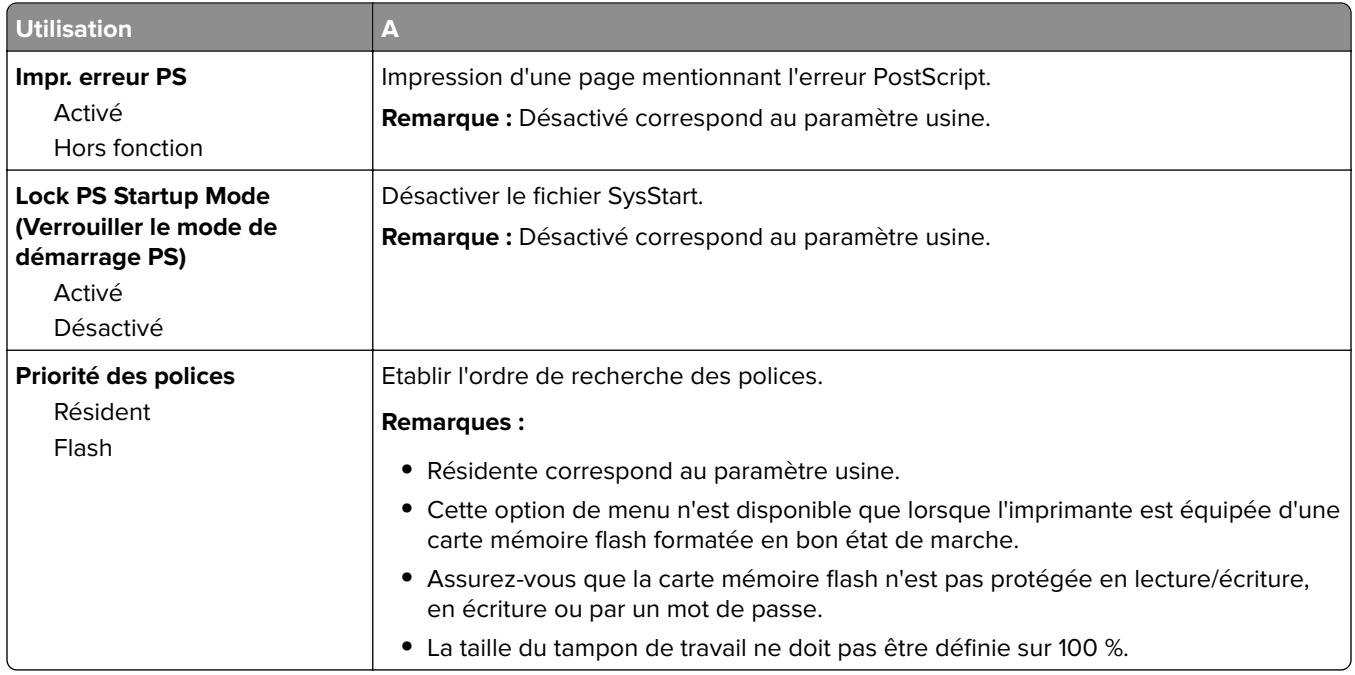

#### **Compta tâches, menu**

**Remarque :** Cette option de menu apparaît uniquement lorsqu'une carte mémoire flash en option est installée.

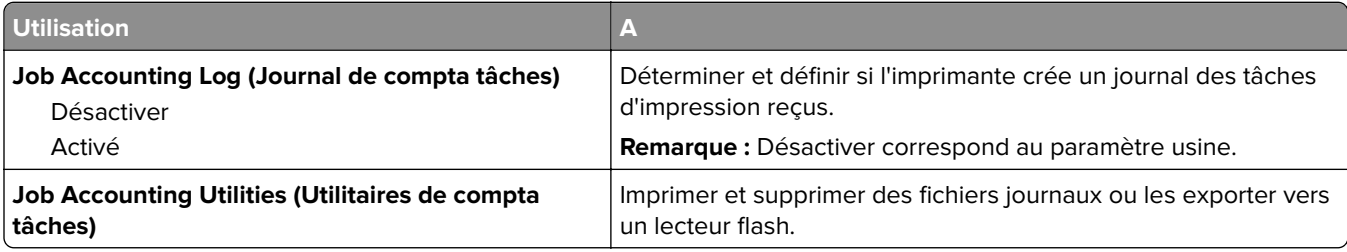

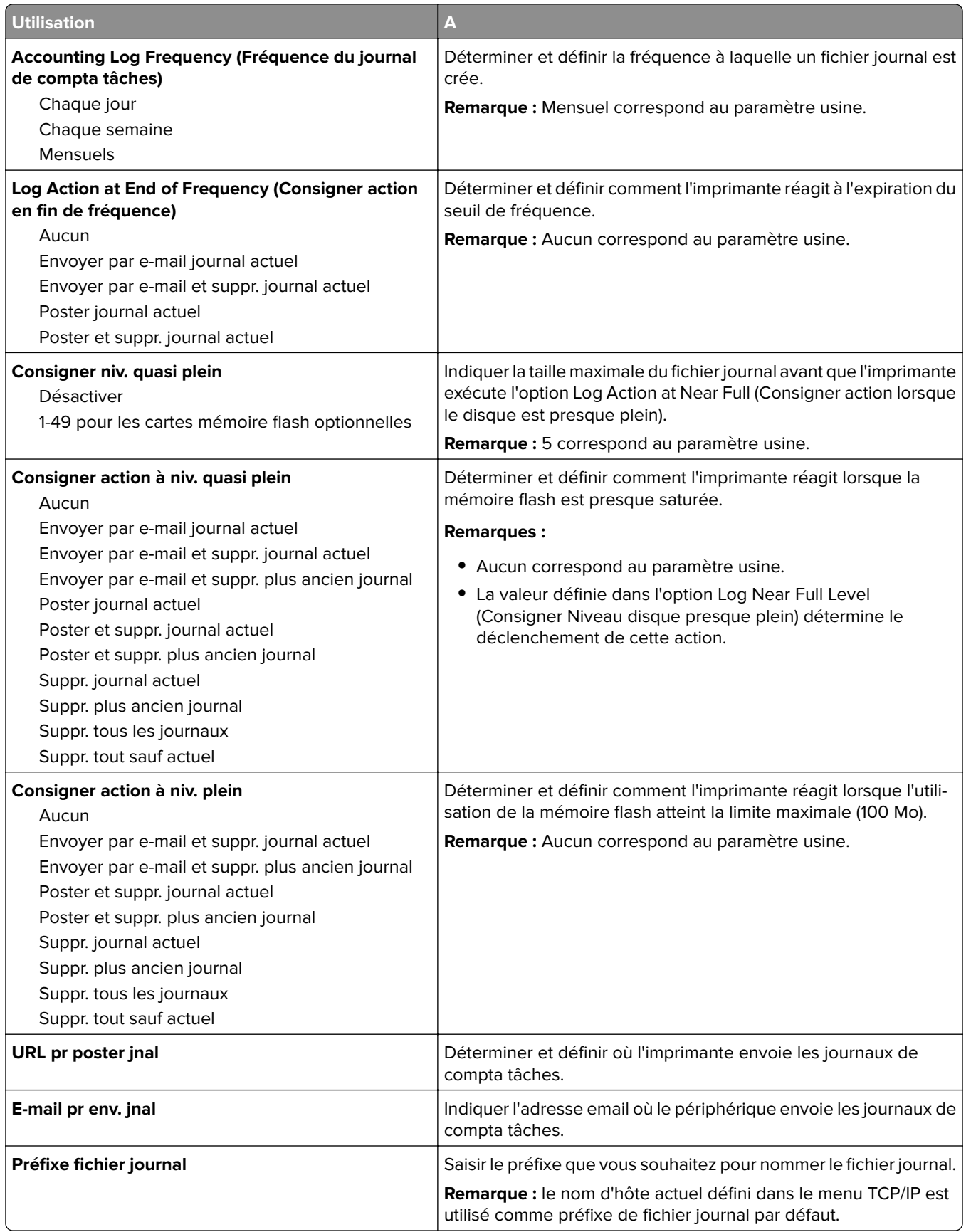

#### **Menu PDF**

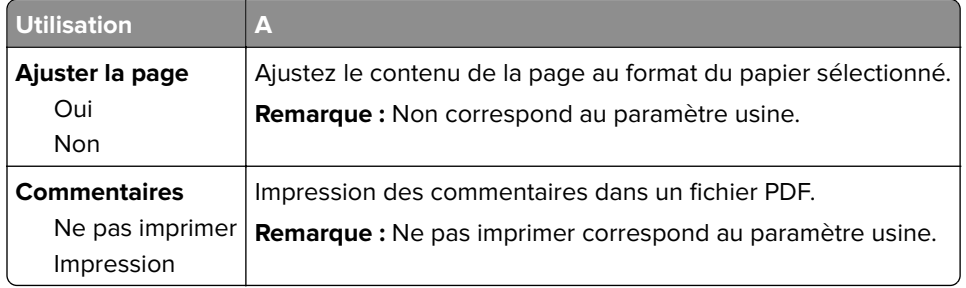

### **émul PCL, menu**

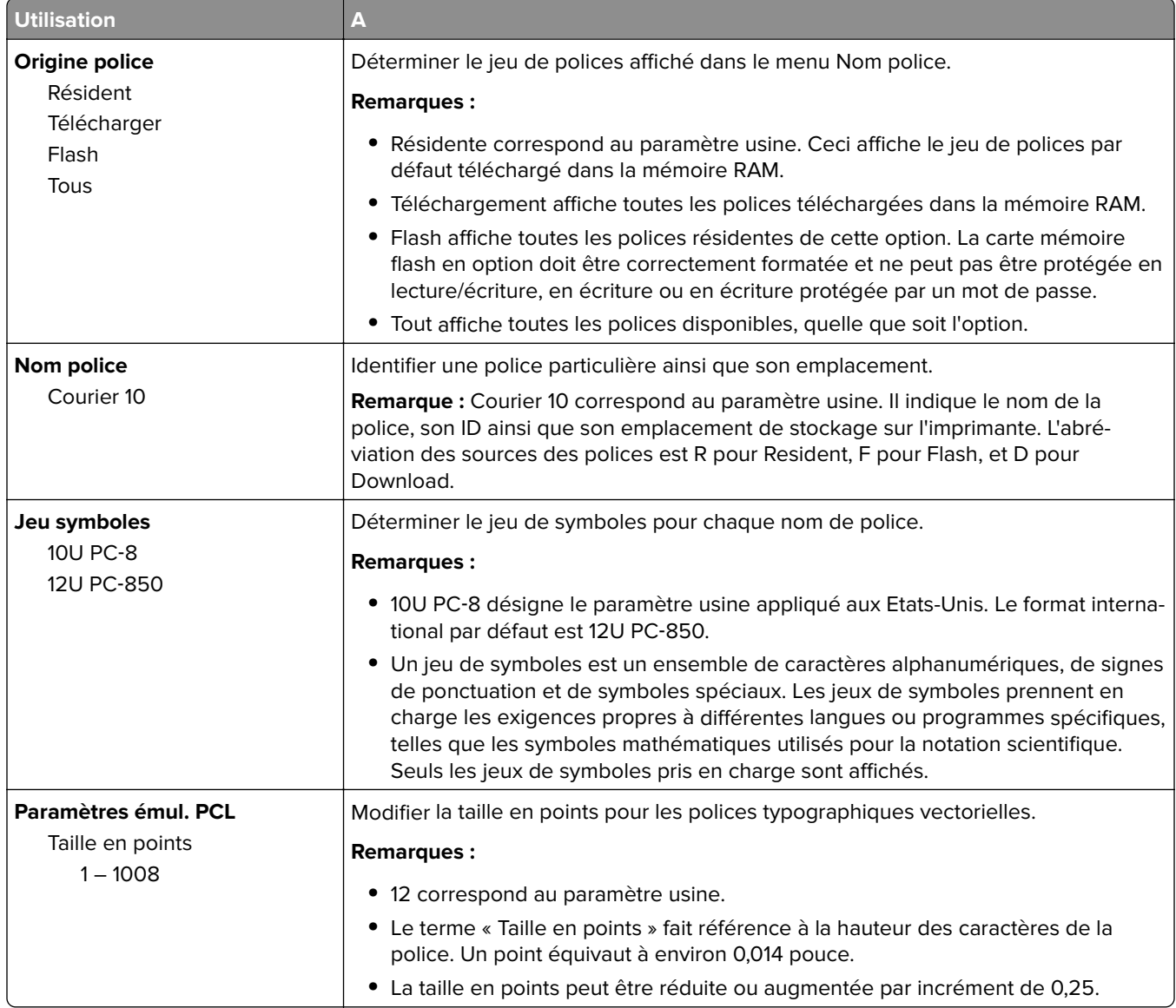

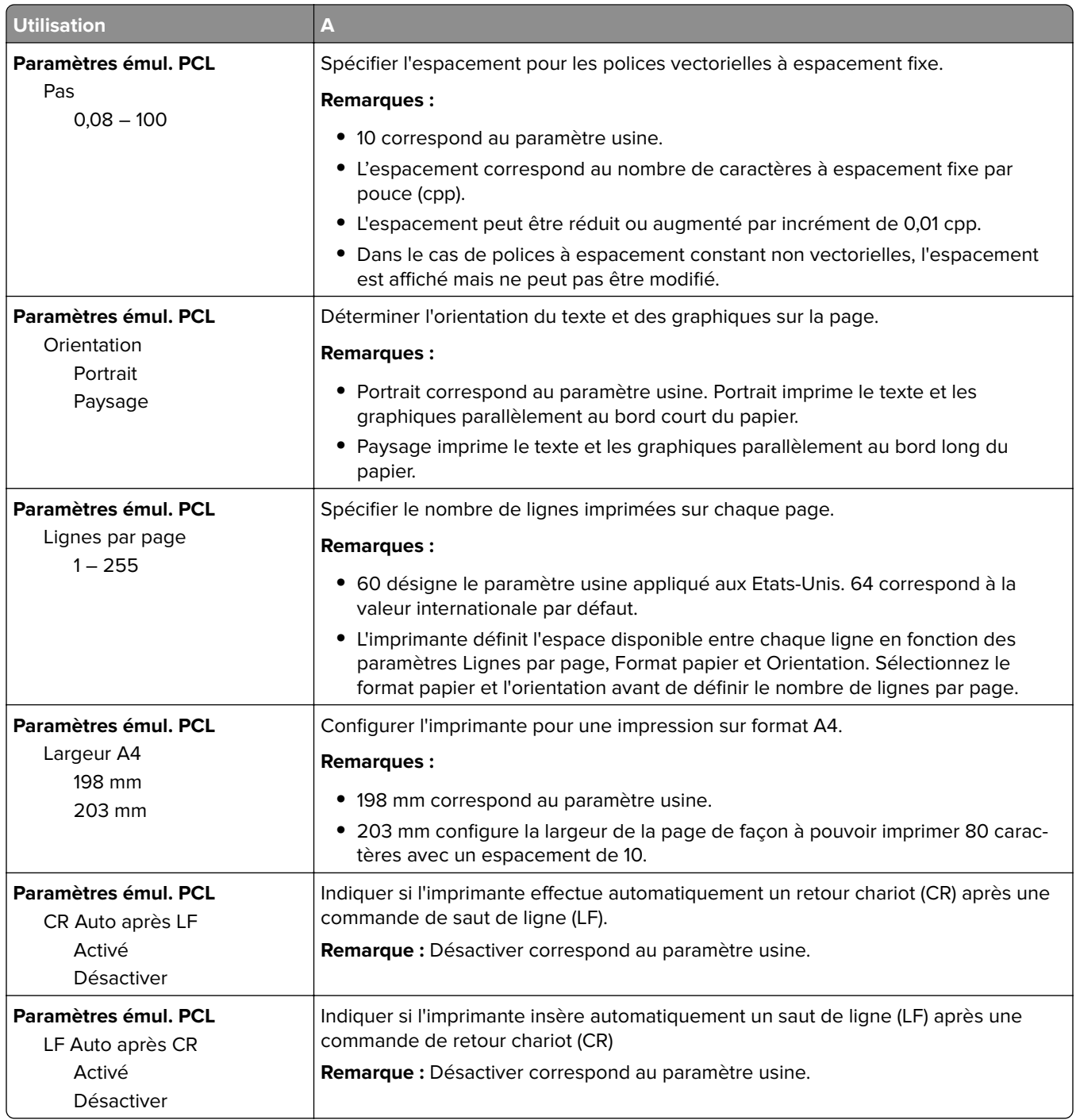

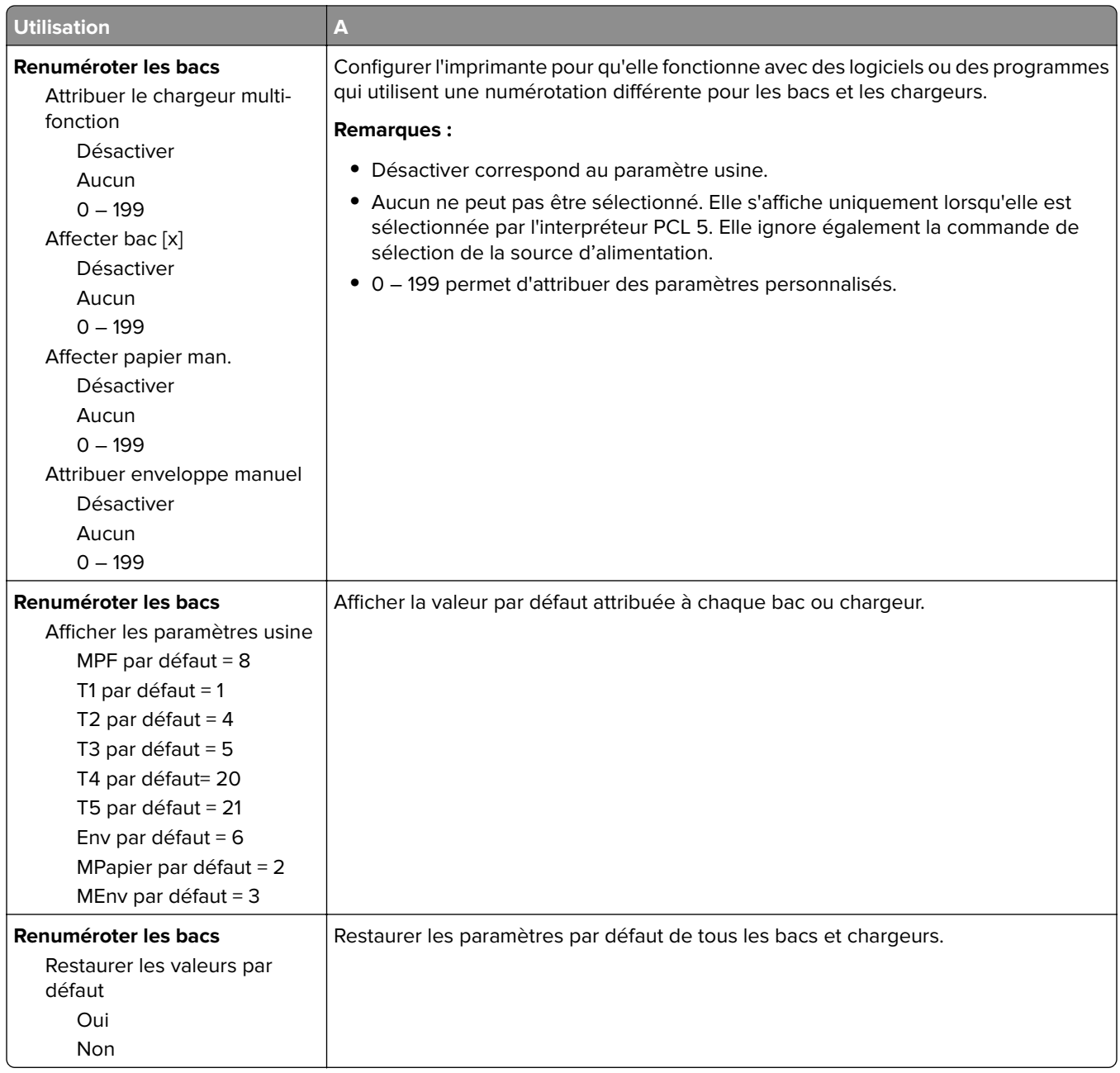

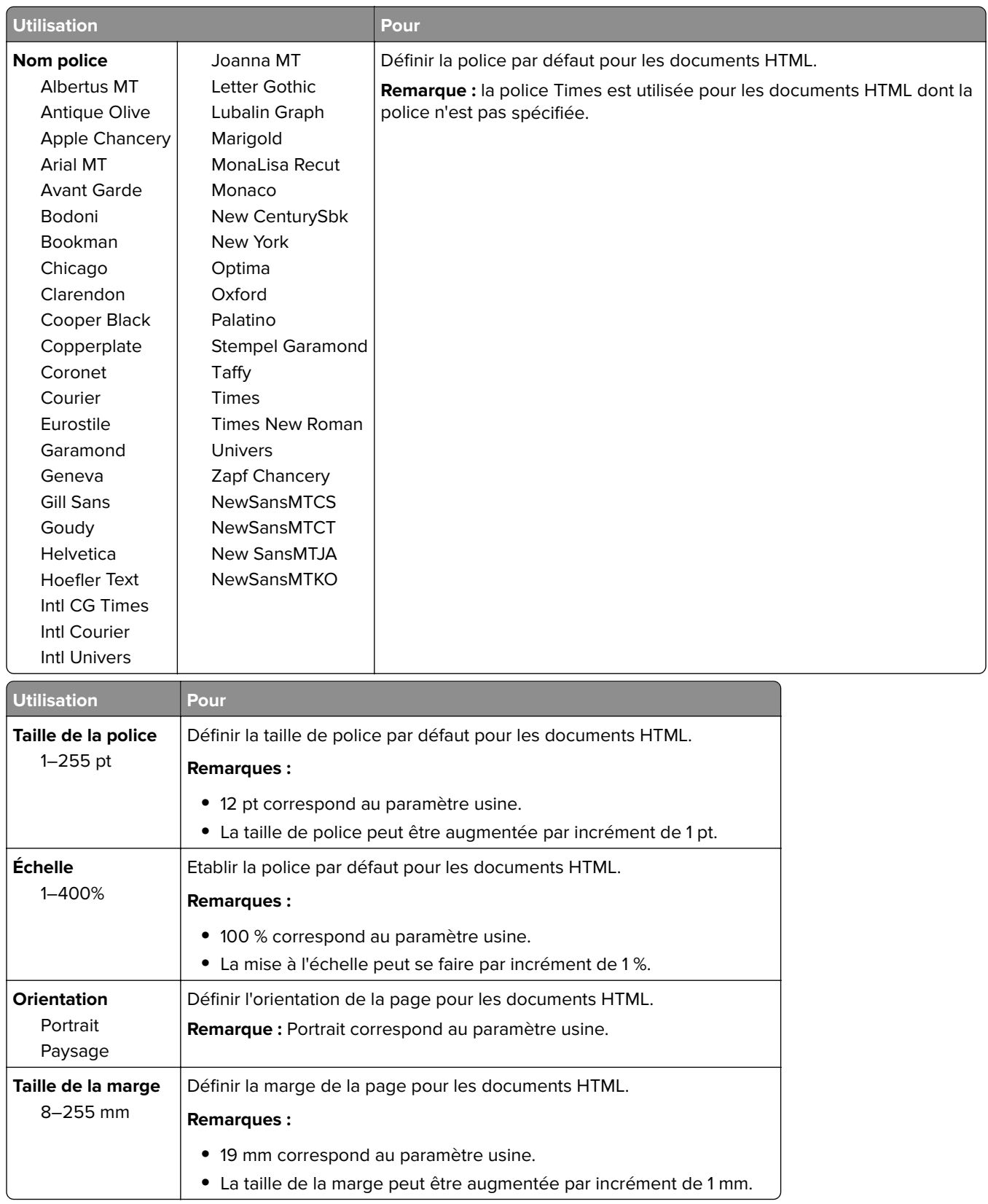

### **Menu HTML**

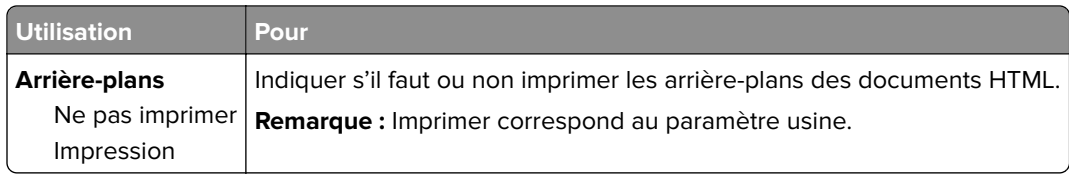

#### **Menu Image**

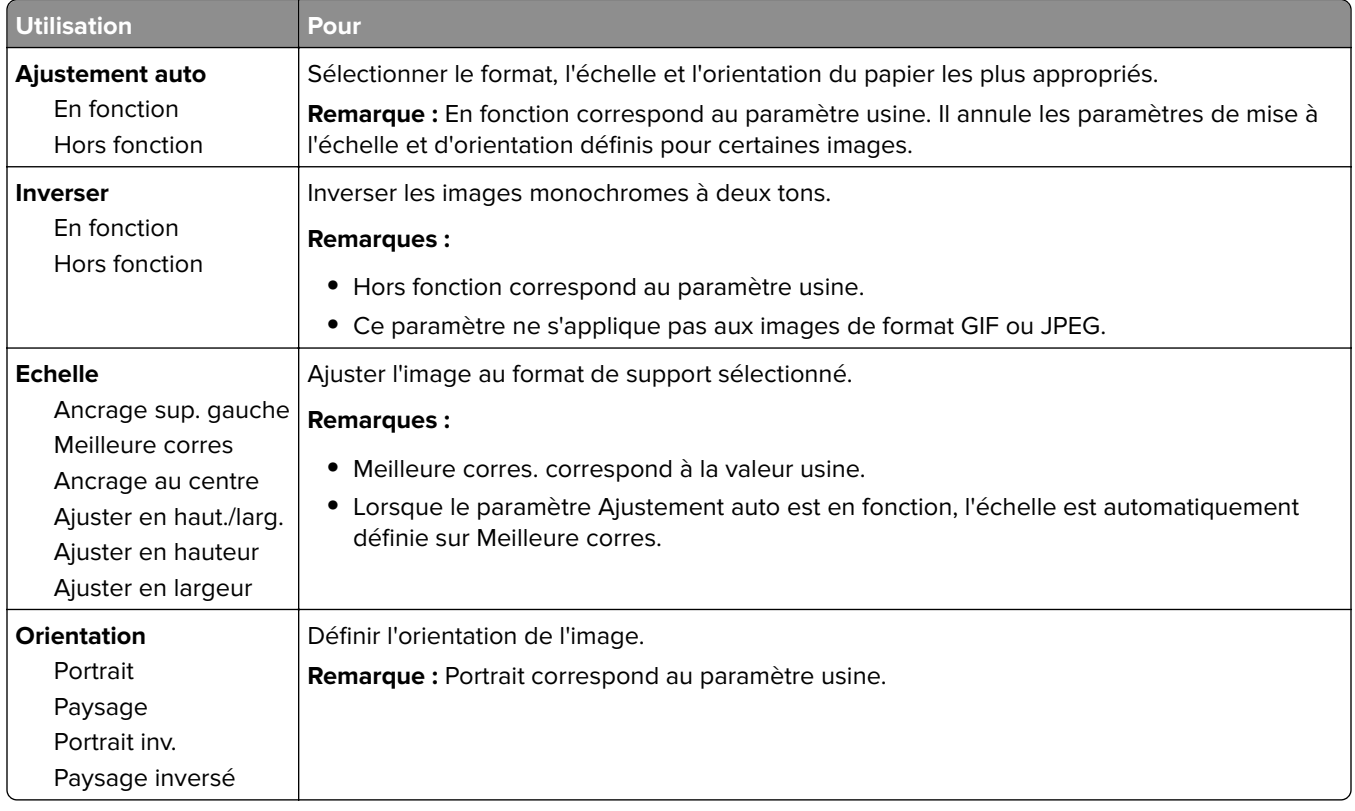

# **Menu Aide**

Le menu Aide est composé de plusieurs pages d'aide stockées dans l'imprimante sous forme de documents PDF. Ceux-ci contiennent des informations relatives à l'imprimante et aux travaux d'impression.

Ils sont disponibles en anglais, en français, en allemand et en espagnol.

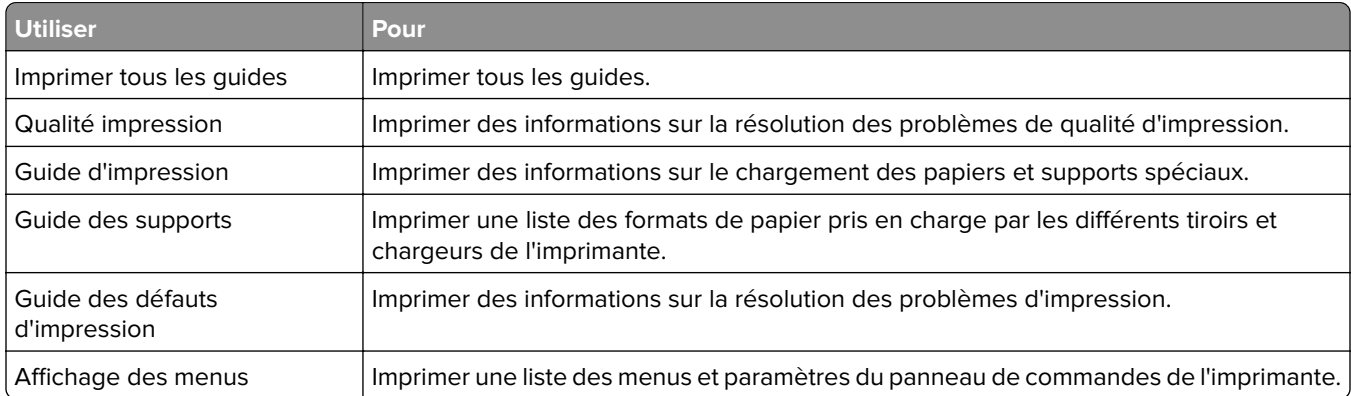

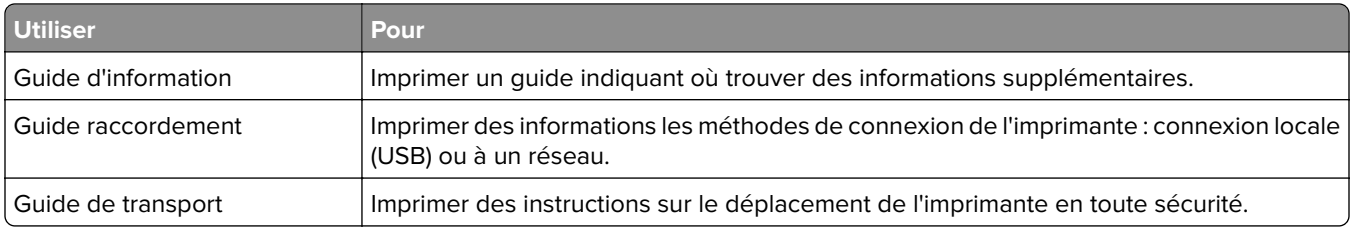

# **Economiser de l'argent et protéger l'environnement**

# **Economies de papier et de toner**

Des études démontrent que l'utilisation de papier est responsable de l'empreinte carbone d'une imprimante à hauteur de 80 %. Vous pouvez réduire votre empreinte carbone de manière significative en utilisant du papier recyclé et en suivant ces suggestions d'impression, par exemple l'impression recto verso et l'impression de pages multiples sur une seule feuille de papier.

Pour plus d'informations sur l'économie de papier et d'énergie à l'aide d'un paramètre de l'imprimante, reportezvous à la rubrique [« Utilisation du mode Eco », page 85](#page-84-0).

### **Economie des fournitures**

#### **Utiliser les deux faces du papier**

Si votre modèle d'imprimante prend en charge l'impression recto verso, vous pouvez vérifier si les deux faces du papier sont imprimées.

#### **Remarques :**

- **•** L'impression recto verso est le paramètre par défaut dans le pilote d'impression.
- **•** Pour obtenir la liste complète des pays et des produits pris en charge, reportez-vous à **[www.dell.com/support](http://www.dell.com/support)**.

#### **Placez plusieurs pages sur une feuille de papier.**

Vous pouvez imprimer jusqu'à 16 pages consécutives d'un document de plusieurs pages sur une seule face d'une feuille de papier en sélectionnant l'impression multipage (N pages par feuille) pour le travail d'impression.

#### **Vérifiez la qualité de votre brouillon.**

Avant d'imprimer ou de faire plusieurs copies d'un document, procédez comme suit :

- **•** Utilisez la fonction de prévisualisation pour visualiser le document avant de l'imprimer.
- **•** Imprimez une copie du document pour en vérifier le contenu et le format.

#### **Evitez les bourrages papier**

Définissez correctement le type et le format de papier pour éviter les bourrages. Pour plus d'informations, reportez-vous à la section [« Réduction des risques de bourrage », page 101](#page-100-0).

# <span id="page-84-0"></span>**Economie d'énergie**

### **Utilisation du mode Eco**

Utilisez le mode Eco pour sélectionner rapidement une ou plusieurs manières de réduire l'impact de votre imprimante sur l'environnement.

**1** A partir du panneau de commandes de l'imprimante, parcourez :

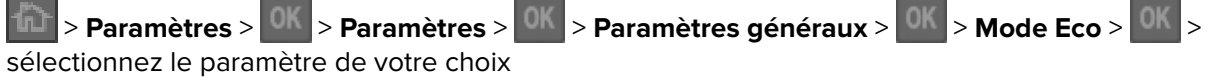

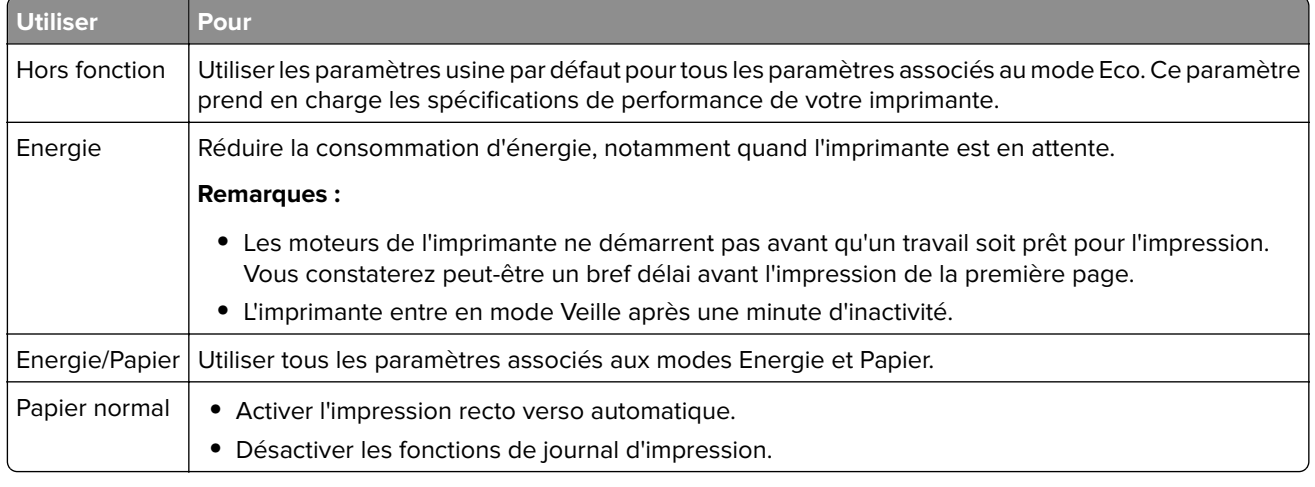

**2** Appuyez sur <sup>OK</sup>

### **Réduction du bruit de l'imprimante**

Activez le mode Silencieux pour réduire le bruit de l'imprimante.

**1** A partir du panneau de commandes de l'imprimante, allez sur :

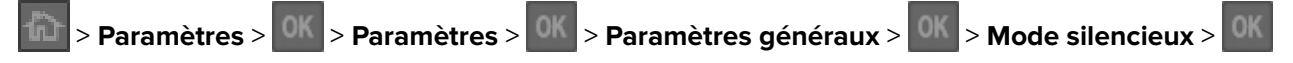

**2** Sélectionnez un paramètre.

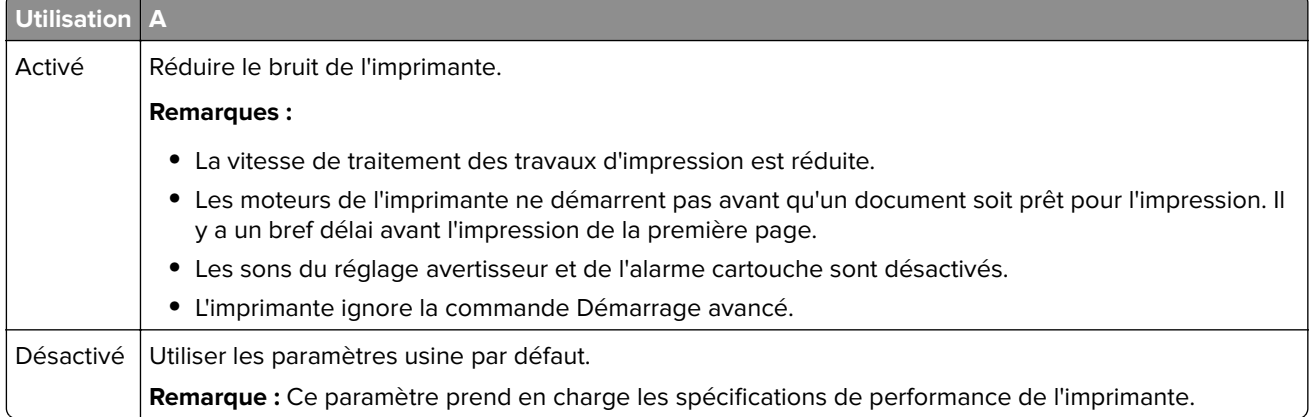

**3** Appuyez sur

### **Réglage du mode Veille**

**1** A partir du panneau de commandes de l'imprimante, allez sur :

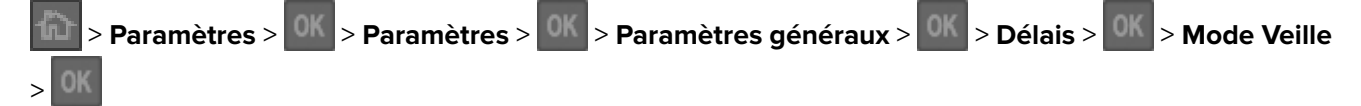

- **2** Définissez le délai d'attente avant la mise en veille de l'imprimante.
- **3** Appliquez les modifications.

### **Utilisation du mode Hibernation**

Le mode Hibernation est un mode d'économie d'énergie à très basse consommation.

#### **Remarques :**

- **•** Le délai par défaut avant que l'imprimante entre en mode Hibernation est de trois jours.
- **•** Assurez-vous de sortir l'imprimante du mode Hibernation avant d'envoyer un nouveau travail d'impression. Une réinitialisation du disque dur ou une pression longue sur le bouton Veille permet de sortir l'imprimante du mode Hibernation.
- **•** Le serveur Web incorporé est désactivé lorsque l'imprimante est en mode Hibernation.
- **1** A partir du panneau de commandes, accédez à :

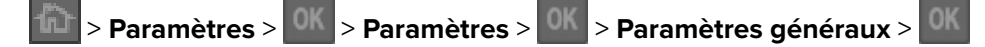

- 2 Sélectionnez Appuyer sur le bouton Veille ou Maintenir le bouton veille enfoncé, puis appuyez sur <sup>OK</sup>
- **3** Appuyez sur Mode Hibernation >  $\sqrt{0}$

#### **Réglage de la luminosité de l'écran de l'imprimante**

Pour faire des économies d'énergie ou si vous n'arrivez pas à lire les informations affichées à l'écran, vous pouvez régler la luminosité de l'écran.

#### **Utilisation d'Embedded Web Server**

**1** Ouvrez un navigateur Web, puis tapez l'adresse IP de l'imprimante dans le champ d'adresse.

#### **Remarques :**

- **•** Dans la section TCP/IP du menu Réseau/Ports, affichez l'adresse IP. L'adresse IP apparaît sous la forme de quatre séries de chiffres séparées par des points, par exemple 123.123.123.123.
- **•** Si vous utilisez un serveur proxy, désactivez-le temporairement pour charger correctement la page Web.
- **2** Cliquez sur **Paramètres** > **Paramètres généraux**.
- **3** Dans le champ Luminosité de l'écran, saisissez le pourcentage de luminosité de votre choix pour l'écran.
- **4** Cliquez sur **Envoyer**.

### **Utilisation de l'option Progr. modes alim.**

L'option Progr. modes alim. vous permet de planifier le passage de l'imprimante en mode Economie énergie ou à l'état Prêt.

**Remarque :** Cette fonction est disponible uniquement pour les imprimantes réseau et les imprimantes connectées à des serveurs d'impression.

#### **Utilisation d'Embedded Web Server**

**1** Ouvrez un navigateur Web, puis tapez l'adresse IP de l'imprimante dans le champ d'adresse.

#### **Remarques :**

- **•** Dans la section TCP/IP du menu Réseau/Ports, affichez l'adresse IP. L'adresse IP apparaît sous la forme de quatre séries de chiffres séparées par des points, par exemple 123.123.123.123.
- **•** Si vous utilisez un serveur proxy, désactivez-le temporairement pour charger correctement la page Web.
- **2** Cliquez sur **Paramètres** > **Paramètres généraux** > **Progr. modes alim.**.
- **3** Dans le menu Action, sélectionnez le mode d'alimentation.
- **4** Dans le menu Heure, sélectionnez l'heure.
- **5** Dans le menu Jour(s), sélectionnez le ou les jours.
- **6** Cliquez sur **Ajouter**.

### **Recyclage**

#### **Recyclage des produits Dell**

Pour renvoyer des produits Dell à des fins de recyclage :

- **1** Rendez-vous sur notre site Web à la page **[www.dell.com/recycle](http://www.dell.com/recycling)**.
- **2** Sélectionnez votre pays ou votre région.
- **3** Suivez les instructions qui s'affichent à l'écran.

# **Sécurisation de l'imprimante**

### **Utilisation de la fonction de verrouillage**

L'imprimante est équipée d'une fonction de verrouillage. Installez le verrou compatible avec la majorité des ordinateurs portables à l'emplacement indiqué afin de verrouiller l'imprimante en position.

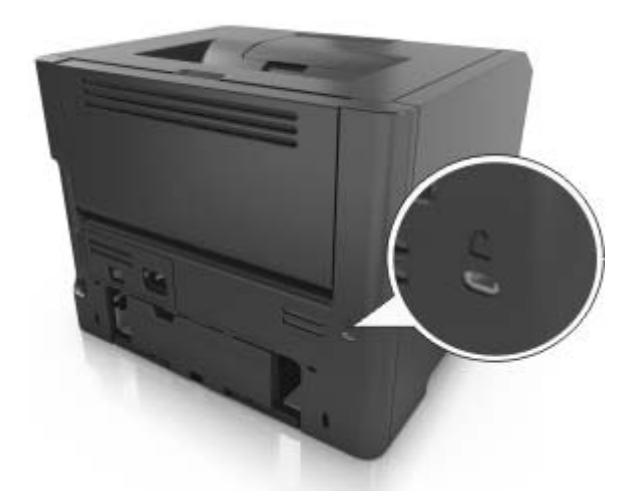

### **Déclaration relative à la volatilité**

Votre imprimante comporte différents types de mémoires pouvant stocker les paramètres de l'imprimante et du réseau, ainsi que les données d'utilisateur.

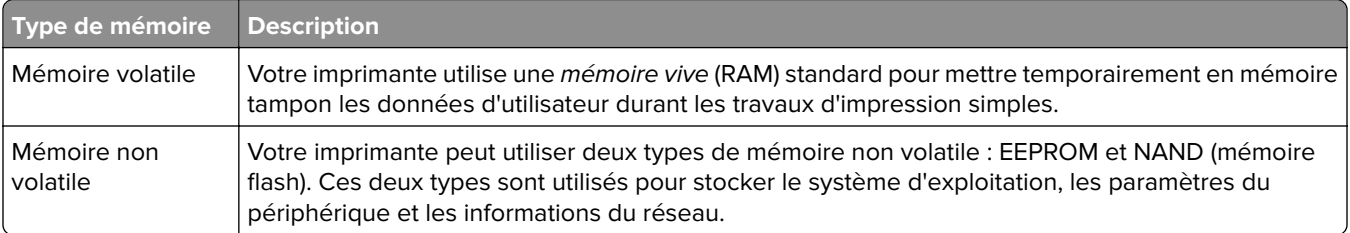

Dans les circonstances suivantes effacez le contenu de toute mémoire installée dans l'imprimante :

- **•** L'imprimante est mise hors service.
- **•** L'imprimante est déplacée dans un autre service ou site.
- **•** L'entretien de l'imprimante est effectué par une personne externe à votre organisation.
- **•** L'imprimante est envoyée en réparation.
- **•** L'imprimante est vendue à une autre organisation.

### **Effacement de la mémoire volatile**

La mémoire volatile (RAM) installée sur votre imprimante nécessite une source d'alimentation pour conserver les informations. Mettez l'imprimante hors tension pour effacer les données en mémoire tampon.

### <span id="page-88-0"></span>**Effacement de la mémoire non volatile**

Effacez des paramètres individuels, des paramètres de périphérique et du réseau, des paramètres de sécurité et des solutions intégrées en procédant comme suit :

- **1** Eteignez l'imprimante.
- **2** Maintenez les boutons **2** et **6** du clavier enfoncées pendant la mise sous tension de l'imprimante. Relâchez les boutons uniquement lorsque l'écran de la barre de progression apparaît.

L'imprimante effectue une séquence de tests de mise sous tension, puis le menu Configuration apparaît. Une fois l'imprimante sous tension, une liste de fonctions s'affiche sur l'écran de l'imprimante.

**3** Appuyez sur la flèche vers le haut ou vers le bas jusqu'à ce que **Effacer tous les paramètres** s'affiche .

L'imprimante redémarre à plusieurs reprises au cours du processus.

**Remarque :** La fonction Effacer tous les paramètres supprime en toute sécurité les paramètres du périphérique, les solutions, les travaux et les mots de passe de la mémoire de l'imprimante.

**4** Accédez à :

#### **Retour** > **Quitter le menu config.**

L'imprimante active la réinitialisation, puis rétablit son mode de fonctionnement normal.

# **Maintenance de l'imprimante**

**Attention — Dommages potentiels :** Le fait de ne pas remplacer les pièces et les fournitures, le cas échéant, pourrait endommager votre imprimante. En revanche, leur remplacement permet d'améliorer la performance de l'appareil.

# **Nettoyage de l'imprimante**

**Remarque :** Vous devrez procéder au nettoyage après quelques mois d'utilisation.

**Attention — Dommages potentiels :** Les dégâts sur l'imprimante provoqués par une mauvaise manipulation ne sont pas couverts par sa garantie.

**1** Vérifiez que l'imprimante est hors tension et débranchée de la prise électrique.

**ATTENTION—RISQUE D'ELECTROCUTION :** pour éviter tout risque d'électrocution lors du nettoyage de l'extérieur de l'imprimante, débranchez le cordon d'alimentation électrique de la prise et déconnectez tous les câbles de l'imprimante avant de continuer.

- **2** Retirez le papier du réceptacle standard et du chargeur multifonction.
- **3** Nettoyez l'imprimante à l'aide d'une brosse souple ou d'un aspirateur pour retirer la poussière, les peluches du ruban et les bouts de papier.
- **4** Humidifiez un chiffon propre et sans peluches, puis utilisez-le pour nettoyer l'extérieur de l'imprimante.

**Attention — Dommages potentiels :** N'utilisez pas de nettoyants ni de détergents de ménage, car ils peuvent détériorer l'extérieur de l'imprimante.

**5** Assurez-vous que toutes les zones de l'imprimante sont sèches avant d'envoyer un nouveau travail d'impression.

# **Vérification de l'état des pièces et fournitures à partir du panneau de commandes de l'imprimante**

A partir du panneau de commandes de l'imprimante, accédez à :

 $\left|\widehat{{\bf M}}\right|$  > Etat/Fournitures >  $\left|0{\bf K}\right|$  > Affichage fournitures >  $\left|0{\bf K}\right|$ 

### **Estimation du nombre de pages restantes**

L'estimation du nombre de pages restantes est basée sur l'historique d'impression récent de l'imprimante. La précision de cette estimation peut varier fortement et dépend de nombreux facteurs, tel que le contenu du document, les paramètres de qualité d'impression et d'autres paramètres d'impression.

La précision de l'estimation du nombre de pages restantes peut diminuer lorsque la consommation d'impression effective diffère de la consommation relevée dans l'historique d'impression. Tenez compte de la variabilité du niveau de précision avant d'acheter ou de remplacer des fournitures sur la base de l'estimation. En l'absence d'un historique d'impression approprié sur l'imprimante, les estimations initiales calculent la consommation future de fournitures sur la base des méthodes de test de l'Organisation internationale de normalisation\* et le contenu de la page.

\* Rendement noir moyen continu déclaré conformément à la norme ISO/IEC 19752.

### **Commande de fournitures**

### **Commande de fournitures à partir de l'accueil de l'imprimante**

- **1** Utilisez la commande Rechercher dans le menu Démarrer pour localiser l'Accueil de l'imprimante Dell.
- **2** Ouvrez l'application, puis cliquez sur **Maintenance** > **Commander des fournitures**.

### **Stockage des fournitures**

Stockez les fournitures de l'imprimante dans un lieu propre et frais. Rangez-les côté droit orienté vers le haut et ne les sortez pas de leur emballage avant de les utiliser.

Veillez à ne pas exposer les fournitures à :

- **•** la lumière directe du soleil,
- **•** des températures supérieures à 35°C,
- **•** une humidité élevée (supérieure à 80 %),
- **•** un environnement salé,
- **•** des gaz corrosifs,
- **•** une poussière excessive.

### **Remplacement des fournitures**

#### **Remplacement de la cartouche de toner**

**1** Appuyez sur le bouton situé sur le côté droit de l'imprimante, puis ouvrez la porte avant.

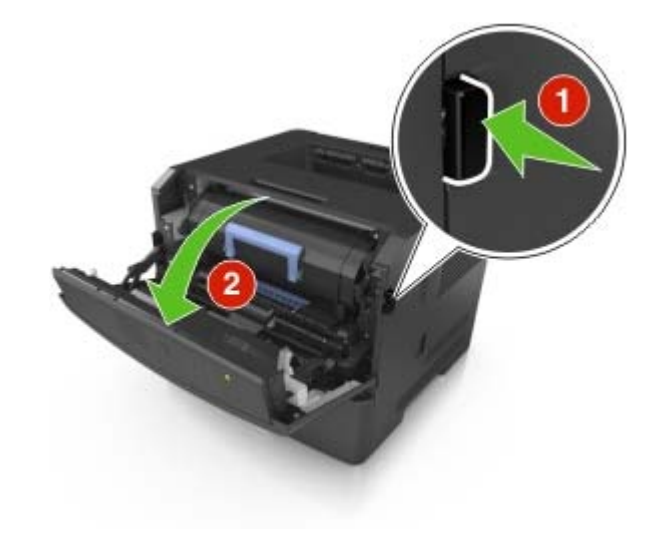

**2** Tirez la cartouche de toner vers l'extérieur à l'aide de la poignée.

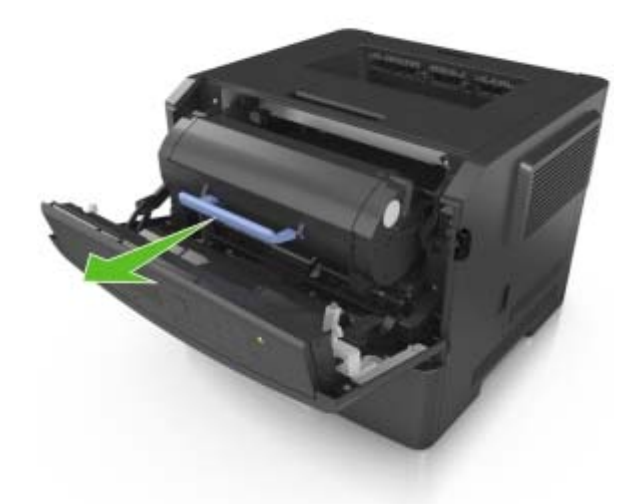

- **3** Déballez la cartouche de toner, puis retirez tous ses emballages.
- **4** Secouez la nouvelle cartouche pour répartir le toner.

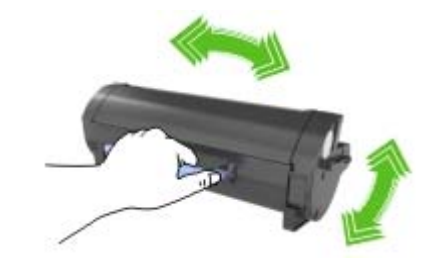

**5** Insérez la cartouche de toner dans l'imprimante en alignant les rails latéraux de la cartouche sur les flèches des rails latéraux intérieurs de l'imprimante.

**Attention — Dommages potentiels :** N'exposez pas l'unité de traitement d'images à la lumière directe pendant plus de dix minutes. Une exposition prolongée à la lumière pourrait provoquer des problèmes de qualité d'impression.

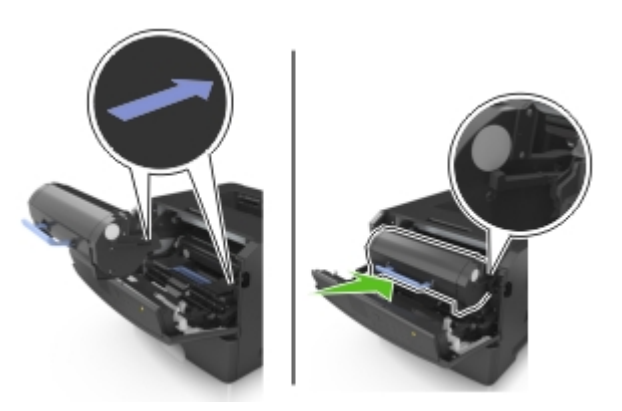

**6** Fermez la porte avant.

### **Remplacement de l'unité de traitement d'images**

**1** Appuyez sur le bouton situé sur le côté droit de l'imprimante, puis ouvrez la porte avant.

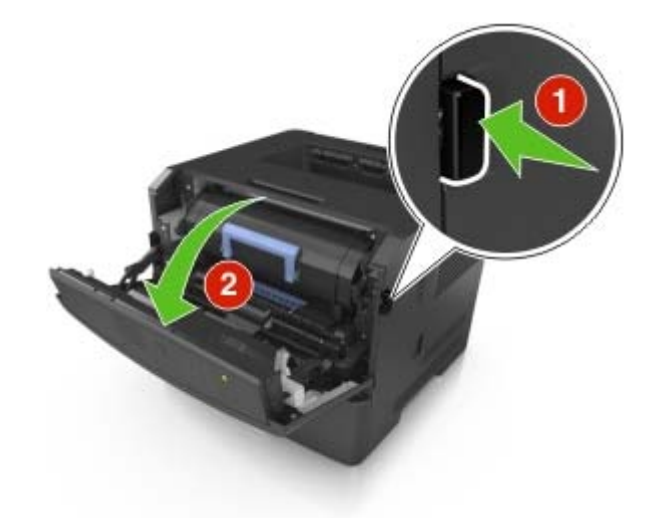

**2** Tirez la cartouche de toner vers l'extérieur à l'aide de la poignée.

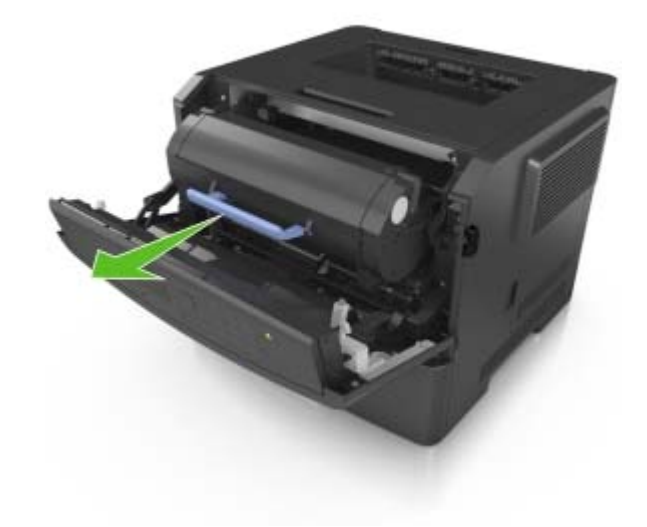

**3** Relevez la poignée bleue, puis retirez l'unité de traitement d'images de l'imprimante.

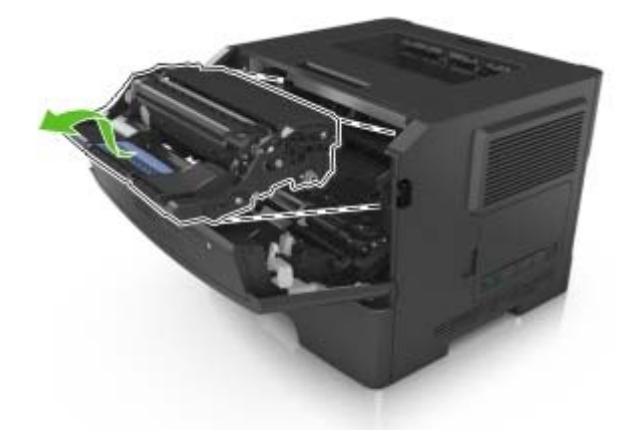

**4** Déballez la nouvelle unité de traitement d'images et secouez-la.

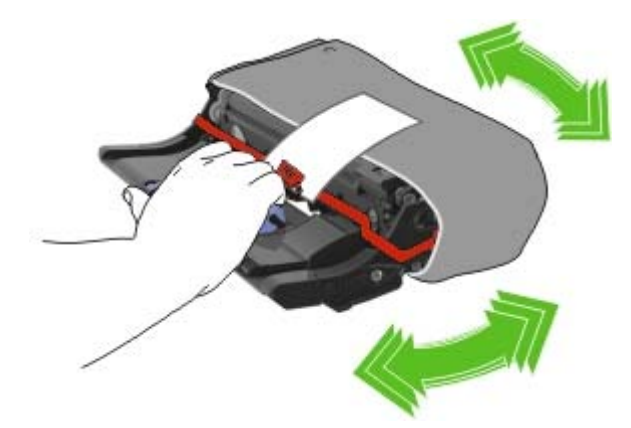

**5** Retirez tous les emballages de l'unité de traitement d'images.

**Attention — Dommages potentiels :** N'exposez pas l'unité de traitement d'images à la lumière directe pendant plus de dix minutes. Une exposition prolongée à la lumière pourrait provoquer des problèmes de qualité d'impression.

**Attention — Dommages potentiels :** Ne touchez pas le tambour du photoconducteur. Dans le cas contraire, vous risqueriez d'altérer la qualité d'impression des prochains travaux.

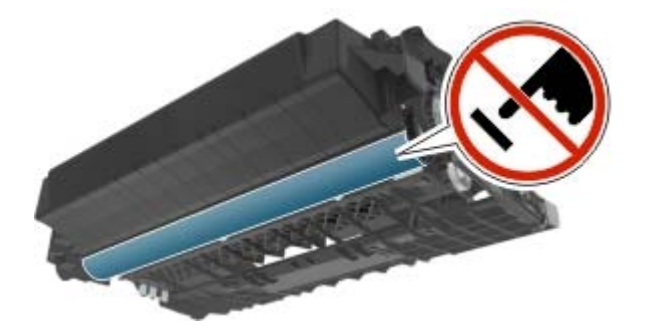

**6** Insérez l'unité de traitement d'images dans l'imprimante en alignant les flèches de ses rails latéraux sur celles des rails latéraux à l'intérieur de l'imprimante.

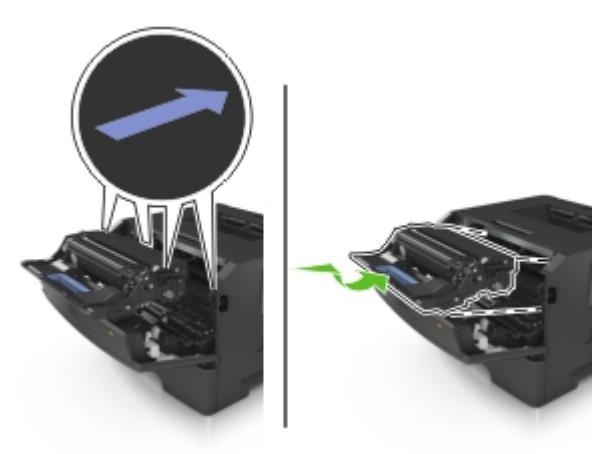

**7** Insérez la cartouche de toner dans l'imprimante en alignant les rails latéraux de la cartouche sur les flèches des rails latéraux intérieurs de l'imprimante.

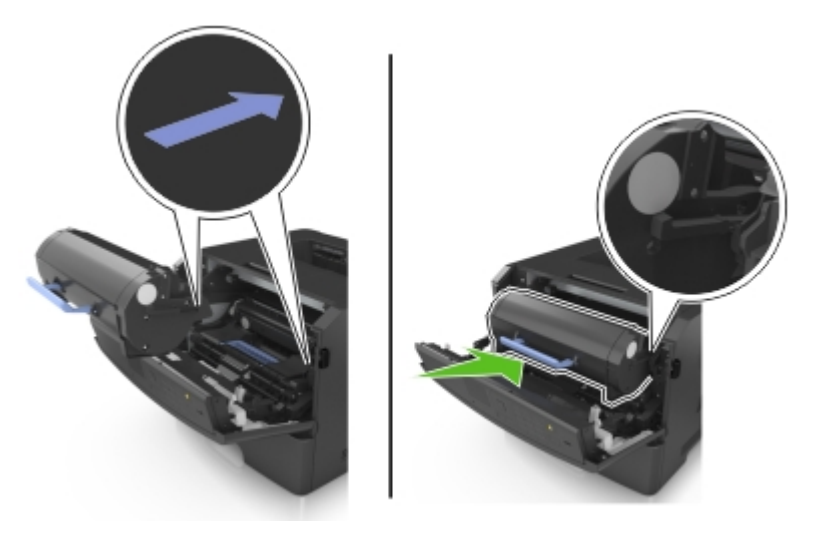

**8** Fermez la porte avant.

# **Déplacement de l'imprimante**

### **Avant de déplacer l'imprimante**

**ATTENTION—RISQUE DE BLESSURE :** Avant tout déplacement, suivez les instructions ci-dessous pour éviter de vous blesser ou d'endommager l'imprimante :

- **•** Mettez l'imprimante hors tension à l'aide du commutateur d'alimentation et débranchez le câble d'alimentation de la prise électrique.
- **•** Débranchez tous les cordons et câbles de l'imprimante avant de la déplacer.

**•** Si un tiroir en option est installé, retirez-le d'abord de l'imprimante. Pour retirer le tiroir en option, faites glisser vers l'avant de celui-ci le loquet situé sur son côté droit jusqu'à ce qu'il s'enclenche.

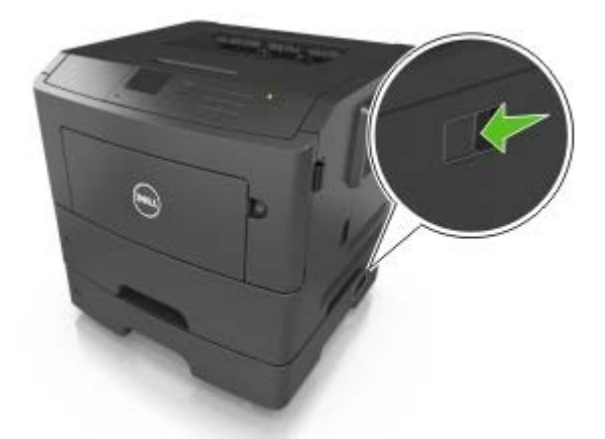

- **•** Utilisez les poignées situées de part et d'autre de l'imprimante pour la soulever.
- **•** Vérifiez que vos doigts ne se trouvent pas sous l'imprimante lorsque vous la posez.
- **•** Assurez-vous qu'il y ait suffisamment d'espace autour de l'imprimante avant de la configurer.

Utilisez uniquement le cordon d'alimentation fourni avec cet appareil ou le cordon de remplacement autorisé par le fabricant.

**Attention — Dommages potentiels :** Les dégâts sur l'imprimante provoqués par un déplacement incorrect ne sont pas couverts par sa garantie.

### **Déplacement de l'imprimante**

L'imprimante et ses options matérielles peuvent être déplacées en toute sécurité en respectant les précautions suivantes :

- **•** Si vous utilisez un chariot pour déplacer l'imprimante, veillez à ce que sa surface puisse accueillir toute la base de l'imprimante.
- **•** De même, si vous utilisez un chariot pour déplacer les options matérielles, veillez à ce que sa surface puisse accueillir toutes les options matérielles.
- **•** Maintenez l'imprimante à la verticale.
- **•** Evitez tout mouvement brusque.

### **Transport de l'imprimante**

Pour transporter l'imprimante, utilisez l'emballage d'origine.

# **Gestion de votre imprimante**

### **Accès distant au panneau de commandes**

Le panneau de commandes distant sur votre ordinateur vous permet d'interagir avec le panneau de commandes de l'imprimante, même si vous ne vous trouvez pas à proximité de l'imprimante réseau. A partir de votre écran, vous pouvez consulter l'état de l'imprimante et réaliser des tâches d'impression.

**1** Ouvrez un navigateur Web, puis tapez l'adresse IP de l'imprimante dans le champ d'adresse.

#### **Remarques :**

- **•** Imprimez une page de configuration du réseau ou la page de paramètres de menus, puis identifiez l'adresse IP dans la section TCP/IP. L'adresse IP apparaît sous la forme de quatre séries de chiffres séparées par des points, par exemple 123.123.123.123.
- **•** Si vous utilisez un serveur proxy, désactivez-le temporairement pour charger correctement la page Web.
- **2** Appuyez sur **Entrée** pour ouvrir la page Web de votre imprimante.
- **3** Cliquez sur **Panneau de commandes à distance** > **Exécuter le panneau de commandes à distance**.

**Remarque :** Le panneau de commandes distant requiert le lancement d'un plug-in Java.

# **Affichage de rapports**

Vous pouvez afficher certains rapports depuis le serveur Web incorporé. Ces rapports sont utiles pour l'évaluation de l'état de l'imprimante, du réseau et des fournitures.

**1** Ouvrez un navigateur Web, puis tapez l'adresse IP de l'imprimante dans le champ d'adresse.

#### **Remarques :**

- **•** L'adresse IP de l'imprimante figure dans la section TCP/IP du menu Réseau/Ports. L'adresse IP apparaît sous la forme de quatre séries de chiffres séparées par des points, par exemple 123.123.123.123.
- **•** Si vous utilisez un serveur proxy, désactivez-le temporairement pour charger correctement la page Web.
- **2** Cliquez sur **Rapports**, puis sur le type de rapport à afficher.

# **Configuration de notifications de fournitures à l'aide du serveur Web incorporé**

Vous pouvez choisir la manière dont vous souhaitez être alerté lorsque le niveau des fournitures est presque bas, bas, très bas ou totalement épuisé en définissant des alertes sélectionnables.

#### **Remarques :**

**•** Des alertes sélectionnables peuvent être définies pour la cartouche de toner et pour l'unité de traitement d'images.

- **•** Toutes les alertes sélectionnables peuvent être définies pour les niveaux de fournitures presque bas, bas et très bas. Toutes les alertes sélectionnables ne peuvent pas être définies pour le niveau des fournitures totalement épuisé. L'alerte sélectionnable par courrier électronique est possible pour tous les niveaux des fournitures.
- **•** Le pourcentage de fourniture restante approximatif de déclenchement de l'alerte peut être défini sur certaines fournitures et pour certains niveaux.
- **1** Ouvrez un navigateur Web, puis tapez l'adresse IP de l'imprimante dans le champ d'adresse.

#### **Remarques :**

- **•** Dans la section TCP/IP du menu Réseau/Ports, affichez l'adresse IP. L'adresse IP apparaît sous la forme de quatre séries de chiffres séparées par des points, par exemple 123.123.123.123.
- **•** Si vous utilisez un serveur proxy, désactivez-le temporairement pour charger correctement la page Web.
- **2** Cliquez sur **Paramètres** > **Paramètres d'impression** > **Notifications fournitures**.
- **3** Dans le menu déroulant de chaque fourniture, sélectionnez l'une des options de notification suivantes :

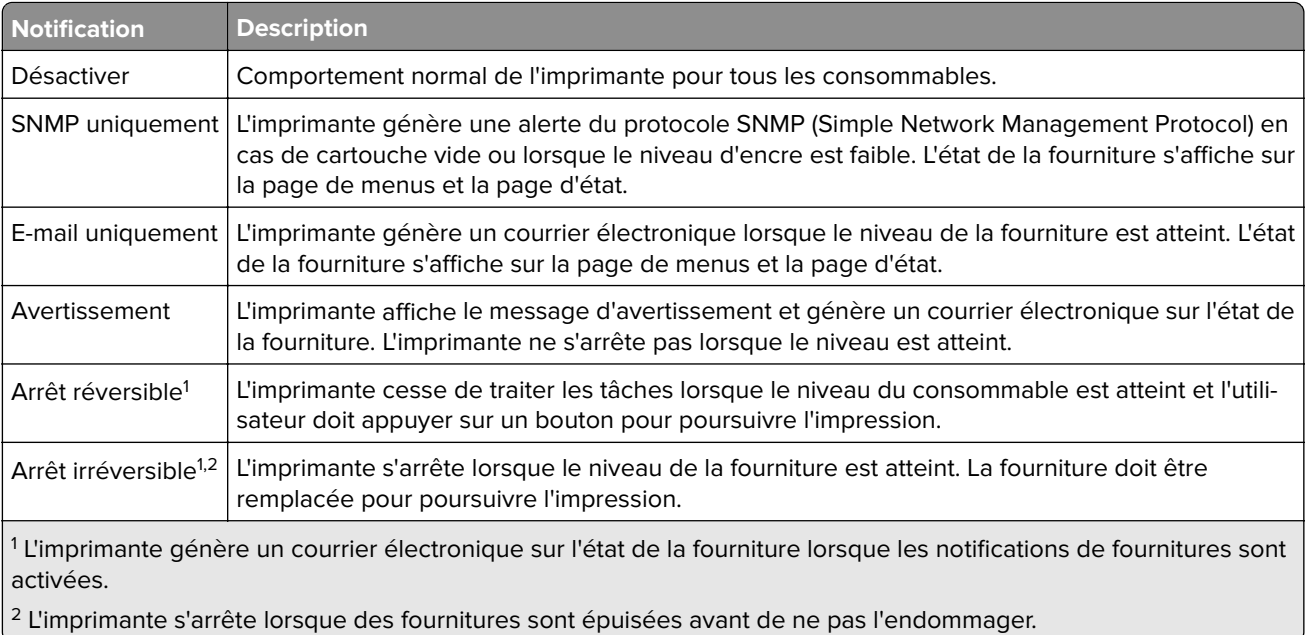

**4** Cliquez sur **Envoyer**.

# **Copie des paramètres de l'imprimante sur d'autres imprimantes**

**Remarque :** Cette fonction est disponible uniquement pour les imprimantes réseau.

**1** Ouvrez un navigateur Web, puis tapez l'adresse IP de l'imprimante dans le champ d'adresse.

#### **Remarques :**

**•** Dans la section TCP/IP du menu Réseau/Ports, affichez l'adresse IP. L'adresse IP apparaît sous la forme de quatre séries de chiffres séparées par des points, par exemple 123.123.123.123.

- **•** Si vous utilisez un serveur proxy, désactivez-le temporairement pour charger correctement la page Web.
- **2** Cliquez sur **Copier les paramètres de l'imprimante**.
- **3** Pour changer la langue, sélectionnez une langue dans la liste déroulante, puis cliquez sur **Cliquer ici pour ajouter une langue**.
- **4** Cliquez sur **Paramètres de l'imprimante**.
- **5** Saisissez les adresses IP des imprimantes source et cible dans leurs champs respectifs.

**Remarque :** Si vous souhaitez ajouter ou supprimer une imprimante cible, cliquez ensuit sur **Ajouter IP cible** ou **Supprimer IP cible**.

**6** Cliquez sur **Copier les paramètres de l'imprimante**.

## **Restauration des paramètres usine**

Si vous souhaitez conserver une liste des paramètres de menus actuels pour référence, imprimez une page de paramètres de menu avant de restaurer les paramètres usine. Pour plus d'informations, reportez-vous à la section [« Impression d'une page des paramètres de menu », page 22.](#page-21-0)

Si vous souhaitez une méthode plus complète de restauration des paramètres usine par défaut de l'imprimante, choisissez l'option Effacer tous les paramètres. Pour plus d'informations, reportez-vous à la section [« Effacement](#page-88-0) [de la mémoire non volatile », page 89](#page-88-0).

**Attention — Dommages potentiels :** restaurer les paramètres usine permet de rétablir la plupart des paramètres usine de l'imprimante. Parmi les exceptions figurent la langue d'affichage, les formats et les messages personnalisés ainsi que les paramètres du menu Réseau/Port. L'ensemble des ressources téléchargées stockées dans la mémoire vive est supprimé. Les téléchargements stockés dans la mémoire flash ne sont pas affectés.

A partir du panneau de commandes, accédez à :

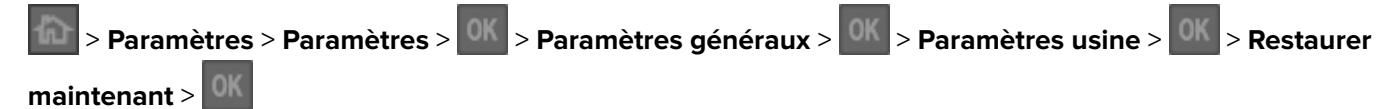

# **Création d'un code PIN du panneau de commandes de l'imprimante.**

Le menu Protection du panneau de commandes par code PIN vous permet de limiter l'accès aux menus à partir du panneau de commandes de l'imprimante. Pour limiter l'accès aux menus, créez un code PIN (Personal Identification Number), puis affectez-le à chaque menu.

**1** Ouvrez un navigateur Web, puis tapez l'adresse IP de l'imprimante dans le champ d'adresse.

#### **Remarques :**

**•** L'adresse IP de l'imprimante figure dans la section TCP/IP du menu Réseau/Ports. L'adresse IP apparaît sous la forme de quatre séries de chiffres séparées par des points, par exemple 123.123.123.123.

- **•** Si vous utilisez un serveur proxy, désactivez-le temporairement pour charger correctement la page Web.
- **2** Cliquez sur **Paramètres** > **Sécurité** > **Protection du panneau par code PIN**.
- **3** Dans les sections Créer PIN util. ou Créer PIN admin, entrez votre code PIN.

**Remarque :** Vous pouvez entrer jusqu'à 16 chiffre pour votre code PIN.

- **4** Cliquez sur **Modifier**.
- **5** Dans n'importe quel menu des sections Menus administrateur, Gestion ou Accès aux fonctions, sélectionnez **Prot par PIN util** ou **Prot par PIN admin** ou **Prot par PIN admin et PIN util**.

**Remarque :** Un code PIN administrateur vous permet toujours d'accéder à un menu affecté à l'aide d'un code PIN utilisateur.

**6** Cliquez sur **Envoyer**.

Si vous essayez d'accéder à un menu protégé par code PIN à partir du panneau de commandes de l'imprimante, l'imprimante exige la saisie du code PIN.

**Remarque :** Quand vous avez saisi le dernier chiffre du code PIN, n'oubliez pas d'appuyer pendant plus de

trois secondes sur **sur sur le panneau de commandes de l'imprimante.** 

# <span id="page-100-0"></span>**Elimination des bourrages**

**Remarque :** Auto correspond au paramètre par défaut de l'option Correction bourrage. L'imprimante réimprime les pages à la suite d'un bourrage papier sauf si la mémoire utilisée pour suspendre ces pages est requise pour d'autres tâches d'impression.

## **Réduction des risques de bourrage**

#### **Chargez le papier correctement**

**•** Assurez-vous que le papier est chargé bien à plat dans le tiroir.

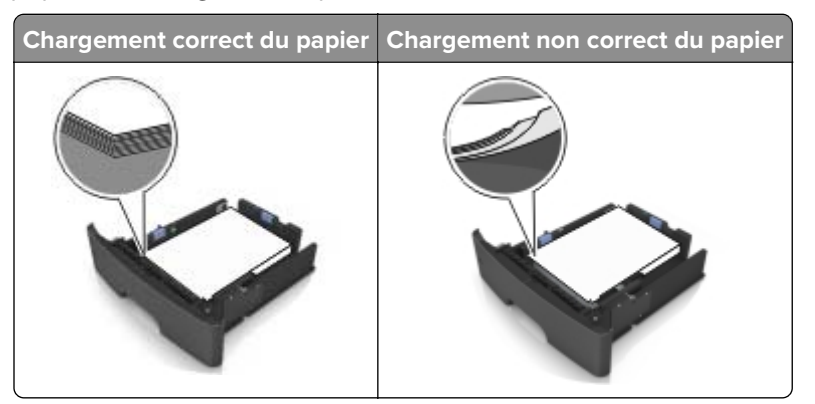

- **•** Ne retirez pas un tiroir lorsqu'une impression est en cours.
- **•** Ne chargez pas un tiroir lorsqu'une impression est en cours. Chargez-le avant l'impression ou attendez qu'un message s'affiche pour charger le papier.
- **•** Ne chargez pas trop de support. Assurez-vous que la hauteur de la pile est en dessous du repère de chargement maximal.
- **•** Ne faites pas glisser le papier dans le tiroir. Chargez le papier comme illustré.

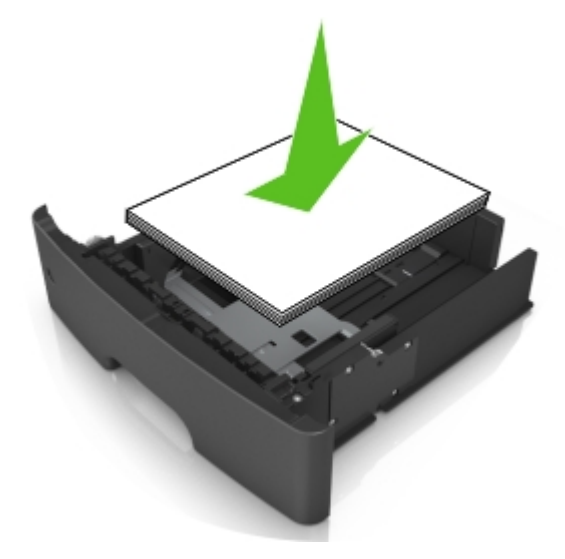

- **•** Vérifiez que les guide-papier du tiroir ou du chargeur multifonction sont correctement positionnés et qu'ils ne sont pas trop serrés contre le papier ou les enveloppes.
- **•** Poussez fermement le tiroir dans l'imprimante une fois le papier chargé.

#### **Utilisez le papier recommandé.**

- **•** Utilisez uniquement les types de papier et de support spéciaux recommandés.
- **•** Ne chargez pas de papier froissé, plié, humide, gondolé ou recourbé.
- **•** Déramez, ventilez et égalisez le papier avant de le charger.

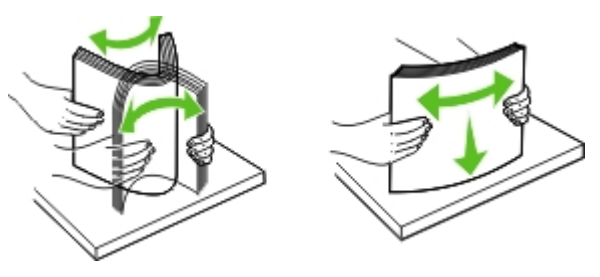

- **•** N'utilisez pas de papier découpé ou rogné manuellement.
- **•** Ne mélangez pas les formats, les grammages ou les types de papier dans un même tiroir.
- **•** Assurez-vous que le format et le type de papier sont définis correctement dans l'ordinateur ou le panneau de commandes de l'imprimante.
- **•** Stockez le papier en suivant les recommandations du fabricant.

## **Identification des zones de bourrage**

#### **Remarques :**

- **•** Lorsque Assistance bourrage papier est réglé sur Activé, l'imprimante éjecte automatiquement les pages vierges ou les pages partiellement imprimées dès qu'une page coincée a été dégagée. Vérifiez les pages vierges imprimées.
- **•** Lorsque l'option Correction bourrage est définie sur Activé ou Auto, l'imprimante réimprime les pages coincées.

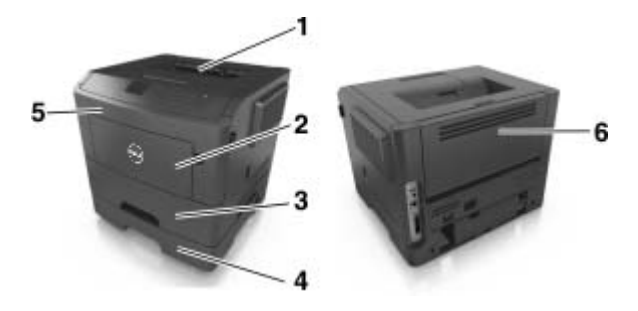

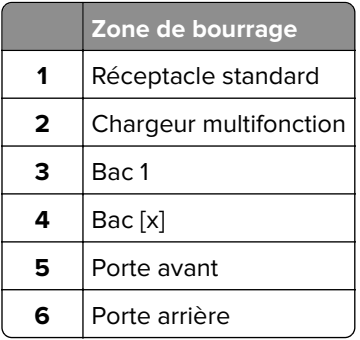

## **Bourrage papier derrière la porte avant**

**ATTENTION—SURFACE CHAUDE :** L'intérieur de l'imprimante risque d'être brûlant. pour réduire le risque de brûlure, laissez la surface ou le composant refroidir avant d'y toucher.

**1** Ouvrez la porte avant.

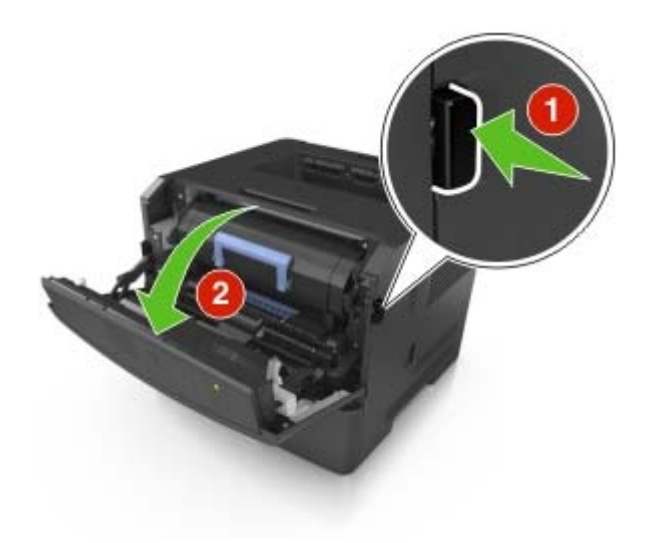

**2** Retirez la cartouche de toner.

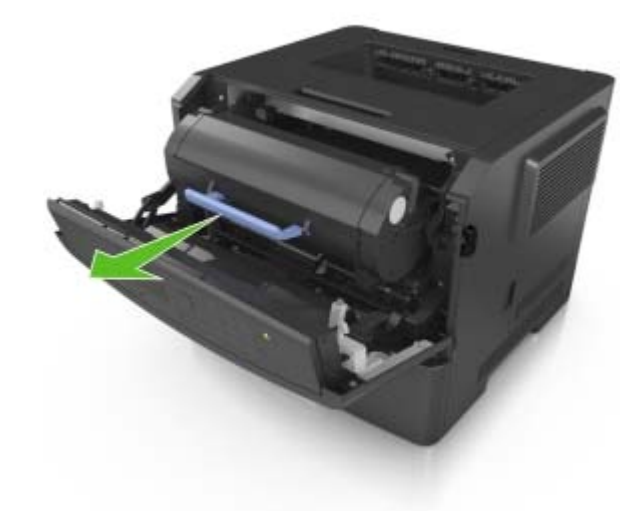

**3** Retirez l'unité de traitement d'images.

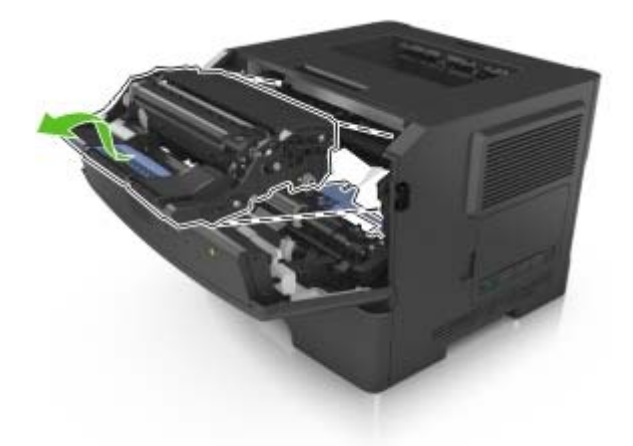

**Attention — Dommages potentiels :** N'exposez pas l'unité d'image à la lumière directe pendant plus de dix minutes. Une exposition prolongée à la lumière pourrait altérer la qualité d'impression.

Attention - Dommages potentiels : ne touchez pas le tambour brillant du photoconducteur situé sous l'unité de traitement d'images. Dans le cas contraire, vous risqueriez d'altérer la qualité des prochaines tâches.

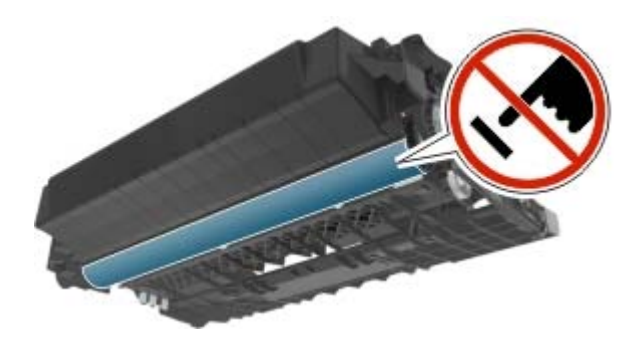

**4** Retirez le papier coincé.

**Remarque :** Assurez-vous qu'il ne reste plus de morceaux de papier.

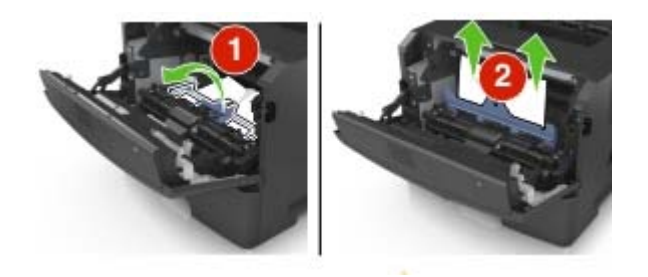

**5** Insérez l'unité de traitement d'images.

**Remarque :** Servez-vous des flèches dans l'imprimante pour vous guider.

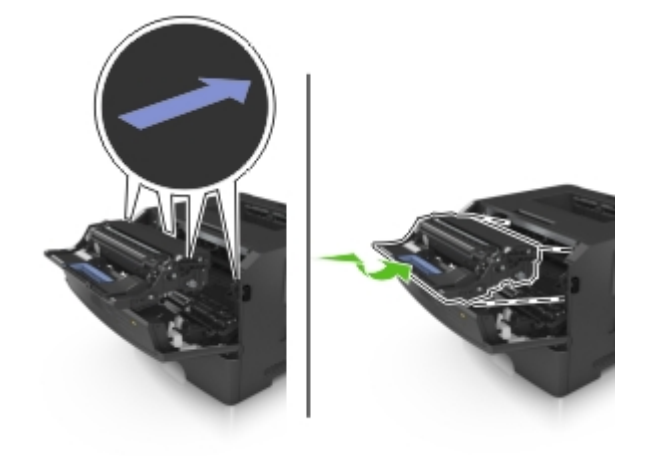

**6** Insérez la cartouche de toner.

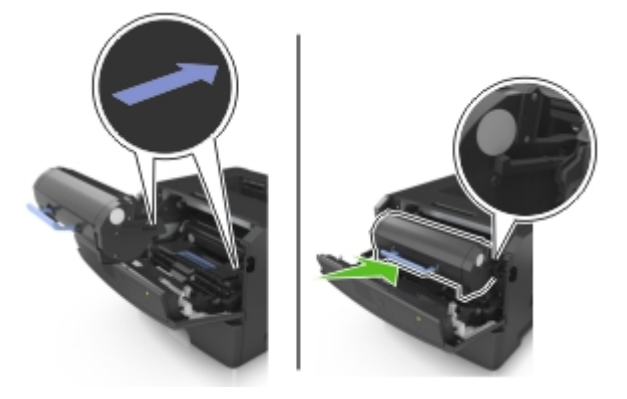

- **7** Fermez la porte avant.
- **8** Appuyez sur la touche <sup>OK</sup> du panneau de commandes.

### **Bourrage papier derrière la porte arrière**

**1** Ouvrez la porte arrière.

**ATTENTION—SURFACE CHAUDE :** L'intérieur de l'imprimante risque d'être brûlant. pour réduire le risque de brûlure, laissez la surface ou le composant refroidir avant d'y toucher.

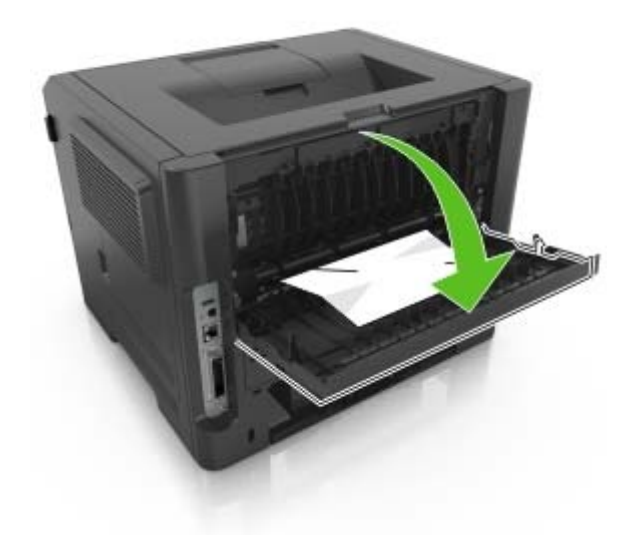

**2** Retirez le papier coincé.

**Remarque :** Assurez-vous qu'il ne reste plus de morceaux de papier.

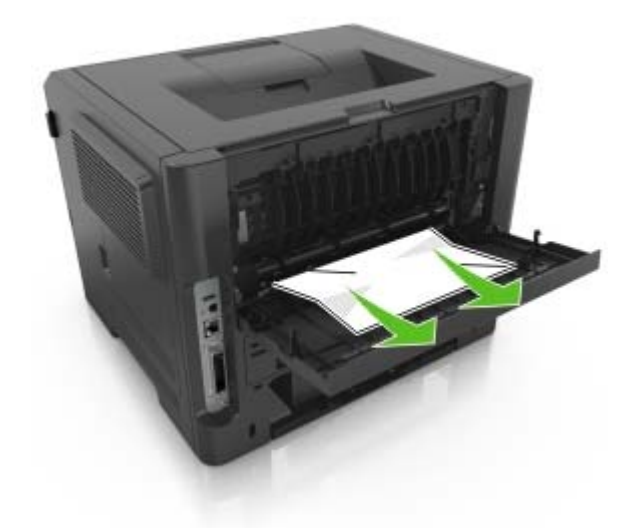

- **3** Refermez la porte arrière.
- 4 Appuyez sur la touche <sup>OK</sup> du panneau de commandes.

# **Bourrage papier dans le réceptacle standard**

**1** Retirez le papier coincé.

**Remarque :** Assurez-vous qu'il ne reste plus de morceaux de papier.

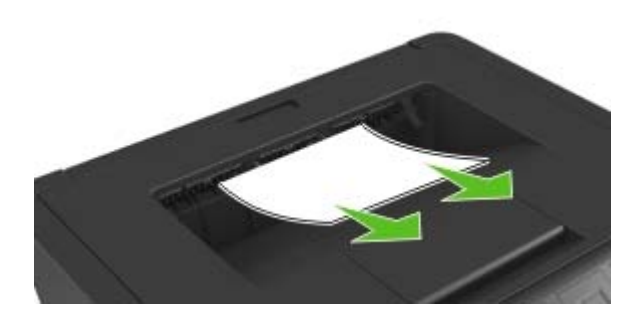

**2** Appuyez sur la touche <sup>OK</sup> du panneau de commandes.

# **Bourrage papier dans l'unité d'impression recto verso**

**ATTENTION—SURFACE CHAUDE :** L'intérieur de l'imprimante risque d'être brûlant. pour réduire le risque de brûlure, laissez la surface ou le composant refroidir avant d'y toucher.

**1** Tirez sur le tiroir pour le dégager.

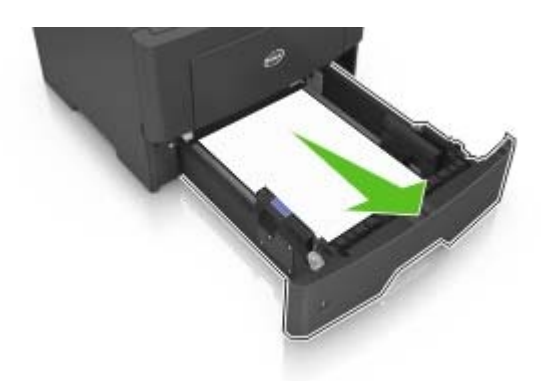

**2** Retirez le papier coincé.

**Remarque :** Assurez-vous qu'il ne reste plus de morceaux de papier.

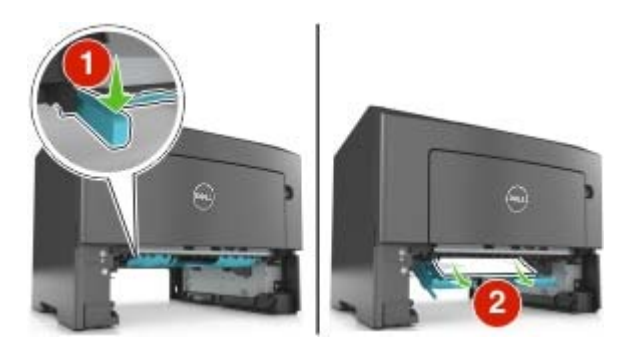

**3** Insérez le tiroir.

4 Appuyez sur la touche <sup>OK</sup> du panneau de commandes.

# **Bourrage papier dans les tiroirs**

**1** Retirez le tiroir.

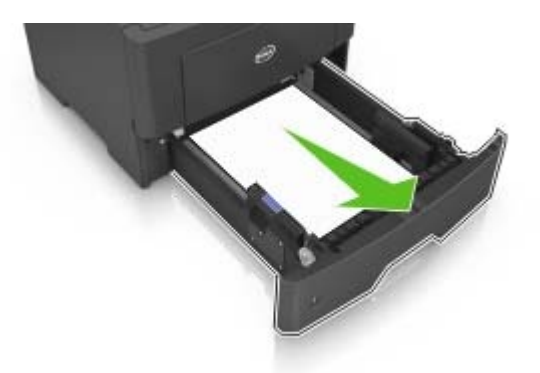

**2** Retirez le papier coincé.

**Remarque :** Assurez-vous qu'il ne reste plus de morceaux de papier.

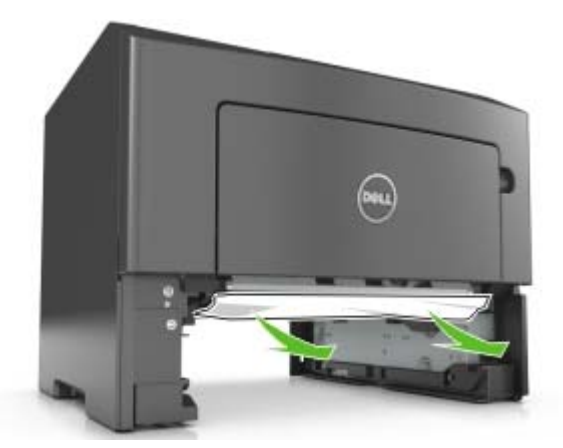

- **3** Insérez le tiroir.
- 4 Appuyez sur la touche <sup>OK</sup> du panneau de commandes.

## **Bourrage papier dans le chargeur multifonction**

**1** Retirez le papier coincé.

**Remarque :** Assurez-vous qu'il ne reste plus de morceaux de papier.
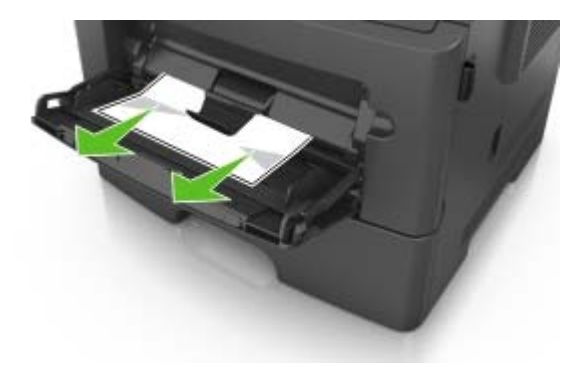

**2** Appuyez sur la touche <sup>OK</sup> du panneau de commandes.

# **Dépannage**

## **Présentation des messages de l'imprimante**

## **Changer [alimentation papier] avec [chaîne personnalisée], charger [orientation]**

Essayez les solutions suivantes :

• Chargez le format et le type de papier corrects dans le bac, puis appuyez sur **dans le panneau de** commandes de l'imprimante.

**Remarque :** Vérifiez que les paramètres de type et de format du papier sont définis dans le menu Papier du panneau de commandes de l'imprimante.

- **•** Sélectionnez **Utiliser [source de papier] actuelle** dans le panneau de commandes de l'imprimante pour effacer le message et poursuivre l'impression avec le format et le type de papier chargé dans le bac.
- **•** Annulez la tâche d'impression en cours.

## **Changer [alimentation papier] avec [nom du type personnalisé], charger [orientation]**

Essayez les solutions suivantes :

• Chargez le format et le type de papier corrects dans le bac, puis appuyez sur **dans le panneau de** commandes de l'imprimante.

**Remarque :** Vérifiez que les paramètres de type et de format du papier sont définis dans le menu Papier du panneau de commandes de l'imprimante.

- **•** Sélectionnez **Utiliser [source de papier] actuelle** dans le panneau de commandes de l'imprimante pour effacer le message et poursuivre l'impression avec le format et le type de papier chargé dans le bac.
- **•** Annulez la tâche d'impression en cours.

## **Changer [alimentation] par [format de papier], charger [orientation]**

Essayez les solutions suivantes :

• Chargez le format et le type de papier corrects dans le bac, puis appuyez sur **dans le panneau de** commandes de l'imprimante.

**Remarque :** Vérifiez que les paramètres de type et de format du papier sont définis dans le menu Papier du panneau de commandes de l'imprimante.

- **•** Sélectionnez **Utiliser [source de papier] actuelle** dans le panneau de commandes de l'imprimante pour effacer le message et poursuivre l'impression avec le format et le type de papier chargé dans le bac.
- **•** Annulez la tâche d'impression en cours.

## **Régler [source du papier] sur [type de papier] [format de papier], charger [orientation]**

Essayez les solutions suivantes :

• Chargez le format et le type de papier corrects dans le bac, puis appuyez sur **dans le panneau de** commandes de l'imprimante.

**Remarque :** Vérifiez que les paramètres de type et de format du papier sont définis dans le menu Papier du panneau de commandes de l'imprimante.

- **•** Sélectionnez **Utiliser [source de papier] actuelle** dans le panneau de commandes de l'imprimante pour effacer le message et poursuivre l'impression avec le format et le type de papier chargé dans le bac.
- **•** Annulez la tâche d'impression en cours.

## **[39] Page complexe, des données risquent de ne pas être imprimées**

Essayez l'une ou plusieurs des solutions suivantes :

- Sur le panneau de commandes de l'imprimante, appuyez sur **pour effacer le message et poursuivre** l'impression.
- **•** Diminuez le nombre des polices et leur taille, le nombre et la complexité des images ainsi que le nombre de pages du travail d'impression.
- **•** Annulez l'impression.
- **•** Installez de la mémoire supplémentaire dans l'imprimante.

## **Certains travaux suspendus n'ont pas été restaurés [57]**

Sur le panneau de commandes de l'imprimante, appuyez sur **pour effacer le message et poursuivre** l'impression.

## **[51] Mémoire flash défectueuse détectée**

Essayez l'une ou plusieurs des solutions suivantes :

- **•** Remplacez la carte mémoire flash défectueuse.
- Sur le panneau de commandes de l'imprimante, appuyez sur **et le pour ignorer le message et poursuivre** l'impression.
- **•** Annulez le travail d'impression en cours.

## **[34] Format de papier incorrect, ouvrir [alimentation papier]**

**Remarque :** La source de papier peut être un bac ou un dispositif d'alimentation.

Essayez les solutions suivantes :

- **•** Chargez la source d'alimentation avec le format de papier approprié.
- Sur le panneau de commandes de l'imprimante, appuyez sur **pour supprimer le message et** imprimer à partir d'une autre source d'alimentation.
- **•** Vérifiez les guides de longueur et de largeur de la source de papier et veillez à ce que le papier soit correctement chargé.
- **•** Assurez-vous que les valeurs de type et de format de papier sont correctement définies dans les préférences d'impression ou la boîte de dialogue Imprimer.
- **•** Vérifiez que les paramètres de type et de format du papier sont définis dans le menu Papier du panneau de commandes de l'imprimante.
- **•** Vérifiez que le format de papier est correctement défini. Par exemple, si l'option Format du chargeur multifonction est définie sur Universal, vérifiez que la largeur du papier est adaptée aux données imprimées.
- **•** Annulez la tâche d'impression en cours.

## **[35] Mémoire insuffisante pour prendre en charge la fonction Economiser ressources**

Essayez l'une ou plusieurs des solutions suivantes :

- Sur le panneau de commandes de l'imprimante, appuyez sur **pour désactiver la fonction** Economiser ressources, effacer le message et poursuivre l'impression.
- **•** Installez de la mémoire supplémentaire dans l'imprimante.

#### **[37] Mémoire insuffisante pour assembler les travaux**

Essayez l'une ou plusieurs des solutions suivantes :

- Dans le panneau de commandes de l'imprimante, appuyez sur **UN** pour imprimer la partie du travail déjà stockée et commencer l'assemblage du reste du travail d'impression.
- **•** Annulez le travail d'impression en cours.

### **[37] Mémoire insuffisante, travaux suspendus supprimés**

Sur le panneau de commandes de l'imprimante, appuyez sur pour supprimer le message.

### **[37] Mémoire insuffisante, certains travaux suspendus ne seront pas restaurés**

Effectuez l'une des opérations suivantes :

- Sur le panneau de commandes de l'imprimante, appuyez sur **pour supprimer le message.**
- **•** Supprimez d'autres travaux suspendus pour libérer la mémoire de l'imprimante.

## **Charger le chargeur multifonction avec [nom du type personnalisé] [orientation]**

Essayez les solutions suivantes :

- **•** Chargez le chargeur multifonction avec du papier de type et de format appropriés.
- Sur le panneau de commandes de l'imprimante, appuyez sur **et pour effacer le message et poursuivre** l'impression.

**Remarque :** Si le chargeur multifonction ne contient pas de papier, la demande est ignorée et l'impression est effectuée à partir d'un tiroir sélectionné automatiquement.

**•** Annulez le travail d'impression en cours.

## **[54] Erreur logicielle réseau [x]**

Essayez les solutions suivantes :

- Sur le panneau de commandes de l'imprimante, appuyez sur **primité de la pour poursuivre l'impression**.
- **•** Eteignez l'imprimante, attendez environ 10 secondes, puis rallumez-la.

## **[type fourniture] non**‑**Dell, reportez-vous au Guide de l'utilisateur [33.xy]**

**Remarque :** Le type de fourniture peut être une cartouche de toner ou une unité de traitement d'images.

Un consommable ou un composant non‑Dell a été détecté dans l'imprimante.

Pour un fonctionnement optimal de votre imprimante Dell, installez toujours des consommables et des composants Dell. L'utilisation de fournitures ou de composants tiers risque d'affecter les performances, la fiabilité ou la durée de vie de l'imprimante et de ses composants de traitement d'images.

Tous les indicateurs de longévité sont conçus pour fonctionner avec des consommables et des composants Dell et risquent de fournir des résultats inattendus en cas d'utilisation de consommables ou de composants tiers. Les composants de traitement d'images utilisés au-delà de la durée de vie prévue risquent d'endommager votre imprimante Dell ou ses composants.

**Attention — Dommages potentiels :** L'utilisation de consommables ou de composants tiers peut avoir des conséquences sur la couverture de la garantie. Les dommages causés par l'utilisation de consommables ou de composants tiers risquent de ne pas être couverts par la garantie.

Pour accepter ces risques et continuer à utiliser des fournitures ou des composants non authentiques dans

votre imprimante, appuyez simultanément sur et sur le panneau de commandes de l'imprimante pendant 15 secondes pour effacer le message et poursuivre l'impression.

Si vous n'acceptez pas ces risques, retirez le consommable ou composant tiers de votre imprimante et installez un consommable ou composant Dell authentique.

**Remarque :** Pour consulter la liste des consommables pris en charge, reportez-vous à la section « Commande de fournitures » du Guide d'utilisation ou visitez **[www.dell.com/printers](http://www.dell.com/printers)**.

### **[52] Espace insuffisant dans la mémoire flash pour les ressources**

Essayez l'une ou plusieurs des solutions suivantes :

- **•** Sur le panneau de commandes de l'imprimante, appuyez sur **pour effacer le message et poursuivre** l'impression.
- **•** Supprimez les polices, les macros et autres données stockées dans la mémoire flash.

A partir du panneau de commandes de l'imprimante, allez sur :

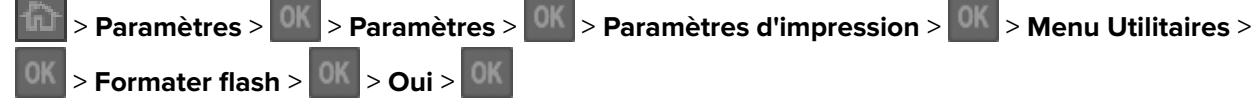

**•** Utilisez une carte mémoire flash d'une capacité supérieure.

**Remarque :** Les polices et macros téléchargées qui n'ont pas été stockées dans la mémoire flash sont supprimées lorsque l'imprimante est mise hors tension ou redémarrée.

#### **L'imprimante a dû redémarrer. Le dernier travail est peut-être incomplet.**

Sur le panneau de commandes de l'imprimante, sélectionnez **Continuer** pour effacer le message et poursuivre l'impression.

Pour plus d'informations, accédez à l'adresse suivante : **<http://support.dell.com>** ou contactez le support technique.

#### **Retirer le papier du réceptacle standard**

Sortez la pile de papier du réceptacle standard.

#### **[54] Erreur de logiciel réseau standard**

Essayez l'une des solutions suivantes :

- A partir du panneau de commandes de l'imprimante, appuyez sur **pour confirmer**.
- **•** Débranchez le routeur, attendez environ 30 secondes, puis rebranchez-le.
- **•** Eteignez, puis rallumez l'imprimante.
- **•** Mettez à jour le microcode réseau de l'imprimante ou du serveur d'impression. Pour plus d'informations, consultez le site Web de l'assistance Dell à l'adresse http:.**[//support.dell.com](http://support.dell.com)** afin de contacter la personne responsable de l'assistance pour votre système.

### **Port parallèle désact. [56]**

• Sur le panneau de commandes, appuyez sur **pour supprimer le message.** 

#### **Remarques :**

- **•** L'imprimante efface toutes les données reçues via le port parallèle.
- **•** Assurez-vous que le menu du Tampon parallèle n'est pas désactivé.

### **[56] Port USB standard désactivé**

Essayez l'une ou plusieurs des solutions suivantes :

• Sur le panneau de commandes de l'imprimante, appuyez sur **pour effacer le message et poursuivre** l'impression.

**Remarque :** L'imprimante ignore toutes les données reçues sur le port USB.

**•** Sur le panneau de commandes de l'imprimante, réglez Tampon USB sur Auto.

## **[58] Trop de tiroirs connectés**

- **1** Eteignez l'imprimante.
- **2** Débranchez le cordon d'alimentation de la prise de courant.
- **3** Retirez les tiroirs en trop.
- **4** Branchez le cordon d'alimentation sur une prise secteur correctement mise à la terre.
- **5** Remettez l'imprimante sous tension.

### **[53] Mémoire flash non formatée détectée**

Essayez l'une ou plusieurs des solutions suivantes :

- Sur le panneau de commandes de l'imprimante, appuyez sur **pour arreter la défragmentation et** poursuivre l'impression.
- **•** Formatez la mémoire flash.

**Remarque :** Si le message d'erreur reste affiché, la mémoire flash est peut-être défectueuse et doit être remplacée.

### **[55] Option ds empl. [x] non prise en charge**

- **1** Mettez l'imprimante hors tension.
- **2** Débranchez le cordon d'alimentation de la prise de courant.
- **3** Retirez la carte optionnelle non prise en charge de la carte contrôleur de l'imprimante, puis remplacezla par une carte prise en charge.
- **4** Branchez le cordon d'alimentation sur une prise secteur correctement mise à la terre.
- **5** Remettez l'imprimante sous tension.

#### **[88.xy] Niveau cartouche bas**

Vous devez commander une cartouche de toner. Si nécessaire, appuyez sur **dans le panneau de** commandes de l'imprimante pour effacer le message et poursuivre l'impression.

## **[88.xy] Niv. cartouche presque bas**

Si nécessaire, appuyez sur **dans le panneau de commandes de l'imprimante pour effacer le message et** poursuivre l'impression.

#### **Niveau cartouche très bas, nombre de pages restantes estimé [x] [88.xy]**

Vous devrez peut-être très rapidement remplacer une cartouche de toner. Pour plus d'informations, reportezvous à la rubrique « Remplacement des fournitures » du Guide de l'utilisateur.

Si nécessaire, appuyez sur dans le panneau de commandes de l'imprimante pour effacer le message et poursuivre l'impression.

### **Fermer la porte avant**

Fermez la porte avant de l'imprimante.

### **[84.xy] Niveau unité de traitement d'images bas**

Vous devrez peut-être commander une unité de traitement d'images. Si nécessaire, appuyez sur de dans le panneau de commandes de l'imprimante pour effacer le message et poursuivre l'impression.

### **[84.xy] Niveau unité de traitement d'images presque bas**

Si nécessaire, appuyez sur dans le panneau de commandes de l'imprimante pour effacer le message et poursuivre l'impression.

## **Niveau de l'unité de traitement d'images très bas, nombre de pages restantes estimé [x] [84.xy]**

Vous devrez peut-être très rapidement remplacer l'unité de traitement d'images. Pour plus d'informations, reportez-vous à la rubrique « Remplacement des fournitures » du Guide de l'utilisateur.

Si nécessaire, appuyez sur dans le panneau de commandes de l'imprimante pour effacer le message et poursuivre l'impression.

### **Insérer le tiroir [x]**

Insérez le tiroir indiqué dans l'imprimante.

## **Alimenter [alimentation papier] avec [chaîne personnalisée] [orientation]**

Essayez l'une ou plusieurs des solutions suivantes :

- **•** Chargez du papier de type et de format appropriés dans le tiroir indiqué.
- Sur le panneau de commandes de l'imprimante, appuyez sur **pour effacer le message et poursuivre** l'impression.

**Remarque :** Si l'imprimante détecte un tiroir contenant du papier de type et de format appropriés, les documents sont imprimés à partir de ce tiroir. Dans le cas contraire, les documents sont imprimés à partir de la source de papier par défaut.

**•** Annulez le travail d'impression en cours.

## **Alimenter [alimentation papier] avec [nom du type personnalisé] [orientation]**

Essayez l'une ou plusieurs des solutions suivantes :

- **•** Chargez du papier de type et de format appropriés.
- Sur le panneau de commandes de l'imprimante, appuyez sur **pour effacer le message et poursuivre** l'impression.

**Remarque :** Si l'imprimante détecte un tiroir qui contient du papier de format et de type appropriés, les documents sont imprimés à partir de ce tiroir. Dans le cas contraire, les documents sont imprimés à partir de la source de papier par défaut.

**•** Annulez le travail d'impression en cours.

## **Alimenter [alimentation papier] avec [format du papier] [orientation du papier]**

Essayez l'une ou plusieurs des solutions suivantes :

- **•** Alimentez le chargeur ou le tiroir avec du papier au format approprié.
- Sur le panneau de commandes de l'imprimante, appuyez sur **pour effacer le message et poursuivre** l'impression.

**Remarque :** Si l'imprimante détecte un tiroir qui contient du papier au format approprié, les documents sont imprimés à partir de ce tiroir. Dans le cas contraire, les documents sont imprimés à partir de la source de papier par défaut.

**•** Annulez le travail d'impression en cours.

## **Charger [source du papier] avec [type de papier] [format du papier] [orientation]**

Essayez l'une ou plusieurs des solutions suivantes :

- **•** Chargez du papier de type et de format appropriés.
- Sur le panneau de commandes de l'imprimante, appuyez sur **et pour effacer le message et poursuivre** l'impression.

**Remarque :** Si l'imprimante détecte un tiroir qui contient du papier de format et de type appropriés, les documents sont imprimés à partir de ce tiroir. Dans le cas contraire, les documents sont imprimés à partir de la source de papier par défaut.

**•** Annulez le travail d'impression en cours.

## **[38] Mémoire saturée**

Essayez l'une ou plusieurs des solutions suivantes :

- Sur le panneau de commandes de l'imprimante, appuyez sur **du pour supprimer le message.**
- **•** Diminuez la résolution.
- **•** Installez de la mémoire supplémentaire dans l'imprimante.

### **[31.xy] Réinstaller la cartouche manquante ou qui ne répond pas**

Essayez l'une ou plusieurs des solutions suivantes :

**•** Vérifiez si la cartouche de toner indiquée est manquante. Si c'est le cas, installez la cartouche de toner.

Pour plus d'informations sur l'installation de la cartouche, reportez-vous à la section « Remplacement des fournitures » du Guide de l'utilisateur.

**•** Si la cartouche de toner est installée, retirez la cartouche qui ne répond pas, puis réinstallez-le.

**Remarque :** Si le message réapparaît une fois le consommable réinstallé, la cartouche est défectueuse. Remplacez la cartouche de toner.

## **[31.xy] Réinstaller l'unité de traitement d'images manquante ou qui ne répond pas**

Essayez l'une ou plusieurs des solutions suivantes :

**•** Vérifiez si l'unité de traitement d'images indiquée est manquante. Si c'est le cas, installez l'unité de traitement d'images.

Pour plus d'informations sur l'installation de l'unité de traitement d'images, reportez-vous à la section « Remplacement des fournitures » du Guide de l'utilisateur.

**•** Si l'unité de traitement d'images est installée, retirez l'unité qui ne répond pas, puis réinstallez-la.

**Remarque :** Si le message réapparaît une fois le consommable réinstallé, l'unité de traitement d'images est défectueuse. Remplacez l'unité de traitement d'images.

### **[88.xy] Remplacer cartouche, nombre de pages restantes estimé 0**

Remplacez la cartouche de toner indiquée pour effacer le message et poursuivre l'impression. Pour plus d'informations, reportez-vous à la notice d'utilisation fournie avec la fourniture ou à la section « Remplacement des fournitures » du Guide de l'utilisateur.

**Remarque :** Si vous ne disposez pas d'une cartouche de rechange, consultez notre site Web ou contactez le revendeur de votre imprimante.

### **[42.xy] Remplacer cartouche, zone impr. inadaptée**

Insérez une cartouche de toner adaptée.

### **[84.xy] Remplacer l'unité de traitement d'images, nombre de pages restantes estimé 0**

Remplacez l'unité de traitement d'images indiquée pour effacer le message et poursuivre l'impression. Pour plus d'informations, reportez-vous à la notice d'utilisation fournie avec la fourniture ou à la section « Remplacement des fournitures » du Guide de l'utilisateur.

**Remarque :** Si vous ne disposez pas d'une unité de traitement d'images de rechange, If you do not have a replacement imaging unit, consultez notre site Web ou contactez le revendeur de votre imprimante.

#### **[32.xy] Remplacer la cartouche non prise en charge**

Retirez la cartouche de toner, puis installez-en une prise en charge pour effacer le message et poursuivre l'impression. Pour plus d'informations, reportez-vous à la notice d'utilisation fournie avec la fourniture ou à la section « Remplacement des fournitures » du Guide de l'utilisateur.

**Remarque :** Si vous ne disposez pas d'une cartouche de rechange, consultez notre site Web ou contactez le revendeur de votre imprimante.

### **[32.xy] Remplacer l'unité de traitement d'images non prise en charge**

Retirez l'unité de traitement d'images, puis installez-en une prise en charge pour effacer le message er poursuivre l'impression. Pour plus d'informations, reportez-vous à la notice d'utilisation fournie avec la fourniture ou à la section « Remplacement des fournitures » du Guide de l'utilisateur.

**Remarque :** Si vous ne disposez pas d'une unité de traitement d'images de rechange, consultez notre site Web ou contactez le revendeur de votre imprimante.

## **Résolution des problèmes d'impression**

- **•** [« Problèmes d'imprimante de base », page 120](#page-119-0)
- **•** [« Problèmes d'options », page 122](#page-121-0)
- **•** [« Problèmes de chargement du papier », page 124](#page-123-0)

## <span id="page-119-0"></span>**Problèmes d'imprimante de base**

#### **L'imprimante ne répond pas**

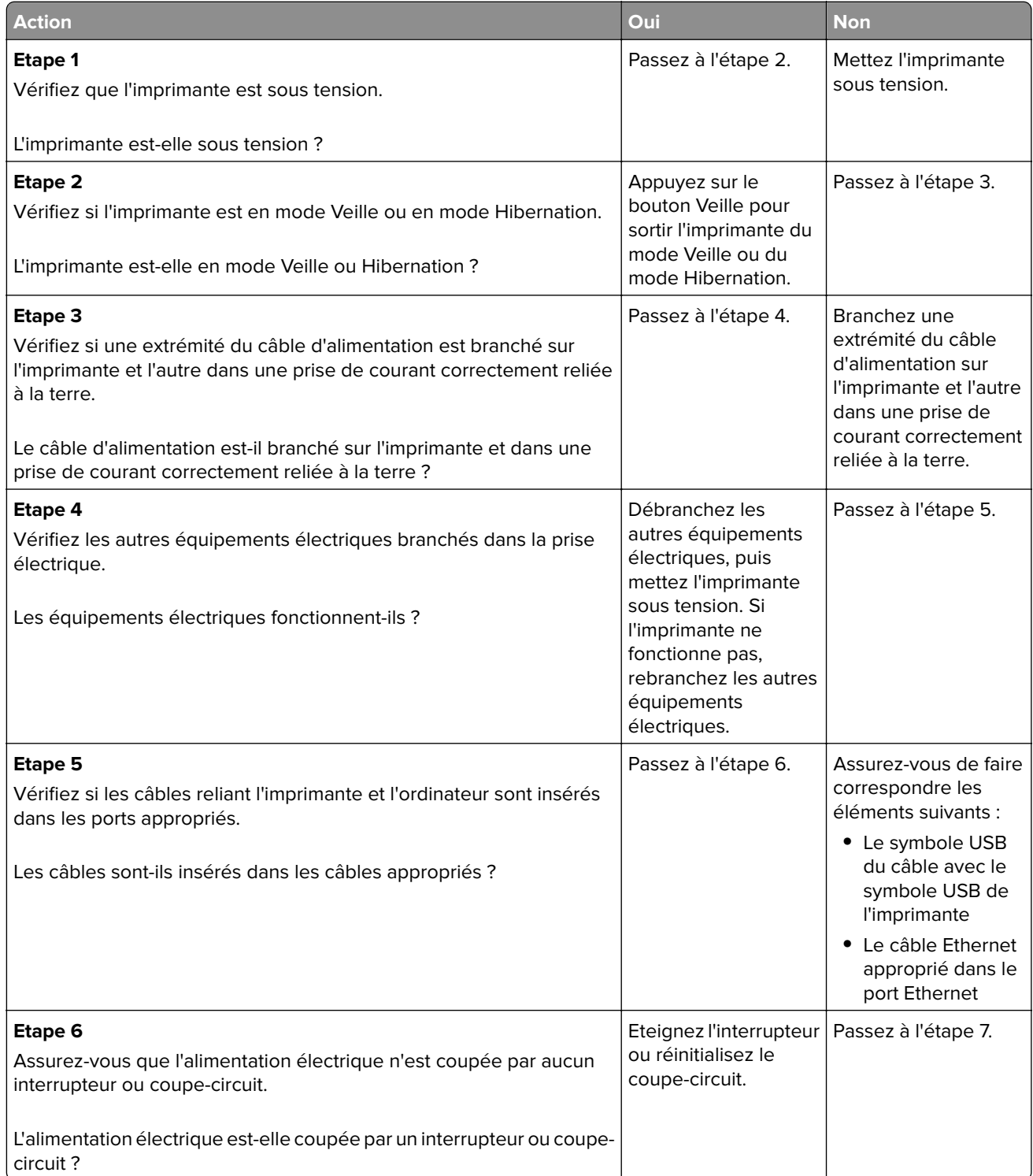

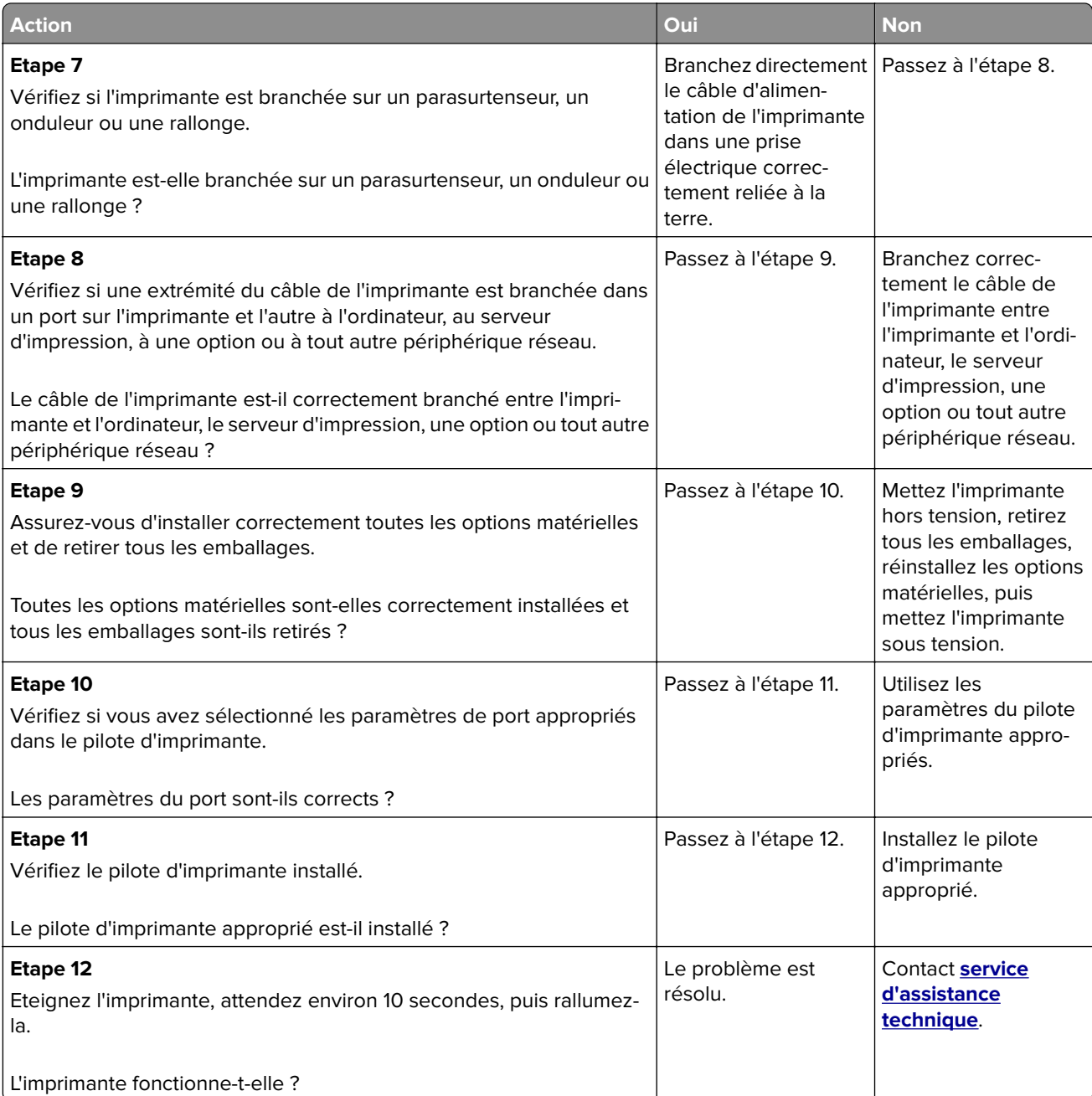

#### <span id="page-121-0"></span>**L'écran de l'imprimante n'affiche rien**

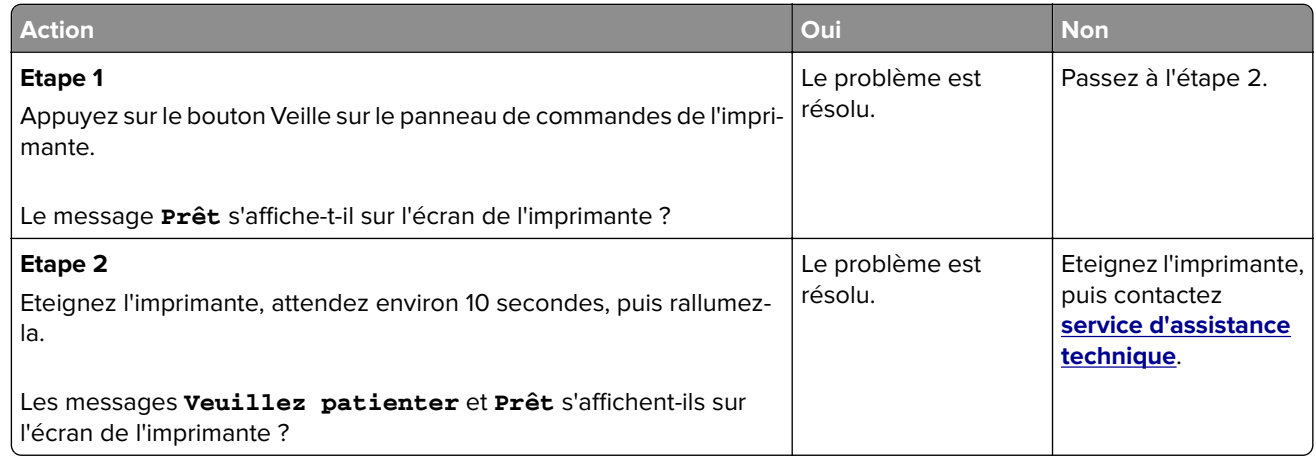

## **Problèmes d'options**

#### **Impossible de détecter une option interne**

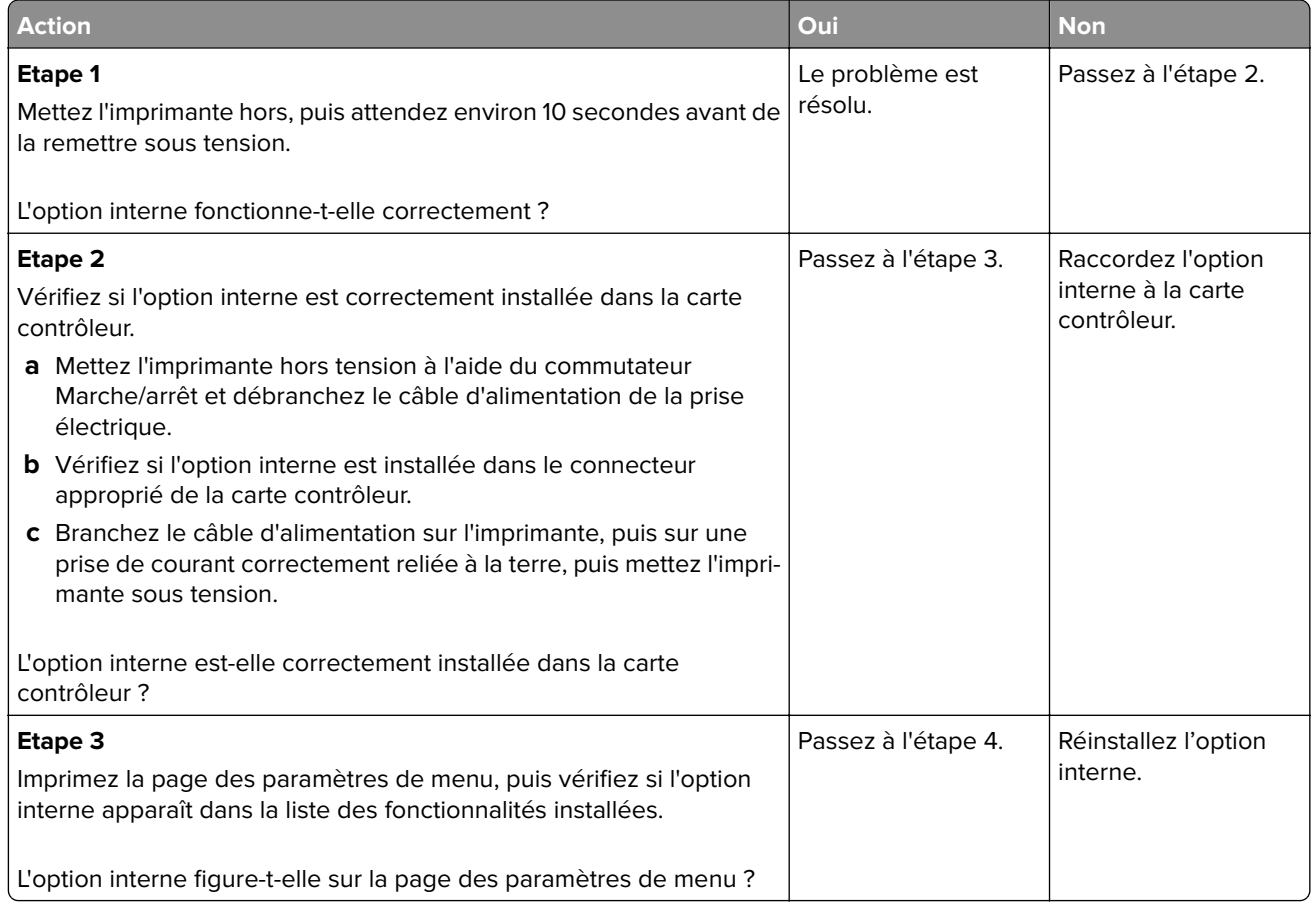

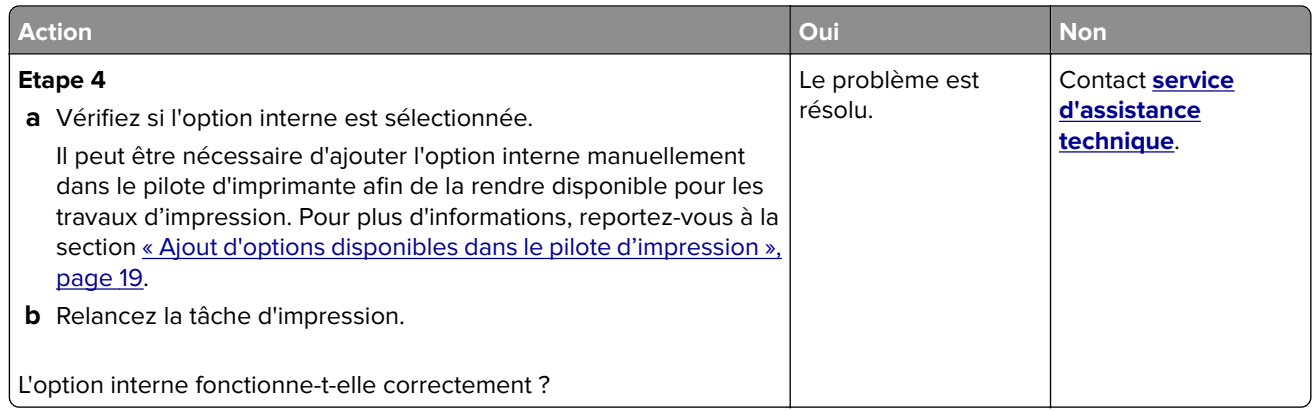

#### **Problèmes de bac**

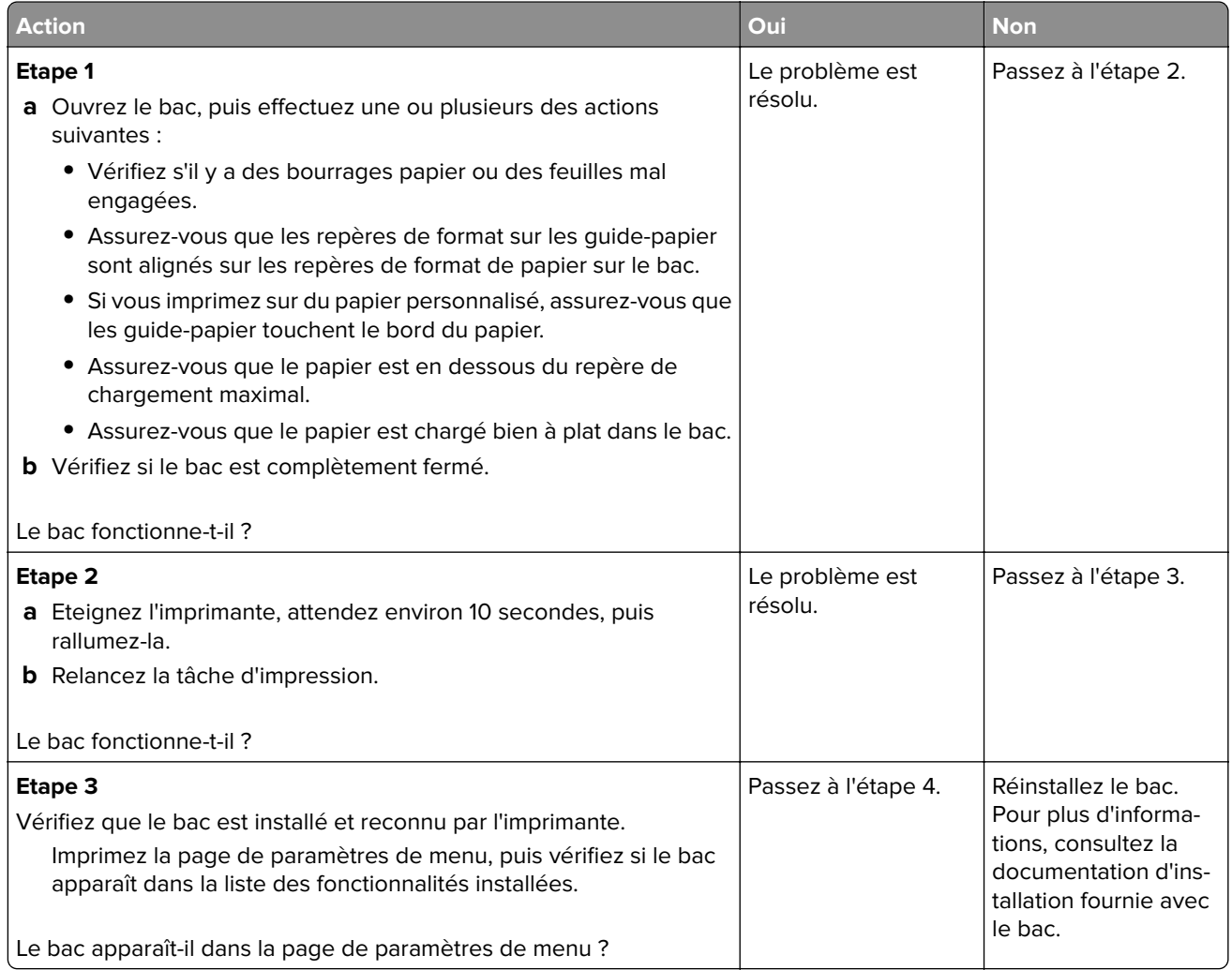

<span id="page-123-0"></span>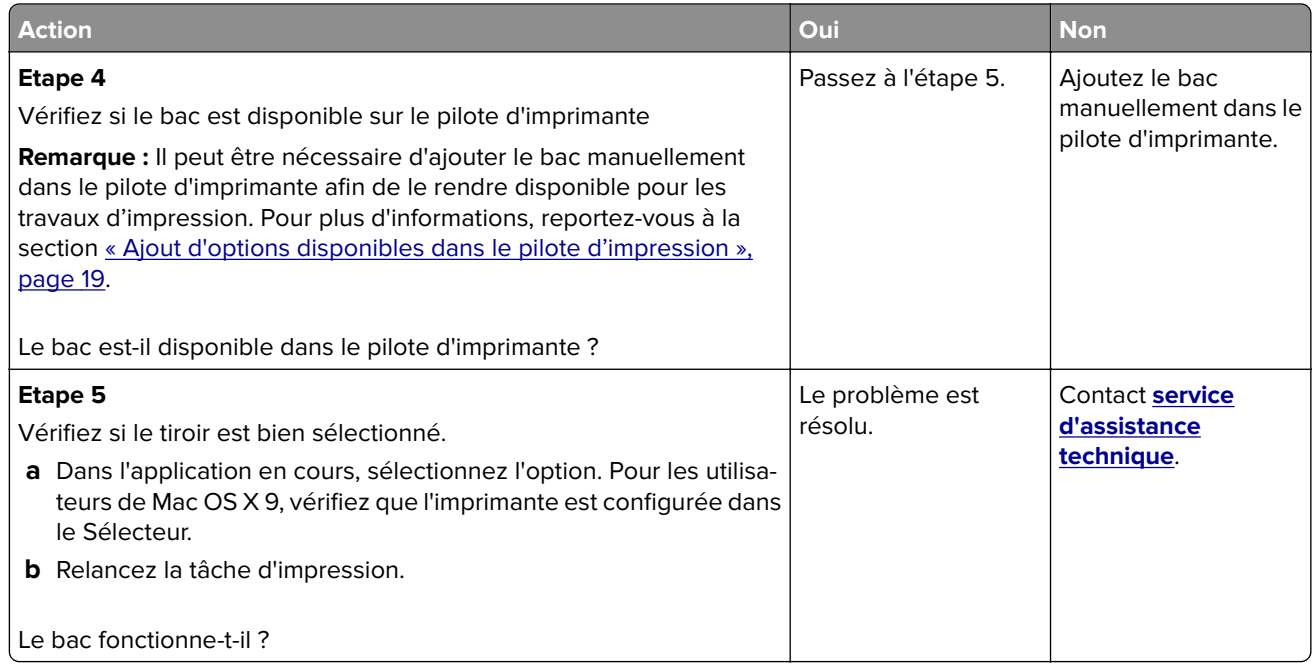

## **Problèmes de chargement du papier**

## **Bourrages papier fréquents**

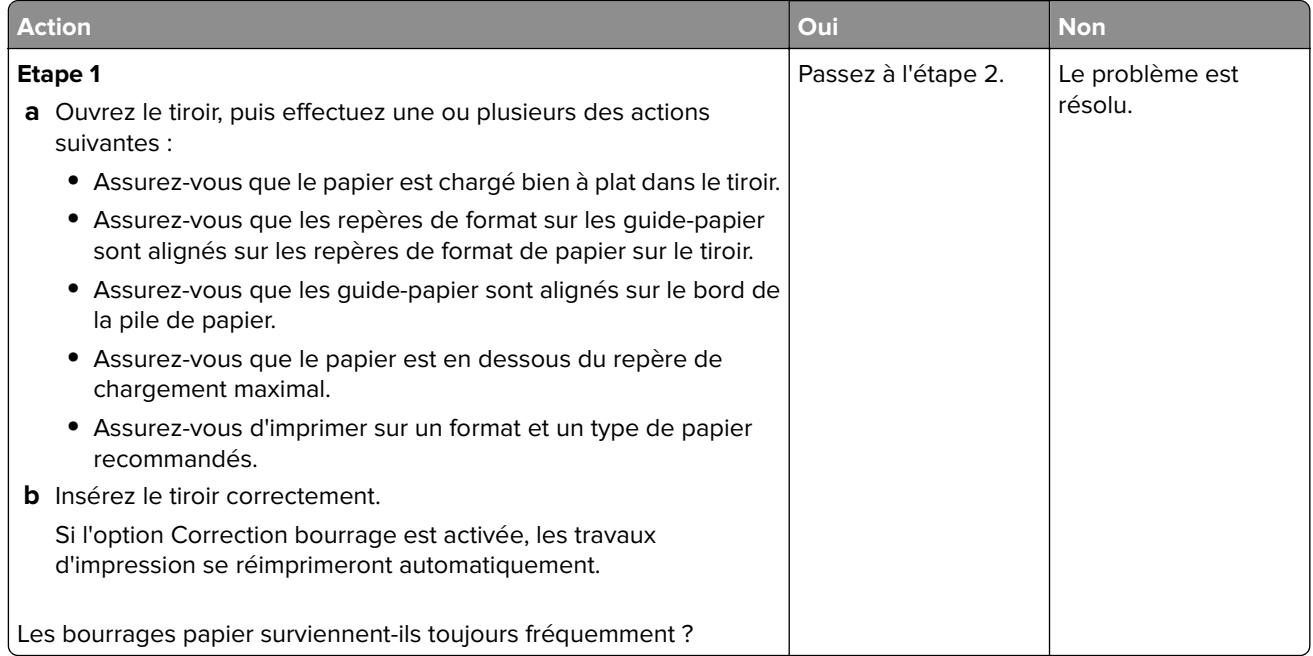

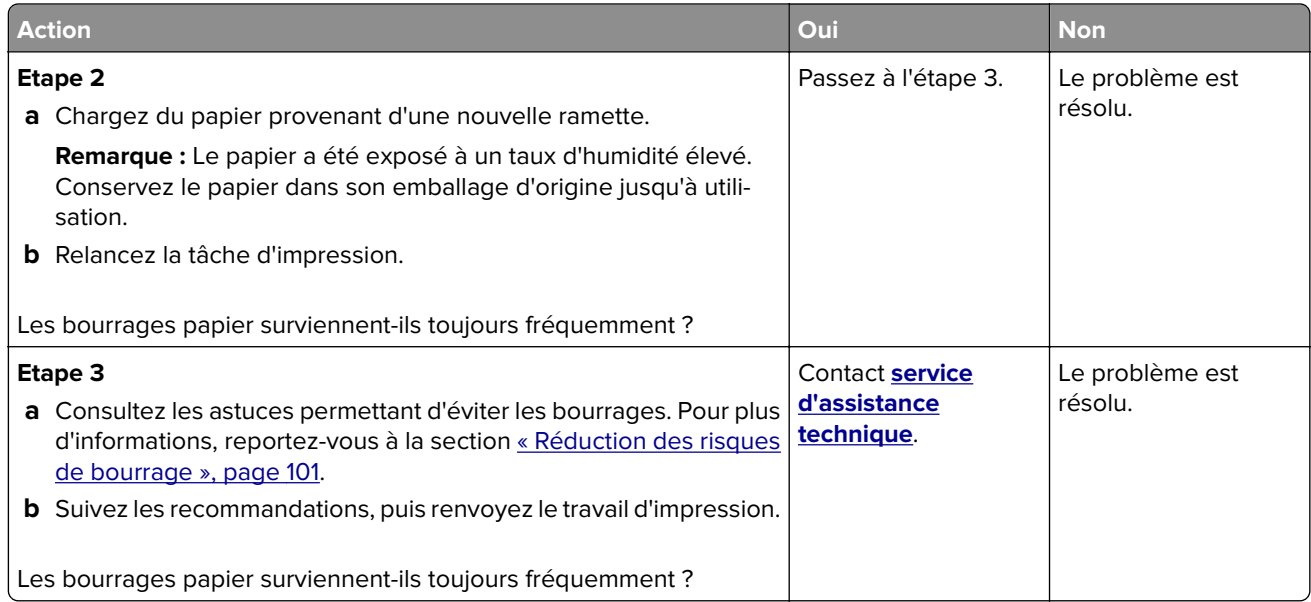

#### **Le message Bourrage papier reste affiché après le dégagement du bourrage.**

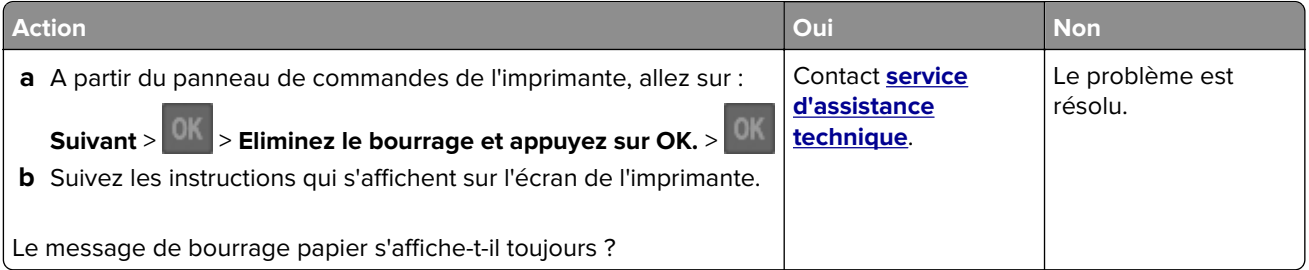

#### **Les pages bloquées ne sont pas réimprimées**

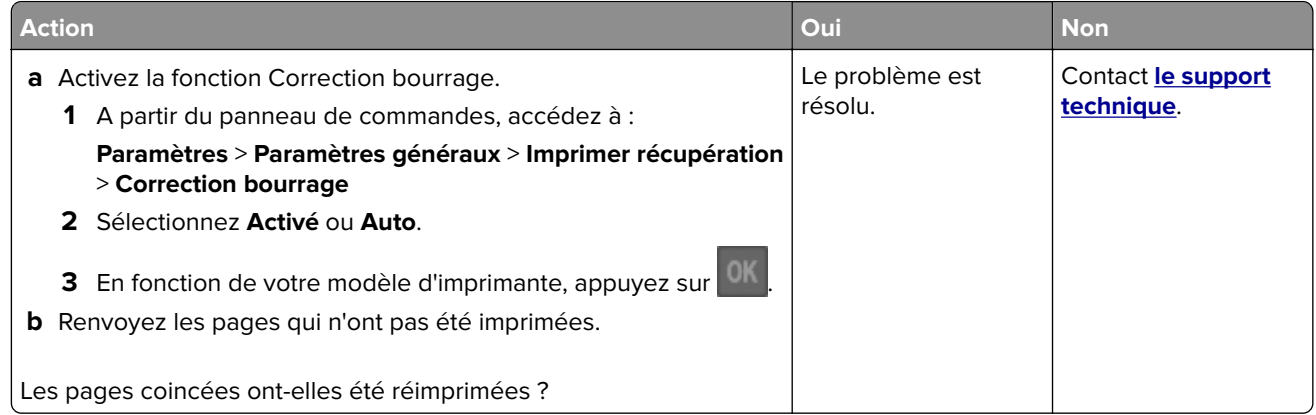

## **Résolution des problèmes d'impression**

## **Problèmes d'impression**

#### **Les travaux d'impression ne s'impriment pas**

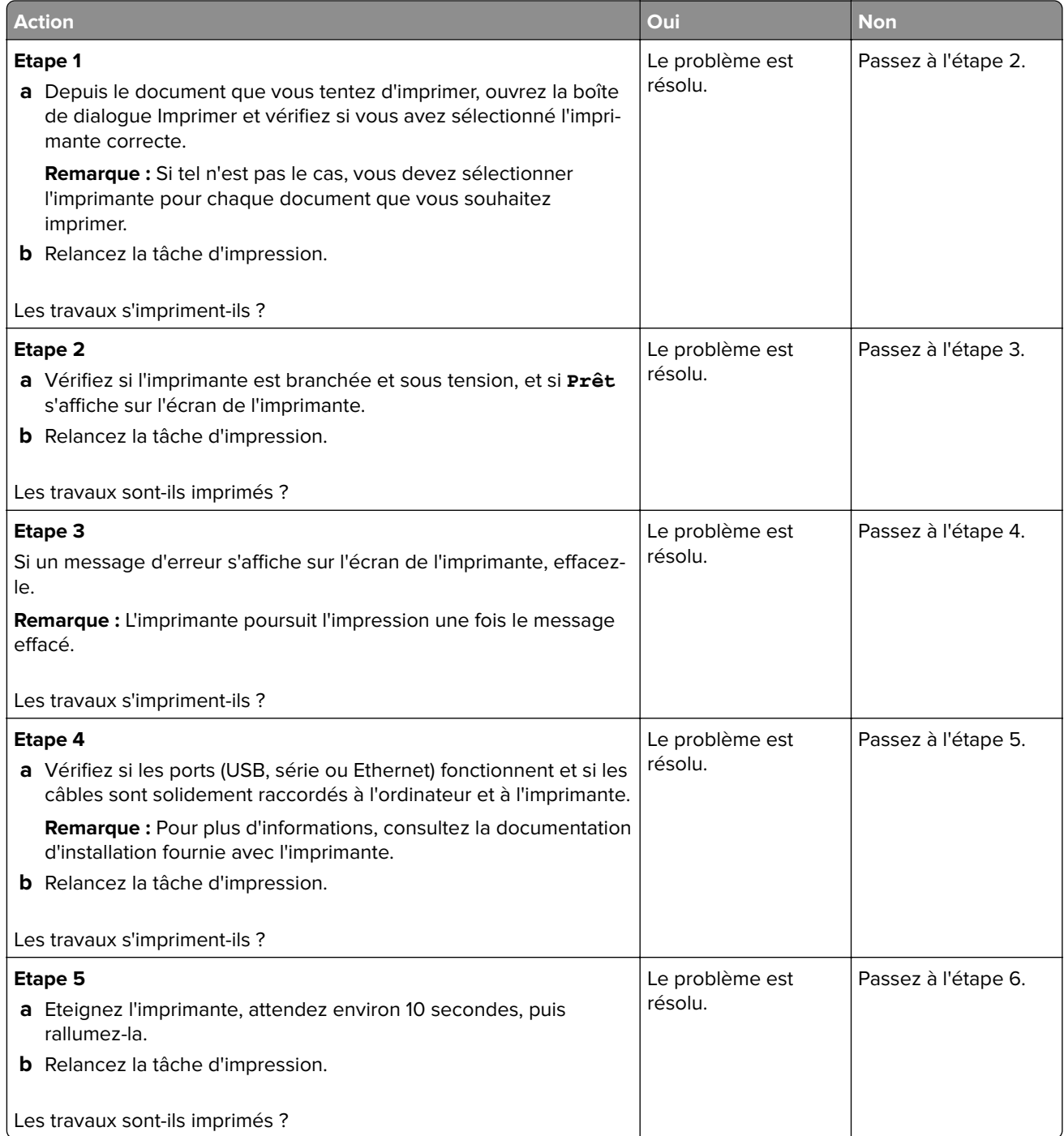

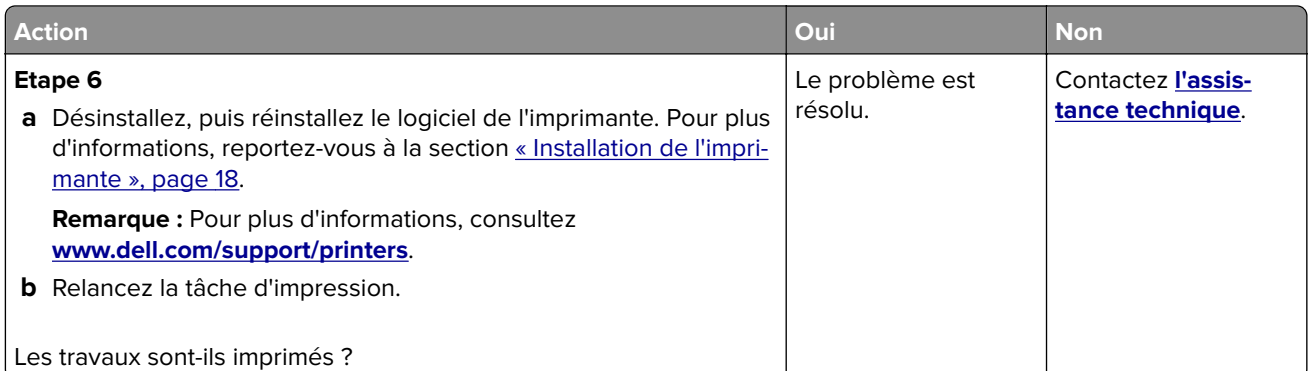

#### **impression lente**

#### **Remarques :**

- **•** L'impression sur du papier étroit est plus lente pour éviter d'endommager l'unité de fusion.
- **•** La vitesse de l'imprimante peut être réduite en cas d'impression prolongée ou à des températures élevées.
- **•** La vitesse de l'imprimante peut aussi être réduite lorsque sa résolution est réglée sur 1 200 ppp.

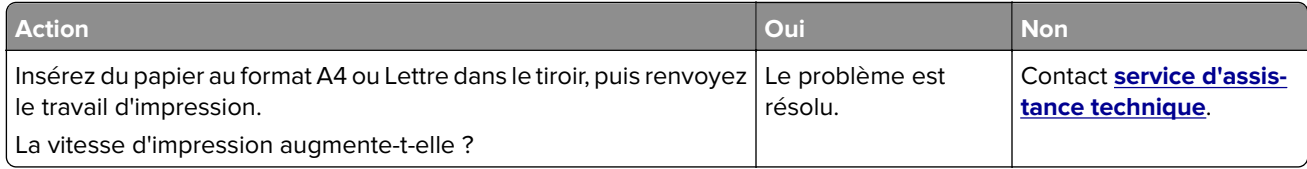

#### **La tâche d'impression prend plus de temps que prévu**

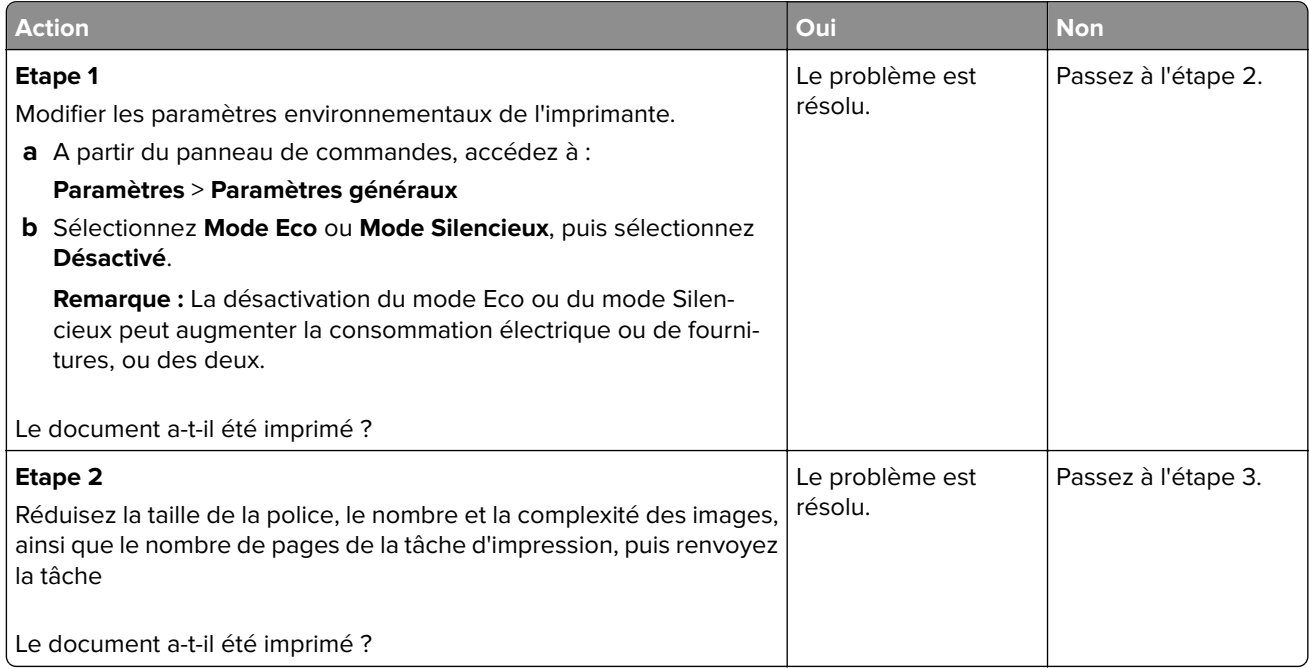

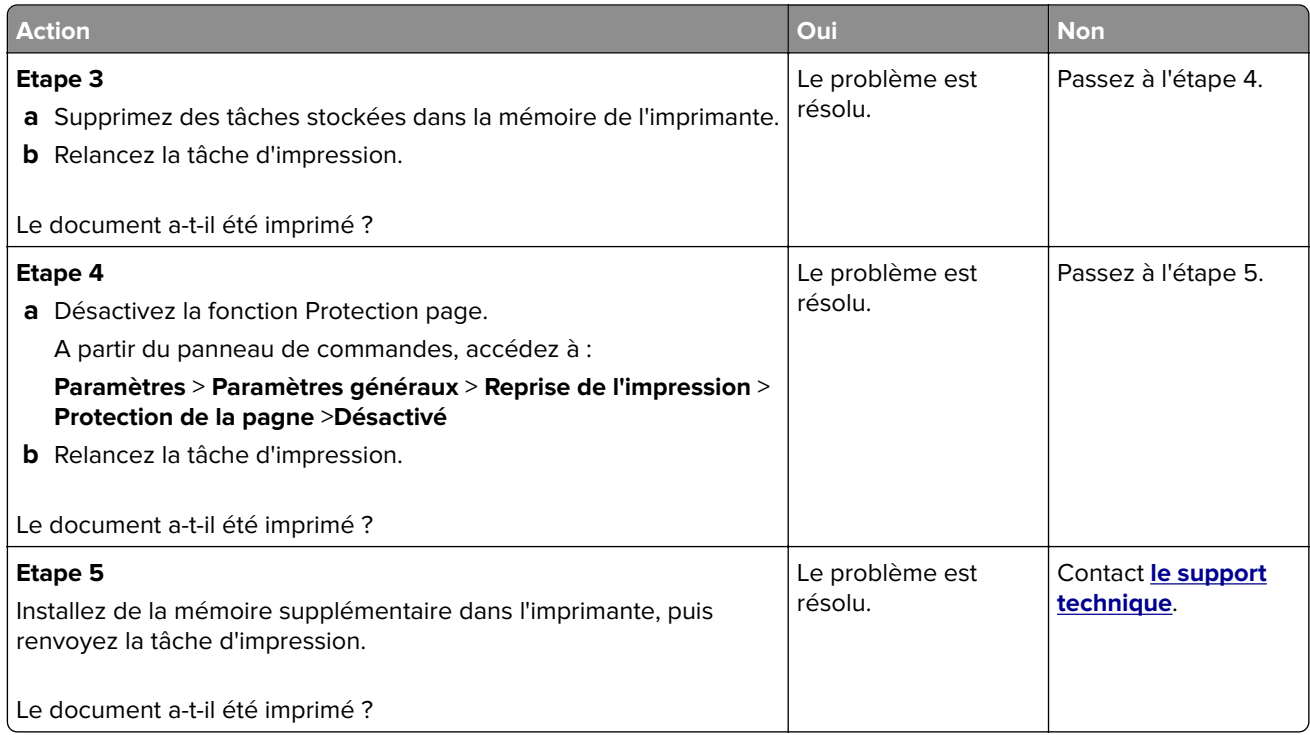

## **Le travail est imprimé depuis un bac inapproprié ou sur un papier inadéquat.**

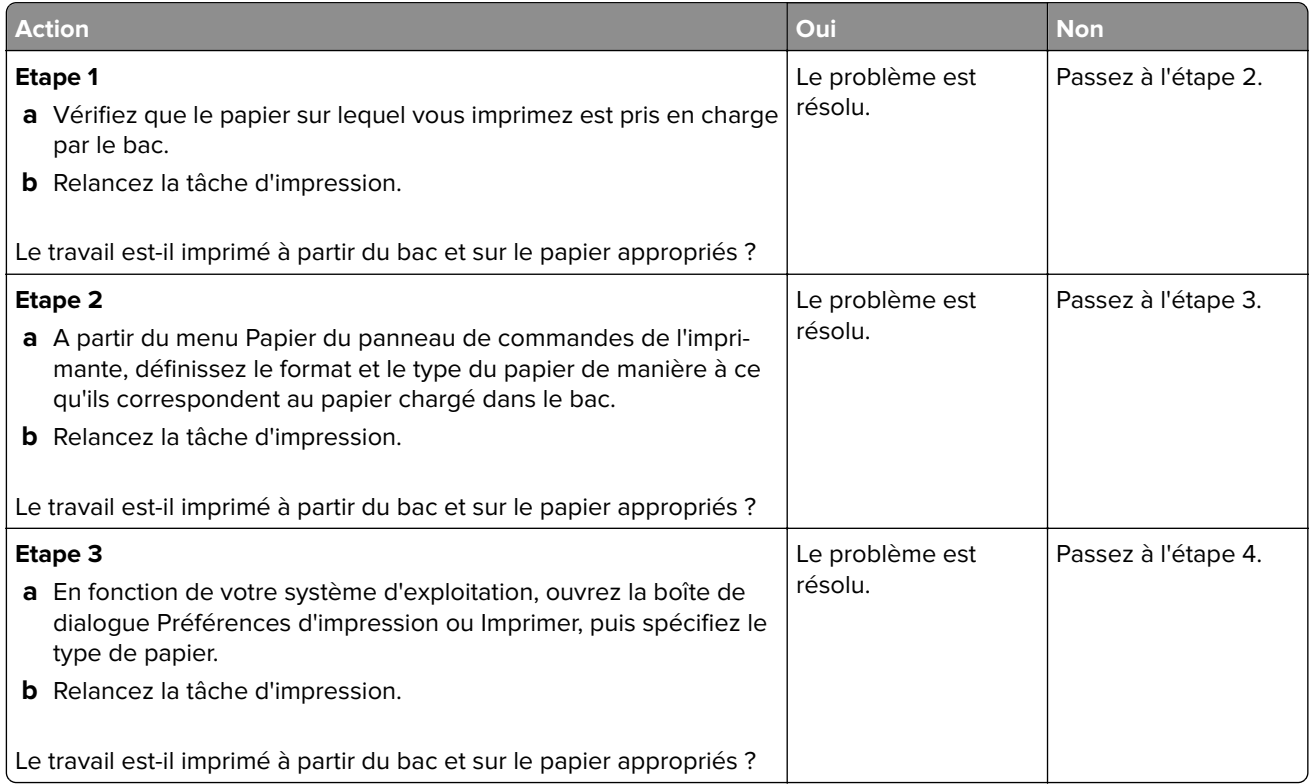

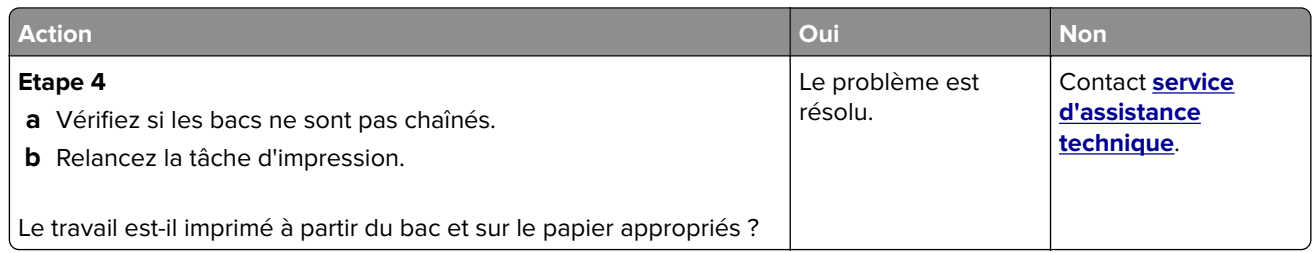

#### **Des caractères incorrects s'impriment.**

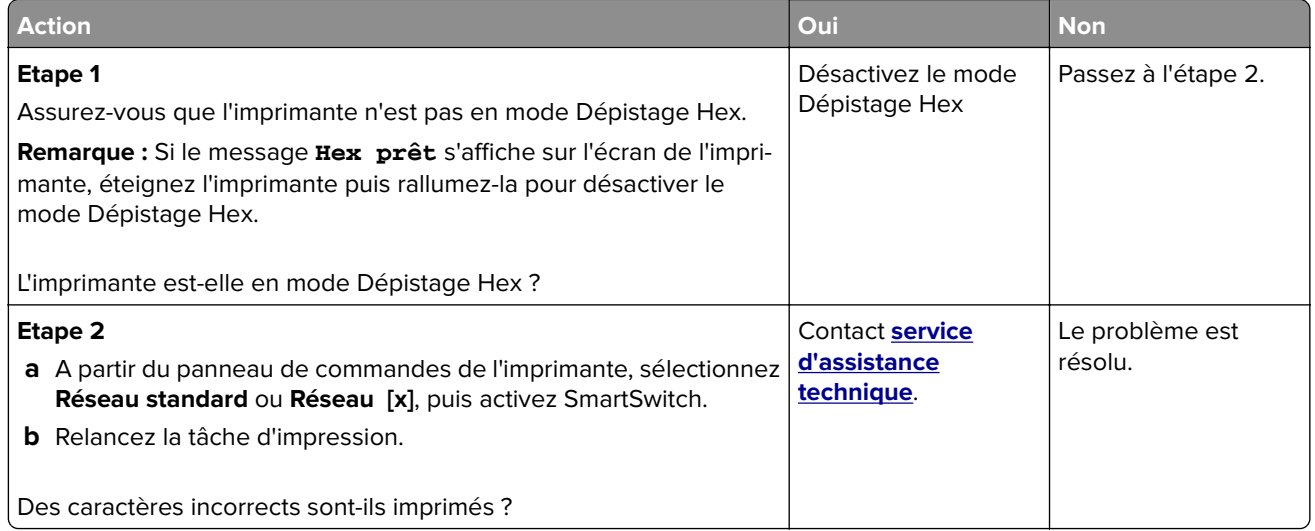

#### **La fonction de chaînage des tiroirs ne fonctionne pas.**

**Remarque :** Les tiroirs et les chargeurs multifonction ne détectent pas automatiquement le format du papier. Vous devez définir le format dans le menu Format/Type papier.

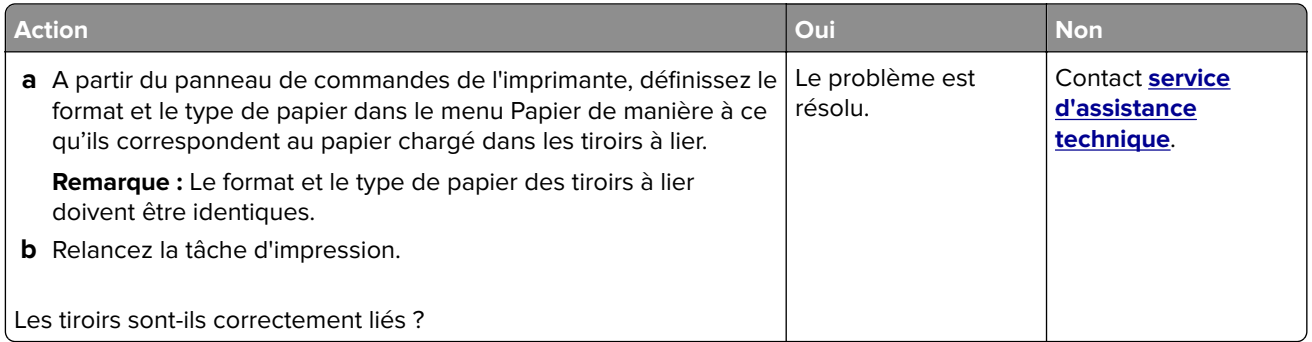

#### **Les travaux volumineux ne sont pas assemblés.**

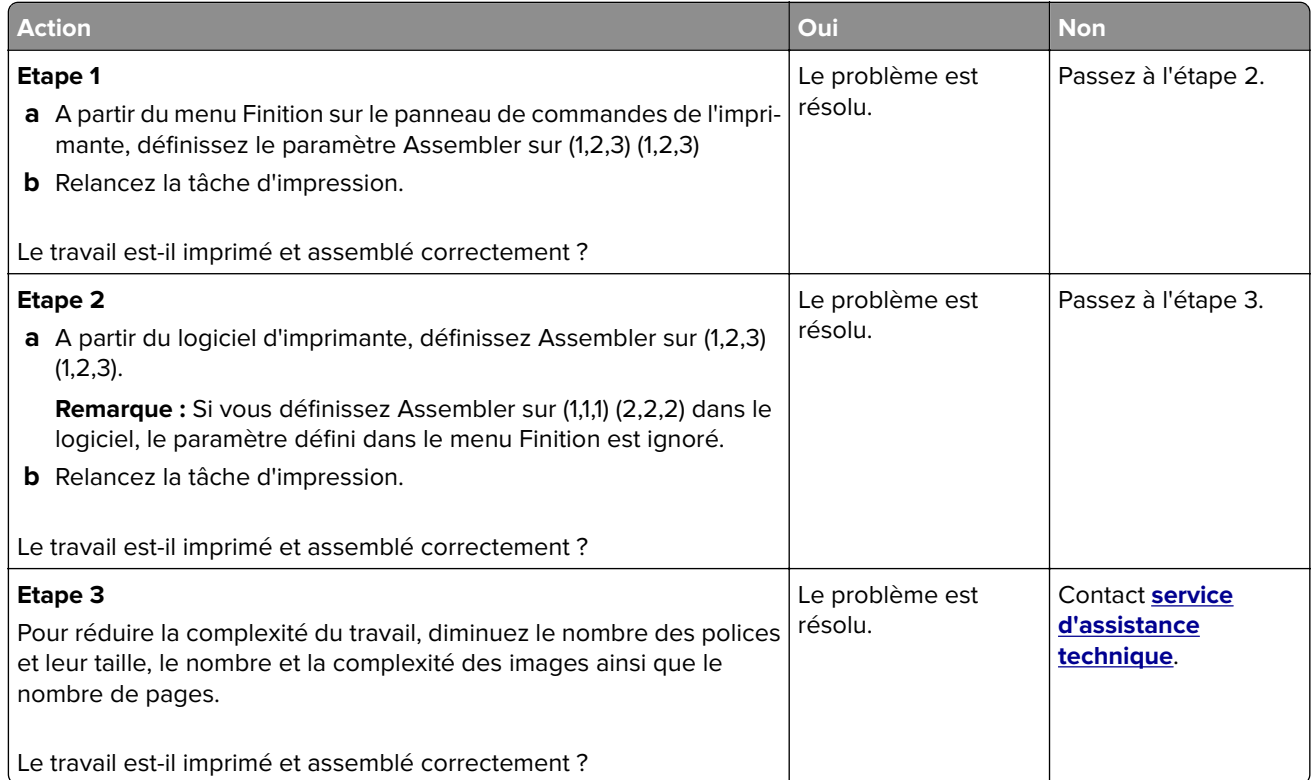

#### **Des sauts de page inattendus se produisent**

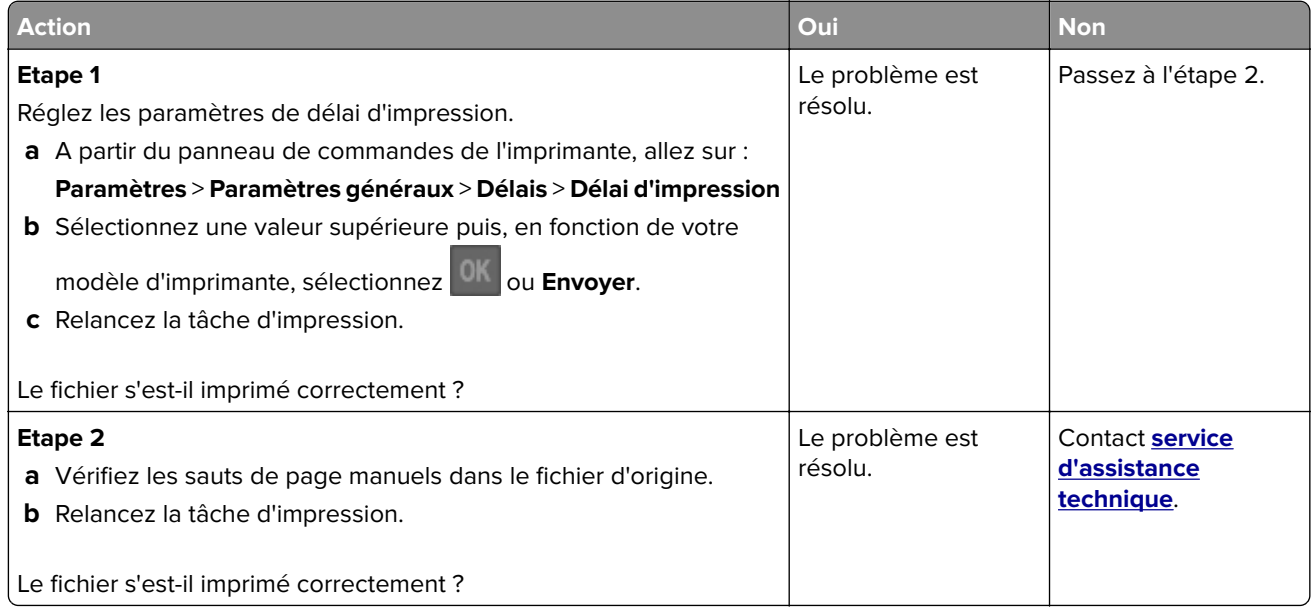

## **Problèmes de qualité d'impression**

**Les bords des caractères sont irréguliers ou inégaux.**

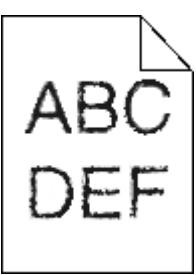

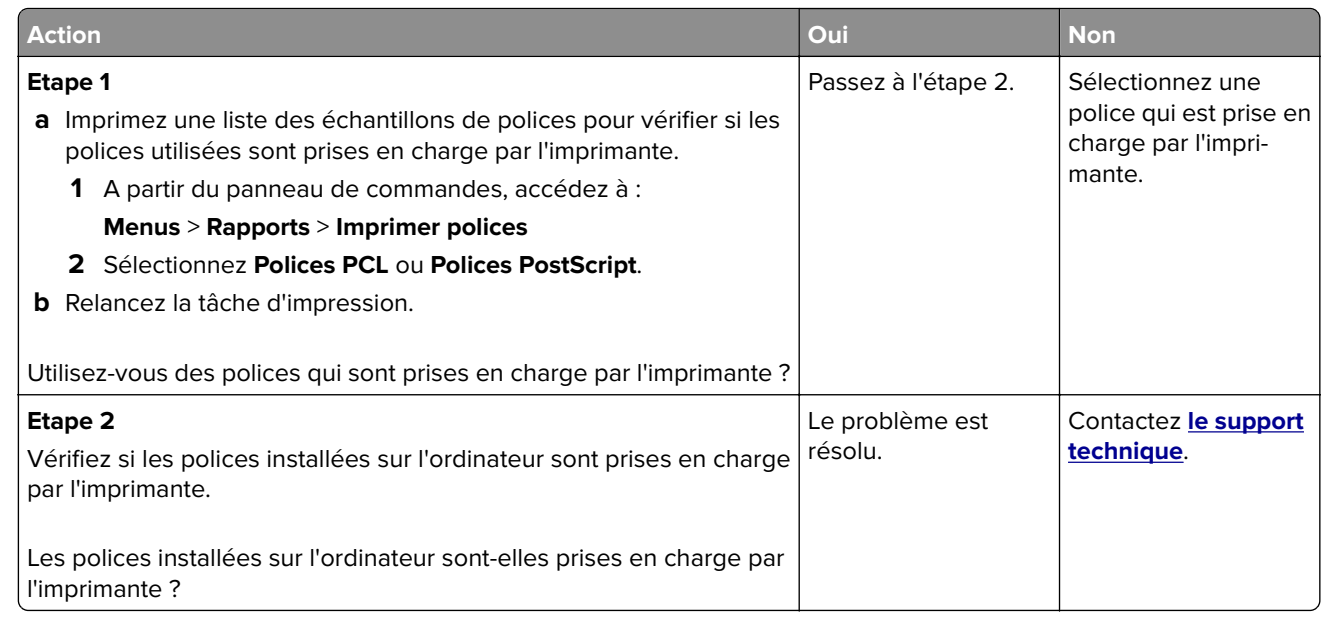

#### **L'imprimante imprime des pages vierges**

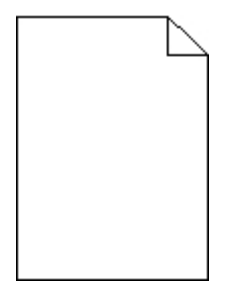

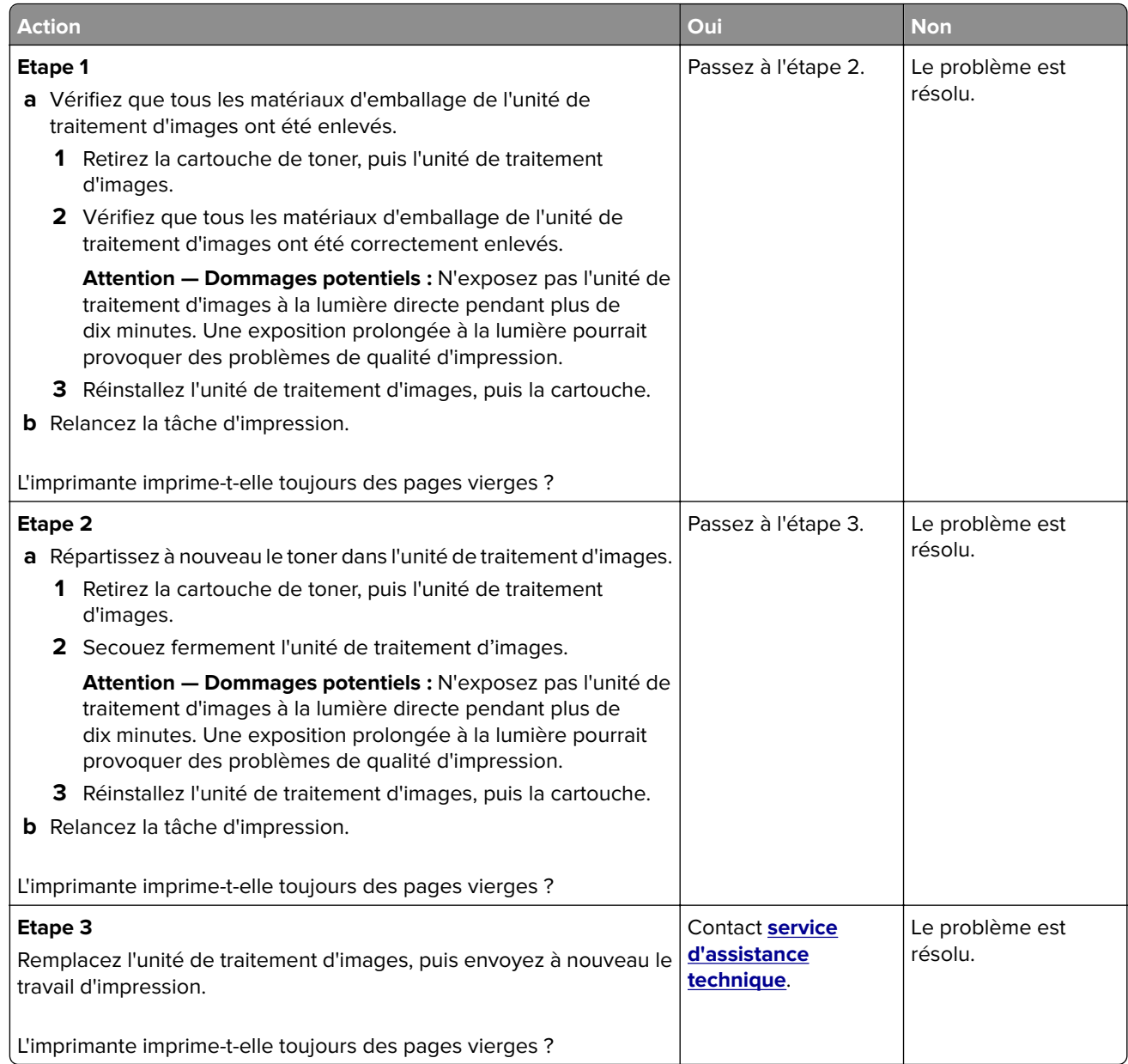

## **Pages ou images tronquées**

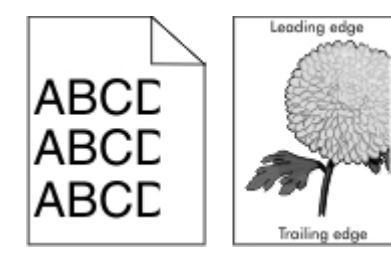

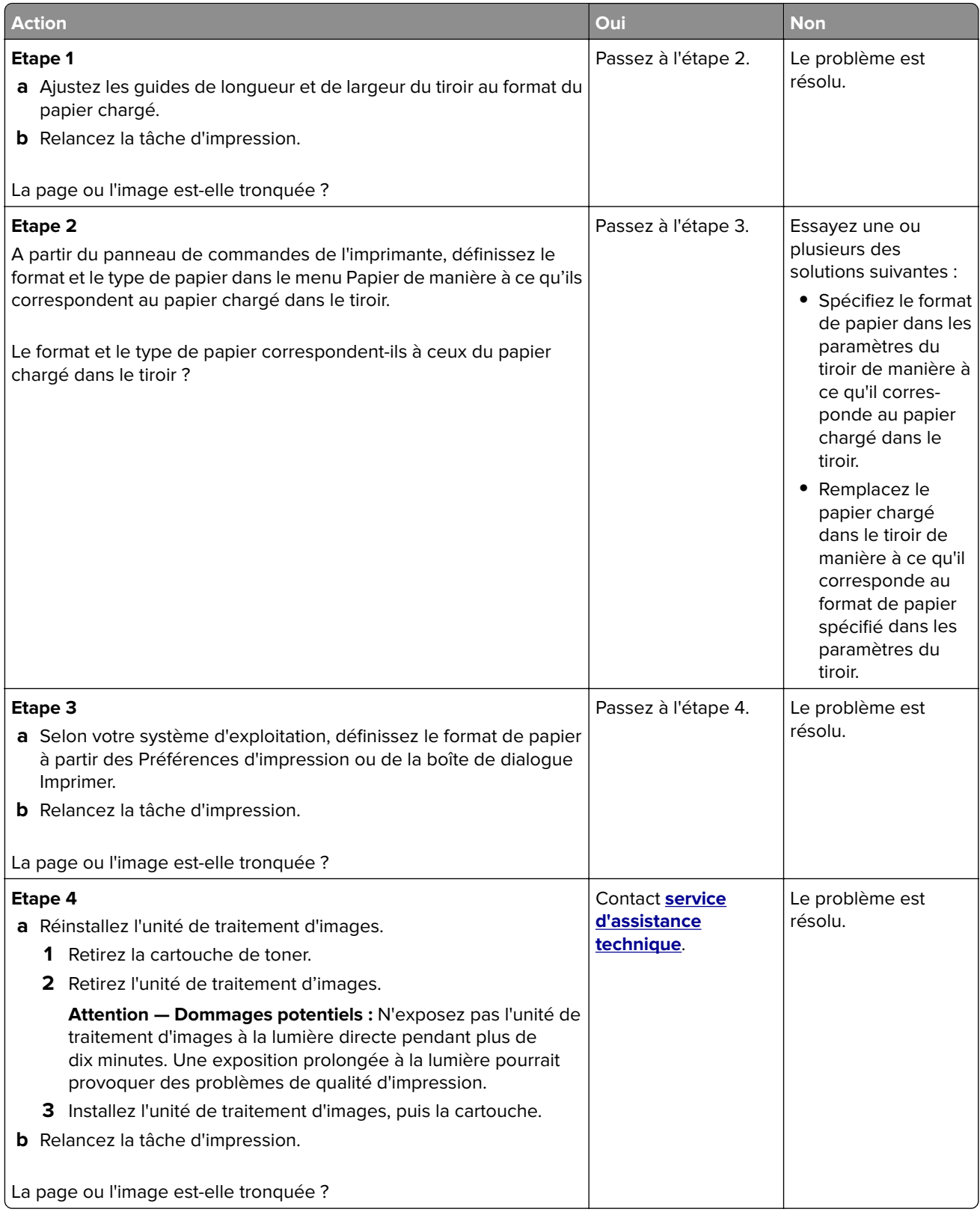

#### **Des images ombrées apparaissent sur les impressions**

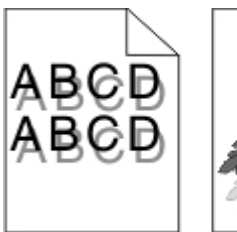

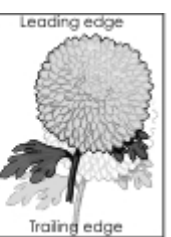

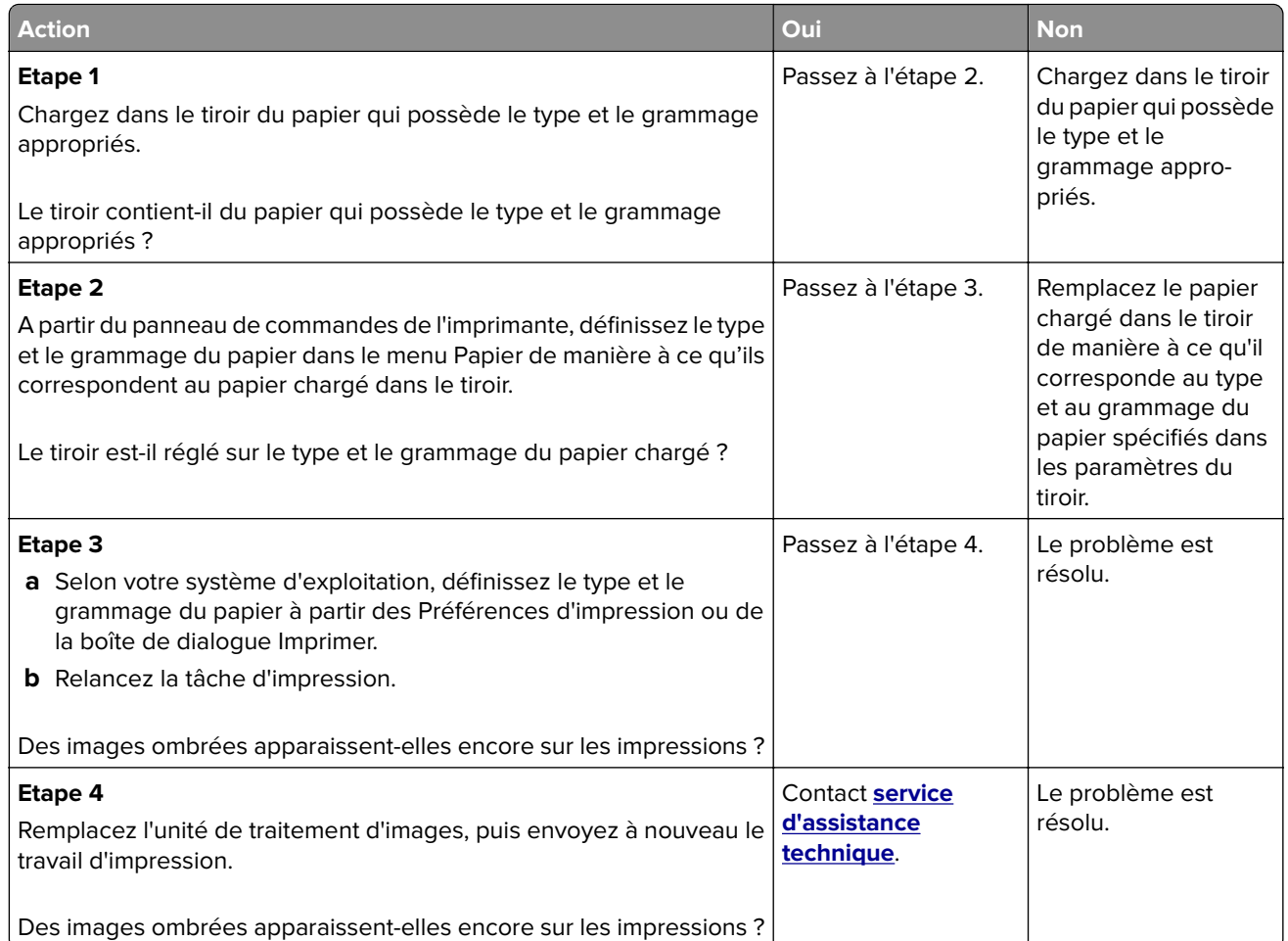

#### **Le fond des impressions est gris**

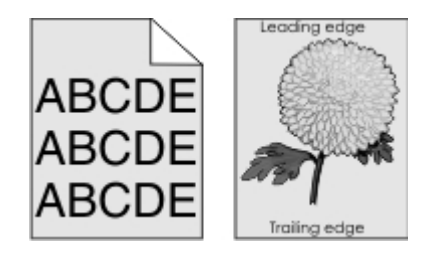

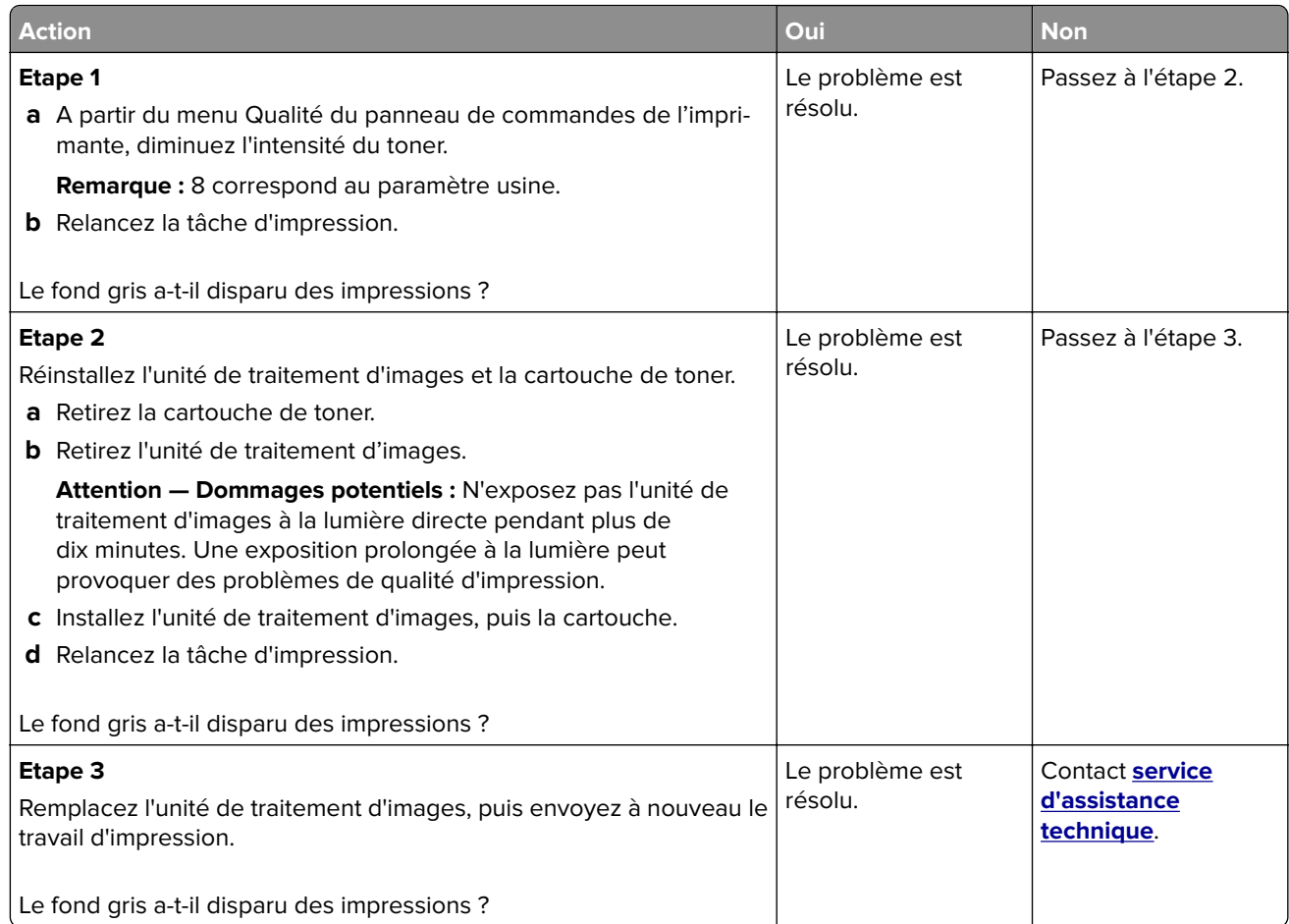

#### **Les marges sont incorrectes sur les impressions**

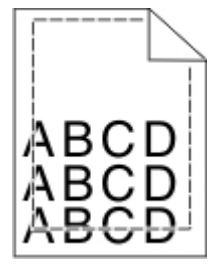

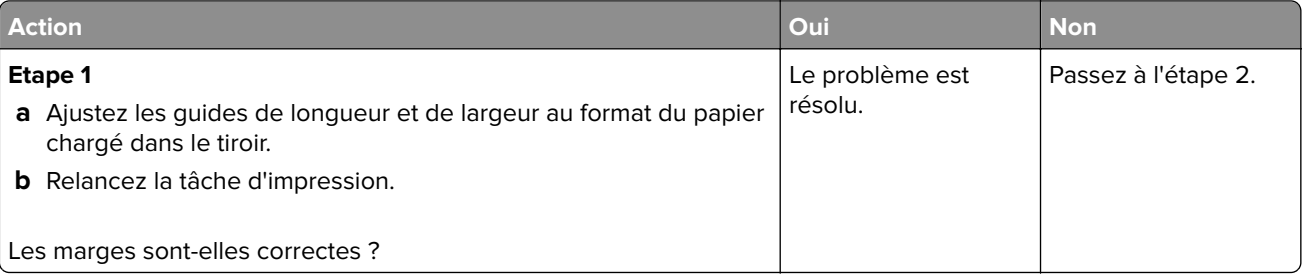

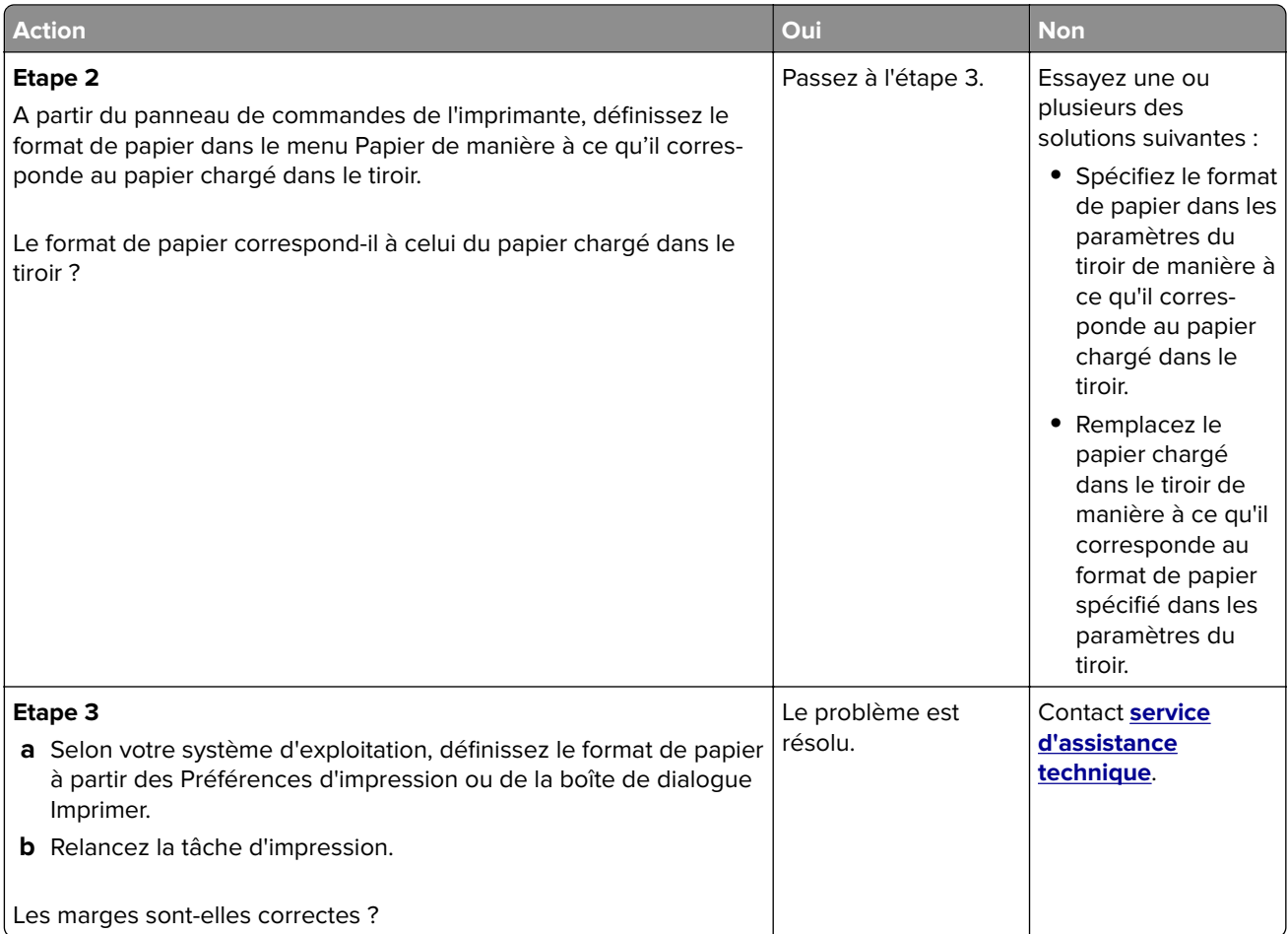

#### **Papier recourbé**

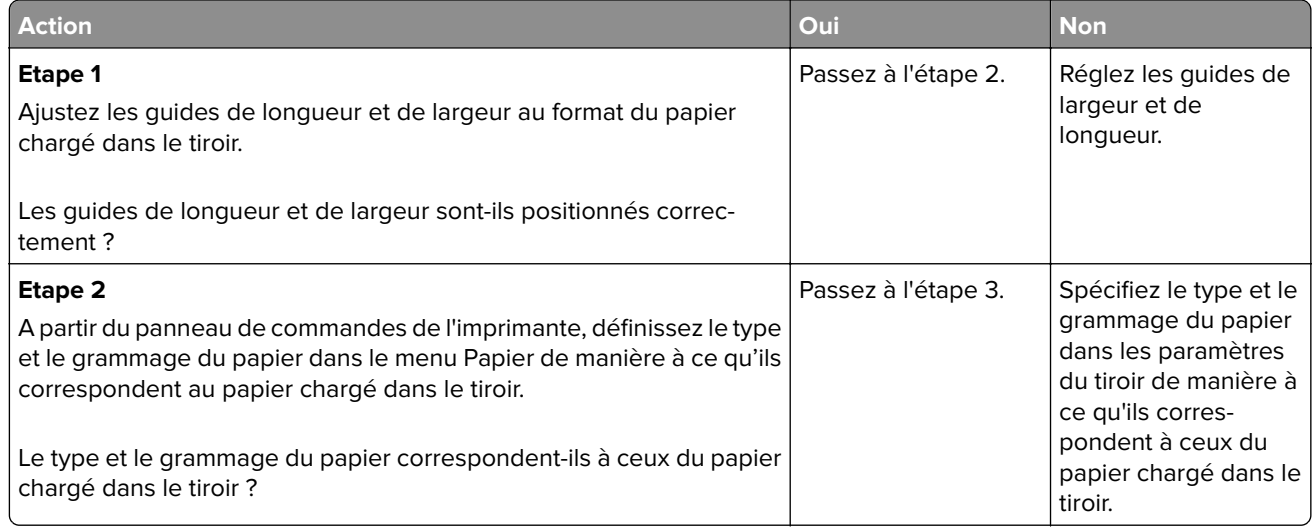

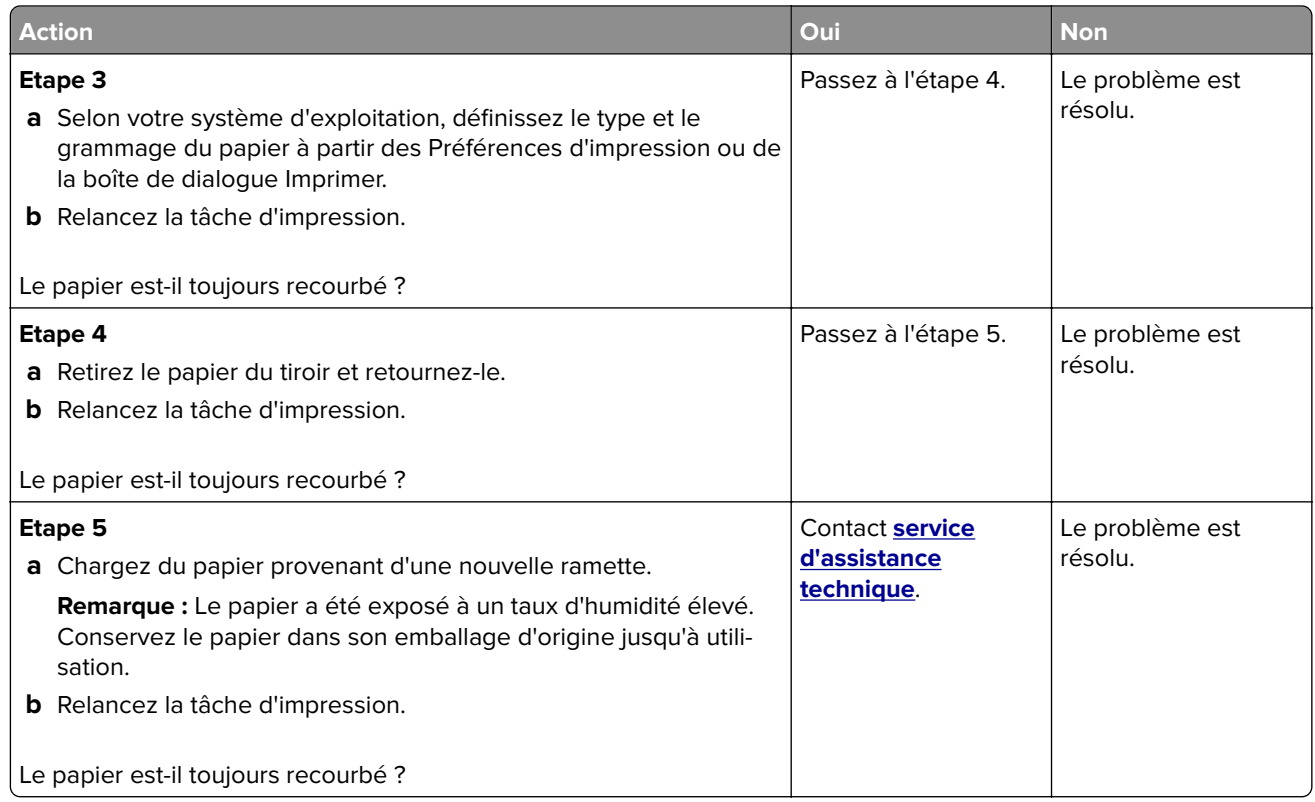

#### **Irrégularités d'impression**

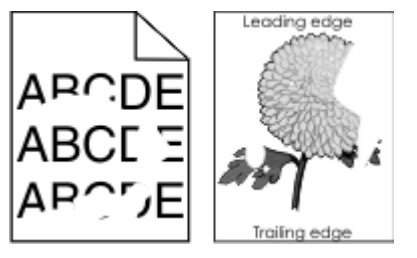

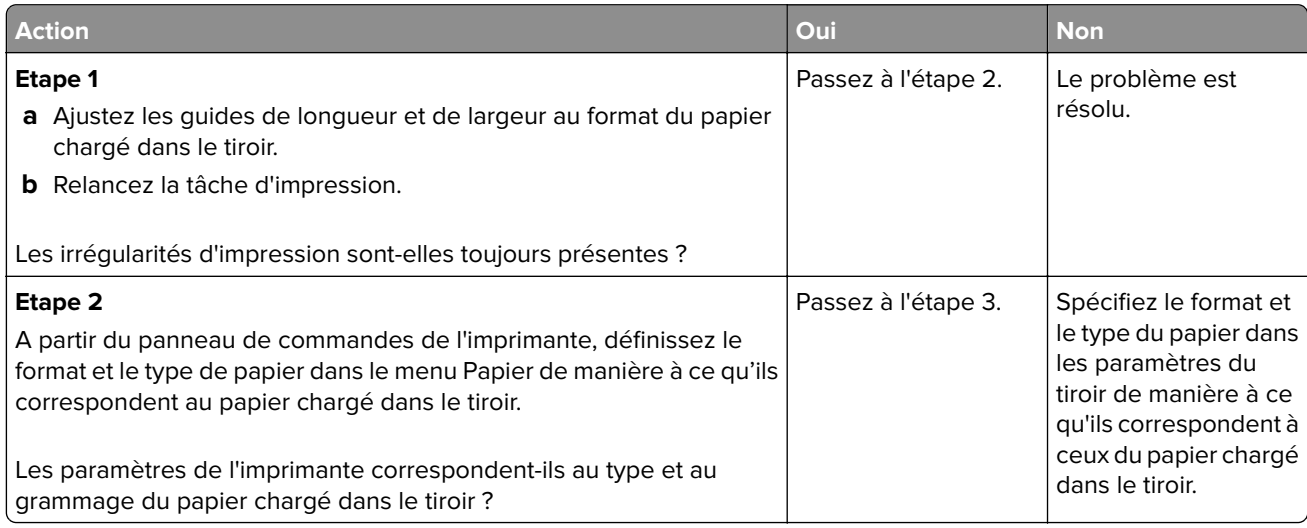

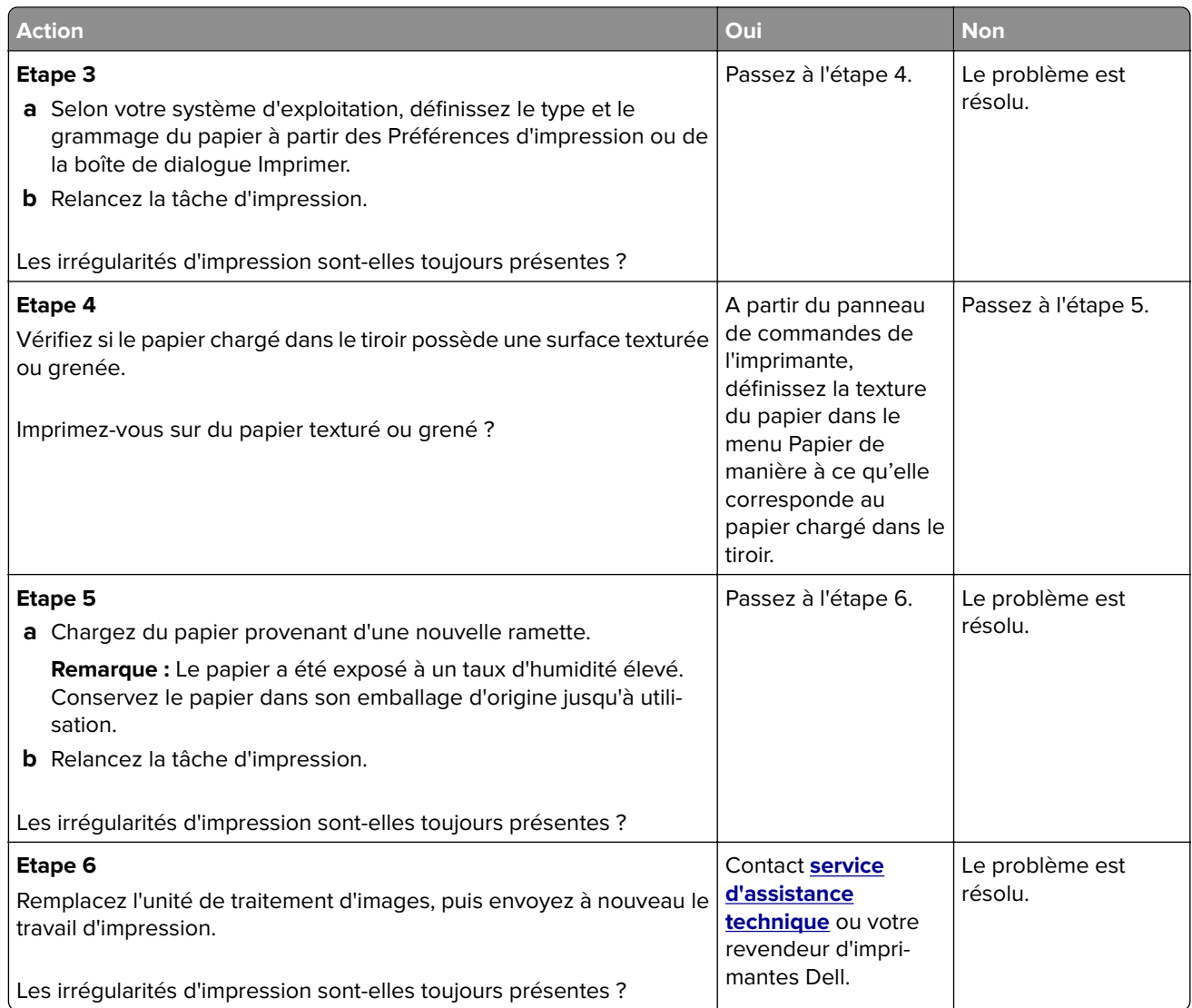

## **Des défauts répétés apparaissent sur les impressions**

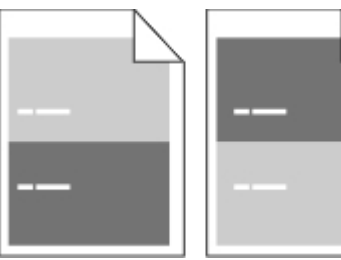

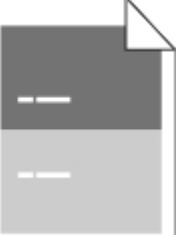

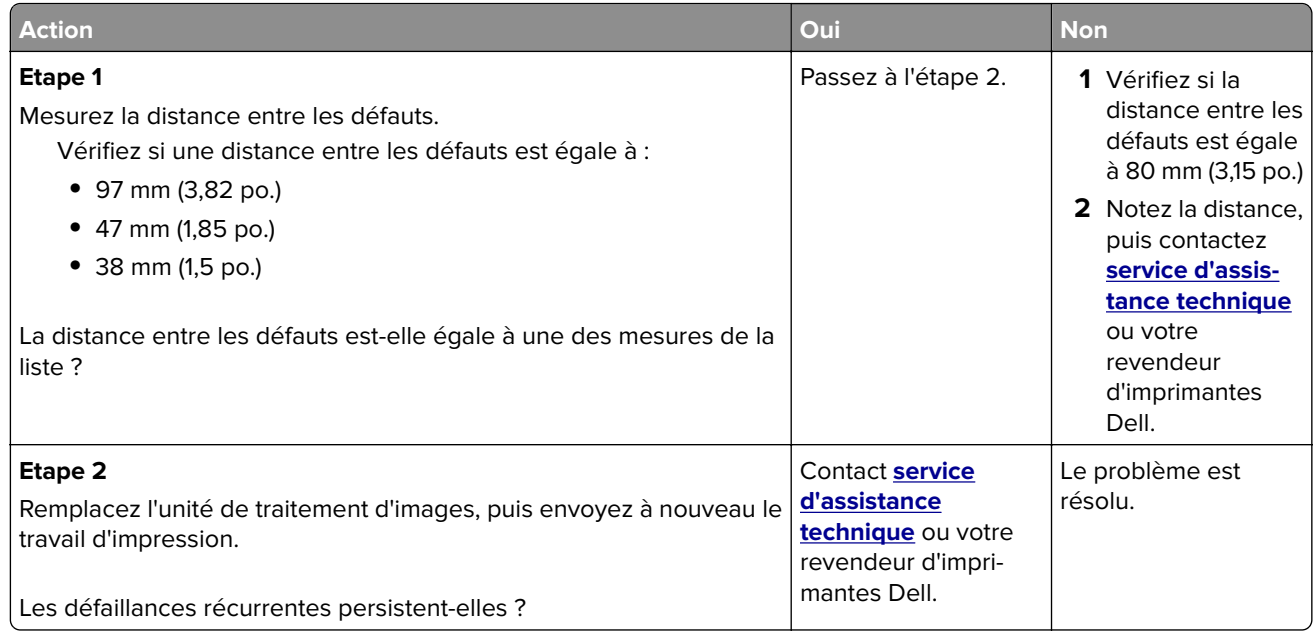

## **L'impression est trop sombre**

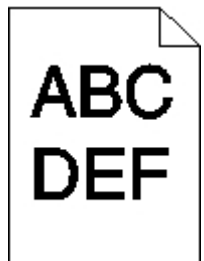

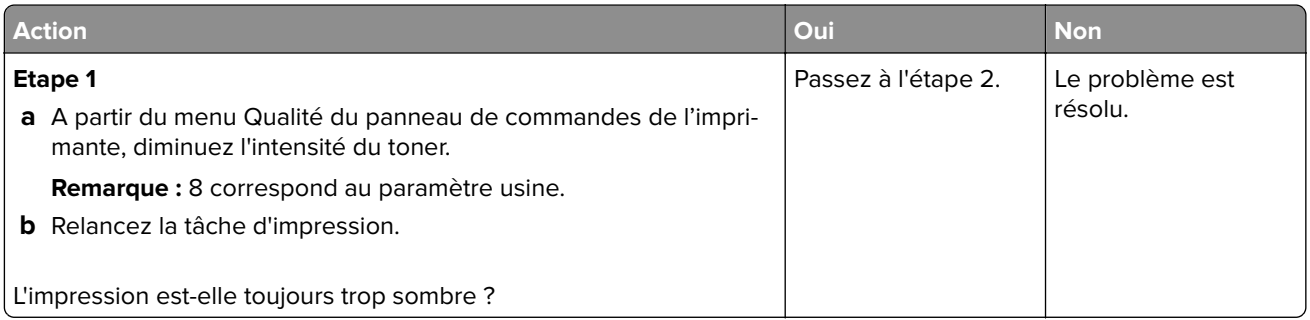

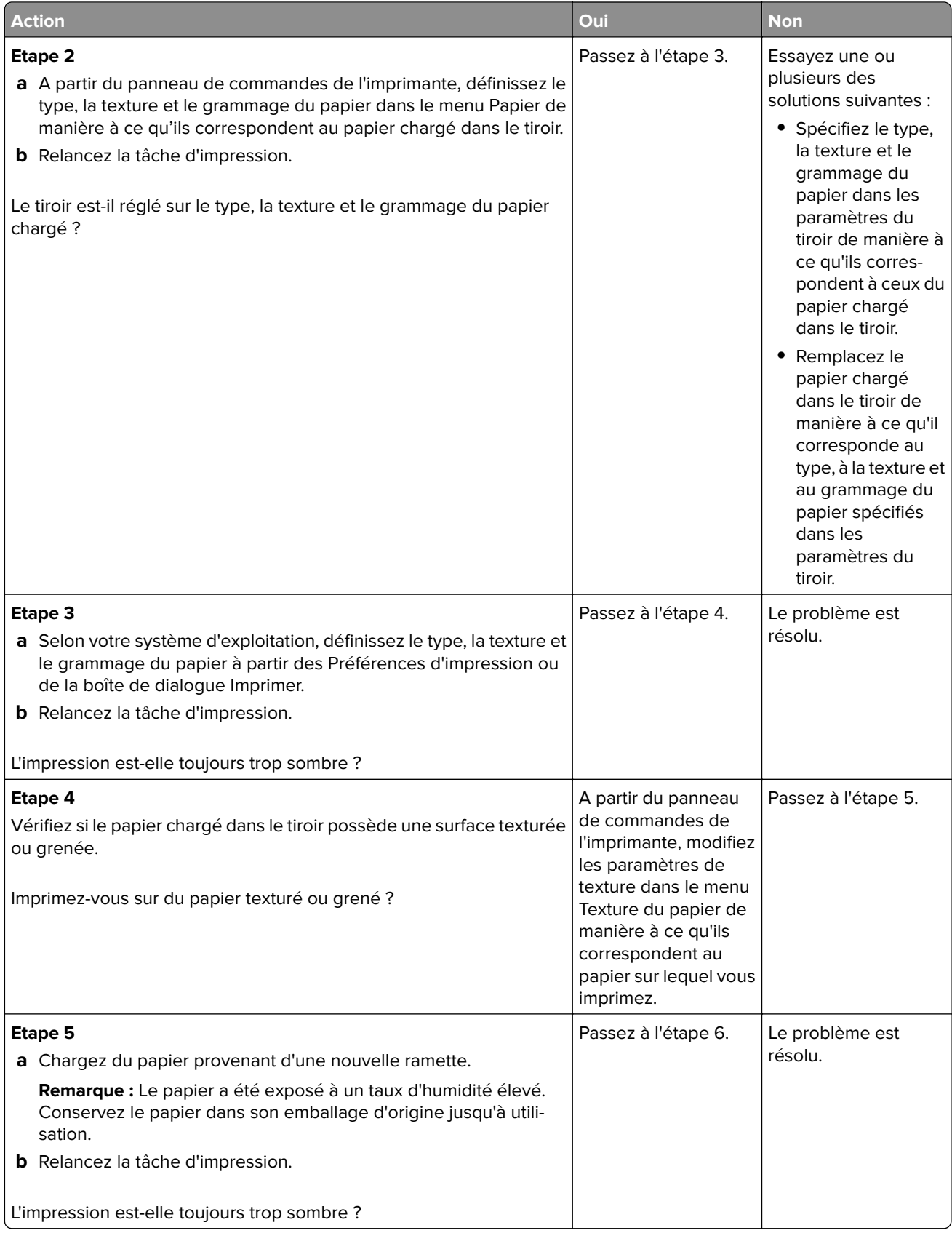

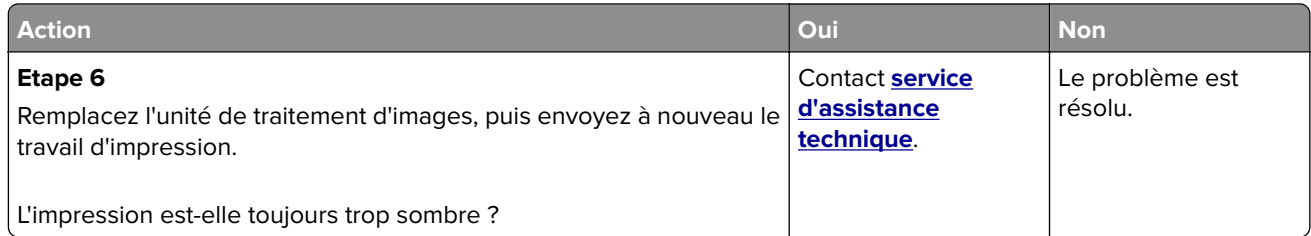

## **L'impression est trop claire**

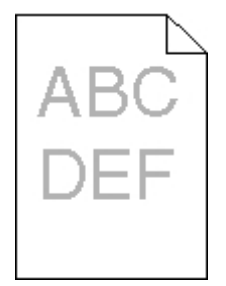

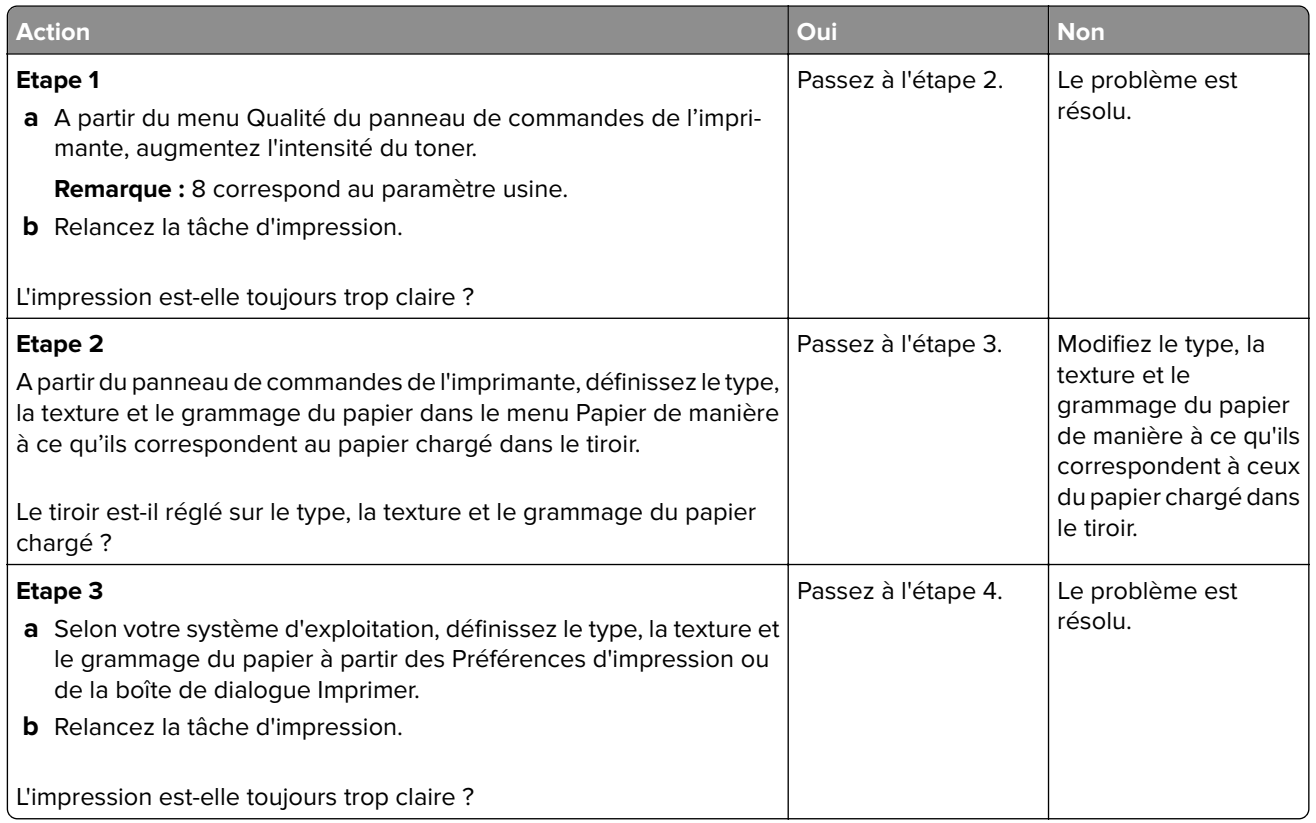

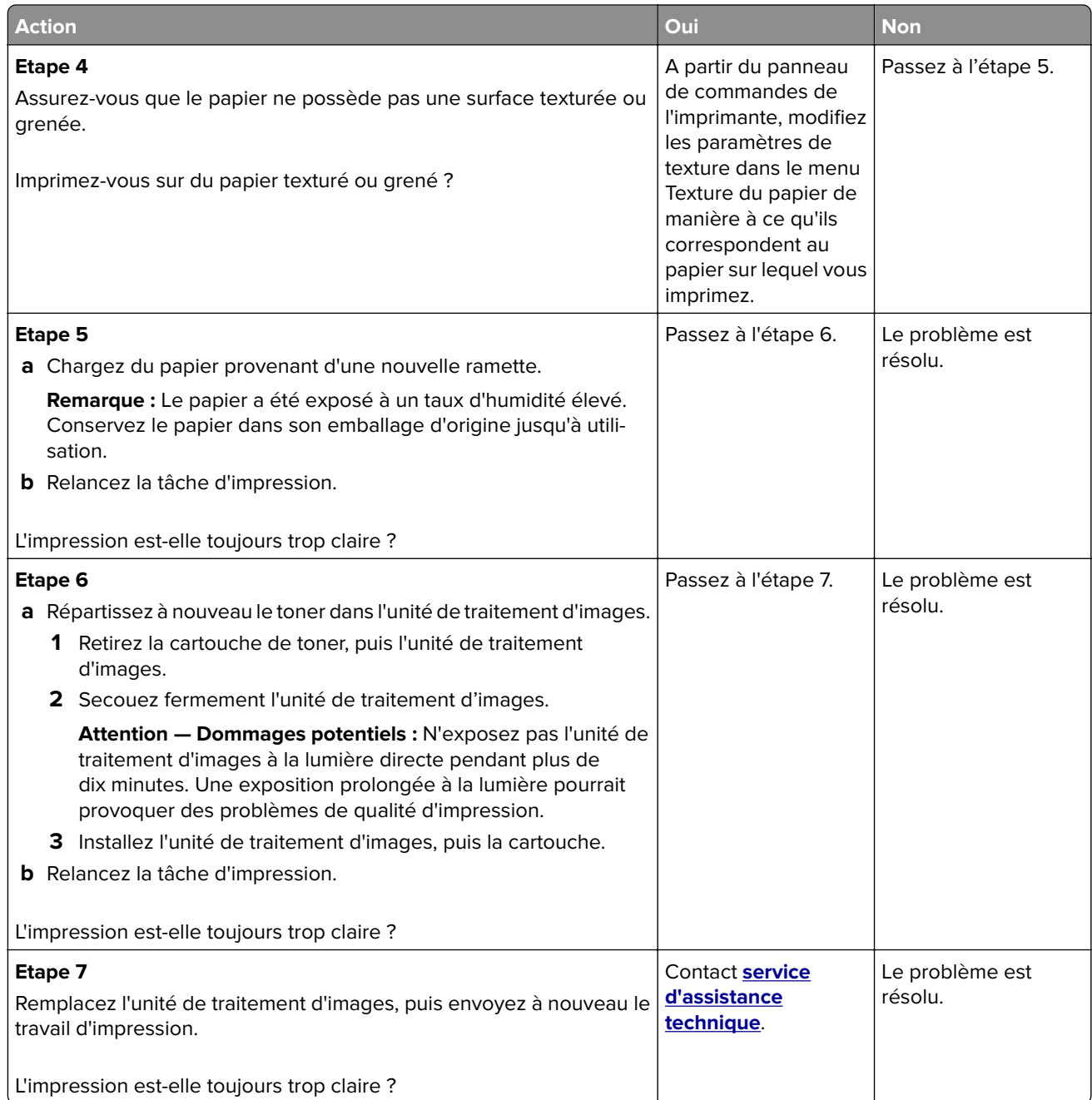

## **L'impression est inclinée sur la page**

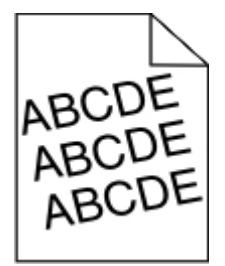

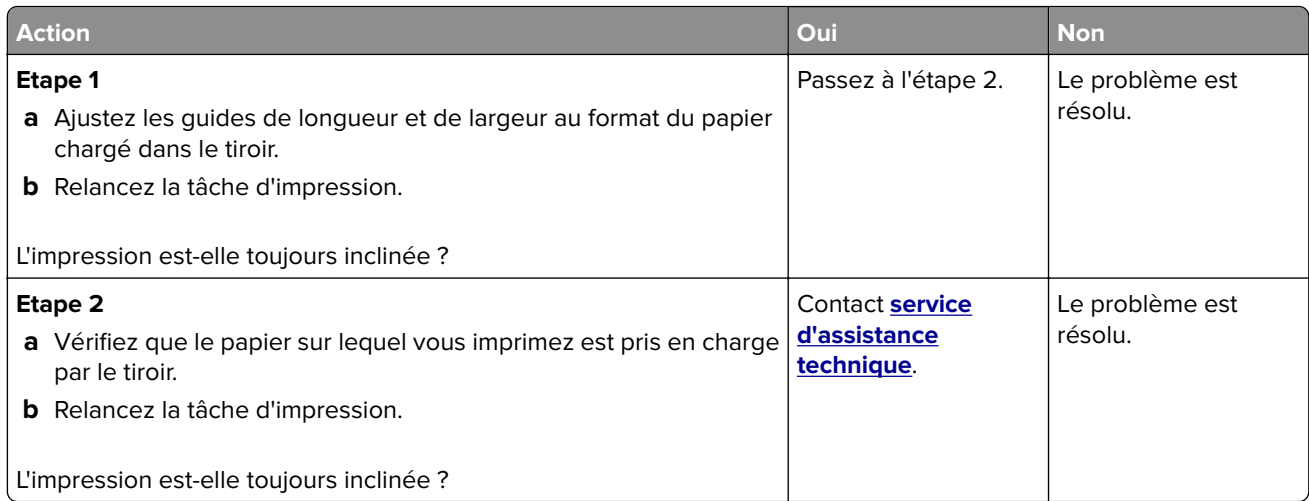

## **L'imprimante imprime des pages noires**

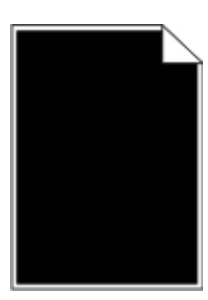

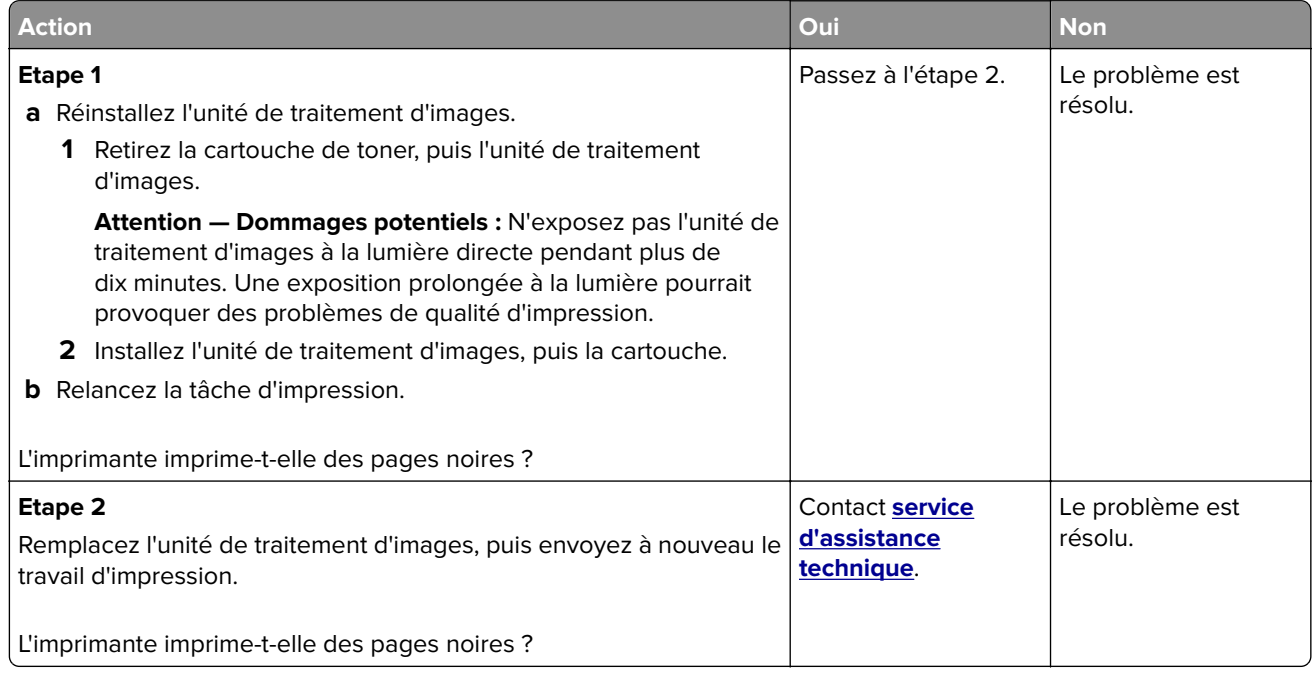

#### **La qualité d'impression des transparents laisse à désirer.**

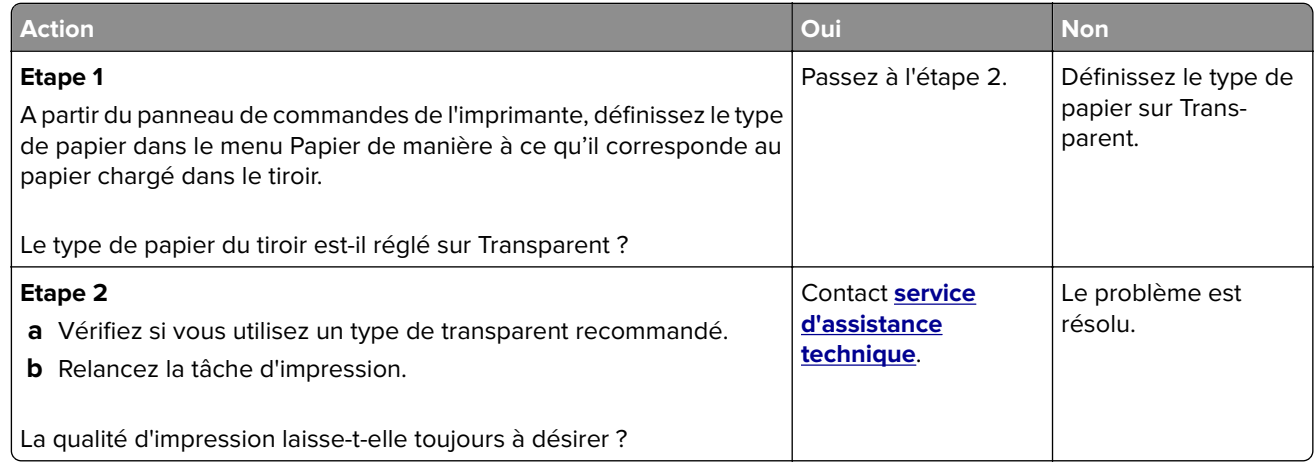

#### **Des rayures horizontales apparaissent sur les impressions**

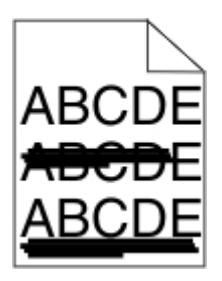

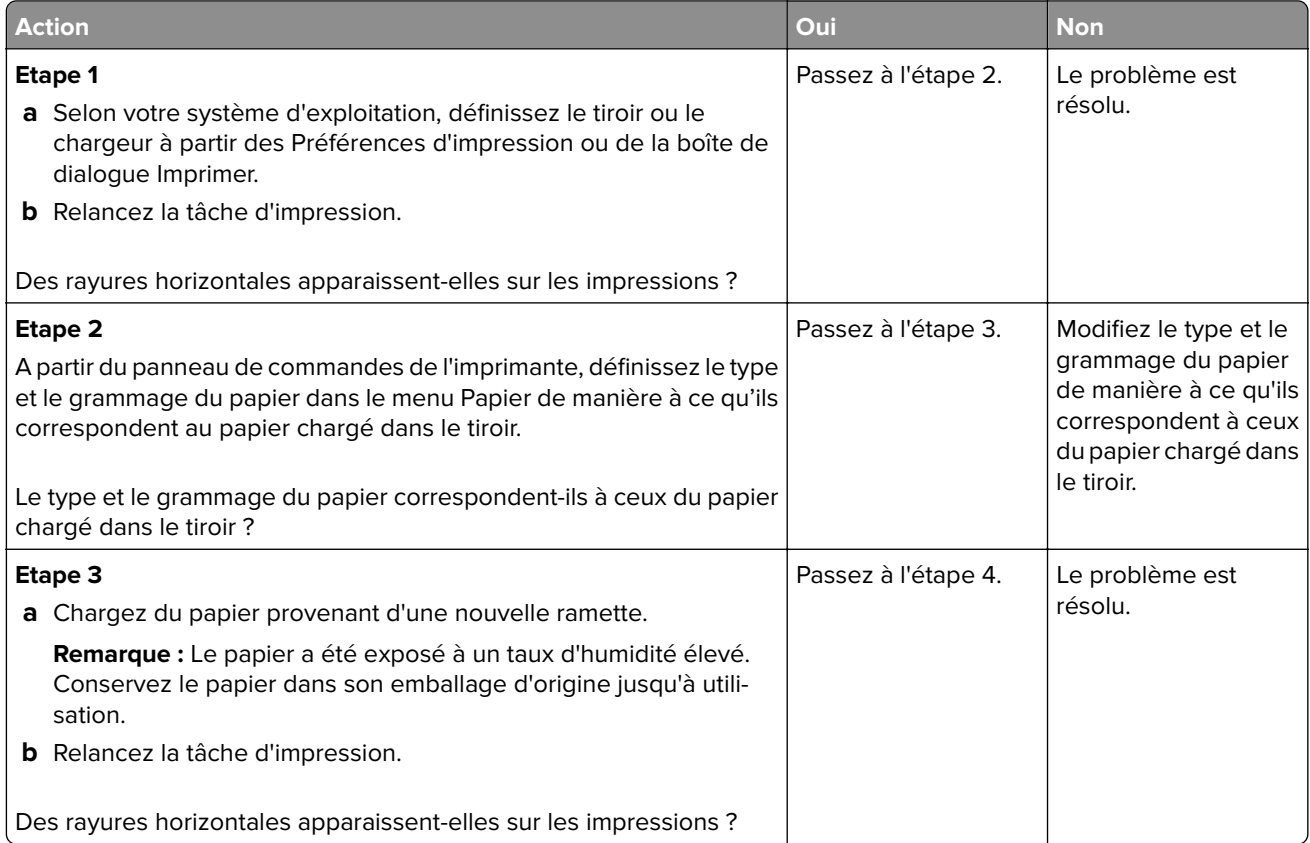
<span id="page-144-0"></span>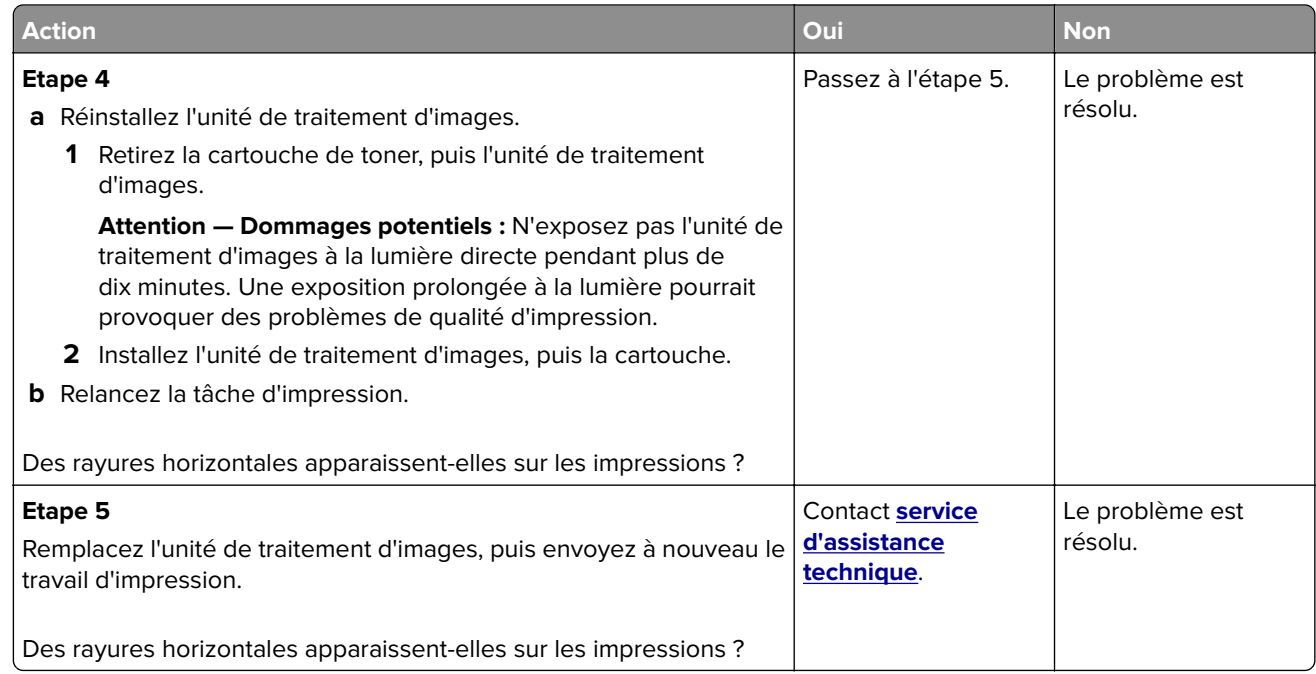

#### **Des rayures verticales apparaissent sur les impressions**

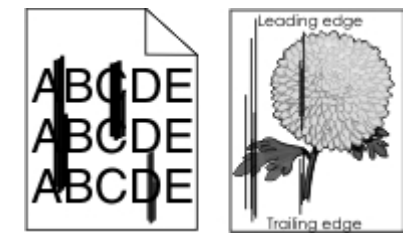

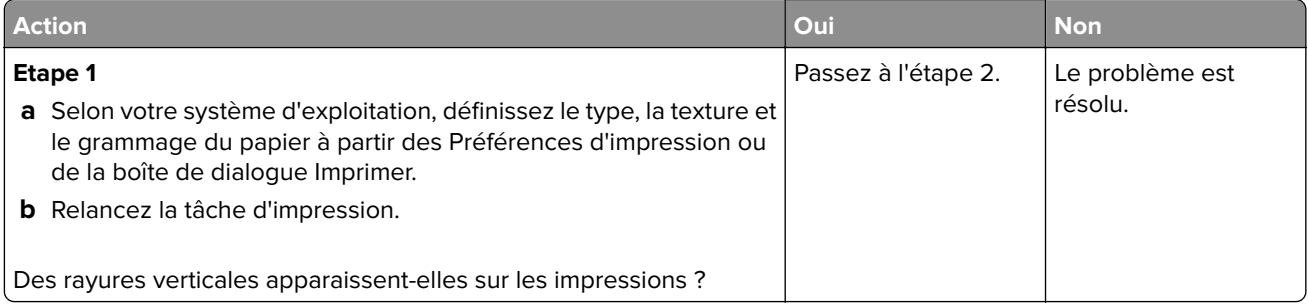

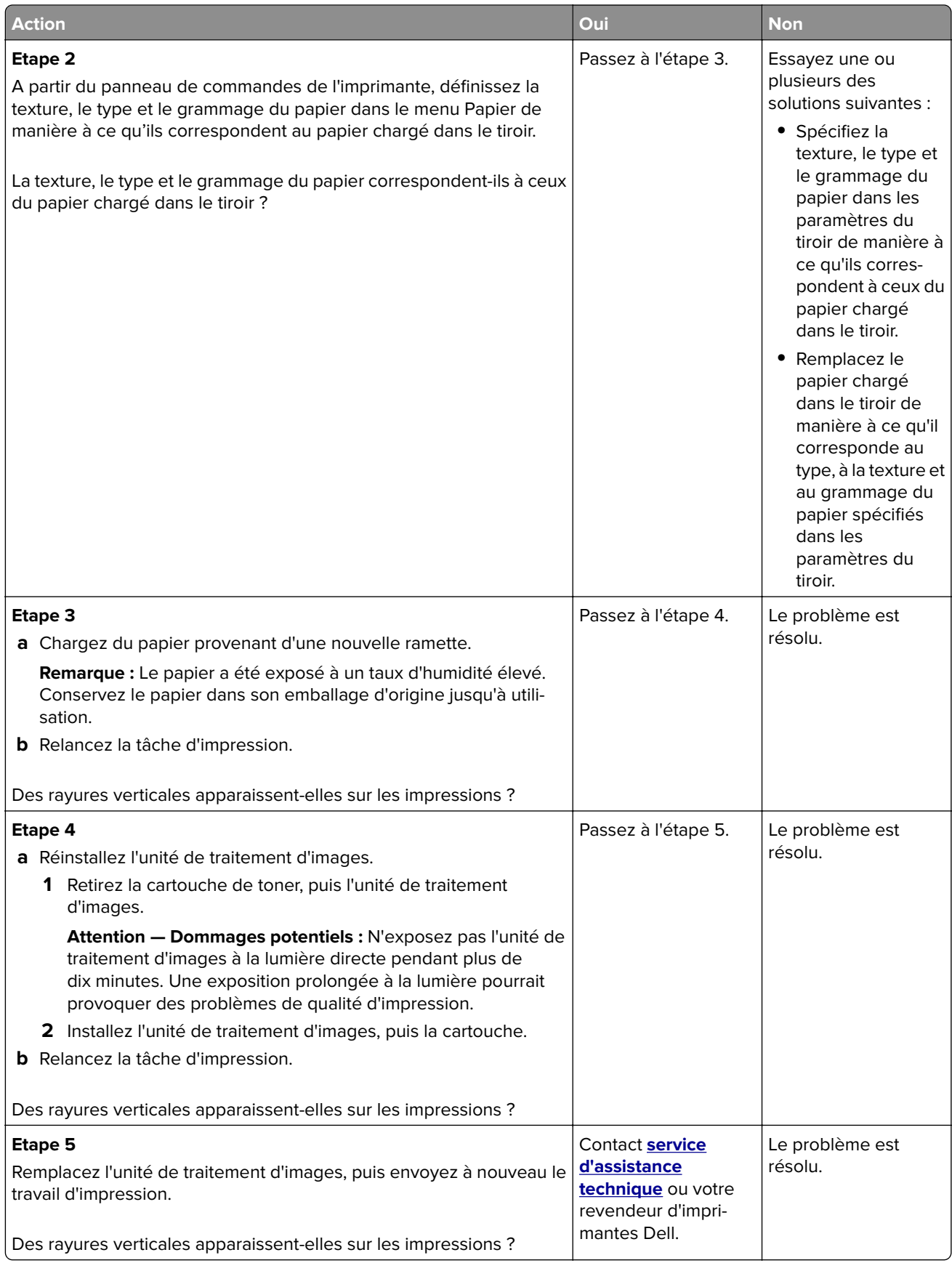

#### <span id="page-146-0"></span>**Des blancs horizontaux apparaissent sur les impressions**

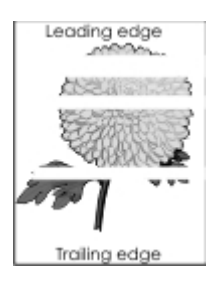

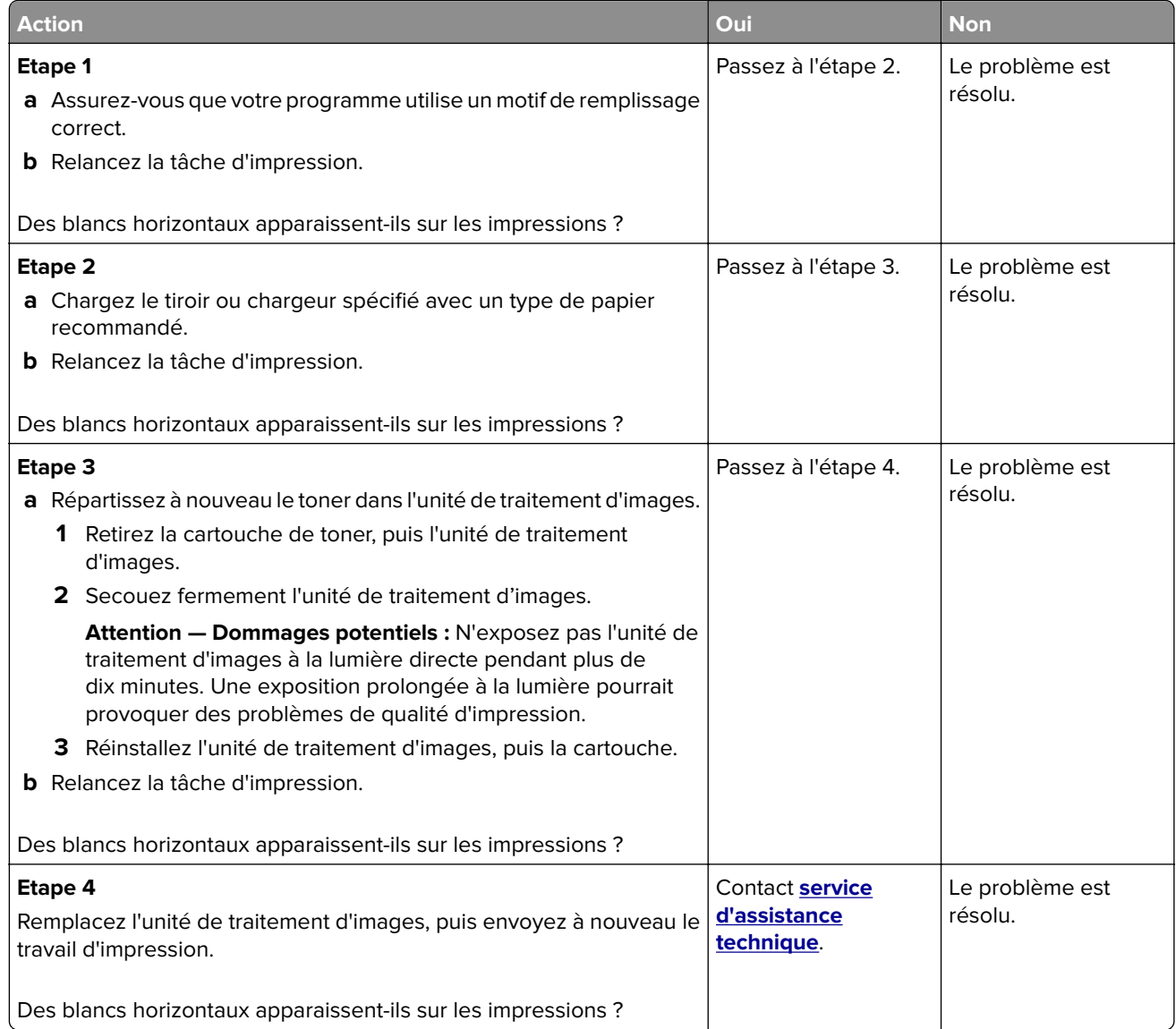

#### <span id="page-147-0"></span>**Des blancs verticaux apparaissent sur les impressions**

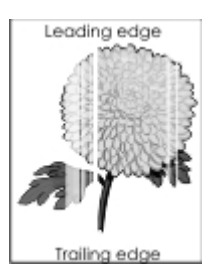

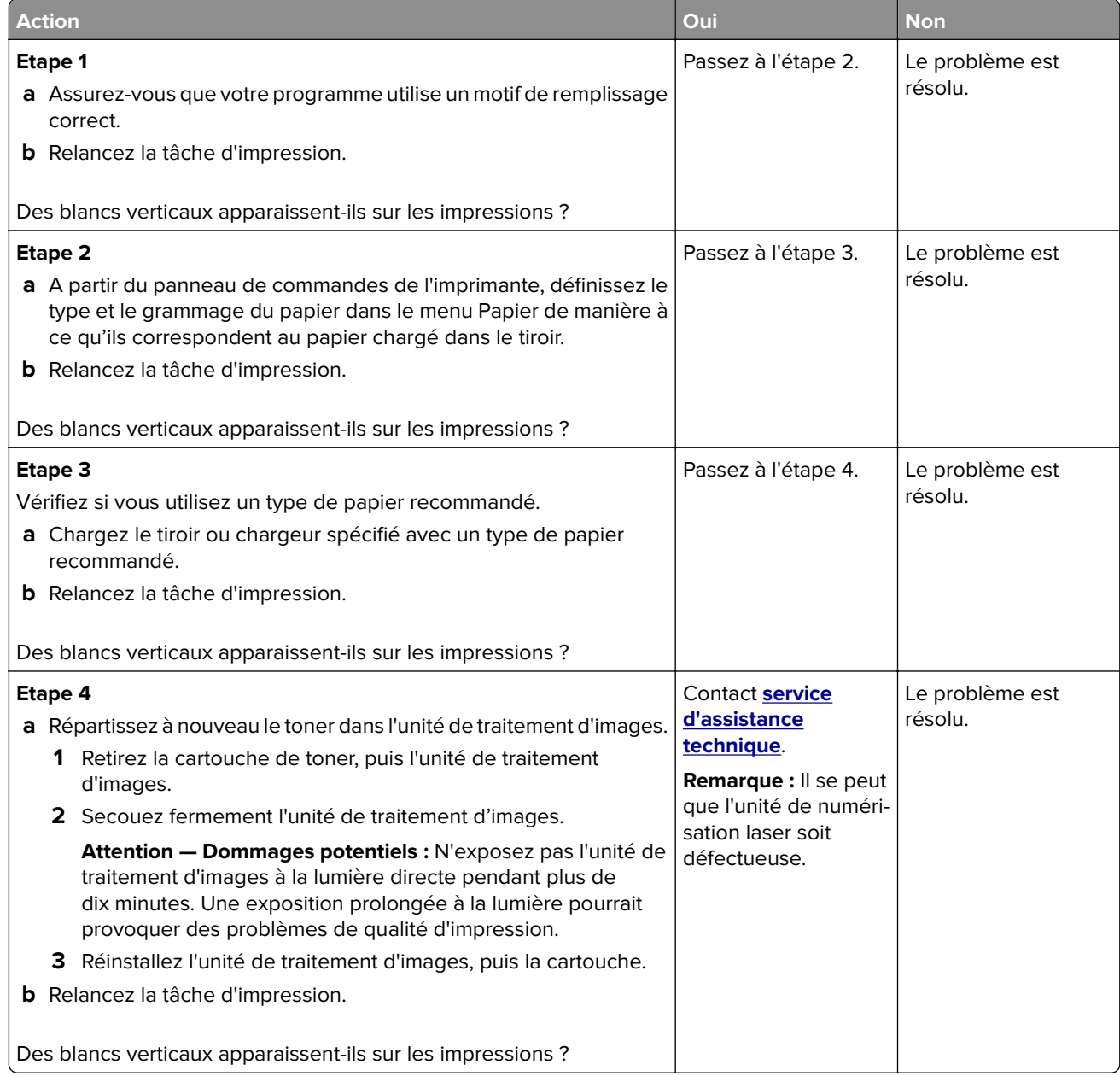

#### <span id="page-148-0"></span>**Des traces de toner se déposent sur les impressions**

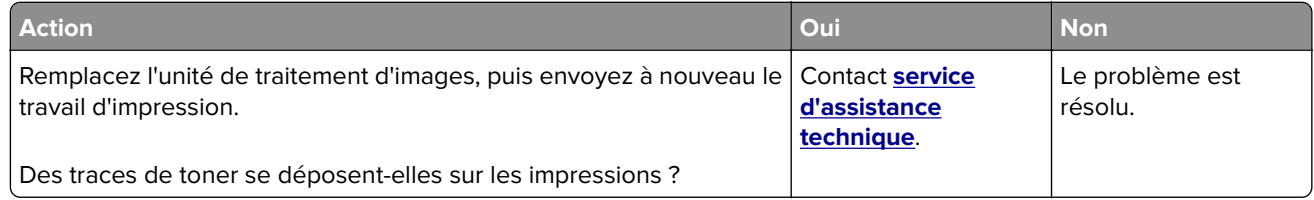

#### **La densité d'impression est inégale**

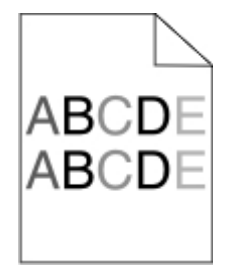

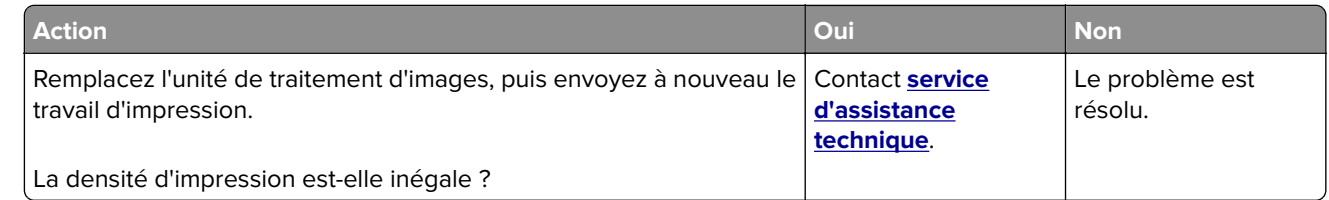

## **Embedded Web Server ne s'ouvre pas**

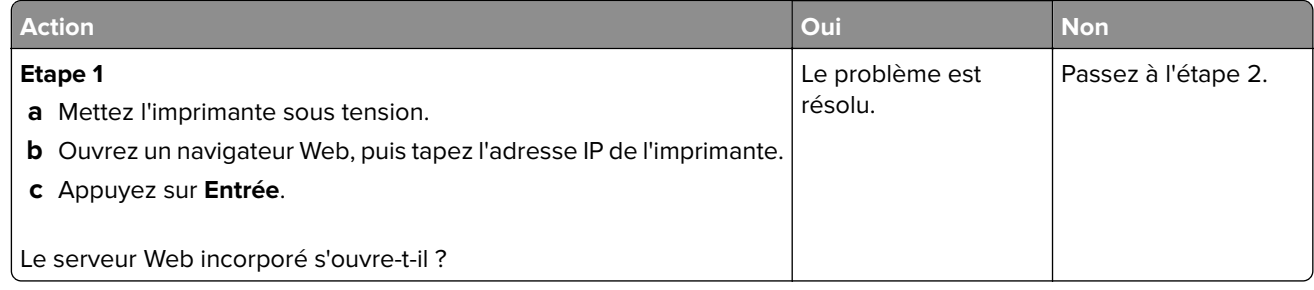

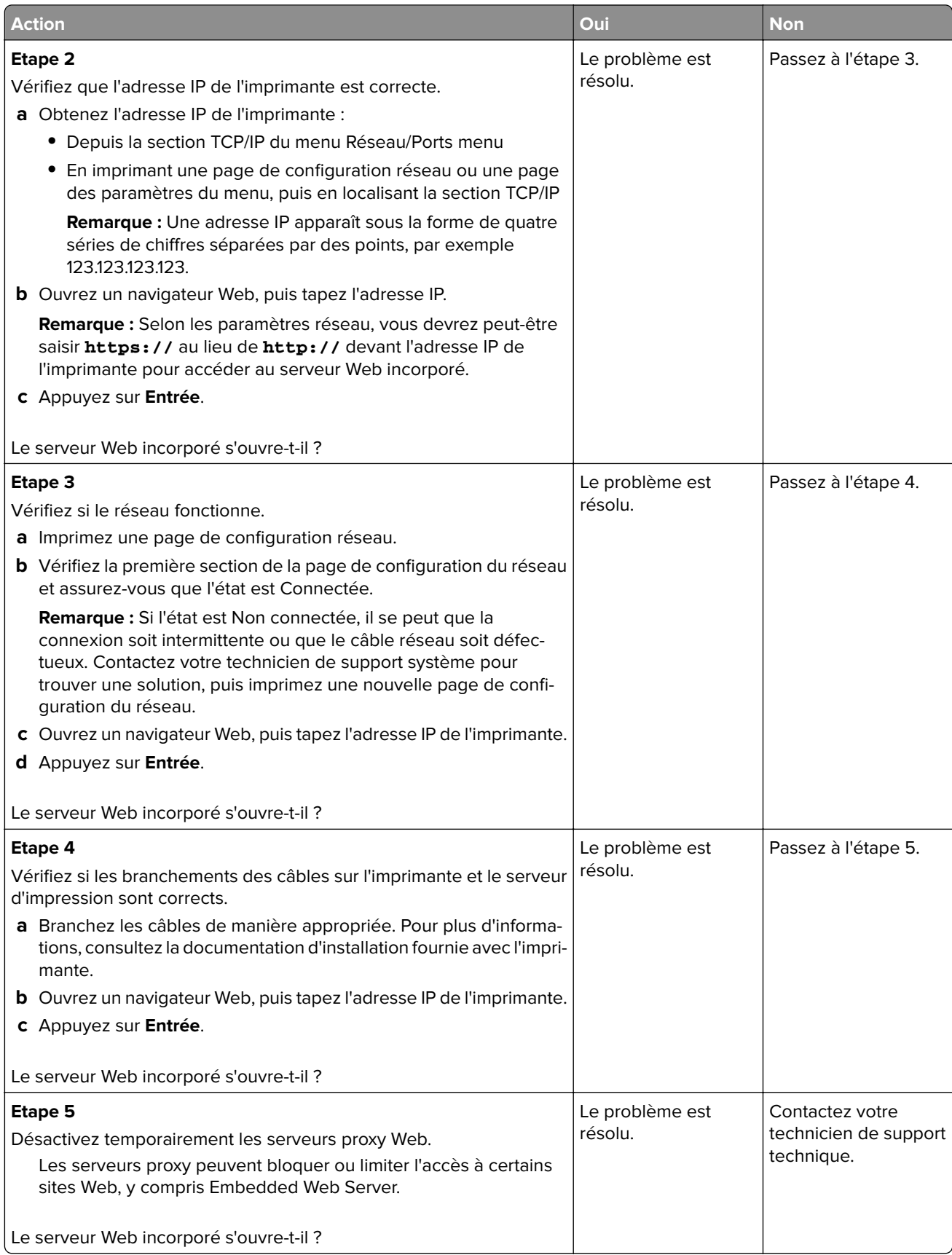

## <span id="page-150-0"></span>**Contacter le service d'assistance technique**

Lorsque vous contactez l'assistance technique, soyez prêt à décrire le problème, le message d'erreur affiché sur le panneau de commandes de l'imprimante et les mesures de dépannage déjà prises.

Consultez l'étiquette figurant à l'intérieur du capot avant supérieur ou à l'arrière de l'imprimante, puis notez les éléments suivants :

- **•** Modèle de l'imprimante
- **•** Numéro d'identification de service ou code de service express

Pour obtenir de plus amples informations, rendez-vous sur **[www.dell.com/support](http://www.dell.com/support)**.

# <span id="page-151-0"></span>**Annexe**

## **Politique du service d'assistance technique de Dell**

La procédure de dépannage assistée par un technicien du service d'assistance technique nécessite la participation et la coopération de l'utilisateur. Elle permet de rétablir la configuration d'origine définie en usine du système d'exploitation, du logiciel de l'application et des pilotes du matériel et de vérifier le fonctionnement de l'unité de l'imprimante et du matériel installé par Dell. Outre cette procédure de dépannage assistée par un technicien, Dell propose un service d'assistance technique en ligne. Vous pouvez également acheter des options d'assistance supplémentaires.

Dell fournit une assistance technique limitée pour l'imprimante, ainsi que pour les périphériques et les logiciels installés en usine. Toute assistance pour un logiciel ou des périphériques tiers est fournie par le fabricant d'origine, y compris ceux achetés et/ou installées via Software And Peripherals (DellWare), ReadyWare et Custom Factory Integration (CFI/DellPlus).

## **Contacter Dell**

Vous pouvez contacter Dell électroniquement en vous rendant à l'adresse suivante : **[www.dell.com/contactdell](http://www.dell.com/contactdell)**.

## **Consommation électrique du produit**

Le tableau ci-dessous donne des détails sur les caractéristiques de consommation électrique du produit.

**Remarque :** Il est possible que certains modes ne s'appliquent pas à votre produit.

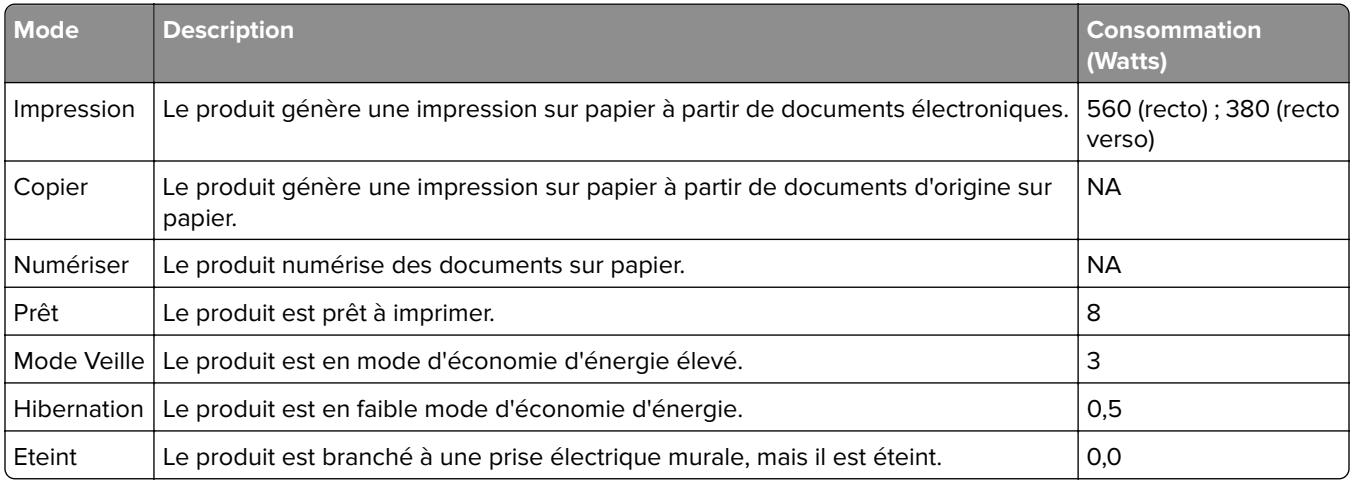

Les niveaux de consommation indiqués dans le tableau précédent représentent des mesures effectuées sur une durée d'utilisation moyenne. Une consommation électrique instantanée peut donner un résultat supérieur à la moyenne.

## <span id="page-152-0"></span>**Mode Veille**

Ce produit est doté d'un mode d'économie d'énergie appelé mode Veille. Le mode Veille économise l'énergie en réduisant la consommation électrique pendant de longues périodes d'inactivité. Le mode Veille se déclenche automatiquement lorsque ce produit n'est pas utilisé pendant une certaine période appelée délai de mise en veille.

Délai de mise en veille par défaut pour ce produit (en minutes) : 20

Les menus de configuration de l'imprimante permettent de modifier le délai de mise en veille de 1 à 120 minutes. Attribuer une valeur basse au délai de mise en veille permet de réduire la consommation d'énergie, mais peut augmenter le temps de réponse du produit. Par contre, si la valeur est élevée, le temps de réponse du produit est rapide mais celui-ci utilise plus d'énergie.

## **Mode Hibernation**

Ce produit est doté d'un mode de fonctionnement à très faible consommation d'énergie appelé Mode Hibernation. Lorsque le mode Hibernation est activé, tous les autres systèmes et périphériques sont mis hors tension en toute sécurité.

Vous pouvez passer en mode Hibernation des façons suivantes :

- **•** Utilisation du délai d'hibernation
- **•** Utilisation des modes de programmation de l'alimentation
- **•** Utilisation du bouton Veille/Hibernation

Le Délai d'hibernation est défini sur la valeur standard pour ce produit dans tous les pays et régions. 3 jours

La durée entre le traitement d'un travail d'impression et le passage de l'imprimante en mode Hibernation peut être réglée entre une heure et un mois.

#### **Mode de désactivation**

Si ce produit est en mode de désactivation (consommation minime de courant), vous pouvez complètement l'éteindre en débranchant le cordon d'alimentation de la prise de courant.

#### **Utilisation d'énergie totale**

Il peut s'avérer parfois utile de calculer l'utilisation d'énergie totale du produit. Etant donné que les mesures de consommation d'énergie électrique sont exprimées en Watts, la consommation d'électricité doit être multipliée par la durée que le produit passe dans chaque mode pour calculer l'utilisation d'énergie. L'utilisation d'énergie totale du produit est la somme de l'utilisation d'énergie de chaque mode.

#### **Garantie limitée et règles de retour**

Dell Inc. ("Dell") fabrique ses produits à partir de pièces et de composants neufs ou équivalents, conformément aux pratiques standard du secteur. Pour obtenir des informations relatives à la garantie Dell de l'imprimante, reportez-vous au Guide d'informations sur le produit.

# **Index**

### **[**

[31.xy] Réinstaller l'unité d'image manquante ou qui ne répond pas [118](#page-117-0) [31.xy] Réinstaller la cartouche manquante ou qui ne répond pas [118](#page-117-0) [32.xy] Remplacer l'unité d'image non prise en charge [119](#page-118-0) [32.xy] Remplacer la cartouche non prise en charge [119](#page-118-0) [33.xy] [supply type] non-Dell, reportez-vous au Guide de l'utilisateur [113](#page-112-0) [34] Format de papier incorrect, ouvrir [alimentation papier] [111](#page-110-0) [35] Mémoire insuffisante pour prendre en charge la fonction Economiser ressources [112](#page-111-0) [37] Mémoire insuffisante pour assembler les travaux [112](#page-111-0) [37] Mémoire insuffisante, certains travaux suspendus ne seront pas restaurés [112](#page-111-0) [37] Mémoire insuffisante, travaux suspendus supprimés [112](#page-111-0) [38] Mémoire saturée [118](#page-117-0) [39] Page complexe, des données risquent de ne pas être imprimées [111](#page-110-0) [42.xy] Remplacer cartouche, zone impr. inadaptée [119](#page-118-0) [51] Mémoire flash défectueuse détectée [111](#page-110-0) [52] Espace insuffisant dans la mémoire flash pour les ressources [114](#page-113-0) [53] Mémoire flash non formatée détectée [115](#page-114-0) [54] Erreur logicielle réseau [x] [113](#page-112-0) [54] Erreur logicielle réseau standard [114](#page-113-0) [55] Option ds empl. [x] non prise en charge [115](#page-114-0) [56] Port USB standard désactivé [115](#page-114-0) [58] Trop de bacs connectés [115](#page-114-0)

[84.xy] Niveau unité d'image bas [116](#page-115-0) [84.xy] Niveau unité d'image presque bas [116](#page-115-0) [84.xy] Remplacer l'unité d'image, nombre de pages restantes estimé 0 [119](#page-118-0) [88.xy] Niv. cartouche presque bas [116](#page-115-0) [88.xy] Niveau cartouche bas [115](#page-114-0) [88.xy] Remplacer cartouche, nombre de pages restantes estimé 0 [119](#page-118-0)

## **A**

à partir du panneau de commandes [11](#page-10-0) accès à la carte contrôleur [13](#page-12-0) accès au serveur Web incorporé [12](#page-11-0) accès distant au panneau de commandes Embedded Web Server [97](#page-96-0) affichage rapports [97](#page-96-0) affichage, panneau de commandes de l'imprimante réglage, luminosité [86](#page-85-0) Aide, menu [82](#page-81-0) AirPrint utilisation [45](#page-44-0) ajout des options internes pilote d'imprimante [19](#page-18-0) ajout des options matérielles pilote d'imprimante [19](#page-18-0) Alimentation par défaut, menu [48](#page-47-0) Alimenter [alimentation papier] avec [format du papier] [orientation] [117](#page-116-0) Alimenter [alimentation papier] avec [nom du type personnalisé] [orientation] [117](#page-116-0) annulation d'un travail d'impression à partir de l'ordinateur [47](#page-46-0)

depuis le panneau de commandes de l'imprimante [46](#page-45-0) annulation du chaînage des bacs [33](#page-32-0) avis [152,](#page-151-0) [153](#page-152-0)

#### **B**

bac en option chargement [25](#page-24-0) installation [16](#page-15-0) bac standard chargement [25](#page-24-0) bacs annulation du chaînage [33](#page-32-0) chaînage [33](#page-32-0) chargement [25](#page-24-0) bacs chaînés [33](#page-32-0) barrette microcode [13](#page-12-0) bourrage papier dans le chargeur multifonction [108](#page-107-0) bourrage papier dans le dispositif recto verso [107](#page-106-0) bourrage papier dans le réceptacle standard [106](#page-105-0) bourrage papier dans les tiroirs [108](#page-107-0) bourrage papier derrière la porte arrière [105](#page-104-0) bourrage papier derrière la porte avant [103](#page-102-0) bourrage papier, élimination dans la porte avant [103](#page-102-0) dans le chargeur multifonction [108](#page-107-0) dans le dispositif recto verso [107](#page-106-0) dans le réceptacle standard [106](#page-105-0) dans les tiroirs [108](#page-107-0) derrière la porte arrière [105](#page-104-0) bourrages réduction des risques [101](#page-100-0) bourrages papier réduction des risques [101](#page-100-0) bristol chargeur multifonction, chargement [29](#page-28-0)

conseils [38](#page-37-0) bruit, imprimante réduction [85](#page-84-0) butée de support, utilisation [25](#page-24-0)

#### **C**

câbles Ethernet [17](#page-16-0) parallèle [17](#page-16-0) USB [17](#page-16-0) carte en option installation [14](#page-13-0) carte logique accès [13](#page-12-0) carte mémoire [13](#page-12-0) cartouche de toner remplacement [91](#page-90-0) Cartridge very low, [x] estimated pages remain[88.xy] (cartouche très faible, nombre de pages restantes estimé) [116](#page-115-0) Certains travaux suspendus n'ont pas été restaurés [57] [111](#page-110-0) Changer [alimentation papier] avec [chaîne personnalisée], charger [orientation] [110](#page-109-0) Changer [alimentation papier] avec [nom du type personnalisé], charger [orientation] [110](#page-109-0) Changer [alimentation] par [format de papier], charger [orientation] [110](#page-109-0) chargement bacs [25](#page-24-0) chargeur multifonction [29](#page-28-0) chargement du bac en option [25](#page-24-0) chargement du tiroir standard [25](#page-24-0) Charger [alimentation papier] avec [chaîne personnalisée] [orientation] [117](#page-116-0) Charger [source du papier] avec [type de papier] [format du papier] [orientation] [118](#page-117-0) Charger le chargeur multifonction avec [nom du type personnalisé] [orientation] [113](#page-112-0) chargeur multifonction chargement [29](#page-28-0) choix d'un emplacement pour l'imprimante [9](#page-8-0) Choix du papier [36](#page-35-0)

code PIN du panneau de commandes de l'imprimante création [99](#page-98-0) commande de fournitures utilisation de l'accueil de l'imprimante [91](#page-90-0) Compta travaux, menu [76](#page-75-0) configuration format du papier [24](#page-23-0) notifications de fournitures, cartouche de toner [97](#page-96-0) notifications de fournitures, unité d'image [97](#page-96-0) plusieurs imprimantes [98](#page-97-0) TCP/IP, adresse [60](#page-59-0) type de papier [24](#page-23-0) configuration des notifications d'alimentation [97](#page-96-0) configuration des paramètres de format de papier Universal [24](#page-23-0) configuration du réseau sans fil à partir du serveur Web incorporé [22](#page-21-0) configuration Ethernet préparation pour un [19](#page-18-0) Configuration SMTP, menu [66](#page-65-0) Configuration, menu [72](#page-71-0) configurations imprimante [10](#page-9-0) configurations des imprimantes modèle configuré [10](#page-9-0) modèle de base [10](#page-9-0) connexion à un réseau sans fil à partir du serveur Web incorporé [22](#page-21-0) utilisation de la méthode PBC (Push Button Configuration, configuration des boutons de commande) [21](#page-20-0) utilisation de la méthode PIN (Personal Identification Number, numéro d'identification personnel) [21](#page-20-0) connexion des câbles [17](#page-16-0) conseils bristol [38](#page-37-0) papier à en-tête [40](#page-39-0) sur l'utilisation d'étiquettes [39](#page-38-0) sur l'utilisation des enveloppes [39](#page-38-0) transparents [40](#page-39-0)

conseils sur l'utilisation des enveloppes [39](#page-38-0) consignes de sécurité [5,](#page-4-0) [6](#page-5-0) contacter le service d'assistance technique [151](#page-150-0) création du code PIN du panneau de commandes de l'imprimante [99](#page-98-0)

#### **D**

de publications emplacement [7](#page-6-0) déclaration relative à la volatilité [88](#page-87-0) Dell Document Hub utilisation [46](#page-45-0) densité d'impression inégale [149](#page-148-0) dépannage contacter le service d'assistance technique [151](#page-150-0) impossible d'ouvrir Embedded Web Server [149](#page-148-0) résolution de base, problèmes d'imprimante [120](#page-119-0) vérification d'une imprimante qui ne répond pas [120](#page-119-0) dépannage, alimentation du papier message affiché après le dégagement du bourrage [125](#page-124-0) dépannage, écran L'écran de l'imprimante n'affiche rien [122](#page-121-0) dépannage, impression bourrages papier fréquents [124](#page-123-0) des caractères incorrects s'impriment [129](#page-128-0) des sauts de page inattendus se produisent [130](#page-129-0) impression depuis un bac inapproprié [128](#page-127-0) impression lente [127](#page-126-0) impression sur du papier inadéquat [128](#page-127-0) l'impression prend plus de temps que prévu [127](#page-126-0) la fonction de chaînage des bacs ne fonctionne pas [129](#page-128-0) les pages bloquées ne sont pas réimprimées [125](#page-124-0) les travaux ne s'impriment pas [126](#page-125-0)

Les travaux volumineux ne sont pas assemblés. [130](#page-129-0) marges incorrectes sur les impressions [135](#page-134-0) papier recourbé [136](#page-135-0) dépannage, qualité d'impression bords des caractères irréguliers [131](#page-130-0) densité d'impression inégale [149](#page-148-0) des blancs horizontaux apparaissent sur les impressions [147](#page-146-0) des défauts d'impression répétés apparaissent sur les impressions [138](#page-137-0) des images ombrées apparaissent sur les impressions [134](#page-133-0) des rayures horizontales apparaissent sur les impressions [144](#page-143-0) des traces de toner se déposent sur les impressions [149](#page-148-0) impression inclinée sur la page [142](#page-141-0) impression trop claire [141](#page-140-0) impression trop sombre [139](#page-138-0) irrégularités d'impression [137](#page-136-0) l'imprimante imprime des pages noires [143](#page-142-0) la qualité d'impression des transparents laisse à désirer [144](#page-143-0) le fond des impressions est gris [134](#page-133-0) pages ou images tronquées [132](#page-131-0) pages vierges [131](#page-130-0) rayures blanches sur une page [148](#page-147-0) rayures verticales [145](#page-144-0) déplacement de l'imprimante [9](#page-8-0), [95](#page-94-0)[, 96](#page-95-0) des blancs apparaissent [148](#page-147-0) des blancs verticaux apparaissent [148](#page-147-0) des défauts d'impression répétés apparaissent sur les impressions [138](#page-137-0) des rayures apparaissent [148](#page-147-0)

des rayures horizontales apparaissent sur les impressions [144](#page-143-0) des rayures verticales apparaissent sur les impressions [145](#page-144-0) détection des bourrages papier [102](#page-101-0) documents, impression à partir d'un ordinateur [44](#page-43-0)

#### **E**

économie des fournitures [84](#page-83-0) effacement de la mémoire non volatile [89](#page-88-0) effacement de la mémoire volatile [88](#page-87-0) Embedded Web Server accès [12](#page-11-0) accès distant au panneau de commandes [97](#page-96-0) copie des paramètres de l'imprimante sur d'autres imprimantes [98](#page-97-0) problème d'accès [149](#page-148-0) réglage, luminosité [86](#page-85-0) émul PCL, menu [78](#page-77-0) enveloppes chargeur multifonction, chargement [29](#page-28-0) conseils sur l'utilisation [39](#page-38-0) état des pièces et fournitures vérification [90](#page-89-0) vérification, sur le panneau de commandes de l'imprimante [90](#page-89-0) étiquettes, papier conseils sur l'utilisation [39](#page-38-0)

#### **F**

Fermer la porte avant [116](#page-115-0) Finition, menu [73](#page-72-0) formats de papier prise en charge par l'imprimante [41](#page-40-0) formats de papier pris en charge [41](#page-40-0) fournitures commande [91](#page-90-0) économie [84](#page-83-0) stockage [91](#page-90-0)

#### **G**

Google Cloud Print utilisation [45](#page-44-0)

#### **H**

HTML, menu [81](#page-80-0)

#### **I**

identification des zones de bourrage [102](#page-101-0) Imaging unit very low, [x] estimated pages remain[84.xy] (unité d'image très faible, nombre de pages restantes estimé) [116](#page-115-0) impossible d'ouvrir Embedded Web Server [149](#page-148-0) impression à partir d'un ordinateur [44](#page-43-0) à partir d'un périphérique mobile [45](#page-44-0) à partir d'un périphérique mobile à l'aide de Dell Document Hub [46](#page-45-0) liste des échantillons de polices [46](#page-45-0) liste des répertoires [46](#page-45-0) page de configuration du réseau [23](#page-22-0) page des paramètres de menus [22](#page-21-0) impression d'une page de configuration réseau [23](#page-22-0) impression des tâches suspendues depuis un Macintosh [44](#page-43-0) sous Windows [44](#page-43-0) impression, dépannage bourrages papier fréquents [124](#page-123-0) des caractères incorrects s'impriment [129](#page-128-0) des sauts de page inattendus se produisent [130](#page-129-0) impression depuis un bac inapproprié [128](#page-127-0) impression lente [127](#page-126-0) impression sur du papier inadéquat [128](#page-127-0) l'impression prend plus de temps que prévu [127](#page-126-0) la fonction de chaînage des bacs ne fonctionne pas [129](#page-128-0)

les pages bloquées ne sont pas réimprimées [125](#page-124-0) les travaux ne s'impriment pas [126](#page-125-0) Les travaux volumineux ne sont pas assemblés. [130](#page-129-0) marges incorrectes sur les impressions [135](#page-134-0) papier recourbé [136](#page-135-0) imprimante [18](#page-17-0) choix d'un emplacement [9](#page-8-0) configurations [10](#page-9-0) déplacement [9,](#page-8-0) [95](#page-94-0), [96](#page-95-0) espace minimum [9](#page-8-0) transport [96](#page-95-0) imprimante, résolution des problèmes de base [120](#page-119-0) informations de configuration réseau sans fil [20](#page-19-0) informations sur l'imprimante emplacement [7](#page-6-0) Insérer le bac [x] [116](#page-115-0) installation bac en option [16](#page-15-0) installation d'une carte en option [14](#page-13-0) installation de l'imprimante [18](#page-17-0) installation du bac en option [16](#page-15-0) intensité toner réglage [44](#page-43-0) IPv6, menu [61](#page-60-0) irrégularités d'impression [137](#page-136-0)

## **L**

L'imprimante a dû redémarrer. Le dernier travail est peut-être incomplet. [114](#page-113-0) l'imprimante imprime des pages vierges [131](#page-130-0) liste des échantillons de polices impression [46](#page-45-0) liste des répertoires impression [46](#page-45-0)

#### **M**

mémoire types installés sur l'imprimante [88](#page-87-0) mémoire non volatile [88](#page-87-0) effacement [89](#page-88-0)

mémoire volatile [88](#page-87-0) effacement [88](#page-87-0) Menu AppleTalk [62](#page-61-0) Menu Carte Réseau [59](#page-58-0) Menu Changer format [51](#page-50-0) Menu Chargement du papier [54](#page-53-0) Menu Configuration générale [56](#page-55-0) Menu Configurer MF [51](#page-50-0) menu d'impression confidentielle [67](#page-66-0) menu Définir la date et l'heure [68](#page-67-0) Menu Format/Type papier [49](#page-48-0) Menu Grammage du papier [53](#page-52-0) Menu Image [82](#page-81-0) Menu Journal d'audit de sécurité [68](#page-67-0) Menu NIC actif [57](#page-56-0) Menu Port parallèle standard [64](#page-63-0) Menu Rapports [57,](#page-56-0) [59](#page-58-0) Menu Réseau standard [58](#page-57-0) Menu Sans fil [61](#page-60-0) Menu TCP/IP [60](#page-59-0) menus Aide [82](#page-81-0) AppleTalk [62](#page-61-0) Carte réseau [59](#page-58-0) Changer format [51](#page-50-0) Chargement du papier [54](#page-53-0) Compta des travaux [76](#page-75-0) Configuration [72](#page-71-0) Configuration générale [56](#page-55-0) Configuration SMTP, menu [66](#page-65-0) Configurer MF [51](#page-50-0) Définir la date et l'heure [68](#page-67-0) Emul PCL [78](#page-77-0) Fini [73](#page-72-0) Format/Type papier [49](#page-48-0) Grammage du papier [53](#page-52-0) HTML [81](#page-80-0) Image [82](#page-81-0) Impression confidentielle [67](#page-66-0) IPv6 [61](#page-60-0) Journal d'audit de sécurité [68](#page-67-0) liste des [48](#page-47-0) NIC actif [57](#page-56-0) Parallèle standard [64](#page-63-0) Paramètres généraux [69](#page-68-0) PDF [78](#page-77-0) PostScript [76](#page-75-0) Qualité [75](#page-74-0) Rapports [57,](#page-56-0) [59](#page-58-0)

Réseau [x] [58](#page-57-0) Réseau standard [58](#page-57-0) sans fil [61](#page-60-0) Source par défaut [48](#page-47-0) TCP/IP [60](#page-59-0) Texture du papier [51](#page-50-0) types personnalisés [55](#page-54-0) USB standard [63](#page-62-0) XPS [76](#page-75-0) menus de l'imprimante [48](#page-47-0) messages de l'imprimante [31.xy] Réinstaller l'unité d'image manquante ou qui ne répond pas [118](#page-117-0) [31.xy] Réinstaller la cartouche manquante ou qui ne répond pas [118](#page-117-0) [32.xy] Remplacer l'unité d'image non prise en charge [119](#page-118-0) [32.xy] Remplacer la cartouche non prise en charge [119](#page-118-0) [33.xy] [supply type] non-Dell, reportez-vous au Guide de l'utilisateur [113](#page-112-0) [34] Format de papier incorrect, ouvrir [alimentation papier] [111](#page-110-0) [35] Mémoire insuffisante pour prendre en charge la fonction Economiser ressources [112](#page-111-0) [37] Mémoire insuffisante pour assembler les travaux [112](#page-111-0) [37] Mémoire insuffisante, certains travaux suspendus ne seront pas restaurés [112](#page-111-0) [37] Mémoire insuffisante, travaux suspendus supprimés [112](#page-111-0) [38] Mémoire saturée [118](#page-117-0) [39] Page complexe, des données risquent de ne pas être imprimées [111](#page-110-0) [42.xy] Remplacer cartouche, zone impr. inadaptée [119](#page-118-0) [51] Mémoire flash défectueuse détectée [111](#page-110-0) [52] Espace insuffisant dans la mémoire flash pour les ressources [114](#page-113-0) [53] Mémoire flash non formatée détectée [115](#page-114-0)

[54] Erreur logicielle réseau [x] [113](#page-112-0) [54] Erreur logicielle réseau standard [114](#page-113-0) [55] Option ds empl. [x] non prise en charge [115](#page-114-0) [56] Port USB standard désactivé [115](#page-114-0) [58] Trop de bacs connectés [115](#page-114-0) [84.xy] Niveau unité d'image bas [116](#page-115-0) [84.xy] Niveau unité d'image presque bas [116](#page-115-0) [84.xy] Remplacer l'unité d'image, nombre de pages restantes estimé 0 [119](#page-118-0) [88.xy] Niv. cartouche presque bas [116](#page-115-0) [88.xy] Niveau cartouche bas [115](#page-114-0) [88.xy] Remplacer cartouche, nombre de pages restantes estimé 0 [119](#page-118-0) Alimenter [alimentation papier] avec [format du papier] [orientation] [117](#page-116-0) Alimenter [alimentation papier] avec [nom du type personnalisé] [orientation] [117](#page-116-0) Cartridge very low, [x] estimated pages remain[88.xy] (cartouche très faible, nombre de pages restantes estimé) [116](#page-115-0) Certains travaux suspendus n'ont pas été restaurés [57] [111](#page-110-0) Changer [alimentation papier] avec [chaîne personnalisée], charger [orientation] [110](#page-109-0) Changer [alimentation papier] avec [nom du type personnalisé], charger [orientation] [110](#page-109-0) Changer [alimentation] par [format de papier], charger [orientation] [110](#page-109-0) Charger [alimentation papier] avec [chaîne personnalisée] [orientation] [117](#page-116-0)

Charger [source du papier] avec [type de papier] [format du papier] [orientation] [118](#page-117-0) Charger le chargeur multifonction avec [nom du type personnalisé] [orientation] [113](#page-112-0) Fermer la porte avant [116](#page-115-0) Imaging unit very low, [x] estimated pages remain[84.xy] (unité d'image très faible, nombre de pages restantes estimé) [116](#page-115-0) Insérer le bac [x] [116](#page-115-0) L'imprimante a dû redémarrer. Le dernier travail est peut-être incomplet. [114](#page-113-0) Port parallèle désact. [56] [114](#page-113-0) Régler [source du papier] sur [type de papier] [format de papier], charger [orientation] [111](#page-110-0) Retirer le papier du réceptacle standard [114](#page-113-0) méthode de configuration des boutons de commande utilisation [21](#page-20-0) méthode Numéro d'identification personnel utilisation [21](#page-20-0) Mode Eco utilisation [85](#page-84-0) mode Hibernation utilisation [86](#page-85-0) Mode Silencieux [85](#page-84-0) Mode Veille réglage [86](#page-85-0)

#### **N**

nettoyage partie externe de l'imprimante [90](#page-89-0) nettoyage de l'imprimante [90](#page-89-0) nombre de pages restantes estimation [90](#page-89-0) notifications de fournitures configuration [97](#page-96-0)

## **O**

options barrettes microcode [13](#page-12-0)

cartes mémoire [13](#page-12-0) options de l'imprimante, dépannage option interne non détectée [122](#page-121-0) problèmes de bac [123](#page-122-0) options internes [13](#page-12-0) options internes disponibles [13](#page-12-0) options internes, ajout pilote d'imprimante [19](#page-18-0) options matérielles, ajout pilote d'imprimante [19](#page-18-0)

## **P**

page de configuration du réseau impression [23](#page-22-0) page des paramètres de menus impression [22](#page-21-0) panneau de commandes [11](#page-10-0) paramètres usine, restauration [99](#page-98-0) utilisation [11](#page-10-0) panneau de commandes de l'imprimante réglage, luminosité [86](#page-85-0) voyant [12](#page-11-0) voyant du bouton Veille [12](#page-11-0) panneau de commandes distant utilisation d'Embedded Web Server [97](#page-96-0) panneau de commandes, imprimante voyant [12](#page-11-0) voyant du bouton Veille [12](#page-11-0) papier caractéristiques [35](#page-34-0) chargeur multifonction, chargement [29](#page-28-0) déconseillé [36](#page-35-0)[, 37](#page-36-0) définition du format [24](#page-23-0) définition du type [24](#page-23-0) formulaires préimprimés [37](#page-36-0) papier à en-tête [37](#page-36-0) paramètre Format Universel [24](#page-23-0) recyclé [37](#page-36-0) sélection [36](#page-35-0) stockage [40](#page-39-0) papier à en-tête chargeur multifonction, chargement [29](#page-28-0) conseils sur l'utilisation [40](#page-39-0) papier déconseillé [36](#page-35-0)

papier recyclé utilisation [37](#page-36-0) paramètres de conservation économie des fournitures [84](#page-83-0) luminosité, réglage [86](#page-85-0) Mode Eco [85](#page-84-0) mode Hibernation [86](#page-85-0) Mode Silencieux [85](#page-84-0) Mode Veille [86](#page-85-0) Progr. modes alim. [87](#page-86-0) paramètres de format de papier Universal configuration [24](#page-23-0) paramètres de menu chargement sur plusieurs imprimantes [98](#page-97-0) paramètres de sécurité effacement [89](#page-88-0) paramètres du périphérique et du réseau effacement [89](#page-88-0) paramètres écologiques Mode Eco [85](#page-84-0) mode Hibernation [86](#page-85-0) Mode Silencieux [85](#page-84-0) Progr. modes alim. [87](#page-86-0) paramètres environnementaux économie des fournitures [84](#page-83-0) luminosité de l'écran de l'imprimante, réglage [86](#page-85-0) Mode Eco [85](#page-84-0) mode Hibernation [86](#page-85-0) Mode Silencieux [85](#page-84-0) Mode Veille [86](#page-85-0) Progr. modes alim. [87](#page-86-0) Paramètres généraux, menu [69](#page-68-0) paramètres individuels effacement [89](#page-88-0) paramètres usine, restauration [99](#page-98-0) partie externe de l'imprimante nettoyage [90](#page-89-0) PDF, menu [78](#page-77-0) périphérique mobile impression depuis [45](#page-44-0), [46](#page-45-0) pilote d'imprimante options matérielles, ajout [19](#page-18-0) Port Ethernet [17](#page-16-0) port parallèle [17](#page-16-0) Port parallèle désact. [56] [114](#page-113-0) Port USB [17](#page-16-0) PostScript, menu [76](#page-75-0)

préparation de la configuration de l'imprimante sur un réseau Ethernet [19](#page-18-0) prévention des risques de bourrage papier [101](#page-100-0) Progr. modes alim. utilisation [87](#page-86-0)

## **Q**

qualité d'impression, dépannage bords des caractères irréguliers [131](#page-130-0) densité d'impression inégale [149](#page-148-0) des blancs horizontaux apparaissent sur les impressions [147](#page-146-0) des défauts d'impression répétés apparaissent sur les impressions [138](#page-137-0) des images ombrées apparaissent sur les impressions [134](#page-133-0) des rayures horizontales apparaissent sur les impressions [144](#page-143-0) des traces de toner se déposent sur les impressions [149](#page-148-0) impression inclinée sur la page [142](#page-141-0) impression trop claire [141](#page-140-0) impression trop sombre [139](#page-138-0) irrégularités d'impression [137](#page-136-0) l'imprimante imprime des pages noires [143](#page-142-0) la qualité d'impression des transparents laisse à désirer [144](#page-143-0) le fond des impressions est gris [134](#page-133-0) pages ou images tronquées [132](#page-131-0) pages vierges [131](#page-130-0) rayures blanches [148](#page-147-0) rayures verticales [145](#page-144-0) Qualité, menu [75](#page-74-0)

## **R**

rapports affichage [97](#page-96-0) réceptacle standard, utilisation [25](#page-24-0) recherche d'informations supplémentaires sur l'imprimante [7](#page-6-0) recyclage Produits Dell [87](#page-86-0) réduction des risques de bourrage [40](#page-39-0) réduction du bruit [85](#page-84-0) réglage de l'intensité du toner [44](#page-43-0) réglage de la luminosité de l'écran de l'imprimante [86](#page-85-0) réglage du mode veille [86](#page-85-0) Régler [source du papier] sur [type de papier] [format de papier], charger [orientation] [111](#page-110-0) remplacement cartouche de toner [91](#page-90-0) unité d'image [93](#page-92-0) répétition des travaux d'impression impression à partir d'un ordinateur Macintosh [44](#page-43-0) impression sous Windows [44](#page-43-0) Réseau [x], menu [58](#page-57-0) réseau Ethernet préparation de la configuration pour l'impression Ethernet [19](#page-18-0) réseau sans fil informations de configuration [20](#page-19-0) Retirer le papier du réceptacle standard [114](#page-113-0)

## **S**

sécurité, verrouillage [88](#page-87-0) Service d'impression Mopria utilisation [45](#page-44-0) solutions intégrées effacement [89](#page-88-0) stockage fournitures [91](#page-90-0) papier [40](#page-39-0)

#### **T**

Texture du papier, menu [51](#page-50-0) transparents chargeur multifonction, chargement [29](#page-28-0)

conseils [40](#page-39-0) transport de l'imprimante [96](#page-95-0) travail d'impression annulation à partir de l'ordinateur [47](#page-46-0) annulation depuis le panneau de commandes de l'imprimante [46](#page-45-0) travaux d'impression différés impression à partir d'un ordinateur Macintosh [44](#page-43-0) impression sous Windows [44](#page-43-0) travaux d'impression suspendus impression à partir d'un ordinateur Macintosh [44](#page-43-0) impression sous Windows [44](#page-43-0) travaux suspendus impression à partir d'un ordinateur Macintosh [44](#page-43-0) impression sous Windows [44](#page-43-0) type de papier personnalisé attribution [33](#page-32-0) Type perso [x] attribution d'un type de papier [33](#page-32-0) types de papier chargement [42](#page-41-0) prise en charge des impressions recto verso [42](#page-41-0) prise en charge par l'imprimante [42](#page-41-0) types et grammages de papier pris en charge [42](#page-41-0) Types personnalisés, menu [55](#page-54-0)

#### **U**

unité d'image remplacement [93](#page-92-0) USB standard, menu [63](#page-62-0) utilisation de l'option Progr. modes alim. [87](#page-86-0) utilisation du mode Hibernation [86](#page-85-0)

#### **V**

vérification d'une imprimante qui ne répond pas [120](#page-119-0) vérification de l'état des pièces et fournitures [90](#page-89-0)

vérification des travaux d'impression impression à partir d'un ordinateur Macintosh [44](#page-43-0) impression sous Windows [44](#page-43-0) verrouillage, sécurité [88](#page-87-0) volatilité déclaration [88](#page-87-0)

#### **X**

XPS, menu [76](#page-75-0)